# **CDN**

# **User Guide**

**Issue** 105 **Date** 2024-04-25

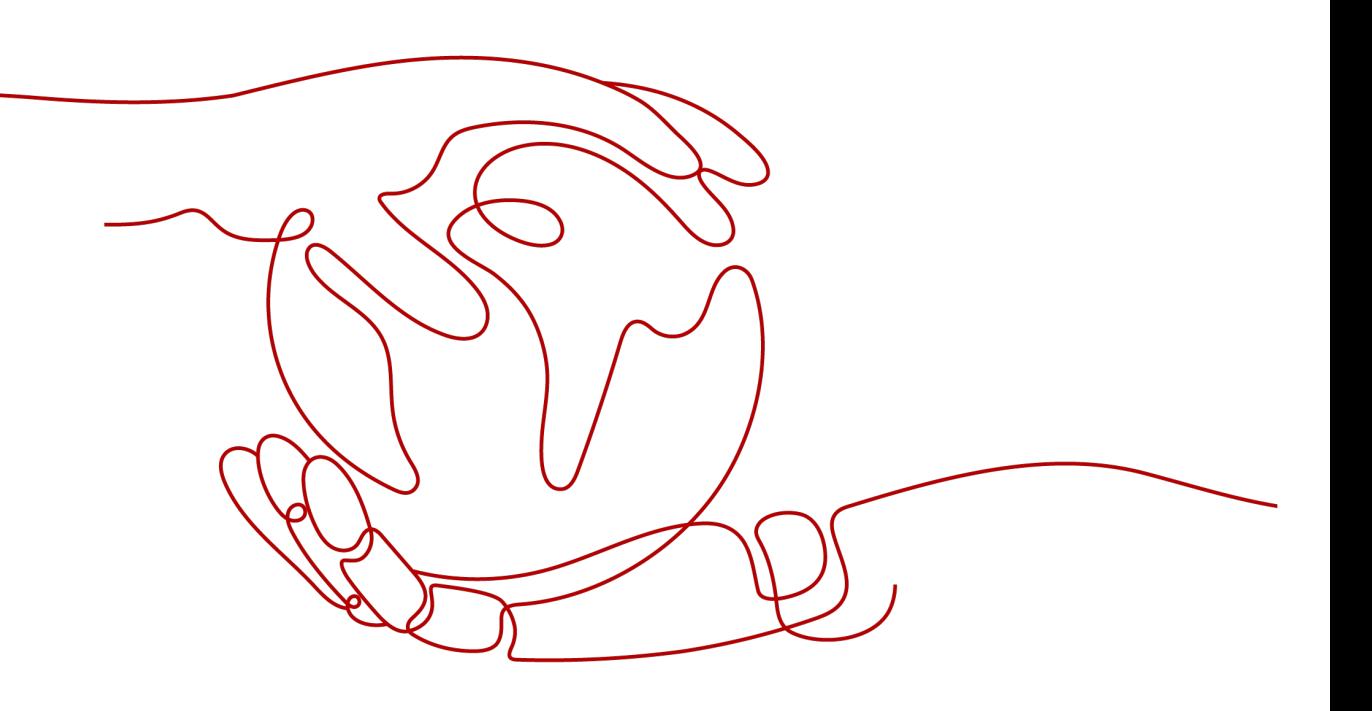

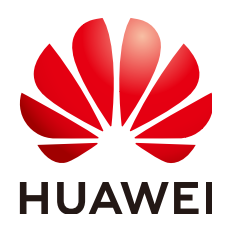

### **Copyright © Huawei Cloud Computing Technologies Co., Ltd. 2024. All rights reserved.**

No part of this document may be reproduced or transmitted in any form or by any means without prior written consent of Huawei Cloud Computing Technologies Co., Ltd.

### **Trademarks and Permissions**

**ND** HUAWEI and other Huawei trademarks are the property of Huawei Technologies Co., Ltd. All other trademarks and trade names mentioned in this document are the property of their respective holders.

### **Notice**

The purchased products, services and features are stipulated by the contract made between Huawei Cloud and the customer. All or part of the products, services and features described in this document may not be within the purchase scope or the usage scope. Unless otherwise specified in the contract, all statements, information, and recommendations in this document are provided "AS IS" without warranties, guarantees or representations of any kind, either express or implied.

The information in this document is subject to change without notice. Every effort has been made in the preparation of this document to ensure accuracy of the contents, but all statements, information, and recommendations in this document do not constitute a warranty of any kind, express or implied.

# **Contents**

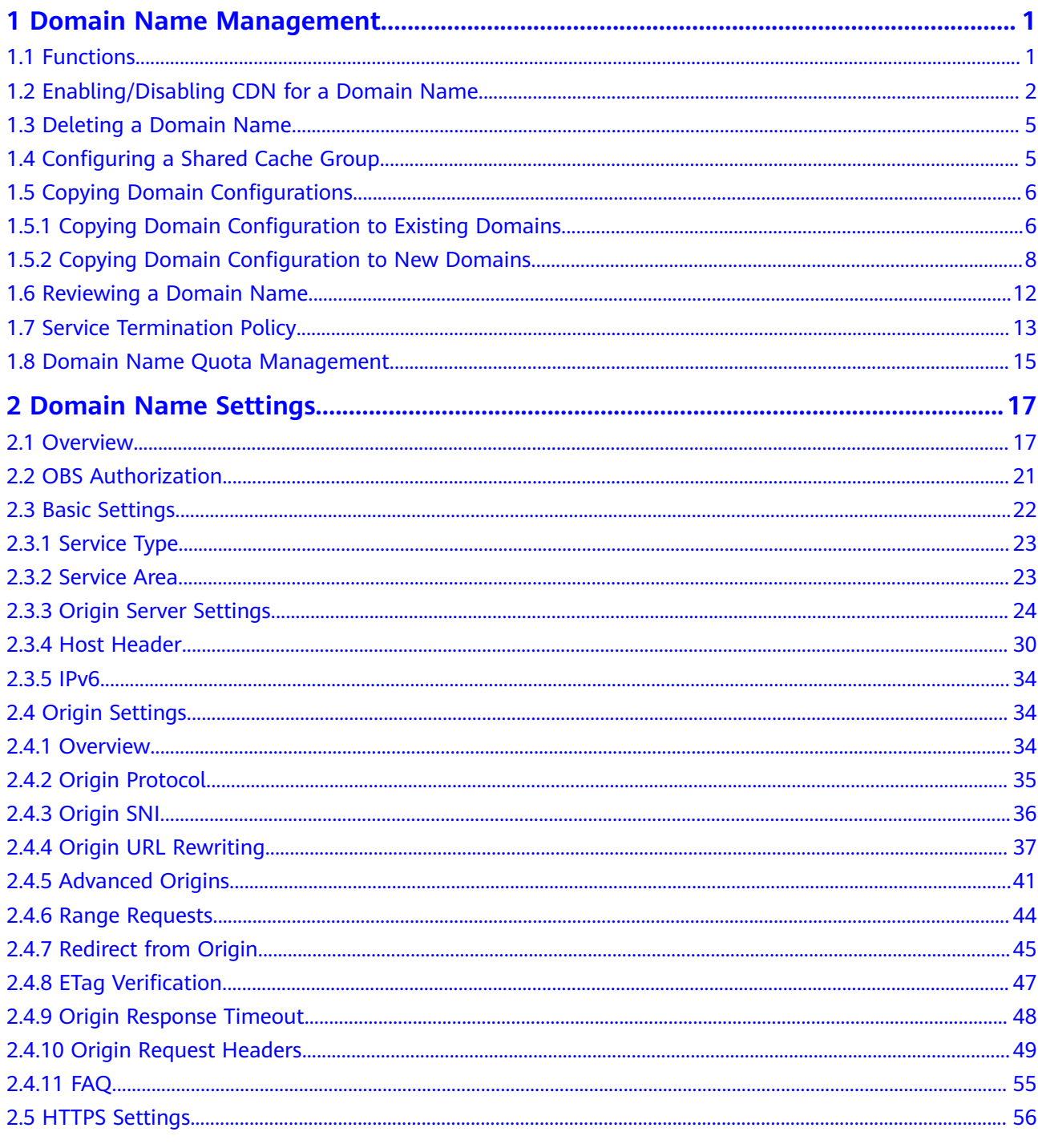

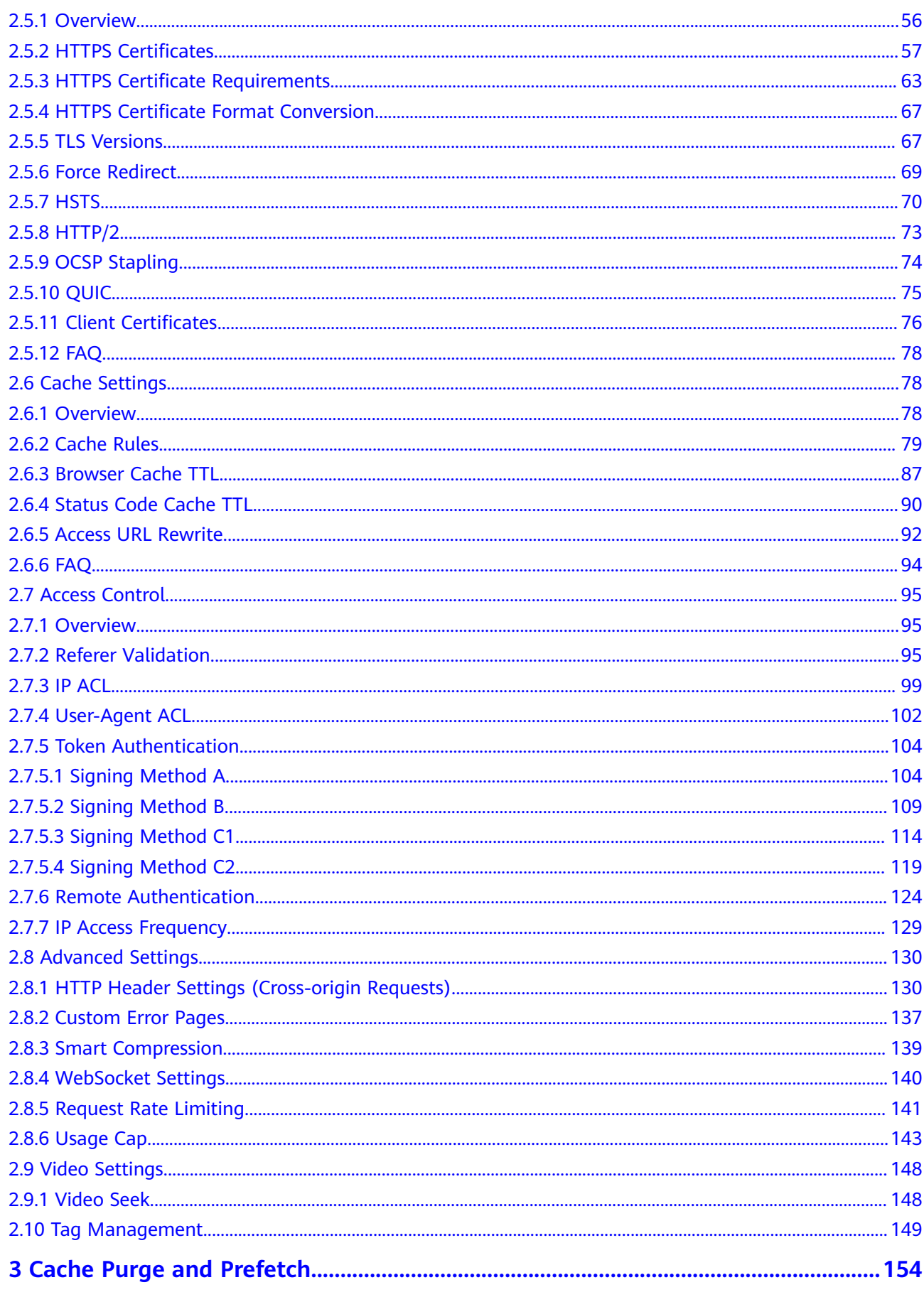

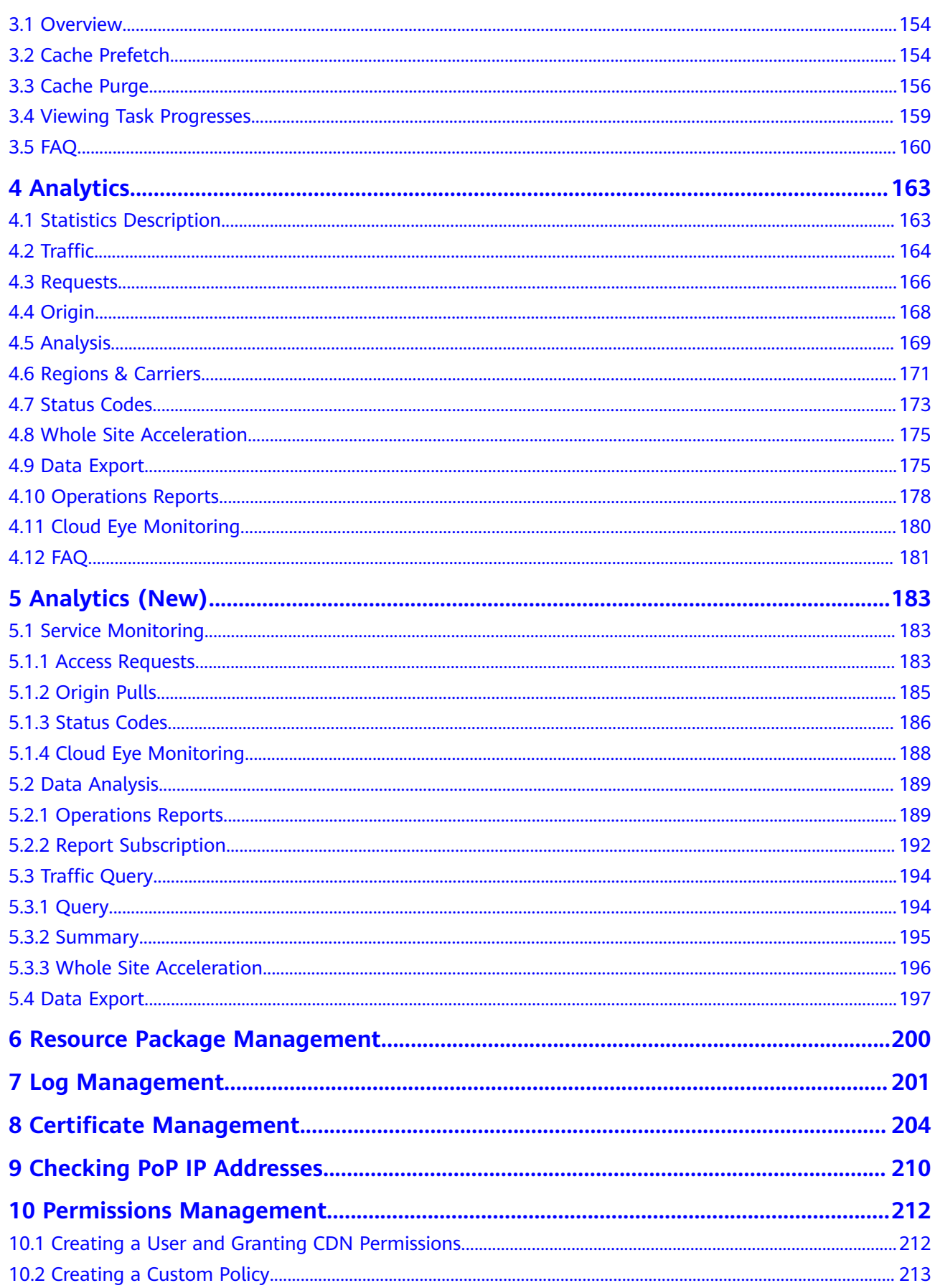

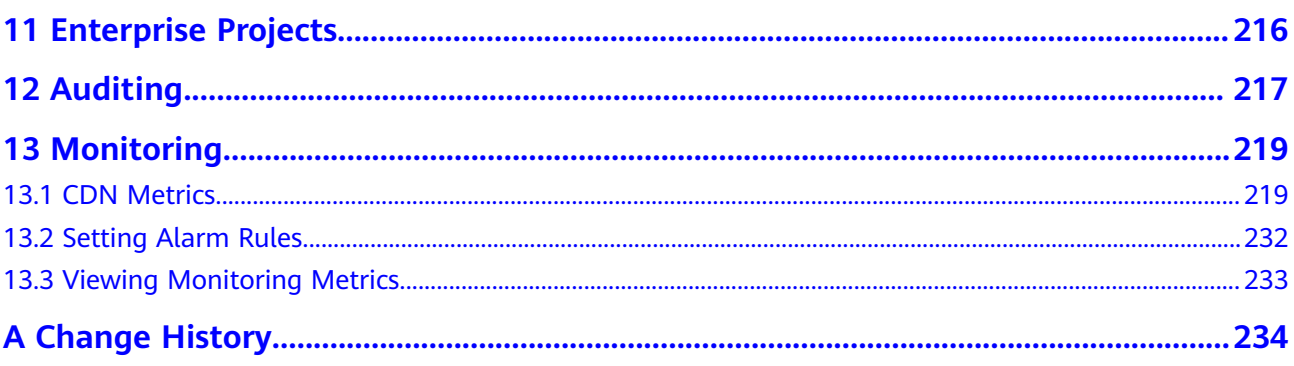

# <span id="page-6-0"></span>**1 Domain Name Management**

# **1.1 Functions**

After a domain name is added, you can enable and disable CDN for the domain name, remove and review the domain name, and copy domain configuration on the CDN console.

You can also click **Export** in the upper right corner of the **Domains** page and choose to export all data or selected data to an XLSX file.

### **Scenarios**

The following table describes the functions.

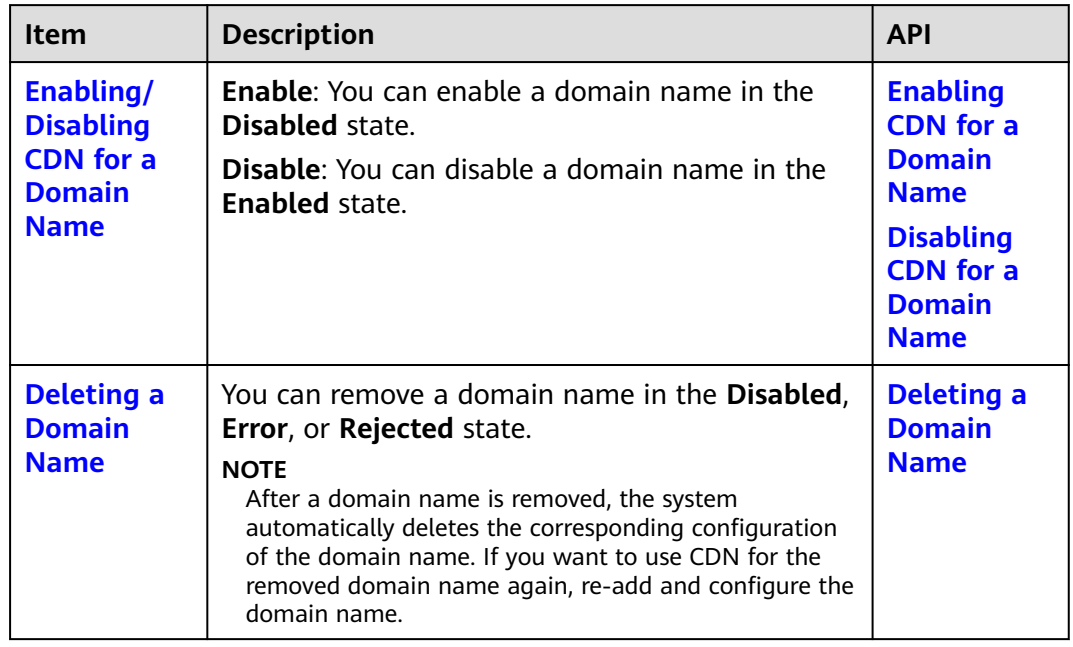

#### **Table 1-1** Scenarios

<span id="page-7-0"></span>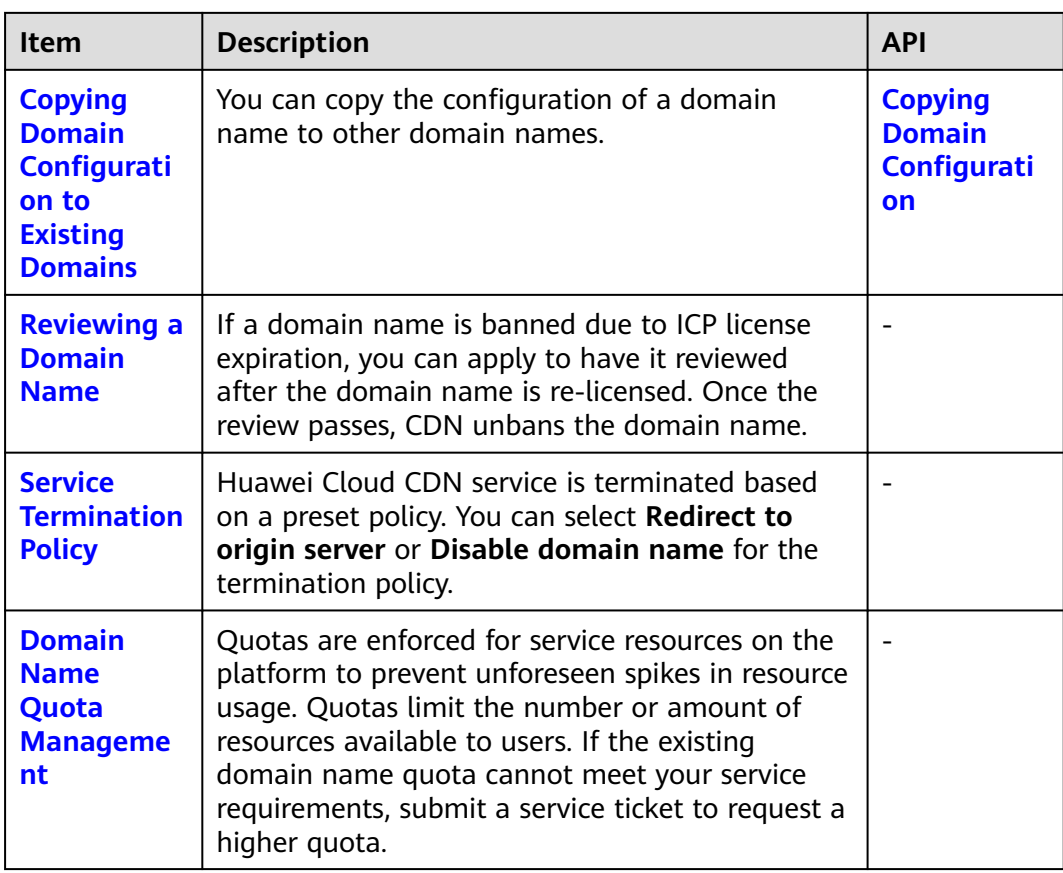

# **1.2 Enabling/Disabling CDN for a Domain Name**

### **Scenarios**

You can enable or disable CDN for your domain names on the **Domains** page in the CDN console.

### **Precautions**

- Before disabling CDN for a domain name, have your domain requests resolved to the origin server or a CNAME record that is not allocated by Huawei Cloud CDN to prevent service interruptions.
- If a domain name has not been accessed for more than 180 days, CDN starts the domain name suspension process and disables CDN acceleration for the domain name after confirmation.
- Domain name settings are still retained. If the local DNS of a user has cached the resolution record or the user binds the domain name with a point of presence (PoP) in the **hosts** file to forcibly resolve requests, CDN will refuse to provide services for the user after receiving the requests. However, the corresponding traffic and request data will be generated and charged.

# **Viewing Basic Domain Information**

On the **Domains** page of the **[CDN console](https://console-intl.huaweicloud.com/cdn/?locale=en-us#/cdn/overview)**, click **Configure** in the row that contains the target domain name. On the **Basic Settings** tab, view the basic information about the domain name.

### **Figure 1-1** Basic domain information

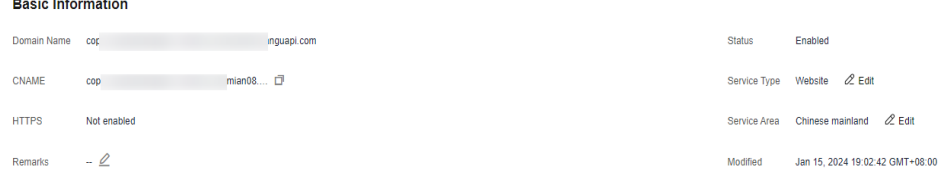

- Domain statuses include **Enabled**, **Disabled**, **Configuring**, **Error**, **Reviewing**, **Rejected**, and **Removing**.
- You can add remarks to a domain name.

### **Disabling CDN for Domain Names**

You can disable CDN for a domain name whose status is **Enabled** or **Error**. After CDN is disabled, CDN will no longer provide acceleration services for your domain name, but the domain configurations will remain. To restore the acceleration service, enable CDN again.

#### **Disabling CDN for a single domain name**

1. On the **Domains** page of the **[CDN console](https://console-intl.huaweicloud.com/cdn/?locale=en-us#/cdn/overview)**, choose **More** > **Disable** in the **Operation** column of the row that contains the domain name for which CDN is to be disabled.

#### **Figure 1-2** Disabling CDN for a domain name

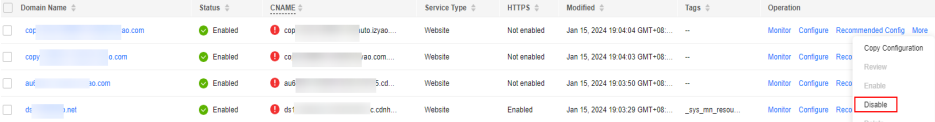

2. Confirm the information about the domain name and click **Yes**.

#### **Disabling CDN for multiple domain names**

On the **Domains** page of the **[CDN console](https://console-intl.huaweicloud.com/cdn/?locale=en-us#/cdn/overview)**, select the domain names for which CDN is to be disabled, and click **Disable** above the domain name list.

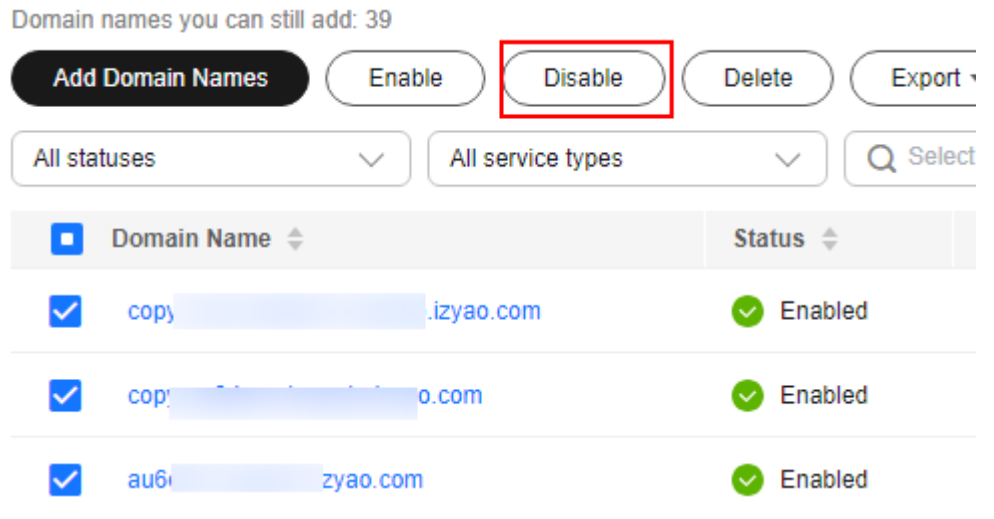

#### **Figure 1-3** Disabling CDN for multiple domain names

**Enabling CDN for Domain Names**

You can enable CDN for a domain name whose status is **Disabled**.

#### **Enabling CDN for a single domain name**

1. On the **Domains** page of the **[CDN console](https://console-intl.huaweicloud.com/cdn/?locale=en-us#/cdn/overview)**, choose **More** > **Enable** in the **Operation** column of the row that contains the domain name for which CDN is to be enabled.

#### **Figure 1-4** Enabling CDN for a domain name

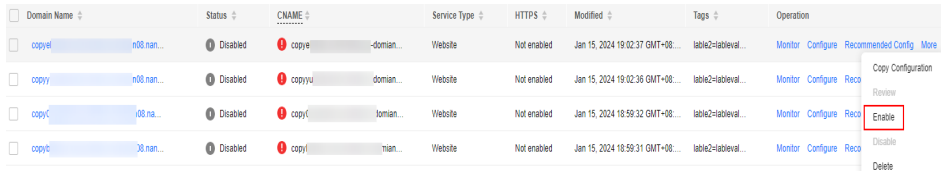

2. Confirm the information about the domain name and click **Yes**.

#### **Enabling CDN for multiple domain names**

On the **Domains** page of the **[CDN console](https://console-intl.huaweicloud.com/cdn/?locale=en-us#/cdn/overview)**, select the domain names for which CDN is to be enabled, and click **Enable** above the domain name list.

**Figure 1-5** Enabling CDN for multiple domain names

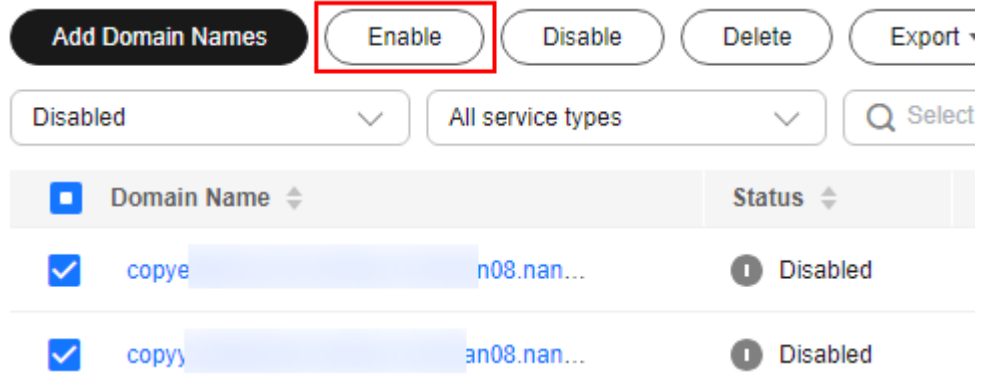

# <span id="page-10-0"></span>**1.3 Deleting a Domain Name**

# **Scenarios**

If you no longer want to accelerate a domain name, you can delete it from the **Domains** page of the CDN console. The system will automatically delete the corresponding configuration of the domain name. To enable CDN acceleration for the removed domain name, add and configure the domain name again.

# **Precautions**

- You can only delete domain names in the **Disabled**, **Error**, or **Rejected** state.
- If a domain name has been in the **Disabled** or **Rejected** state for more than 120 days, CDN starts the domain name deletion process and deletes the domain name records after confirmation. If CDN acceleration is required for the domain name, add the domain name again.
- All settings of the domain name will be deleted from CDN PoPs and the domain name will no longer be charged by CDN.

# **Deleting a Single Domain Name**

- 1. On the **Domains** page of the **[CDN console](https://console-intl.huaweicloud.com/cdn/?locale=en-us#/cdn/overview)**, choose **More** > **Delete** in the row that contains the domain name to delete.
- 2. Confirm the information about the domain name and click **Yes**.

### **Deleting Multiple Domain Names**

On the **Domains** page of the **[CDN console](https://console-intl.huaweicloud.com/cdn/?locale=en-us#/cdn/overview)**, select the domain names to delete, and click **Delete** above the domain name list.

# **1.4 Configuring a Shared Cache Group**

If different domain names point to the same resources, you can configure a shared cache group and set a primary domain name. Other domain names in the group share the cache of the primary domain name, improving the cache hit ratio.

# **Precautions**

- Domain names in a shared cache group share the cached resources of the primary domain name. If no resources are cached, a large number of origin pull requests may be sent, occupying the origin server bandwidth. Exercise caution when adding a domain name to a shared cache group.
- A domain name can be added to a shared cache group only when **Query Parameters** is set to **Ignore all** or **Retain all**.
- Each shared cache group can contain up to 20 domain names.
- An account can have up to 500 shared cache groups.
- Before deleting a cache group, you need to clear the domain names associated with the group.

### <span id="page-11-0"></span>**Procedure**

- 1. Log in to **[Huawei Cloud console](https://console-intl.huaweicloud.com/?locale=en-us)**. Choose **Service List** > **Content Delivery & Edge Computing** > **Content Delivery Network**. The CDN console is displayed.
- 2. In the navigation pane, choose **Domains**.
- 3. On the **Domains** page, click **Cache sharing** in the upper right corner.
- 4. Click **Create Group** to add a shared cache group.

**Figure 1-6** Creating a shared cache group **Create Shared Cache Group** 

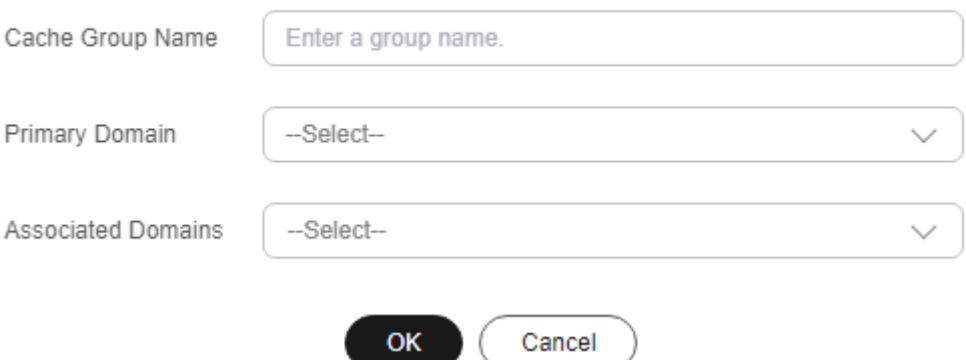

#### **Table 1-2** Parameters

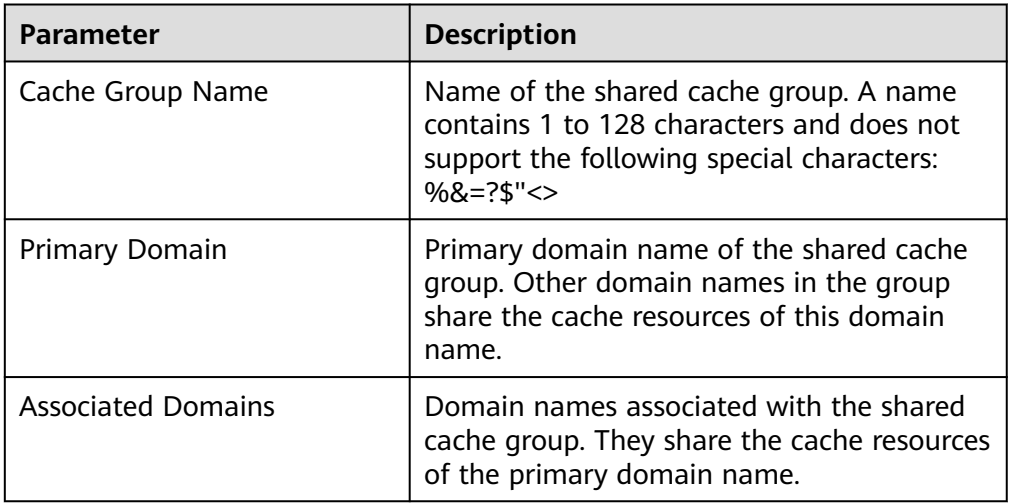

5. Set required parameters and click **OK**.

# **1.5 Copying Domain Configurations**

# **1.5.1 Copying Domain Configuration to Existing Domains**

You can copy the configuration of a domain name to existing domain names.

### **Precautions**

- The domain configuration can be copied only when a domain name in the **Enabled** state.
- Configuration copy cannot be undone. Before copying the configuration of a domain name, ensure that the configuration is correct.
- Special domain configurations cannot be copied.
- For a domain name with high traffic or bandwidth, exercise caution when copying its configuration to avoid economic loss.
- HTTPS certificates and basic information about domain names cannot be copied. To copy the private bucket access settings, the origin server of the target domain name must be an OBS bucket.

### **Procedure**

1. Log in to **[Huawei Cloud console](https://console-intl.huaweicloud.com/console/?locale=en-us)**. Choose **Service List** > **Content Delivery & Edge Computing** > **Content Delivery Network**.

The CDN console is displayed.

- 2. In the navigation pane, choose **Domains**.
- 3. On the **Domains** page, click **More** > **Copy Configuration** in the **Operation** column of the row containing the source domain name. On the displayed page, click the **To Existing Domains** tab.

#### **Figure 1-7** Copying domain configurations

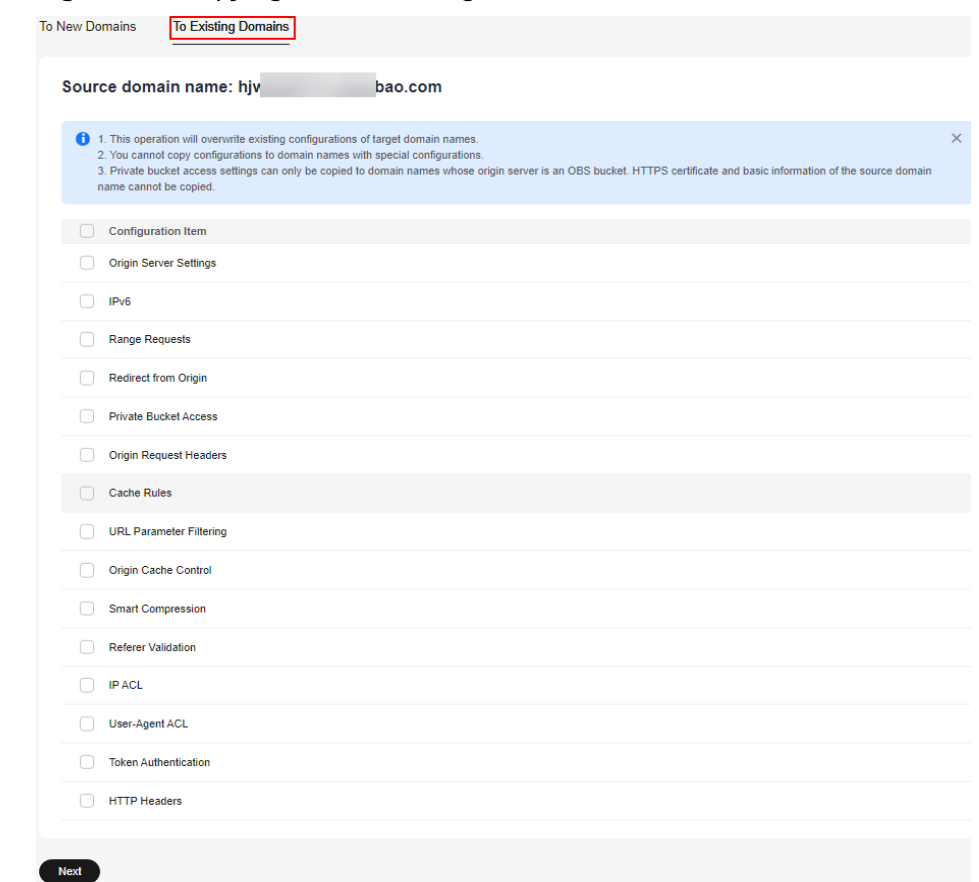

### <span id="page-13-0"></span> $\Box$  Note

If you copy the configuration to other domain names, the original configurations of these domain names will be overwritten.

4. Select the configuration items to be copied and click **Next**.

### **Figure 1-8** Selecting domain names

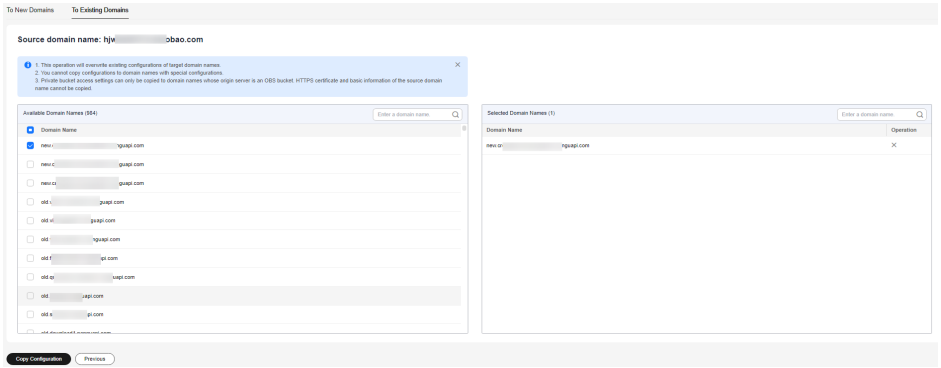

### $\Box$  Note

- If you have enabled the enterprise project function, available domain names will be displayed by enterprise project.
- You can select up to 10 target domain names.
- Configurations cannot be copied to domain names with special configurations.
- 5. Select the domain names whose configurations need to be overwritten and click **Copy Configuration**.
	- Configuration copy cannot be undone. Ensure that the domain names selected are correct.
- 6. Click **OK**.

# **1.5.2 Copying Domain Configuration to New Domains**

You can add new domain names to CDN and copy the configuration of an existing domain name to these names.

# **Scenarios**

You can copy the configuration of an existing domain name to one or more new domain names, allowing you to quickly add and customize domain names.

# **Precautions**

- You can copy the configuration of a domain name in the **Enabled**, **Disabled**, or **Rejected** state.
- If a domain name is in the **Deleting**, **Configuring**, **Reviewing**, **Error** state, its configuration cannot be copied.
- The configuration of a banned domain name cannot be copied.
- You can add up to 10 domain names at a time. New domain names occupy your domain **[quota](#page-20-0)**.
- Some configuration items can be copied. For details, see **[Configuration Items](#page-15-0) [That Can Be Copied](#page-15-0)**.
- Special configuration items set in the backend cannot be copied. If the source domain name has such items, new domain names cannot be added.
- The domain name status cannot be copied.
- An HTTPS certificate is bound to a domain name. The binding relationship cannot be copied.
- After the copy, you can check whether each configuration item of the new domain names matches your services to prevent services from being affected by improper configuration.

### **Procedure**

1. Log in to **[Huawei Cloud console](https://console-intl.huaweicloud.com/?locale=en-us)**. Choose **Service List** > **Content Delivery & Edge Computing** > **Content Delivery Network**.

The CDN console is displayed.

- 2. In the navigation pane, choose **Domains**.
- 3. On the **Domains** page, click **More** > **Copy Configuration** in the **Operation** column of the row containing the source domain name. On the displayed page, click the **To New Domains** tab.

#### **Figure 1-9** Copying configurations to new domain names

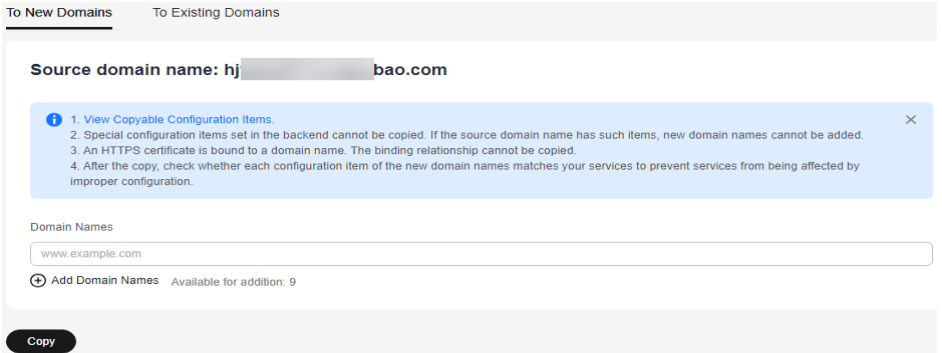

- 4. Enter the domain names to be added and click **Copy**.
	- The copy operation cannot be paused. You can modify the configuration items after the copy is complete.
- 5. In the displayed dialog box, click **OK** to copy the configuration.
- 6. View the copy progress and results of adding domain names.

### <span id="page-15-0"></span>**Figure 1-10** Results of adding domain names

#### **View Results**

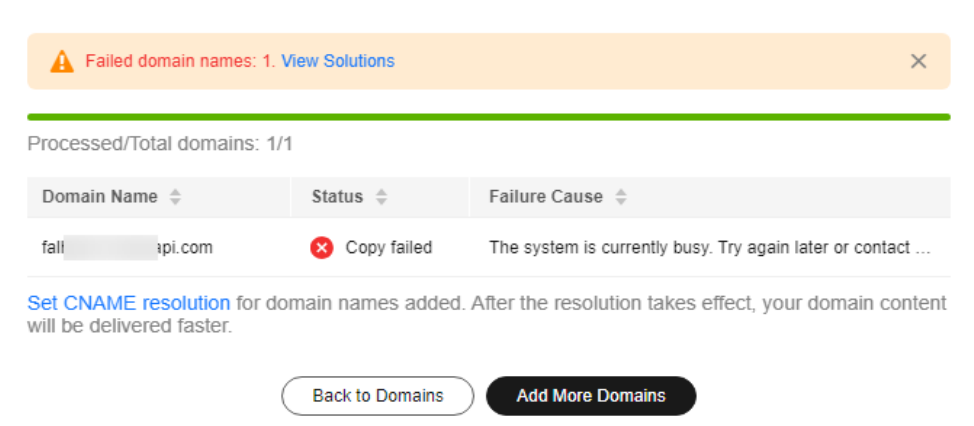

### **Configuration Items That Can Be Copied**

The following table lists the configuration items that can be copied.

The configuration items in the following table are visible on the console. If you have asked the O&M personnel to configure special configuration for the source domain name, the special configuration cannot be copied to new domain names. You can submit a service ticket to configure special configuration for new domain names.

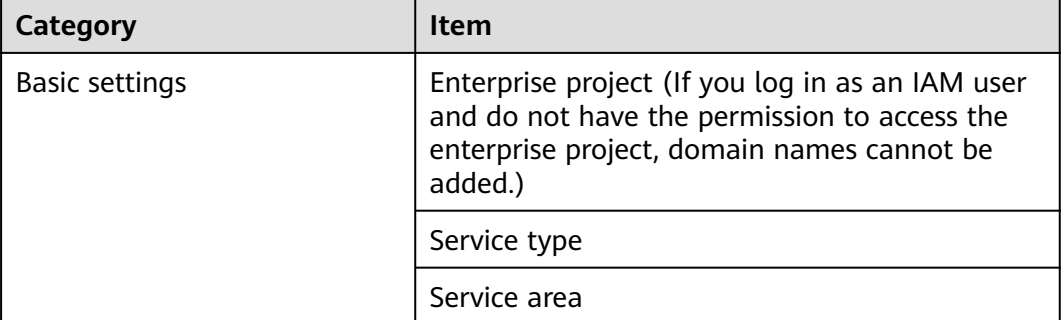

**Table 1-3** Supported configuration items

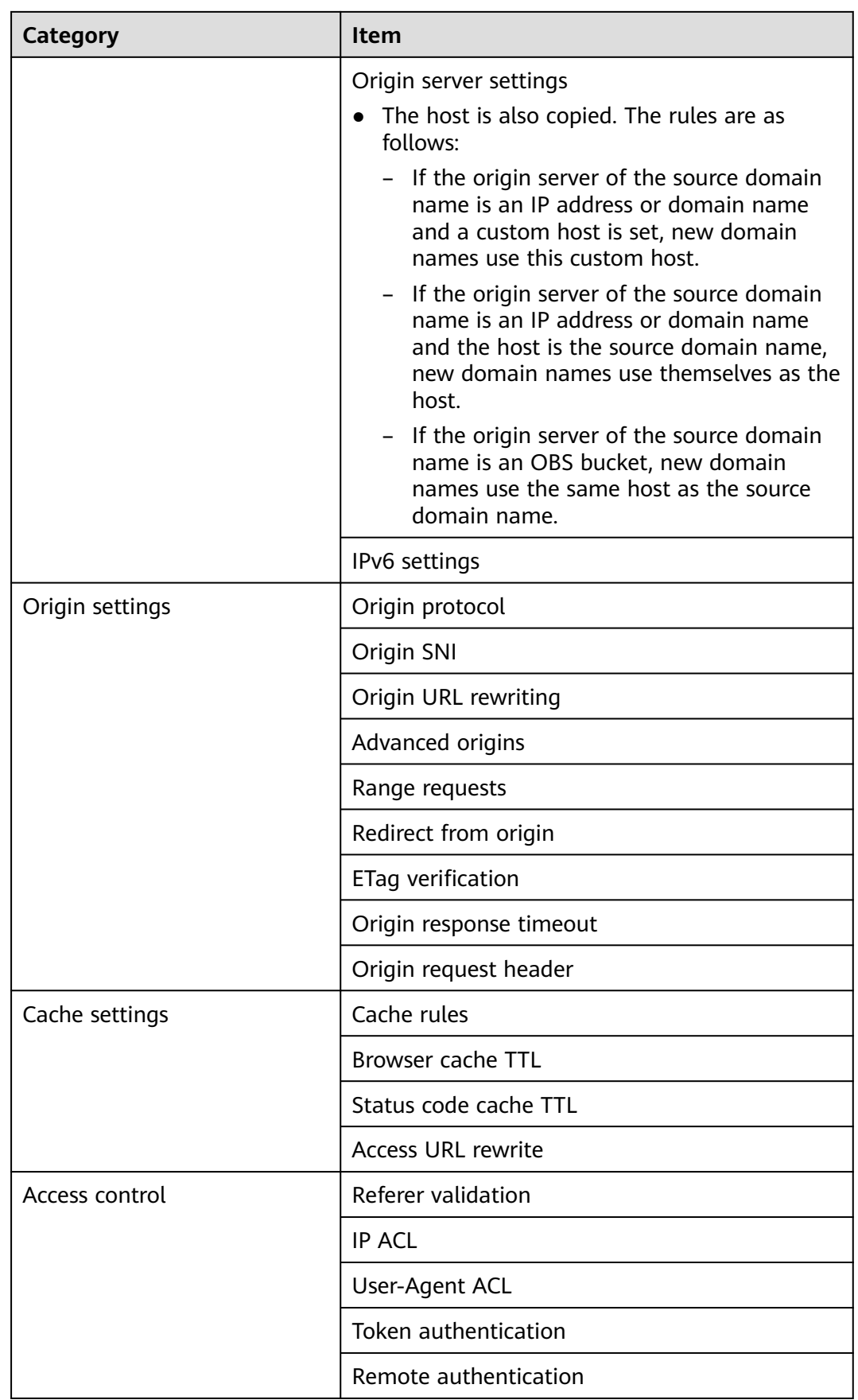

<span id="page-17-0"></span>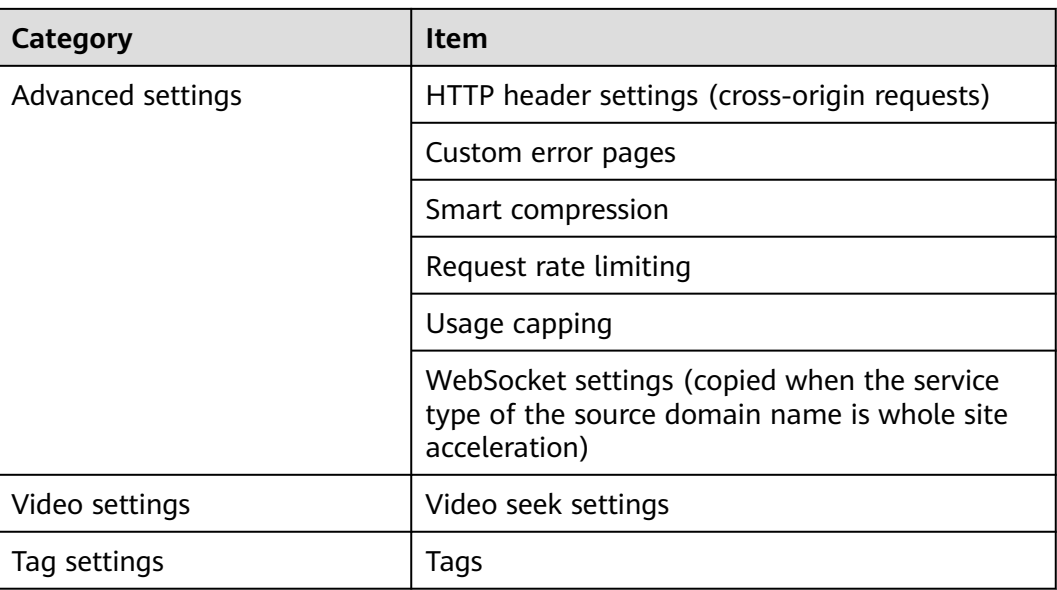

# **1.6 Reviewing a Domain Name**

# **Scenarios**

If a domain name is banned due to ICP license expiration, you can apply to have it reviewed after the domain name is re-licensed. Once the review passes, CDN unbans the domain name.

# $\Box$  Note

- If a domain name is banned due to other reasons, it cannot be unbanned through reviews.
- If a domain name is banned due to violations of content regulations (sexually-explicit, illegal drug, gambling, or extremist content) or being attacked, it will be permanently banned.

# **Procedure**

On the **Domains** page of the **[CDN console](https://console-intl.huaweicloud.com/cdn/?locale=en-us#/cdn/overview)**, choose **More** > **Review** on the row that contains the domain name to review.

### **Figure 1-11** Reviewing a domain name

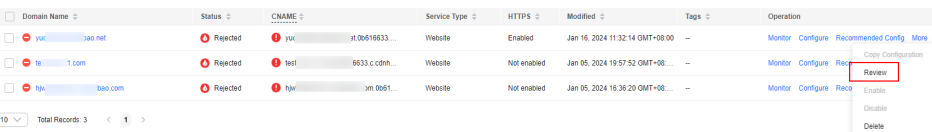

### **Review Results**

- When the domain name is banned because the ICP license expired:
	- If the domain name has been re-licensed, the system displays a message indicating that the domain name has been unbanned.
- <span id="page-18-0"></span>If the domain name has not been re-licensed yet, the system displays a message indicating that the domain name has not been licensed. In this case, obtain the license from the Ministry of Industry and Information Technology (MIIT) and try again.
- When the domain name is banned for other reasons

If the domain name was banned for reasons other than or in addition to an expired ICP license, a message is displayed after you click **Review**, informing you of the reasons. Resolve the issues based on the reasons and submit a service ticket to try again.

# **1.7 Service Termination Policy**

If a domain name meets conditions for service termination, Huawei Cloud CDN will stop providing acceleration services for it and you cannot configure settings for the domain name.

### $\Box$  Note

To modify the policy, submit a service ticket.

### **Scenarios**

When the retention period starts, Huawei Cloud CDN will terminate the domain name.

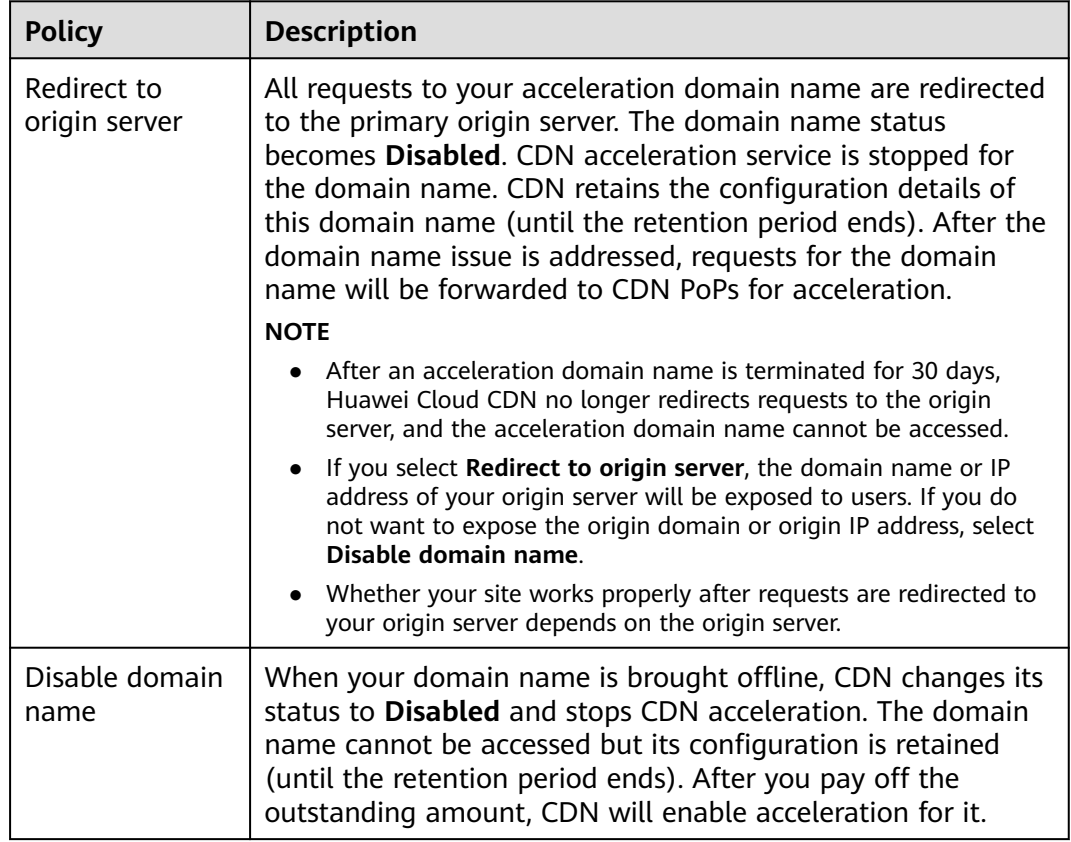

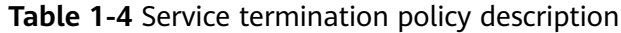

### $\Box$  Note

- When CDN service is terminated for a domain name, CDN will send an SMS or email notification to your reserved phone number or email address. You can top up your account to restore the CDN service.
- If you do not pay off the outstanding amount after the retention period expires, CDN domain names and configurations will be deleted. For details about the retention period, see **[Resource Suspension and Release](https://support.huaweicloud.com/intl/en-us/usermanual-billing/en-us_topic_0083039587.html)**.
- Your domain name will be banned if it is attacked, its ICP license has expired, or it has inappropriate content. Your CDN service will not be terminated.

### **Precautions**

- The default termination policy is **Disable domain name**.
	- If your account is in arrears and enters the retention period before August 17, 2023, your domain names will be disabled and domain requests will be resolved to origin servers. If your account is in arrears and enters the retention period after August 17, 2023, your domain names will be disabled and their resolution records will be deleted. In this case, the domain names cannot be accessed.
	- If you need to resolve domain requests to origin servers when your account enters the retention period, change the termination policy to **Redirect to origin server**.
- The CDN service termination policy is a global policy. This takes effect for all domain names under your account.

### **Service Termination Process**

The following table describes the process of disabling the CDN service for a domain name.

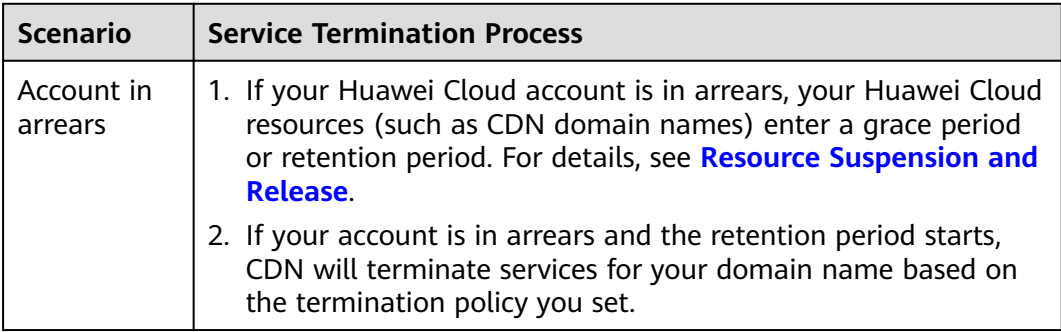

Termination policy: **Redirect to origin server** or **Disable domain name**

- **Redirect to origin server** 
	- Requests to the domain name are redirected to the primary origin server.
	- CDN disables the acceleration domain name.
	- CDN changes the domain name status to **Disabled** and stops the acceleration service.

### <span id="page-20-0"></span>● **Disable domain name**

- CDN disables the acceleration domain name.
- CDN changes the domain name status to **Disabled** and stops the acceleration service.

# **1.8 Domain Name Quota Management**

### **Total Domain Name Quota**

Quotas are enforced for service resources on the platform to prevent unforeseen spikes in resource usage. Quotas limit the quantity and capacity of resources available to users. If an existing resource quota cannot meet your service requirements, submit a service ticket to increase the quota. The following table lists the default quotas for CDN domain names.

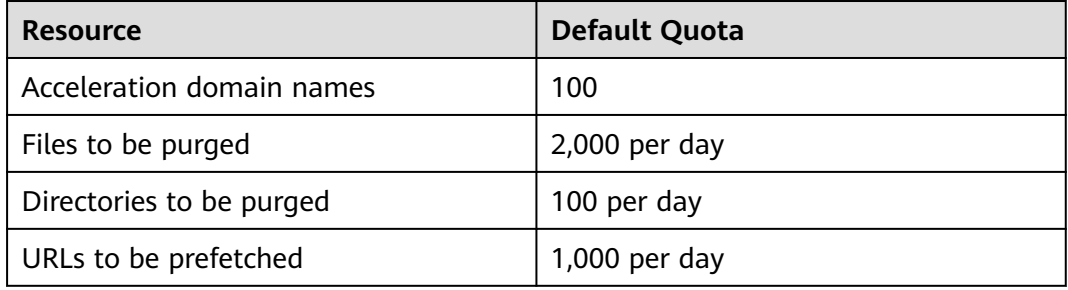

### $\Box$  Note

If any domain name under your account is banned due to violation, you cannot add new acceleration domain names and perform cache purge or prefetch.

### **How Do I View My Quota?**

1. Log in to **[Huawei Cloud console](https://console-intl.huaweicloud.com/?locale=en-us)**. Choose **Service List** > **Content Delivery & Edge Computing** > **Content Delivery Network**.

The CDN console is displayed.

2. In the upper right corner of the page, choose **Resources** > **My Quotas**. The **Service Quota** page is displayed.

#### **Figure 1-12** My Quotas

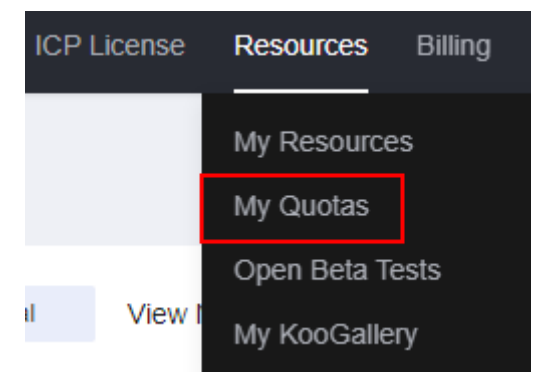

3. View the used and total quota of each type of CDN resources on the displayed page.

# **How Do I Apply for a Higher Quota?**

1. Log in to **[Huawei Cloud console](https://console-intl.huaweicloud.com/?locale=en-us)**. Choose **Service List** > **Content Delivery & Edge Computing** > **Content Delivery Network**.

The CDN console is displayed.

2. In the upper right corner of the page, choose **Resources** > **My Quotas**. The **Service Quota** page is displayed.

**Figure 1-13** My Quotas

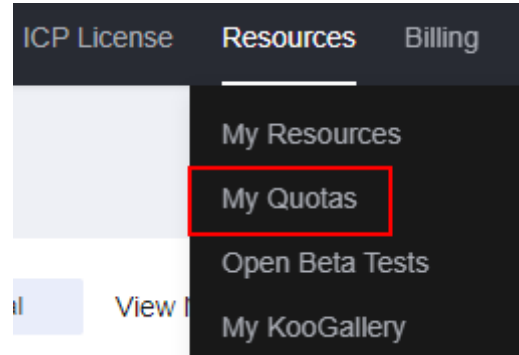

- 3. Click **Increase Quota**.
- 4. On the **Create Service Ticket** page, configure parameters as required. In the **Problem Description** area, fill in the content and describe why you need the adjustment.
- 5. After all mandatory parameters are configured, select **I have read and agree to the Tenant Authorization Letter and Privacy Statement** and click **Submit**.

You can click **My Service Ticket** to view the service tickets you have submitted.

# <span id="page-22-0"></span>**2 Domain Name Settings**

# **2.1 Overview**

After a domain name is added for acceleration, you can configure the domain name based on service requirements. Customized configuration items include basic settings, origin pull, HTTPS, cache, access control, and advanced settings.

### **OBS Authorization**

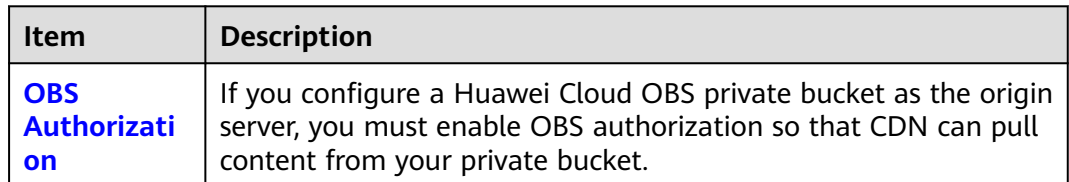

### **Basic Settings**

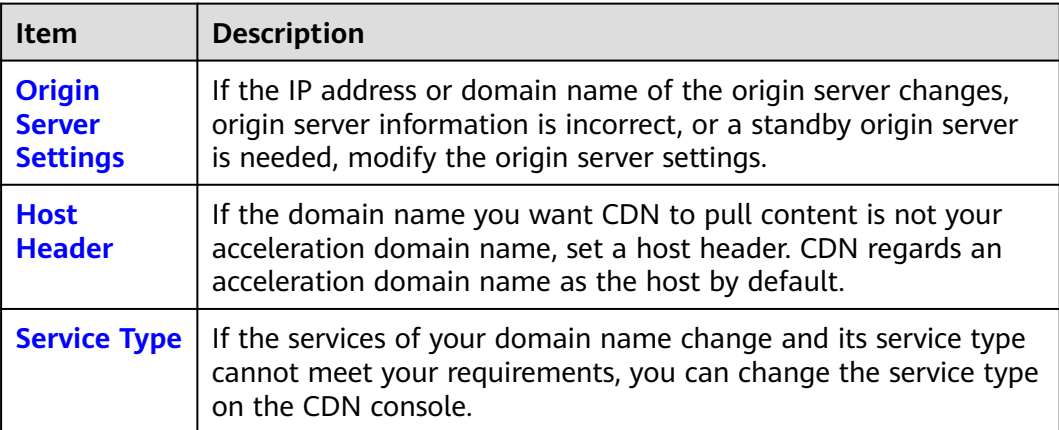

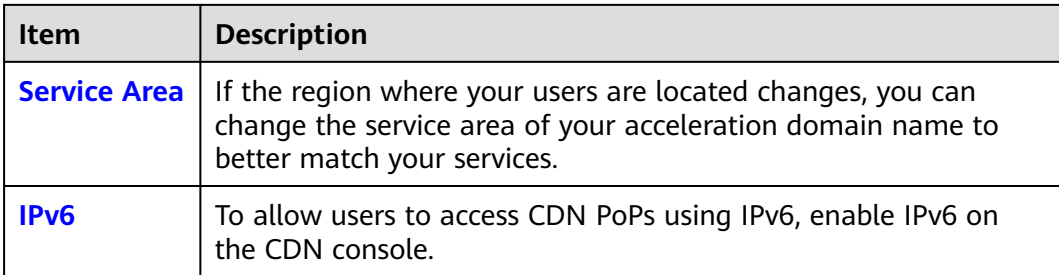

# **Origin Settings**

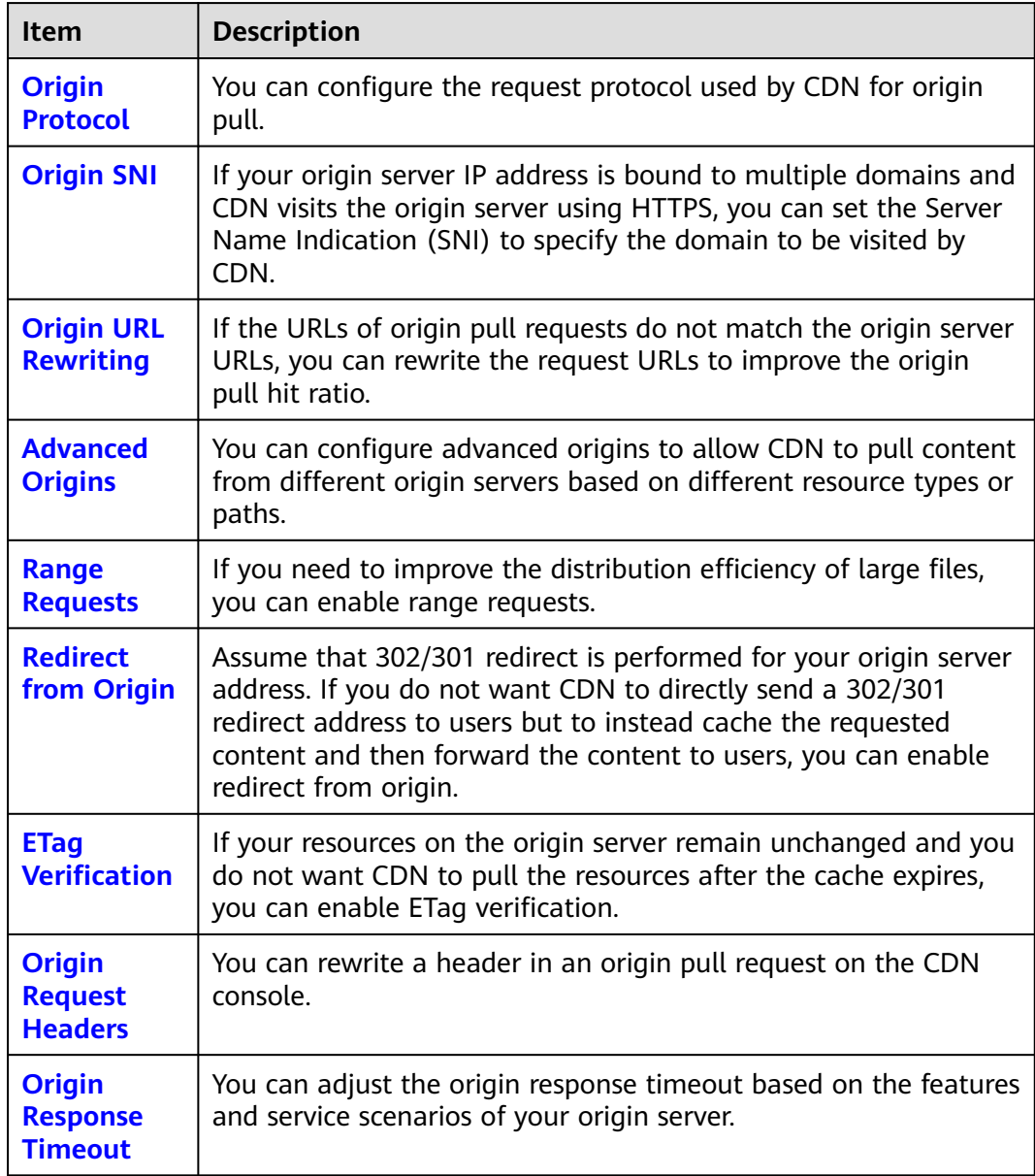

### **HTTPS Settings**

Ensure that the domain name is in the **Enabled** or **Configuring** state and is not locked or banned by CDN before configuring the settings.

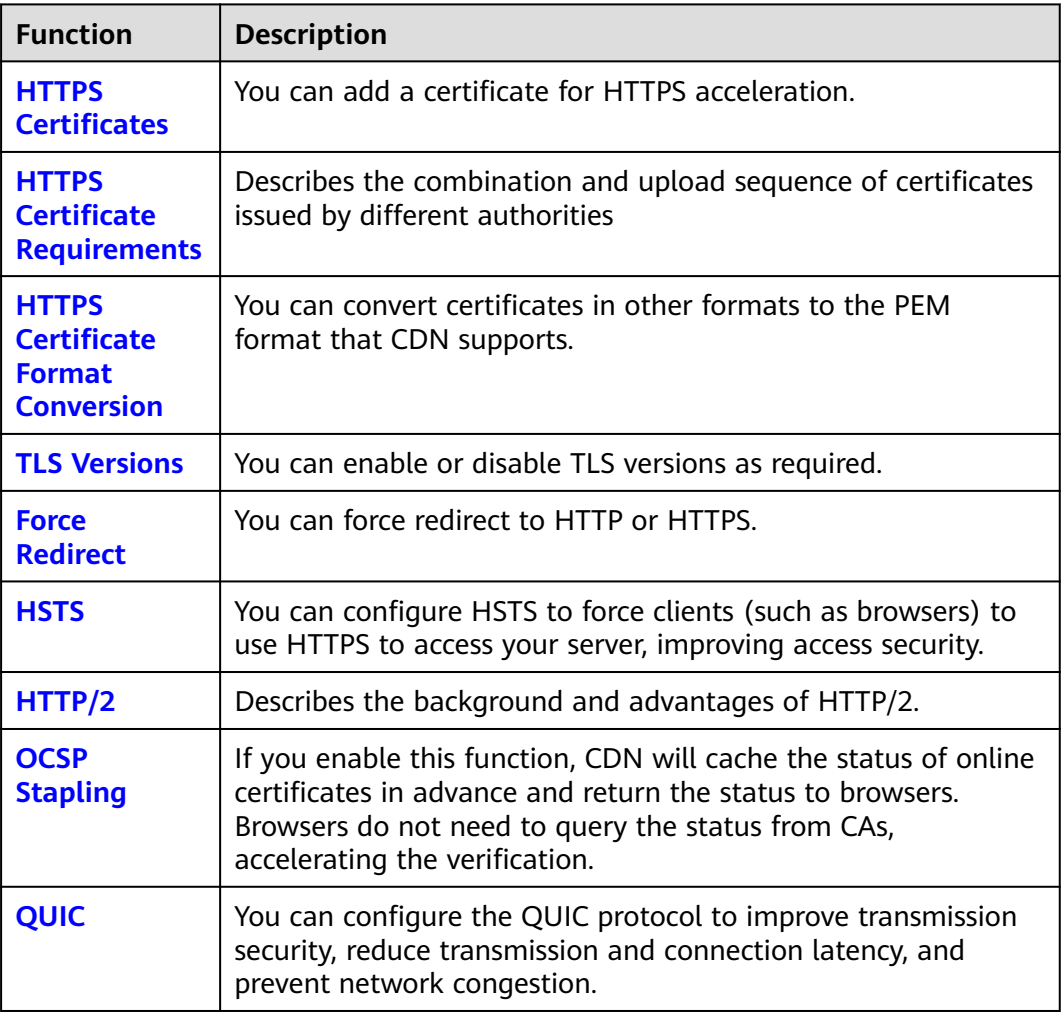

### **Cache Settings**

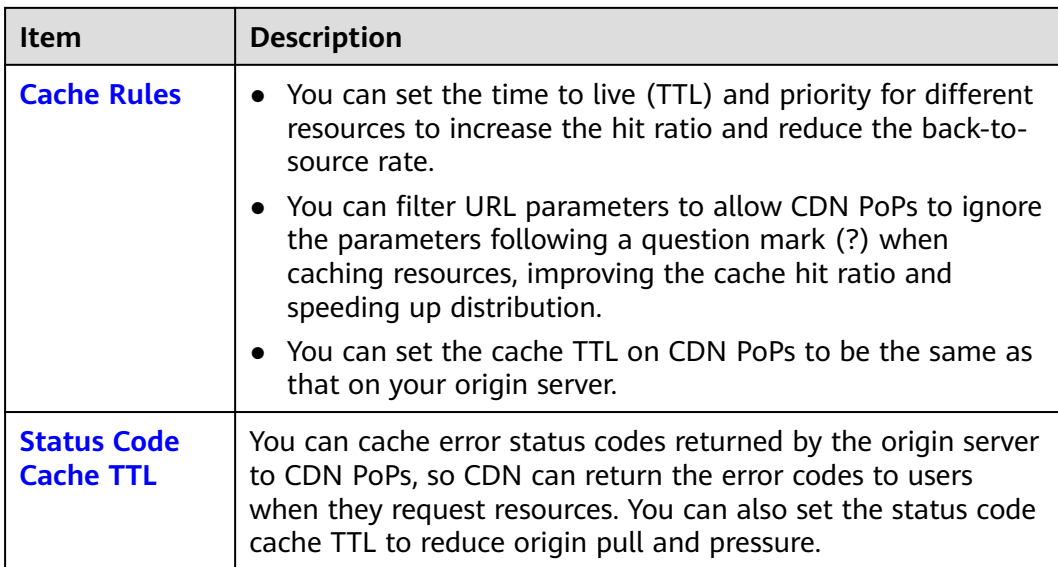

# **Access Control**

Ensure that the domain name is in the **Enabled** or **Configuring** state and is not locked or banned by CDN before configuring the settings.

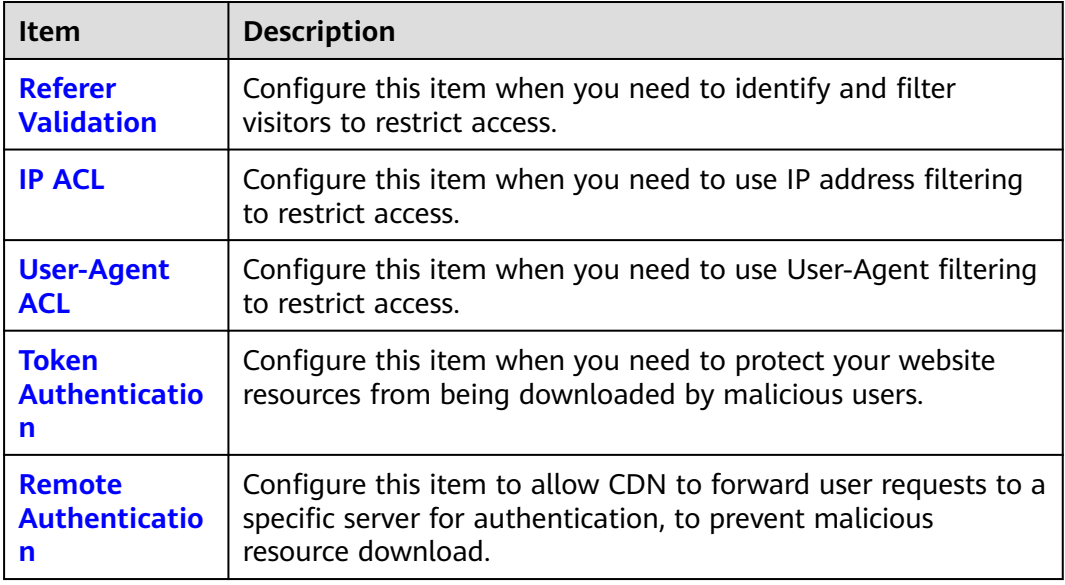

# **Advanced Settings**

<span id="page-26-0"></span>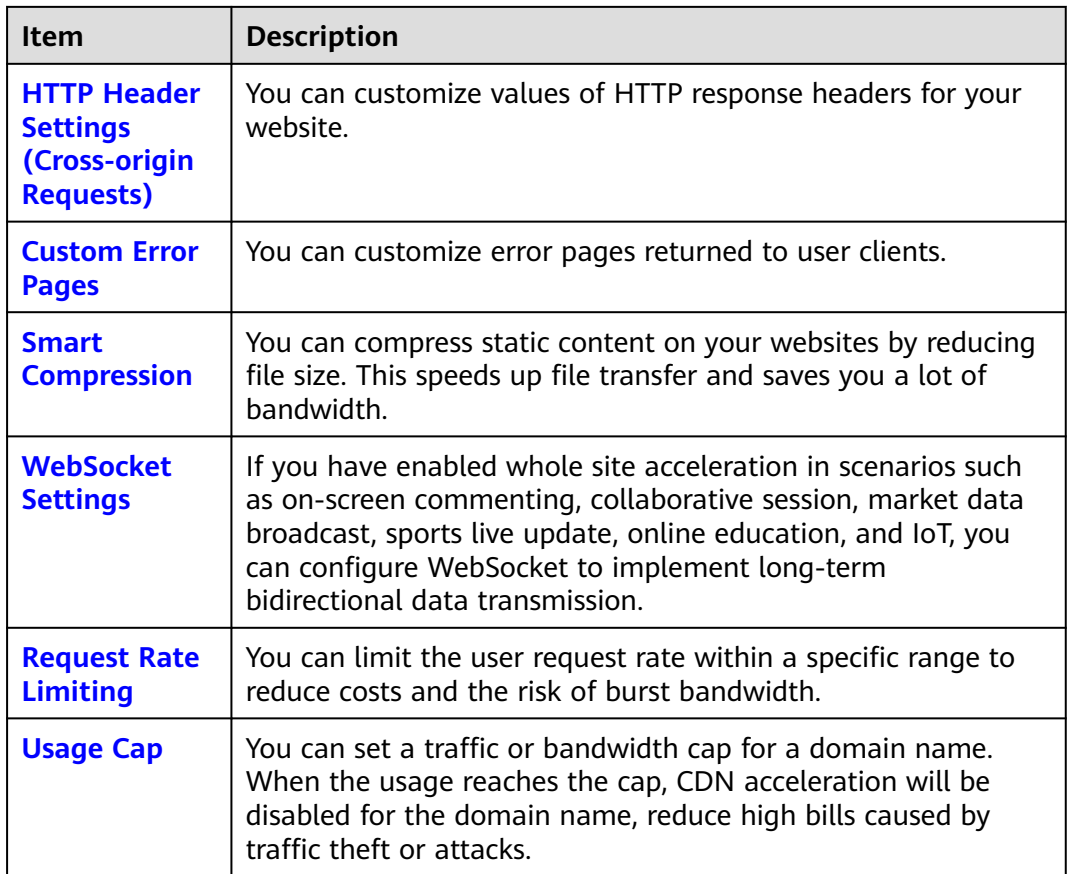

# **Video Settings**

Ensure that the domain name is in the **Enabled** or **Configuring** state and is not locked or banned by CDN before configuring the settings.

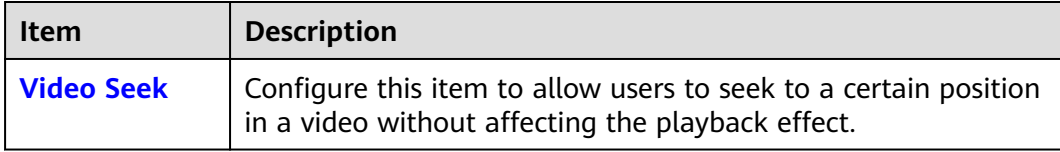

# **2.2 OBS Authorization**

If you configure a Huawei Cloud OBS private bucket as the origin server, enable OBS authorization so that CDN can pull content from your private bucket.

# **Procedure**

- 1. Log in to **[Huawei Cloud console](https://console-intl.huaweicloud.com/?locale=en-us)**. Choose **Service List** > **Content Delivery & Edge Computing** > **Content Delivery Network**. The CDN console is displayed.
- 2. In the navigation pane, choose **Domains**.

### <span id="page-27-0"></span>3. In the upper right corner of the **Domains** page, click **Enable OBS Authorization**.

#### **Authorize Access**

CDN is requesting permission to access your cloud resources.

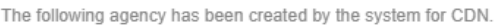

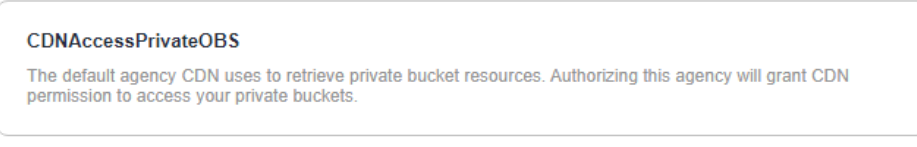

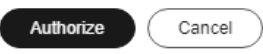

4. Click **Authorize**. The system creates an agency named **CDNAccessPrivateOBS** for you on the **[IAM console](https://console-intl.huaweicloud.com/iam/?locale=en-us#/iam/agencies)**. CDN now has the read-only permission to access your private OBS buckets.

### **NOTE**

● Do not delete the CDNAccessPrivateOBS agency. Otherwise, CDN cannot pull resources from OBS private buckets.

If files in your OBS bucket are encrypted using KMS, assign the **KMS Administrator** permissions to the CDNAccessPrivateOBS agency so that CDN can read and accelerate the encrypted files.

- 5. **(Optional)** Assign the **KMS Administrator** permissions to the CDNAccessPrivateOBS agency.
	- a. Log in to **[Huawei Cloud console](https://console-intl.huaweicloud.com/?locale=en-us)**. Choose **Service List** > **Management & Government** > **Identity and Access Management** to access the IAM console.
	- b. In the navigation pane, choose **Agencies**.
	- c. On the **Agencies** page, click **Authorize** in the **Operation** column of the row containing **CDNAccessPrivateOBS**.

The **Select Policy/Role** page is displayed.

- d. In the upper right corner of the table, search for **KMS Administrator**, select this role, and click **Next**.
- e. Set **Scope** to **Region-specific projects** and select the region based on the region of the OBS bucket.
- f. Click **OK**.

### **FAQ**

1. **[When an OBS Private Bucket Is Used as the Origin Server, Agency](https://support.huaweicloud.com/intl/en-us/cdn_faq/cdn_faq_0193.html) [Creation for OBS Fails](https://support.huaweicloud.com/intl/en-us/cdn_faq/cdn_faq_0193.html)**

# **2.3 Basic Settings**

# <span id="page-28-0"></span>**2.3.1 Service Type**

If the services of your domain name change and its service type cannot meet your requirements, you can change the service type on the CDN console.

### **Important Notes**

- The service type cannot be changed from or to whole site acceleration.
- Changing the service type will change the used acceleration platform. During the change, a small number of requests may fail or the origin pull bandwidth may increase. Change the service type during off-peak hours to avoid affecting your services.
- The service type of an acceleration domain name with special configurations cannot be changed.

### **Procedure**

1. Log in to **[Huawei Cloud console](https://console-intl.huaweicloud.com/?locale=en-us)**. Choose **Service List** > **Content Delivery & Edge Computing** > **Content Delivery Network**.

The CDN console is displayed.

- 2. In the navigation pane, choose **Domains**.
- 3. In the domain name list, click the domain name to modify or click **Configure** in the row containing the domain name.
- 4. On the **Basic Settings** tab, click **Edit** next to **Service Type**. The **Change Service Type** dialog box is displayed.

**Figure 2-1** Changing the service type

**Change Service Type** 

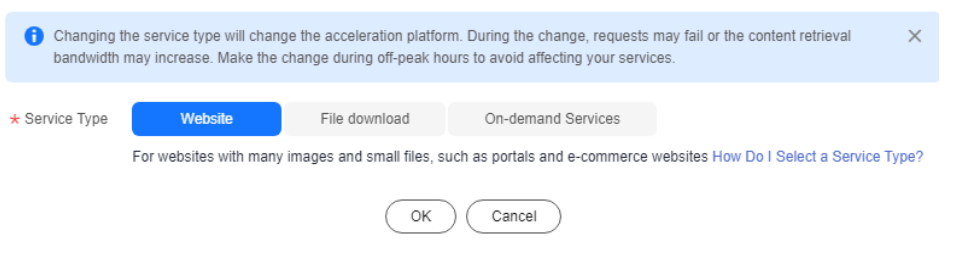

5. Select the new service type and click **OK**. The configuration takes about 5 minutes to complete.

# **2.3.2 Service Area**

You can change the service area of an acceleration domain name on CDN Console.

# **Important Notes**

- If you want to change the service area between **Chinese mainland** and **Outside Chinese mainland**, change the service area first to **Global** and then to the desired one to avoid affecting your services.
- The service area of a domain name with special configurations cannot be changed.

● CDN is billed by region. Changing the service area may change your fees. For details, see **[Pricing Details](https://www.huaweicloud.com/intl/en-us/pricing/index.html?tab=detail#/cdn)**.

### <span id="page-29-0"></span>**Procedure**

1. Log in to **[Huawei Cloud console](https://console-intl.huaweicloud.com/?locale=en-us)**. Choose **Service List** > **Content Delivery & Edge Computing** > **Content Delivery Network**.

The CDN console is displayed.

- 2. In the navigation pane, choose **Domains**.
- 3. In the domain name list, click the domain name or click **Configure** in the row containing the domain name.
- 4. On the **Basic Settings** tab page, click **Edit** next to **Service Area**. The **Change Service Area** dialog box is displayed.

**Figure 2-2** Changing the service area

Change Service Area

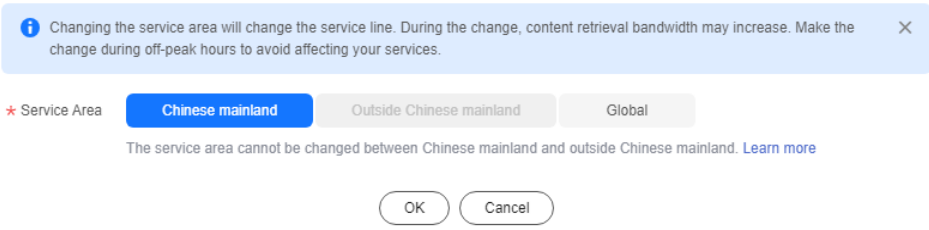

**Table 2-1** Parameter description

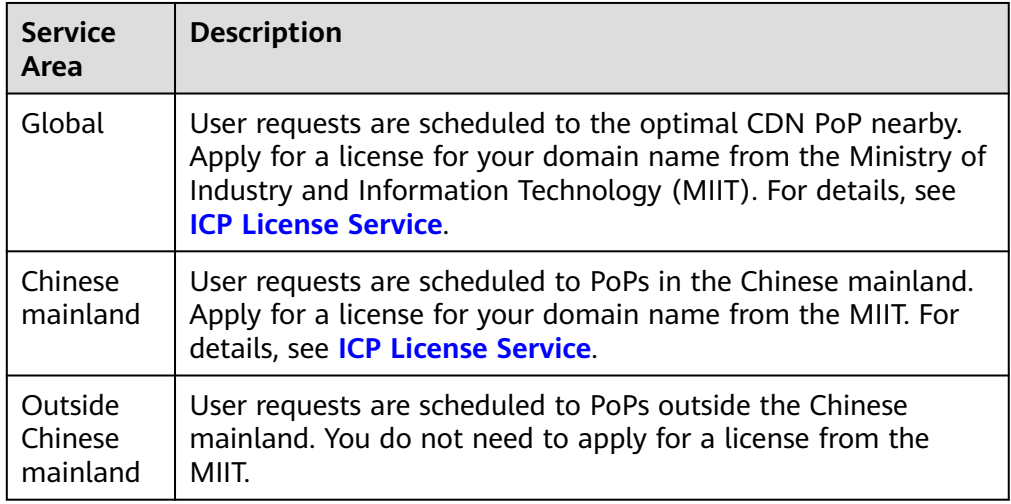

5. Select the desired service area and click **OK**.

# **2.3.3 Origin Server Settings**

An origin server is a website server, that is the source of the data accelerated by CDN. If the origin server details, such as the IP address, domain name, OBS bucket domain name, and origin port, need to be modified, modify them on the origin server settings page.

### <span id="page-30-0"></span>**Background**

- When you add a domain name, CDN regards the configured origin server as the primary origin server by default. You can also add a standby origin server to reduce the origin pull failure rate.
- If the origin servers have multiple IP addresses, the following load balancing mechanism is used for origin pull.
	- An origin pull request can be forwarded to up to two IP addresses of the origin server with highest priority. If origin pull from both IP addresses fails, the request is forwarded to an origin server with a lower priority. The request can be forwarded to up to two IP addresses of the second origin server. If origin pull fails again, the request fails.
	- Origin pull fails when the connection times out, the connection fails, or a 5xx error code is returned from the origin server.

### **Precautions**

- Ensure that the origin server configuration is correct. Incorrect configuration of the origin server causes origin pull failures.
- If you have modified content on the origin server, refresh the CDN cache.
- If you have configured multiple origin IP addresses for a domain name whose service type is whole site acceleration, CDN pulls content from the IP address with the lowest latency by default. To balance origin pull to all IP addresses, submit a service ticket.

### **Procedure**

1. Log in to **[Huawei Cloud console](https://console-intl.huaweicloud.com/?locale=en-us)**. Choose **Service List** > **Content Delivery & Edge Computing** > **Content Delivery Network**.

The CDN console is displayed.

- 2. In the navigation pane, choose **Domains**.
- 3. In the domain list, click the target domain name or click **Configure** in the **Operation** column.
- 4. Click the **Basic Settings** tab.
- 5. In the **Origin Server Settings** area, click **Edit**.
- 6. Click **Add** below the origin server list. The **Add Origin Server** drawer is displayed.

# **Figure 2-3** Adding an origin server **Add Origin Server**

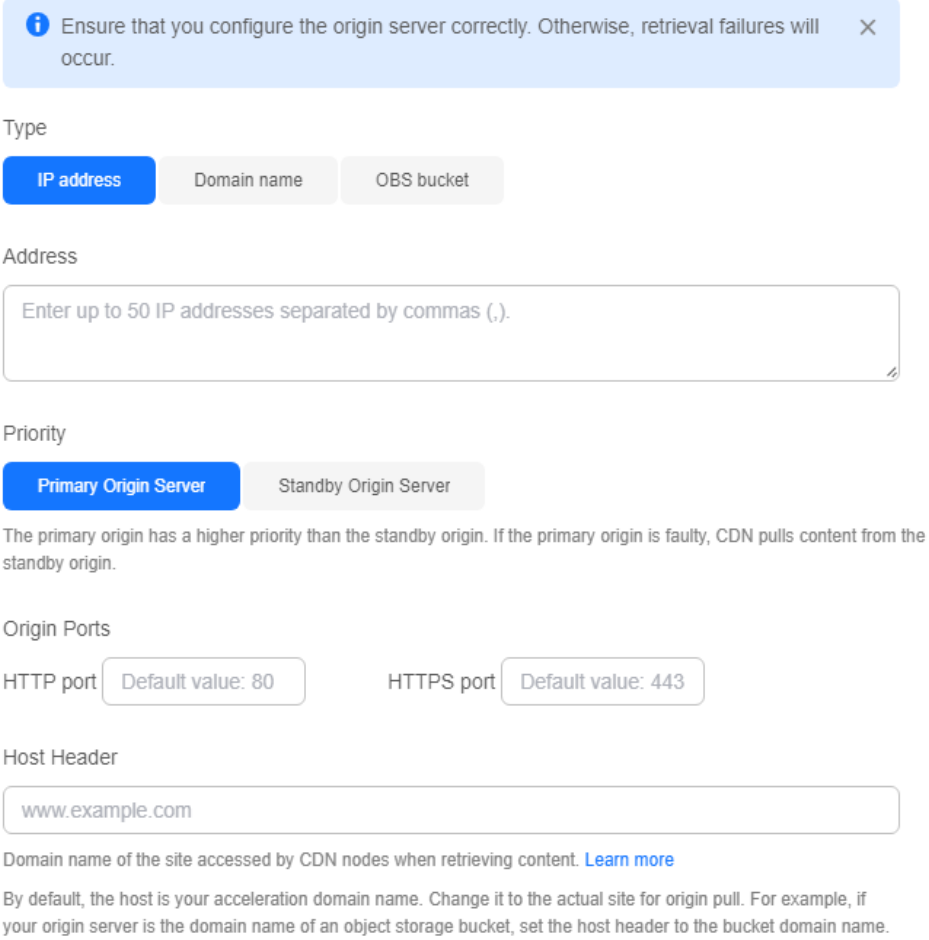

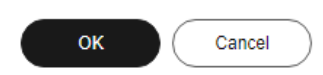

#### **Table 2-2** Parameters

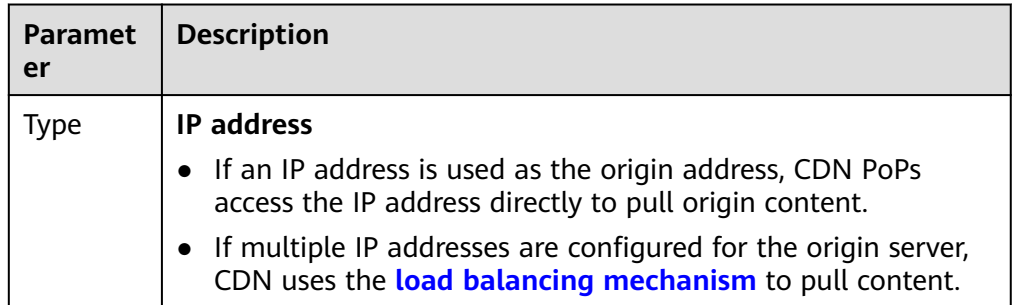

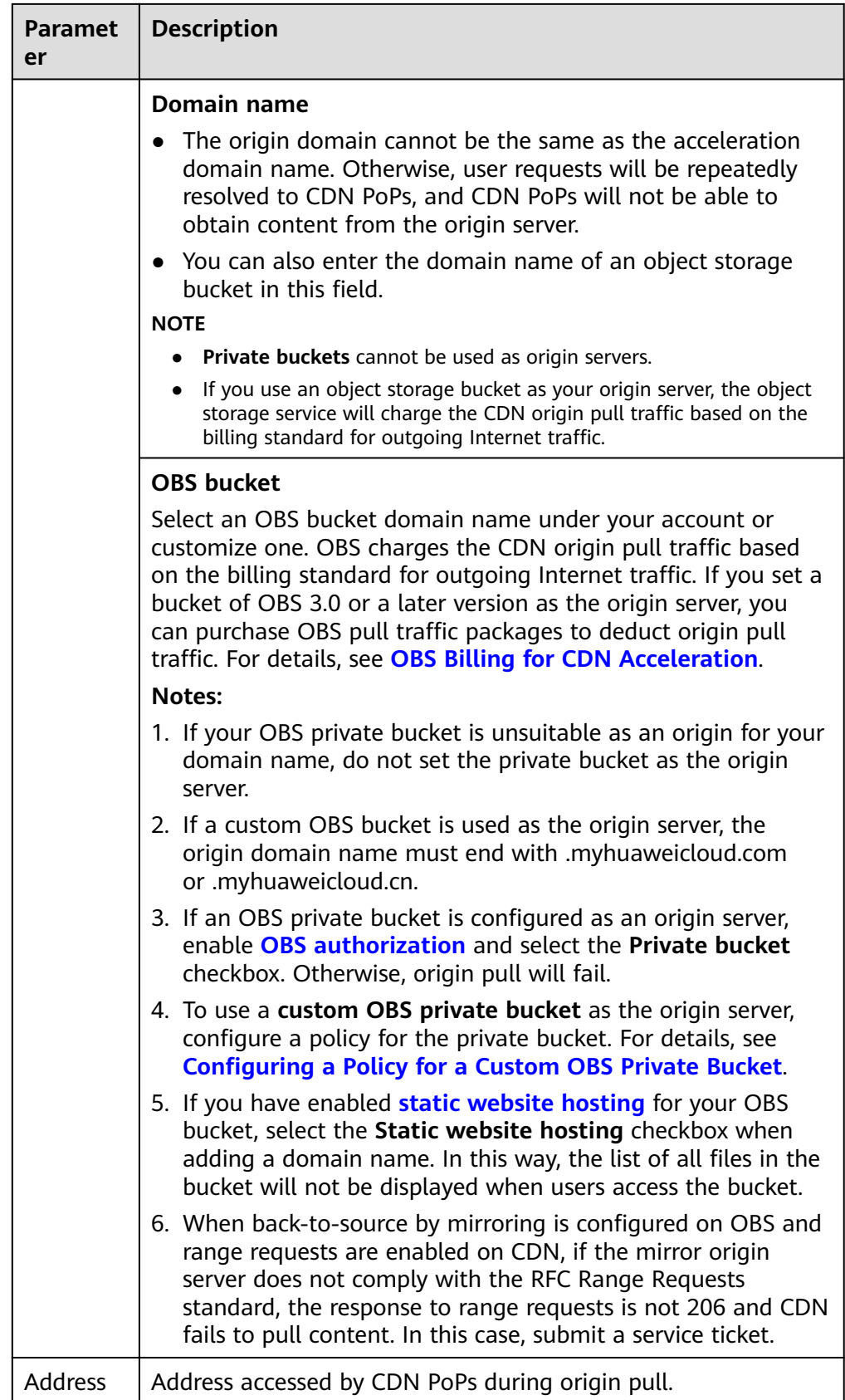

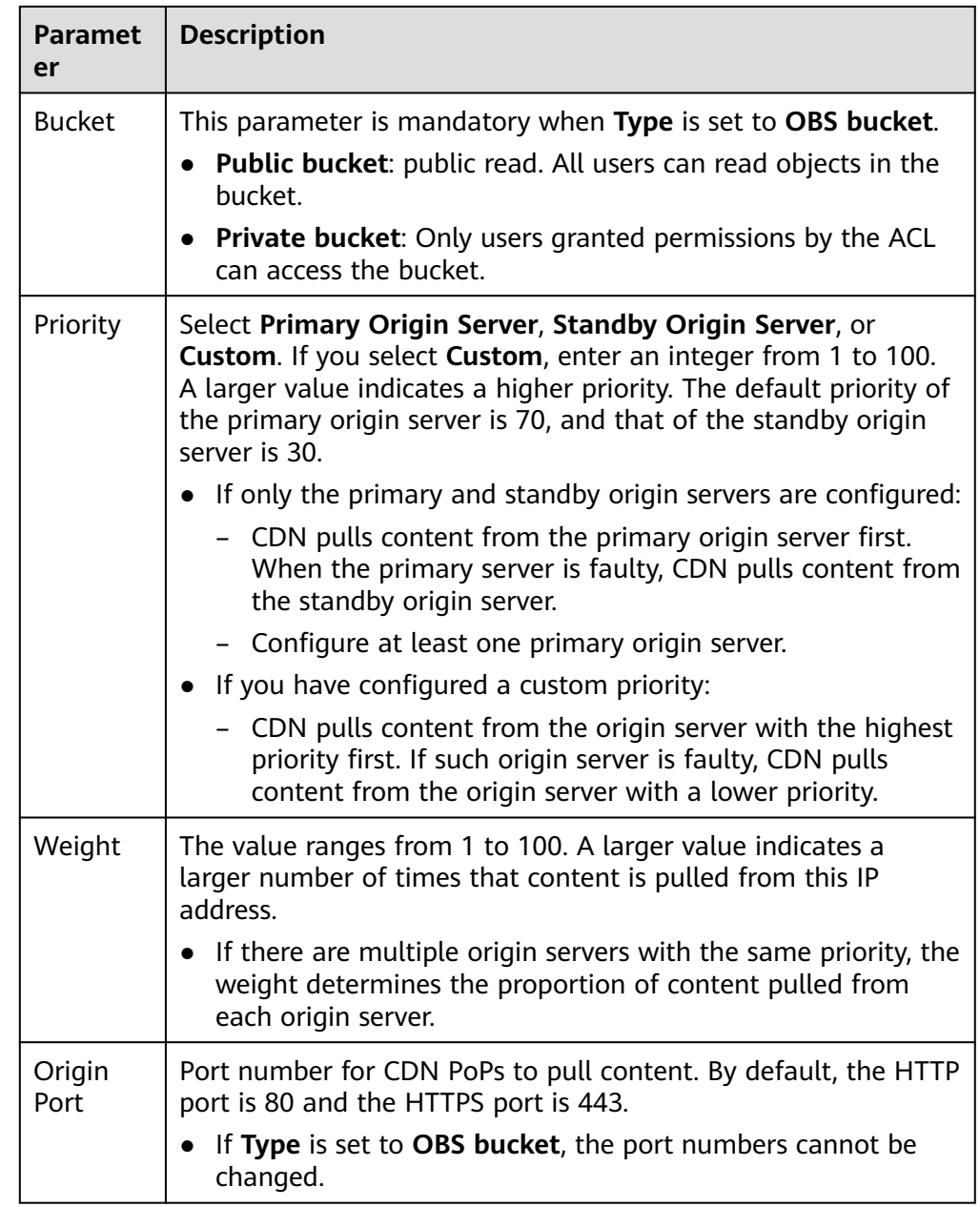

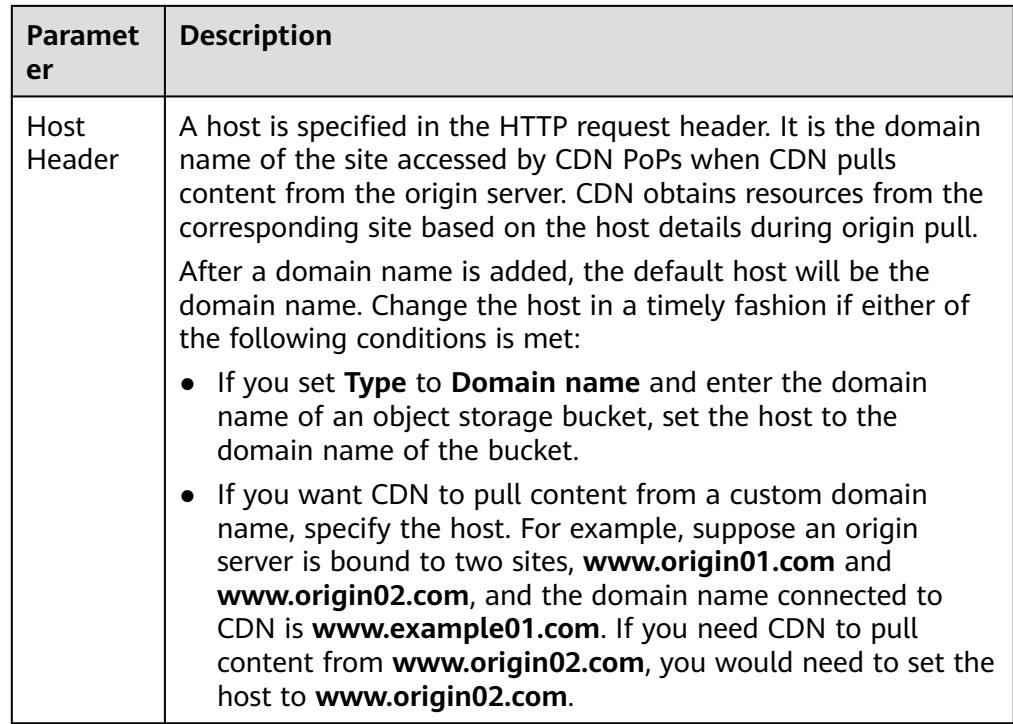

- 7. Set the parameters and click **OK**. Repeat **[6](#page-30-0)** to add more origin servers. You can add up to 50 origin servers.
- 8. Click **Save** to add the origin server.
- 9. Click **Delete** or **Edit** in the origin server list to delete or edit an origin server.

### **Examples**

Assume that you want to migrate resources of an acceleration domain name to a server whose domain name is www.example.com and HTTPS port number for origin pull is 8080. You can modify the origin server settings on CDN as follows:

### <span id="page-35-0"></span>**Add Origin Server**

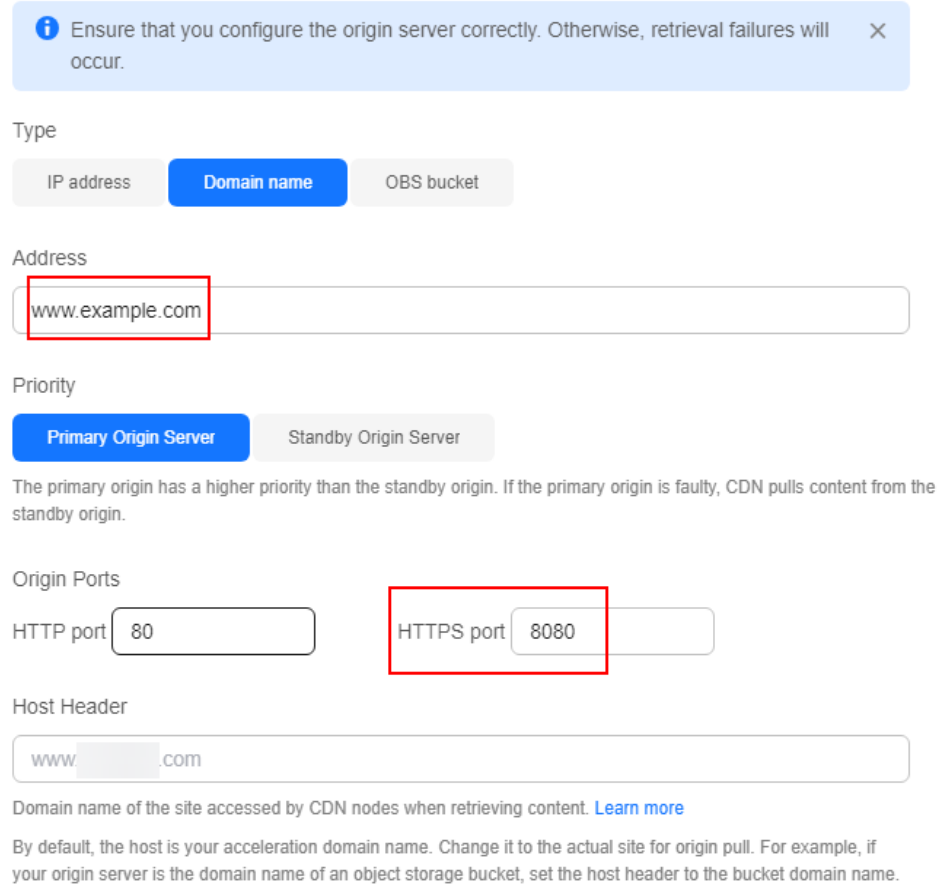

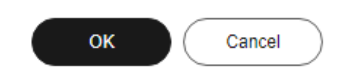

**FAQ**

### **Helpful links:**

- 1. **[What Are the Differences Between an Acceleration Domain Name and an](https://support.huaweicloud.com/intl/en-us/cdn_faq/en-us_topic_0165249377.html) [Origin Domain?](https://support.huaweicloud.com/intl/en-us/cdn_faq/en-us_topic_0165249377.html)**
- 2. **[Can Multiple Acceleration Domain Names Use the Same Origin Server IP](https://support.huaweicloud.com/intl/en-us/cdn_faq/cdn_faq_0104.html) [Address?](https://support.huaweicloud.com/intl/en-us/cdn_faq/cdn_faq_0104.html)**

# **2.3.4 Host Header**

A host is specified in HTTP request headers. It is the domain name of the site accessed by CDN during origin pull.
## **Background**

The differences between the origin server and the host are as follows:

- The origin server decides the address to be accessed during origin pull.
- The host header decides the site that is associated with the requested content.

Assume that your origin server is an Nginx server. Its IP address is x.x.x.x, and its domain name is www.test.com. The following sites are deployed on the origin server.

```
server {
 listen 80;
 server_name www.a.com;
 location / {
 root html;
 }
 }
server {
 listen 80;
 server_name www.b.com;
 location / {
 root html;
 }
 }
```
If you want CDN to pull content from this Nginx server, set the origin server address to **x.x.x.x** or **www.test.com** on CDN. Since there are multiple sites on the origin server, you need to specify the specific site to pull content. If you want CDN to obtain content from the **www.a.com** site, set the host to **www.a.com** on CDN. If you want CDN to obtain content from the **www.b.com** site, set the host to **www.b.com** on CDN.

### **Precautions**

- After a domain name is added, CDN regards it as the host by default. If you do not want CDN to pull content from the acceleration domain name, set a host to specify the location of the requested content.
- If your origin server address is an IP address or a domain name, your host type is the acceleration domain name by default.
- If a Huawei Cloud OBS bucket is used as an origin server, the bucket's domain name is used as the host by default.
- If you set your origin server address as a domain name, and specify the domain name as that of an object storage bucket of Huawei Cloud or another vendor, set the host to the domain name of your object storage bucket. Otherwise, the origin pull fails.

### **Procedure**

1. Log in to **[Huawei Cloud console](https://console-intl.huaweicloud.com/?locale=en-us)**. Choose **Service List** > **Content Delivery & Edge Computing** > **Content Delivery Network**.

The CDN console is displayed.

- 2. In the navigation pane, choose **Domains**.
- 3. In the domain list, click the target domain name or click **Configure** in the **Operation** column.

4. In the **Origin Server Settings** area, click **Edit** in the **Operation** column of the row containing the target origin server.

**Figure 2-4** Editing the origin server

**Edit Origin Server** 

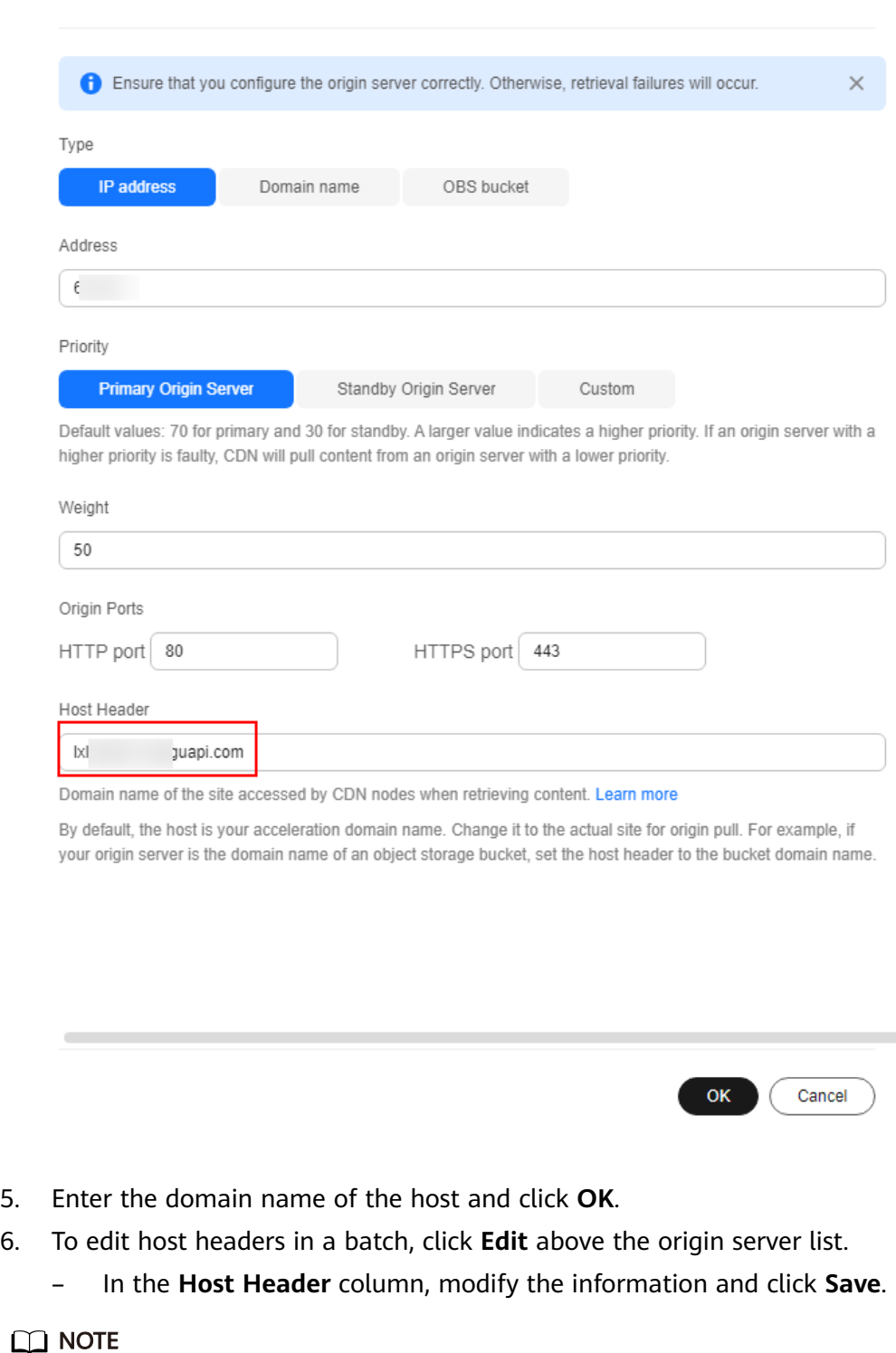

The configuration takes about 5 minutes.

### **Examples**

Assume that you have an acceleration domain name **www.example.com**. Its origin server domain name is **www.origin.com**, and the host is **www.example01.com**.

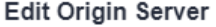

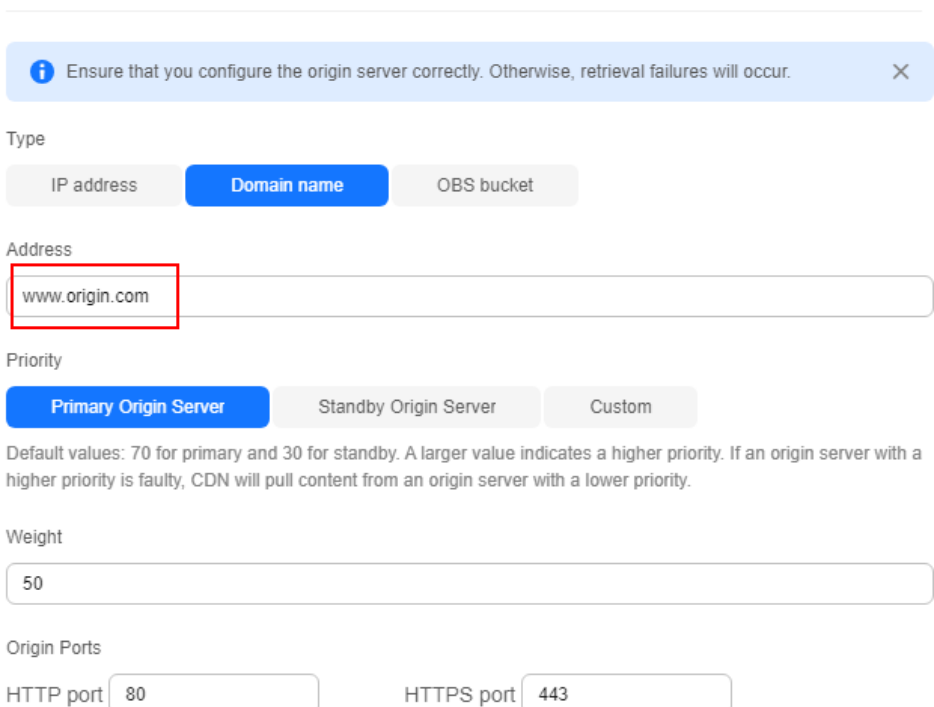

Host Header www.example01.com

Domain name of the site accessed by CDN nodes when retrieving content. Learn more

By default, the host is your acceleration domain name. Change it to the actual site for origin pull. For example, if your origin server is the domain name of an object storage bucket, set the host header to the bucket domain name.

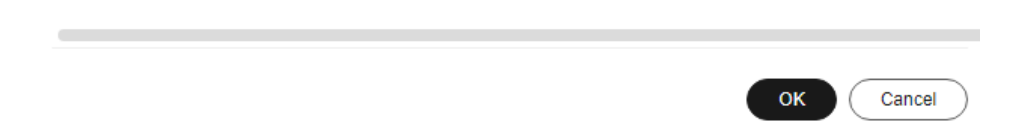

When a user requests the **http://www.example.com/test.jpg** file, the file is not cached on CDN, and CDN pulls that file from the origin server **www.origin.com** whose IP address is 192.168.1.1. The file is found in the **www.example01.com** site of the origin server. CDN then returns the file to the user, and caches the file on PoPs.

# **2.3.5 IPv6**

You can enable IPv6 to allow clients to access CDN PoPs using the IPv6 protocol and allow CDN to carry IPv6 client IP addresses to access your origin server.

### **Precautions**

- Most CDN PoPs support IPv6. After IPv6 is enabled, if a user uses IPv6 to access CDN but the optimal PoP does not support IPv6, the user can still use IPv4 to access the PoP.
- IPv6 cannot be enabled for domain names with special configurations.

### **Procedure**

1. Log in to **[Huawei Cloud console](https://console-intl.huaweicloud.com/?locale=en-us)**. Choose **Service List** > **Content Delivery & Edge Computing** > **Content Delivery Network**.

The CDN console is displayed.

- 2. In the navigation pane, choose **Domains**.
- 3. In the domain name list, click the domain name or click **Configure** in the row containing the domain name.

#### **Figure 2-5** IPv6

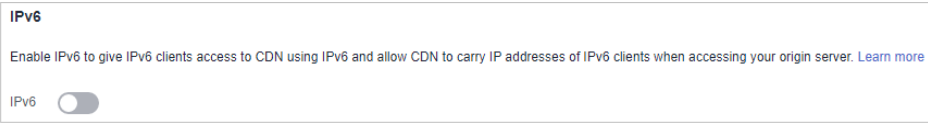

#### $\Box$  Note

After IPv6 is enabled on the CDN console, if the origin server does not support IPv6, IPv4 will be used for origin pull.

4. Switch on **IPv6**.

# **2.4 Origin Settings**

# **2.4.1 Overview**

When a user requests content on an acceleration domain name, and the content is not cached on CDN PoPs, CDN PoPs will pull the content from the origin server. You can set origin parameters based on your needs to speed up access.

The following table describes the origin settings.

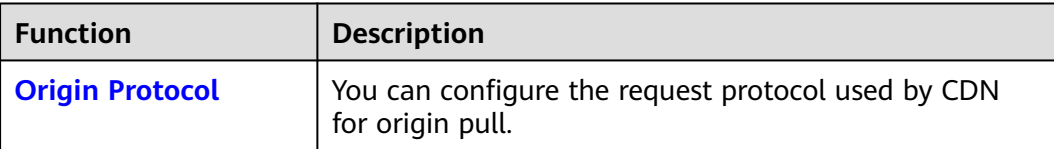

<span id="page-40-0"></span>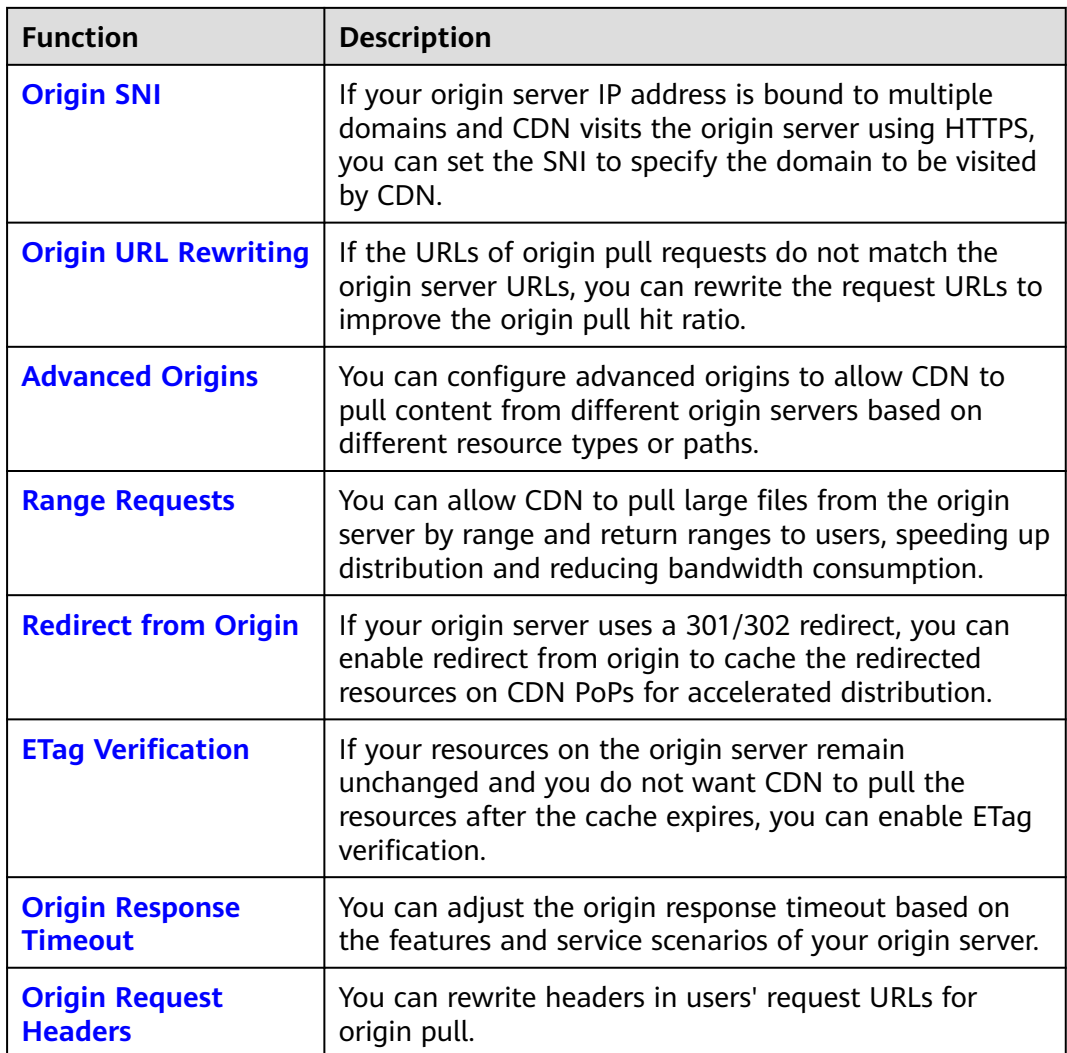

# **2.4.2 Origin Protocol**

You can configure the protocol used for origin pull.

# **Precautions**

- By default, HTTP is used.
- If you have enabled **[HTTP/2](#page-78-0)** and set the origin protocol to **Same as user**, CDN uses HTTPS/1.1 for origin pull.
- When CDN uses HTTPS for origin pull, TLS 1.3 is not supported.

# **Procedure**

- 1. Log in to **[Huawei Cloud console](https://console-intl.huaweicloud.com/?locale=en-us)**. Choose **Service List** > **Content Delivery & Edge Computing** > **Content Delivery Network**. The CDN console is displayed.
- 2. In the navigation pane, choose **Domains**.
- <span id="page-41-0"></span>3. In the domain list, click the target domain name or click **Configure** in the **Operation** column.
- 4. Click the **Origin Settings** tab.
- 5. Click **Edit** next to **Origin Protocol**. The **Origin Protocol** dialog box is displayed.

**Figure 2-6** Origin protocol **Origin Protocol** 

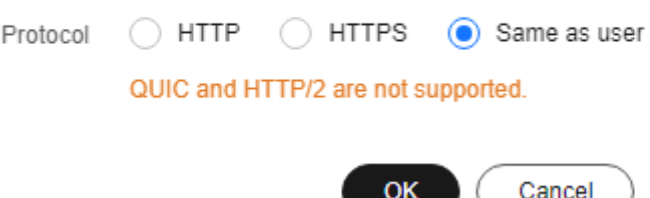

**Table 2-3** Parameter description

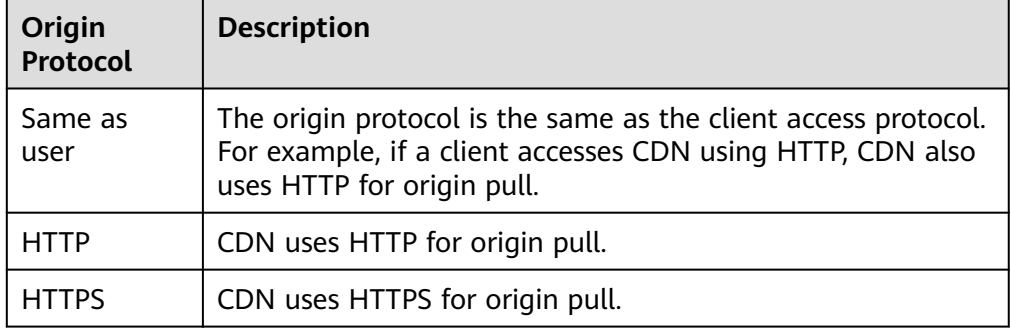

6. Select an origin protocol and click **OK**.

# **2.4.3 Origin SNI**

If your origin server IP address is bound to multiple domains and CDN visits the origin server using HTTPS, you can set the SNI to specify the domain to be visited by CDN.

### **Precautions**

- You can set the origin SNI only when the origin protocol is HTTPS or same as that in user requests.
- The origin SNI cannot be set for domain names with whole site acceleration.
- The origin SNI cannot be set for domain names with special configurations.

### **Procedure**

1. Log in to **[Huawei Cloud console](https://console-intl.huaweicloud.com/?locale=en-us)**. Choose **Service List** > **Content Delivery & Edge Computing** > **Content Delivery Network**. The CDN console is displayed.

- <span id="page-42-0"></span>2. In the navigation pane, choose **Domains**.
- 3. In the domain list, click the target domain name or click **Configure** in the **Operation** column.
- 4. Click the **Origin Settings** tab.
- 5. Switch on **Origin SNI** and enter the origin SNI.

#### **Figure 2-7** Origin SNI

### **Configure Origin SNI**

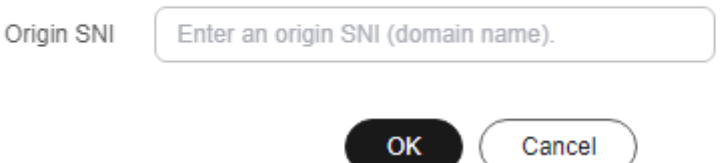

#### **Table 2-4** Parameters

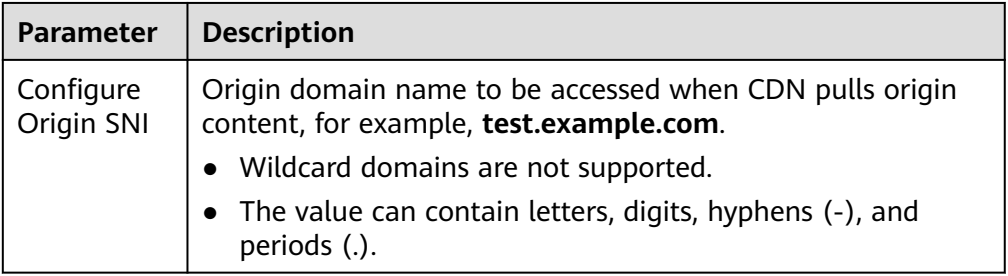

6. Click **OK**.

# **2.4.4 Origin URL Rewriting**

If the URLs of origin pull requests do not match the origin server URLs, origin pull fails. You can rewrite origin URLs to those that match the origin server, improving the origin pull hit ratio.

### **Scenarios**

Assume that you have changed the storage path of a video file on the origin server from **/test/** to **/video/**. Users may fail to obtain the correct file if they use the original access URL. In this case, you can use this function to rewrite URLs for CDN to pull the file, so users can obtain the correct file without changing the access URL.

#### **Precautions**

- You can add up to 20 URL rewrite rules.
- This function is not available if you have signed URLs using method B or C1.
- Domain names whose service type is whole site acceleration do not support this function.
- Origin URLs cannot be rewritten for domain names with special configurations.

# **Procedure**

1. Log in to **[Huawei Cloud console](https://console-intl.huaweicloud.com/?locale=en-us)**. Choose **Service List** > **Content Delivery & Edge Computing** > **Content Delivery Network**.

The CDN console is displayed.

- 2. In the navigation pane, choose **Domains**.
- 3. In the domain list, click the target domain name or click **Configure** in the **Operation** column.
- 4. Click the **Origin Settings** tab.
- 5. In the **Origin URL Rewrite** area, click **Edit**.

### **Figure 2-8** Rewriting origin URLs

Rewrite Origin URLs

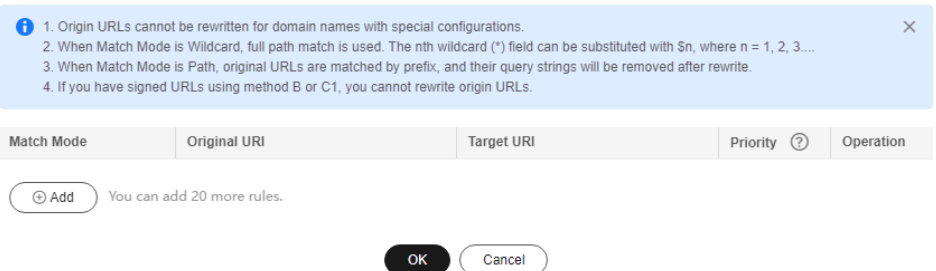

### **Table 2-5** Parameter description

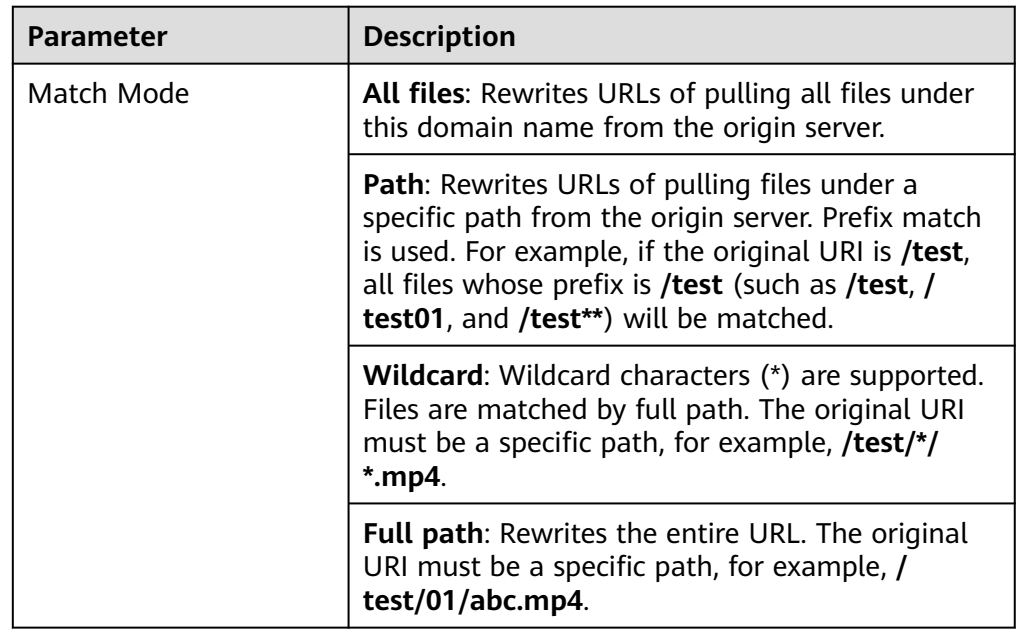

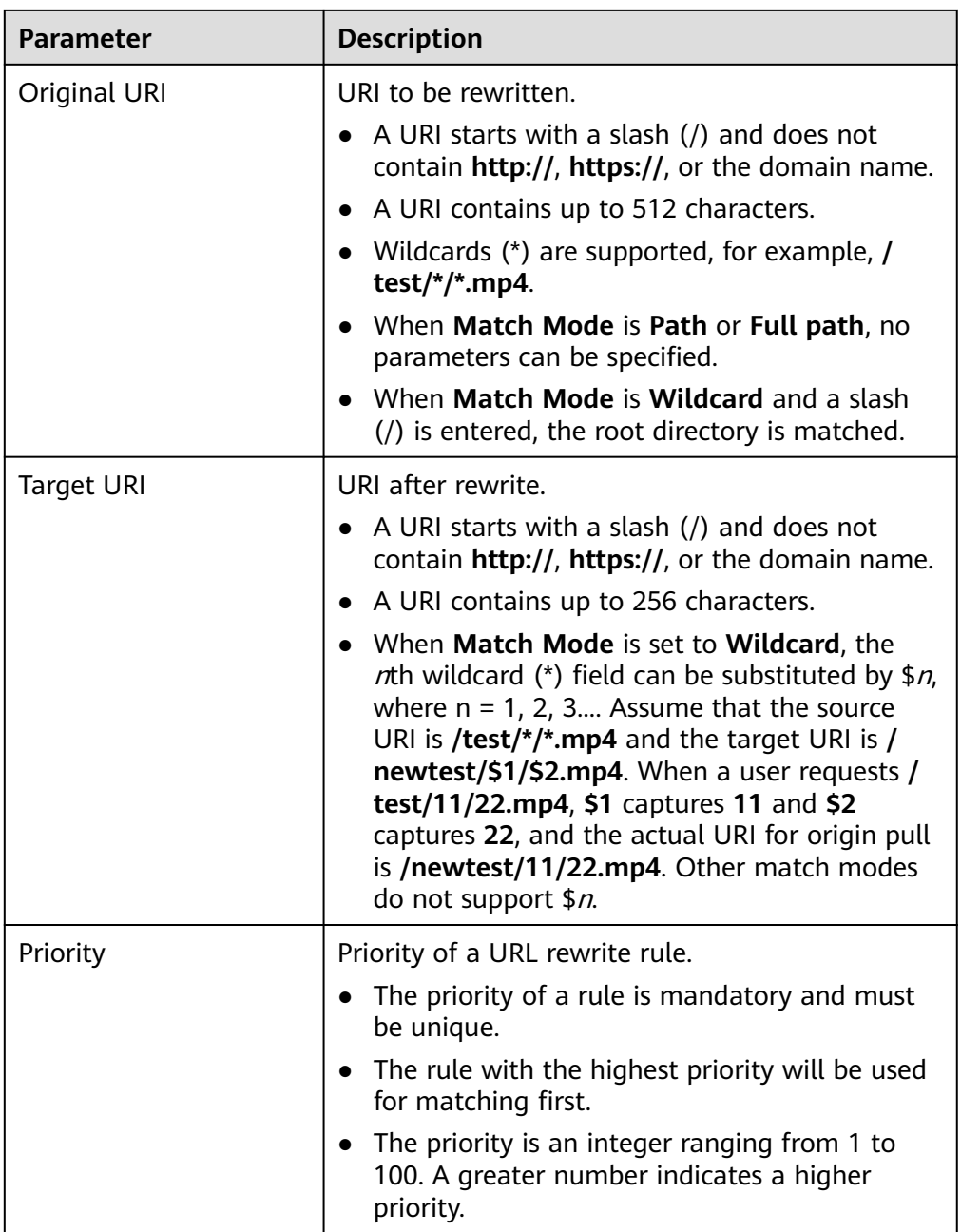

# **Examples**

**Example 1**: Assume that you have configured the following rewrite rule for domain name www.example.com.

#### **Rewrite Origin URLs**

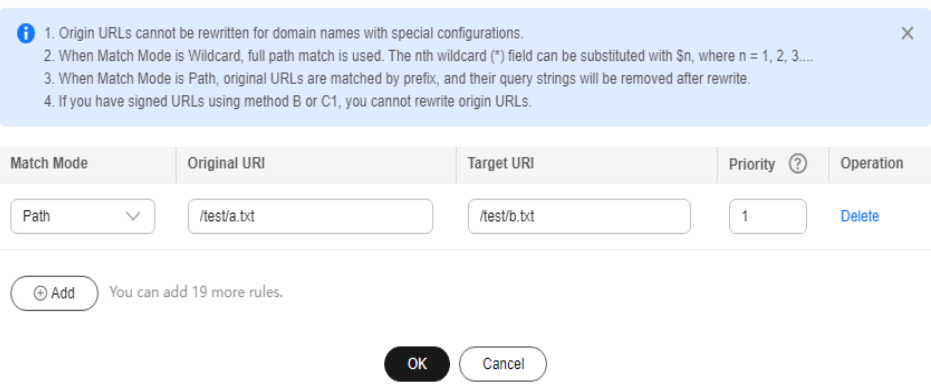

Original origin pull request: **https://www.example.com/test/a.txt**

Rewritten origin pull request: **https://www.example.com/test/b.txt**

**Example 2**: Assume that you have configured the following rewrite rule for domain name www.example.com.

#### **Rewrite Origin URLs**

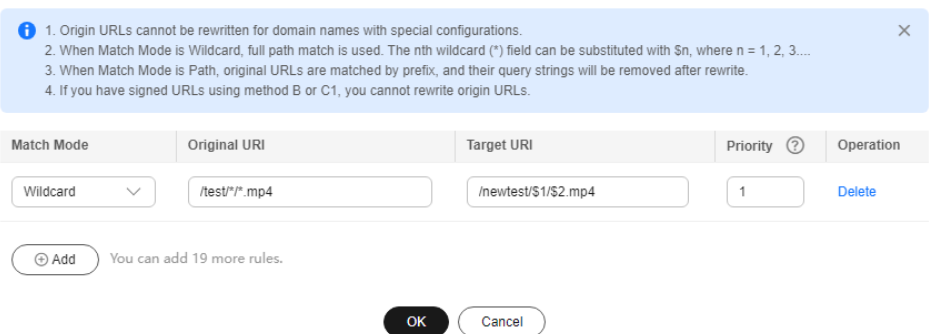

Original origin pull request: **https://www.example.com/test/aaa/bbb.mp4**

Rewritten origin pull request: **https://www.example.com/newtest/aaa/bbb.mp4**

**Example 3**: Assume that you have configured the following rewrite rule for domain name www.example.com.

#### Rewrite Origin URLs

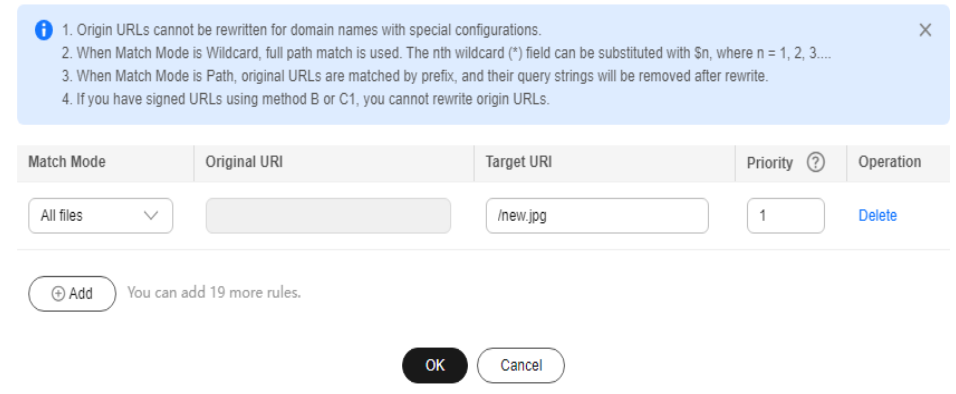

<span id="page-46-0"></span>Original origin pull request: **https://www.example.com/test/aaa/bbb.txt**

Rewritten origin pull request: **https://www.example.com/new.jpg**

**Example 4**: Assume that you have configured the following rewrite rule for domain name www.example.com.

#### **Rewrite Origin URLs**

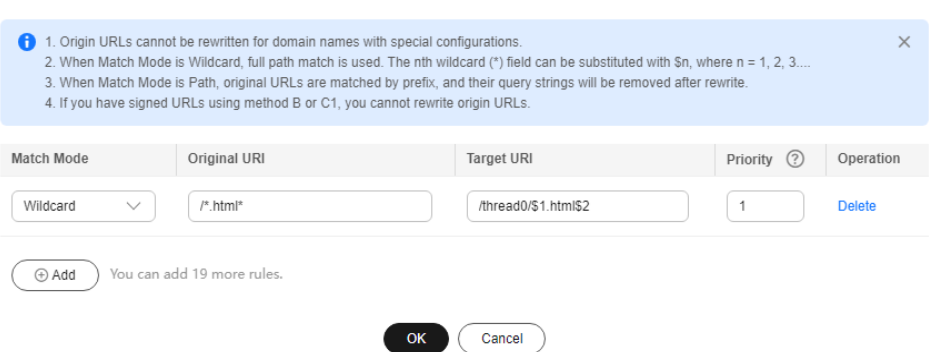

Original origin pull request: **https://www.example.com/123.html?id=3**

Rewritten origin pull request: **https://www.example.com/thread0/123.html?id=3**

# **2.4.5 Advanced Origins**

You can configure advanced origins to allow CDN to pull content from different origin servers based on different URL paths.

#### **Differences Between Advanced and Basic Origin Servers**

The basic origin server is the default address of origin pulls. CDN pulls content from the advanced origin server only when a user request URL matches the rule of the advanced origin server.

#### **Precautions**

- You can configure up to 20 rules.
- You cannot configure advanced origins on the console for domain names with special configurations.
- Domain names whose service type is whole site acceleration do not support this function.

### **Procedure**

1. Log in to **[Huawei Cloud console](https://console-intl.huaweicloud.com/?locale=en-us)**. Choose **Service List** > **Content Delivery & Edge Computing** > **Content Delivery Network**.

The CDN console is displayed.

- 2. In the navigation pane, choose **Domains**.
- 3. In the domain list, click the target domain name or click **Configure** in the **Operation** column.
- 4. Click the **Origin Settings** tab.

5. Click **Edit** next to **Advanced Origin**.

### **Figure 2-9** Advanced origins

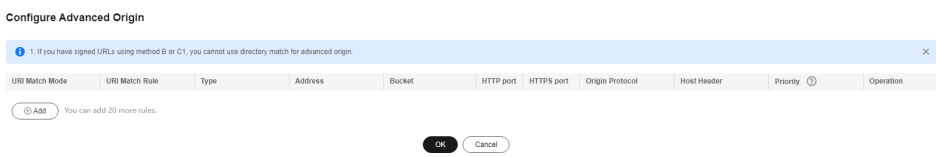

### **Table 2-6** Parameter description

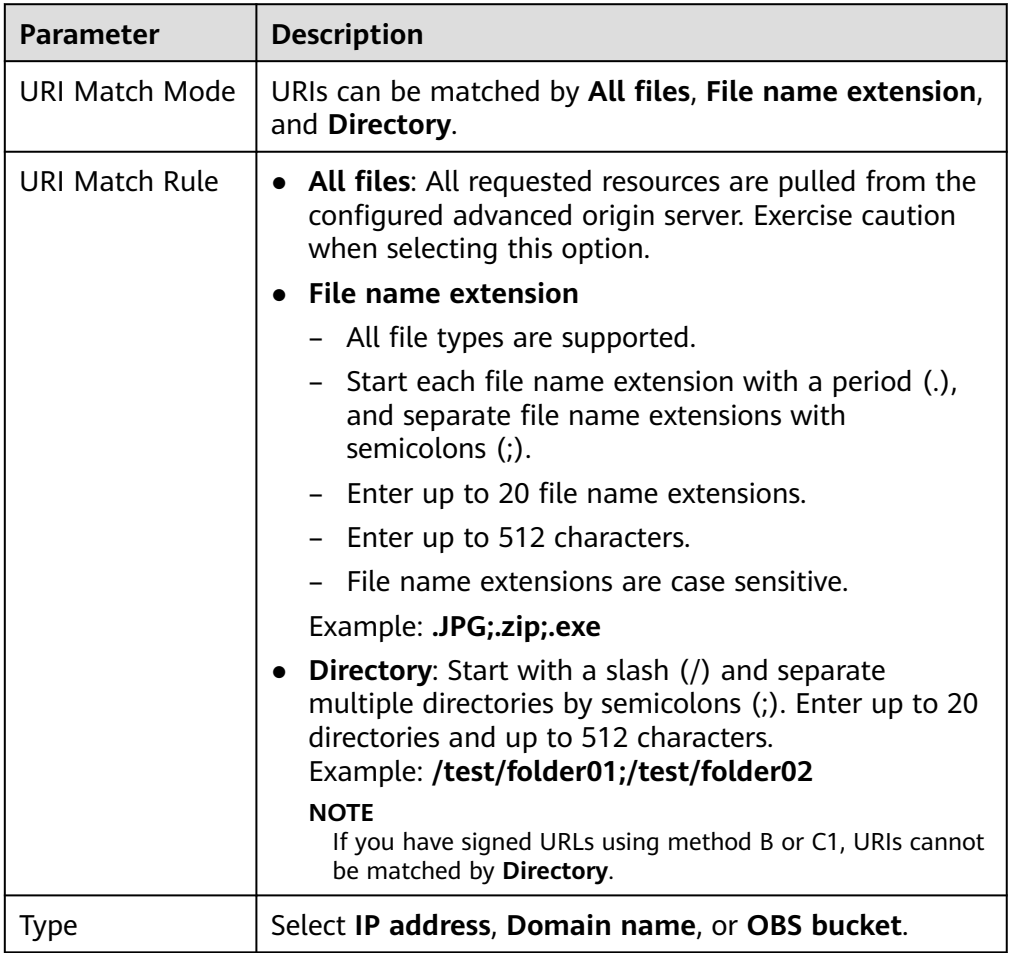

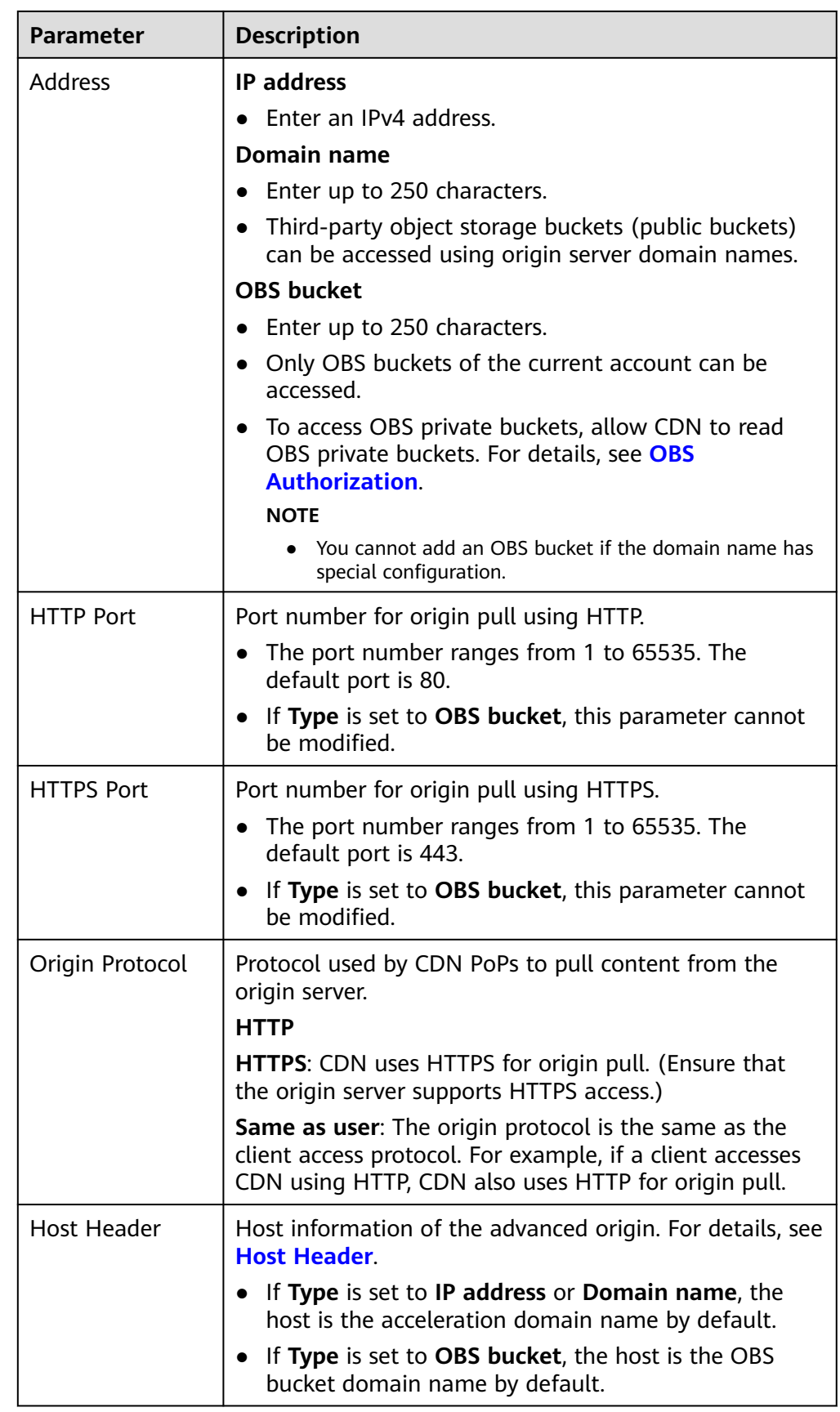

<span id="page-49-0"></span>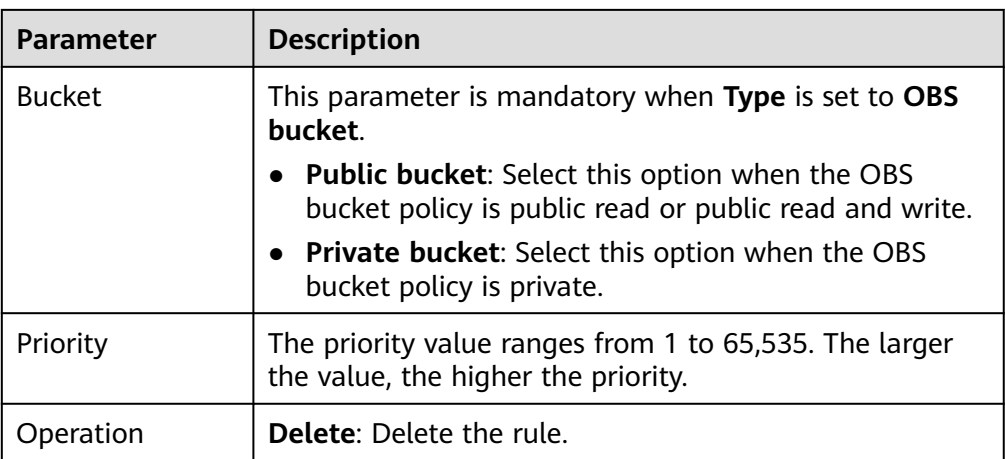

6. Configure parameters and click **OK**.

# **Example**

**Example:** Assume that you have configured advanced origins for domain name wwww.example01.com.

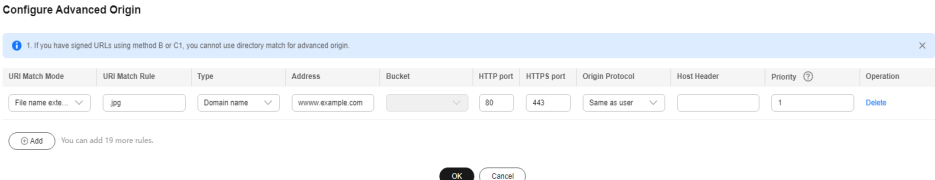

**Configuration result:** When a user requests an uncached JPG resource, CDN pulls the resource from the origin server wwww.example.com. CDN pulls other uncached resources from the basic origin server.

# **2.4.6 Range Requests**

A range request allows the origin server to send data of a specific range to a CDN PoP based on the range information in the HTTP request header.

# **Background**

- Range information specifies the positions of the first and last bytes for the data to be returned. For example, **Range: bytes=0-100** indicates that the first 101 bytes of the file are required.
- If this function is enabled, when a client requests a resource that is not cached or has expired, CDN PoPs initiate a range request to pull the required resource from the origin server by segment and cache the resource.
- Range requests shorten the distribution time of large files, improve origin pull efficiency, and reduce resource consumption.

### **Precautions**

To enable range requests for origin pull, the origin server must support range requests, that is, requests with the **Range** field in the headers. Otherwise, origin pull may fail.

- <span id="page-50-0"></span>Domain names whose service type is whole site acceleration do not support this function.
- By default, range requests are enabled for file download acceleration and ondemand service acceleration.
- If an origin server resource exceeds 1 GB and range requests are not enabled, origin pull for such resource will fail.

## **Procedure**

1. Log in to **[Huawei Cloud console](https://console-intl.huaweicloud.com/?locale=en-us)**. Choose **Service List** > **Content Delivery & Edge Computing** > **Content Delivery Network**. The CDN console is displayed.

2. In the navigation pane, choose **Domains**.

- 3. In the domain list, click the target domain name or click **Configure** in the **Operation** column.
- 4. Click the **Origin Settings** tab.
- 5. In the **Range Requests** area, switch on or off **Range Requests** based on service requirements.

**Figure 2-10** Range requests

## **Range Requests**

Range requests improve response speed and conserve bandwidth when accessing large files, but if the orig

Range Requests

### **Example**

Assume that you have enabled range requests for domain name www.example.com.

- If user A requests www.example.com/cdn.mp4, and CDN PoPs do not cache the content or the cached content on the CDN PoPs has expired, the optimal CDN PoP initiates a range request to pull ranges of the content from the origin server. Ranges of the content are then cached on the PoP.
- When user A's requested content is being cached, if user B sends a range request to this PoP, and the cache on the PoP already contains the range of the content requested by user B, the PoP immediately returns the requested range.

# **2.4.7 Redirect from Origin**

### **Background**

If an origin server uses a 301/302 redirect, when a CDN PoP sends a request to pull content requested by a user from the origin server, a 301/302 status code is returned. CDN then takes action based on whether redirect from origin is enabled. **Disabled** 

A CDN PoP returns the redirect address to the user and leaves the user to finish the request process. If the domain name of the redirect address is not added to CDN, the subsequent request process will not be accelerated by CDN.

● Enabled

A CDN PoP pulls content from the redirect address and caches the content, which is then returned to the user. When another user requests the same content, the cache is returned directly.

### **Precautions**

Domain names whose service type is whole site acceleration do not support this function.

### **Procedure**

1. Log in to **[Huawei Cloud console](https://console-intl.huaweicloud.com/?locale=en-us)**. Choose **Service List** > **Content Delivery & Edge Computing** > **Content Delivery Network**.

The CDN console is displayed.

- 2. In the navigation pane, choose **Domains**.
- 3. In the domain list, click the target domain name or click **Configure** in the **Operation** column.
- 4. Click the **Origin Settings** tab.
- 5. In the **Redirect from Origin** area, switch on or off **Follow Redirect**.

#### **Figure 2-11** Configuring redirect from origin

```
Redirect from Origin
If this function is enabled, when the origin server returns status code 301 or 302 to a CDN node, the CDN node jumps to the address given in the response to obtain the content and returns if to users. I earn more
Follow Redirect (
```
### **Examples**

Assume that redirect from origin is **enabled** for domain name www.example.com.

**Redirect from Origin** 

If this function is enabled, when the origin server returns status code 301 or 302 to a CDN node, the CDN node jumps to the address given in the response to obtain the content and returns it to users. Learn more

Follow Redirect

If a user requests the **www.example.com/cdn.jpg** file and the CDN PoP does not cache the content, the PoP pulls the content from the origin server. The origin server returns the HTTP status code 301 or 302 and the redirect address www.example.com/test/cdn.jpg.

- a. The PoP directly sends a request to the redirect address.
- b. After obtaining the requested content, the PoP returns the content to the user and caches the content.
- <span id="page-52-0"></span>c. When another user requests the same file, the PoP directly returns the cached content.
- Assume that redirect from origin is **disabled** for domain name www.example.com.

**Redirect from Origin** 

If this function is enabled, when the origin server returns status code 301 or 302 to a CDN node, the CDN node jumps to the address given in the response to obtain the content and returns it to users, Learn more

Follow Redirect (

If a user requests the **www.example.com/cdn.jpg** file and the CDN PoP does not cache the content, the PoP pulls the content from the origin server. The origin server returns the HTTP status code 301 or 302 and the redirect address www.example.com/test/cdn.jpg.

- a. The PoP directly returns the HTTP status code 301 or 302 to the user client. The user client sends a request to the redirect address.
- b. If the domain name of the redirect address is not added to CDN, CDN PoPs do not cache the requested content and the subsequent request process will not be accelerated.
- c. If another user requests the same file, the preceding process is repeated.

# **2.4.8 ETag Verification**

### **Background**

An entity tag (ETag) of a URL is used to indicate whether the URL object is changed.

After a domain name is connected to CDN for acceleration, when a user request content for the first time, CDN PoPs pull content from the origin server, return content to the user, and cache the content to CDN PoPs. Within the configured cache TTL, when a user requests the content again, CDN does not need to pull content from the origin server. It returns the cached content to the user. When the content cached on CDN PoPs expires and a user requests the content:

- If ETag verification is enabled, CDN verifies the **ETag** value. If the values of **ETag**, **Last-Modified**, and **Content-Length** do not change, CDN returns the cached content to the user, reducing the origin pull ratio and relieving the pressure on the origin server. If the value of **ETag**, **Last-Modified**, or **Content-Length** changes, CDN pulls content from the origin server.
- If ETag verification is disabled, CDN does not verify the **ETag** value. If the values of **Last-Modified** and **Content-Length** do not change, CDN returns the cached content to the user. If the value of **Last-Modified** or **Content-Length** changes, CDN pulls the resource from the origin server.

### **Precautions**

- By default, ETag verification is enabled.
- Domain names whose service type is whole site acceleration do not support this function.

# <span id="page-53-0"></span>**Procedure**

1. Log in to **[Huawei Cloud console](https://console-intl.huaweicloud.com/?locale=en-us)**. Choose **Service List** > **Content Delivery & Edge Computing** > **Content Delivery Network**.

The CDN console is displayed.

- 2. In the navigation pane, choose **Domains**.
- 3. In the domain list, click the target domain name or click **Configure** in the **Operation** column.
- 4. Click the **Origin Settings** tab.
- 5. Configure **ETag Verification** as required.

**Figure 2-12** ETag verification

```
ETag Verification
When content cached on CDN nodes expires and a user requests the content. CDN does not retrieve content, but returns the cached content to the user if ETag verification is enabled and the ETag value of the content remains 
ETag Verification (
```
# **Examples**

Assume that you have enabled ETag verification for domain name www.example.com.

```
ETag Verification
    en content cached on CDN nodes expires and a user requests the content, CDN does not retrieve content, but returns the cached content to the user if ETag verification is enabled and the ETag value of the co
ETag Verification
```
After the cache of a resource under the domain name expires, when a user requests the resource, CDN verifies the ETag. If the ETag value remains unchanged, CDN directly returns the cached resource to the user and recalculates the cache expiration time. If the ETag value changes, CDN pulls the latest resource from the origin server, returns it to the user, and caches the resource.

# **2.4.9 Origin Response Timeout**

If the content requested by a user is not cached on CDN PoPs, CDN pulls the content from the origin server. If the origin pull times out, origin pull fails. The default timeout interval is 30s.

The origin response timeout in this document refers to the timeout interval for loading data after a TCP connection is set up, excluding the connection setup time.

If the timeout interval is too short, origin pull may fail frequently due to unstable network connections. If the timeout interval is too long, failed requests may still occupy connections for a long time when the maximum number of connections to the origin server is reached. As a result, normal requests fail. You can adjust the timeout interval based on the service features and network status of your origin server to ensure normal origin pull.

### **Precautions**

● To modify the origin response timeout interval for domain names with special configurations, submit a service ticket.

# <span id="page-54-0"></span>**Procedure**

1. Log in to **[Huawei Cloud console](https://console-intl.huaweicloud.com/?locale=en-us)**. Choose **Service List** > **Content Delivery & Edge Computing** > **Content Delivery Network**.

The CDN console is displayed.

- 2. In the navigation pane, choose **Domains**.
- 3. In the domain list, click the target domain name or click **Configure** in the **Operation** column.
- 4. Click the **Origin Settings** tab.
- 5. In the **Origin Response Timeout** area, click **Edit**.

**Figure 2-13** Origin response timeout

## **Configure Origin Response Timeout**

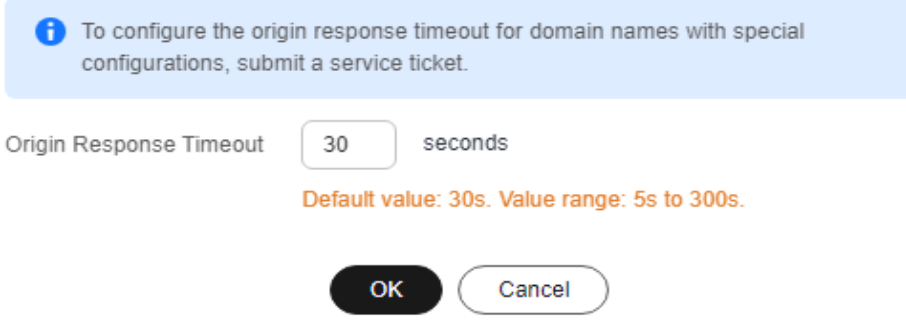

6. Enter the timeout interval and click **OK**.

# **2.4.10 Origin Request Headers**

You can configure HTTP headers in origin pull URLs.

# **Background**

If the requested content is not cached on CDN PoPs, CDN PoPs pull that content from an origin server. You can configure HTTP headers on the CDN console to rewrite header details in origin pull URLs.

HTTP headers are part of an HTTP request or response message that define the operating parameters of an HTTP transaction.

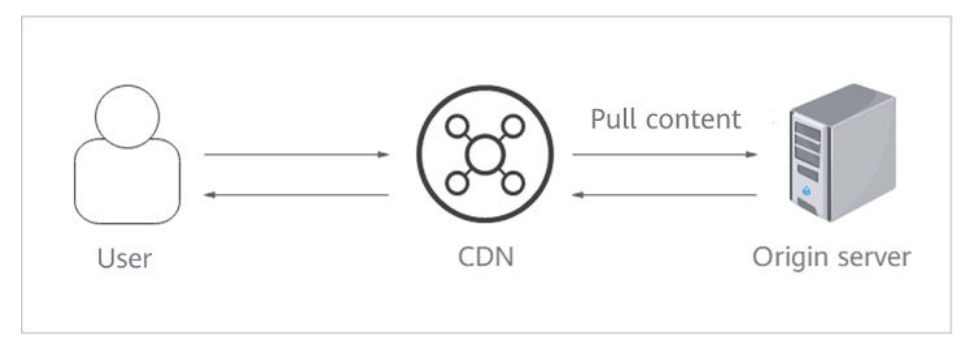

## **Precautions**

- This setting only modifies HTTP messages for origin pull through CDN. It does not modify those in an HTTP message that CDN PoPs return to users.
- A request header cannot have two different values at the same time.
- If your domain name has special configurations, the origin request headers cannot be configured.

### **Procedure**

1. Log in to **[Huawei Cloud console](https://console-intl.huaweicloud.com/?locale=en-us)**. Choose **Service List** > **Content Delivery & Edge Computing** > **Content Delivery Network**.

The CDN console is displayed.

- 2. In the navigation pane, choose **Domains**.
- 3. In the domain list, click the target domain name or click **Configure** in the **Operation** column.
- 4. Click the **Origin Settings** tab.
- 5. In the **Origin Request Headers** area, click **Add**.
- 6. Configure the header details.
	- **Add**: Add a header to CDN to rewrite HTTP headers in user request URLs.

**Figure 2-14** Adding an origin request header

## **Add Origin Request Header**

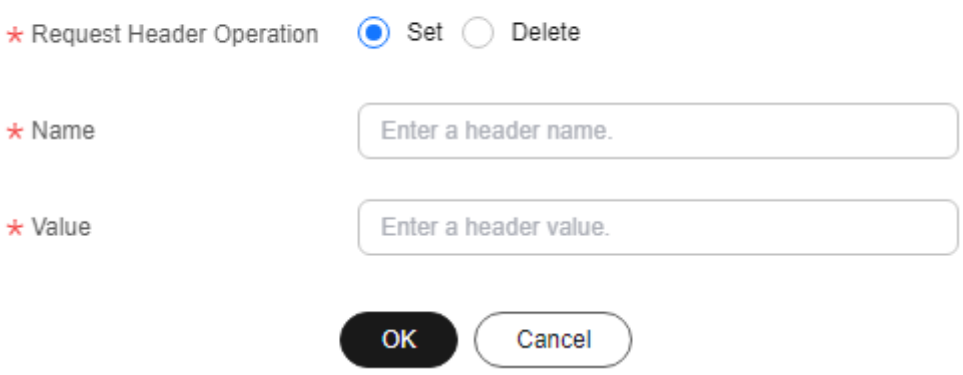

| <b>Parameter</b>               | <b>Example</b> | <b>Description</b>                                                                                                    |
|--------------------------------|----------------|----------------------------------------------------------------------------------------------------|
| Request<br>Header<br>Operation | Set            | Add a specific header to an HTTP request of<br>origin pull.<br>If a request URL contains the X-test header<br>and its value is 111, CDN will set X-test to<br>aaa during origin pull.<br>• If a request URL does not contain the X-test<br>header, CDN will add X-test and set its value |
|                                |                | to aaa during origin pull.                                                                                                    |
|                                | Delete         | Delete the HTTP header that exists in a user<br>request URL.                                                                                                    |
|                                |                | • If a request URL contains the X-test header,<br>it will be deleted during origin pull.                                                                                                    |
| Name                           | X-test         | • Enter 1 to 64 characters.                                                                                                    |
|                                |                | Enter only letters, digits, or hyphens (-).<br>$\bullet$                                                                                                    |
| Value                          | aaa            | Enter 1 to 1,000 characters. When the header<br>$\bullet$<br>is Content-Disposition or Content-<br>Language, the value contains up to 128<br>characters                                                                                                    |
|                                |                | Enter letters, digits, and the following special<br>characters: .-_*#!&+ ^~'"/:;,=@?<>                                                                                                    |
|                                |                | • Variables, such as <i>\$client_ip</i> and<br><i>\$remote_port</i> , are not allowed.                                                                                                    |

**Table 2-7** Parameter description

– **Edit**: Modify the value or operation of a header during origin pull. Click **Edit** in the **Operation** column next to a header.

**Figure 2-15** Editing an origin request header

# Edit Origin Request Header

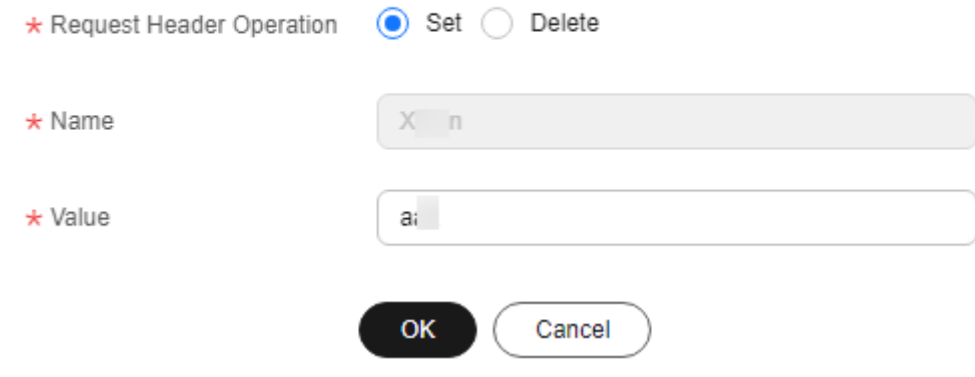

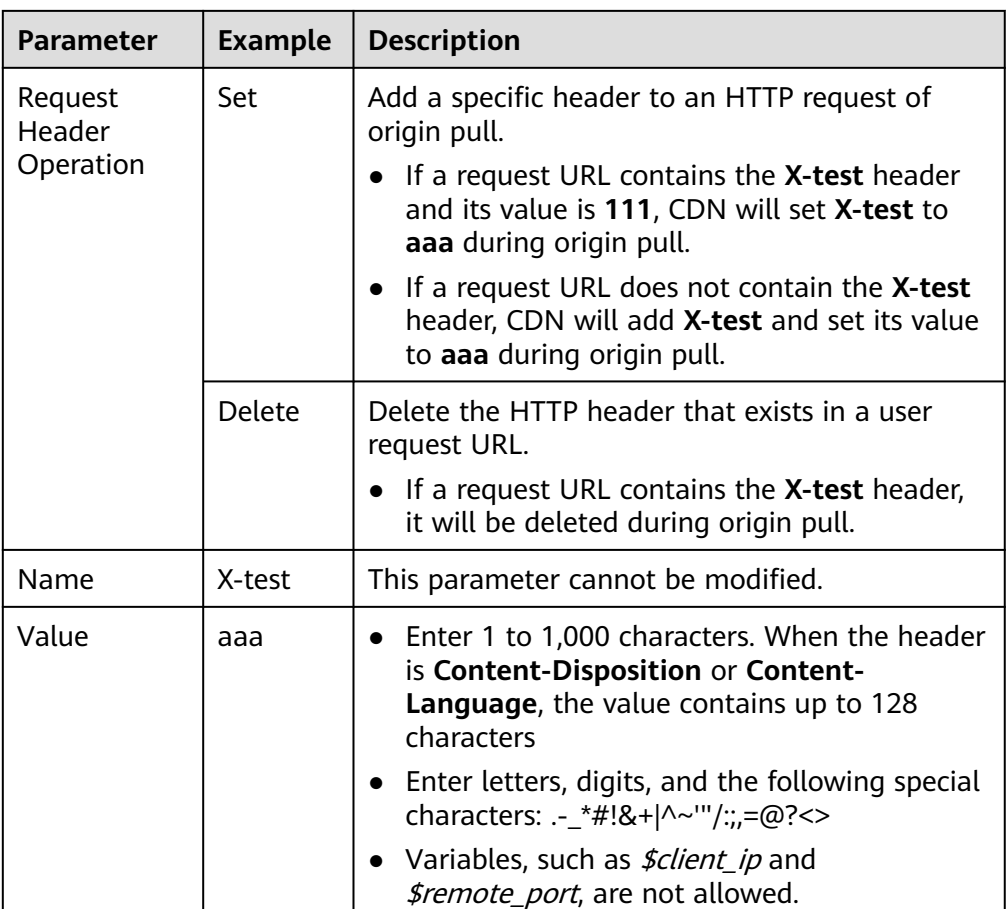

- **Delete**: Delete the header settings. Click **Delete** in the **Operation** column of the request header to be deleted. In the displayed dialog box, select other domain names with the same header to be deleted and click **OK**.
- 7. Click **OK**.

# **Example**

Assume that you have configured the following origin request headers for domain name www.example.com:

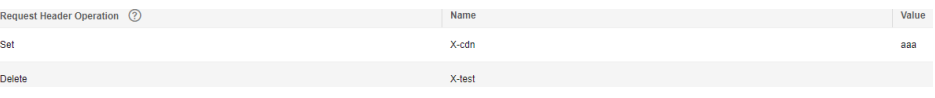

When a user requests the **http://www.example.com/abc.jpg** file, the file is not cached on CDN, and CDN pulls that file from the origin server. The **X-cdn** header will be added and the **X-test** header will be deleted during origin pull.

# **Restrictions**

● If your domain name has special configurations, **Content-Type**, **Cache-Control**, and **Expires** cannot be configured.

● The following request headers can be modified but cannot be deleted.

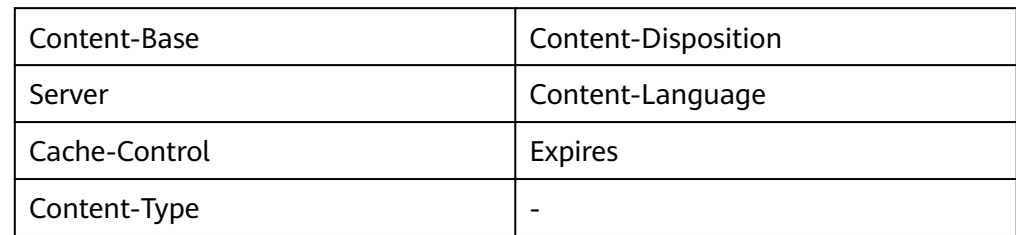

● The following standard headers cannot be rewritten.

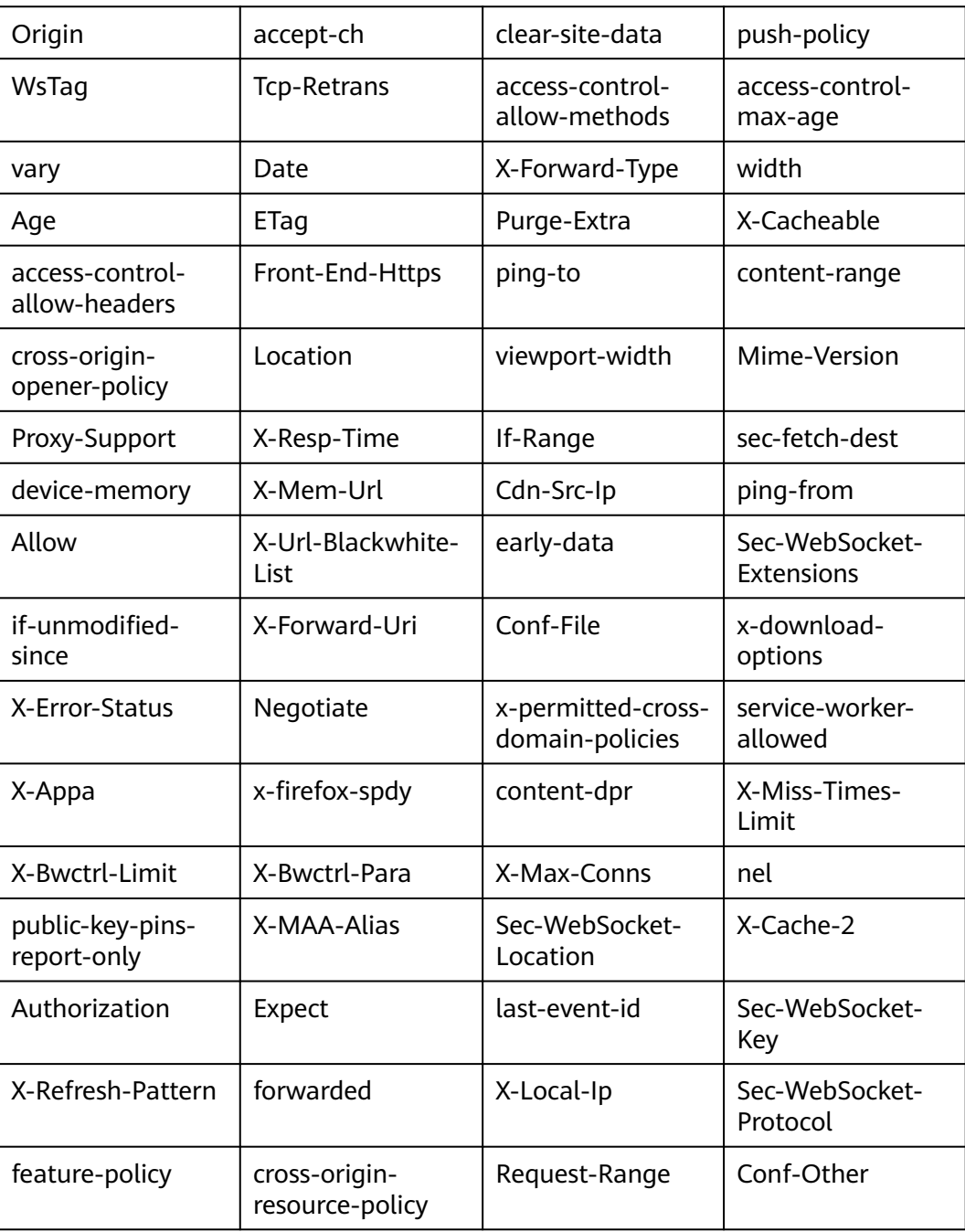

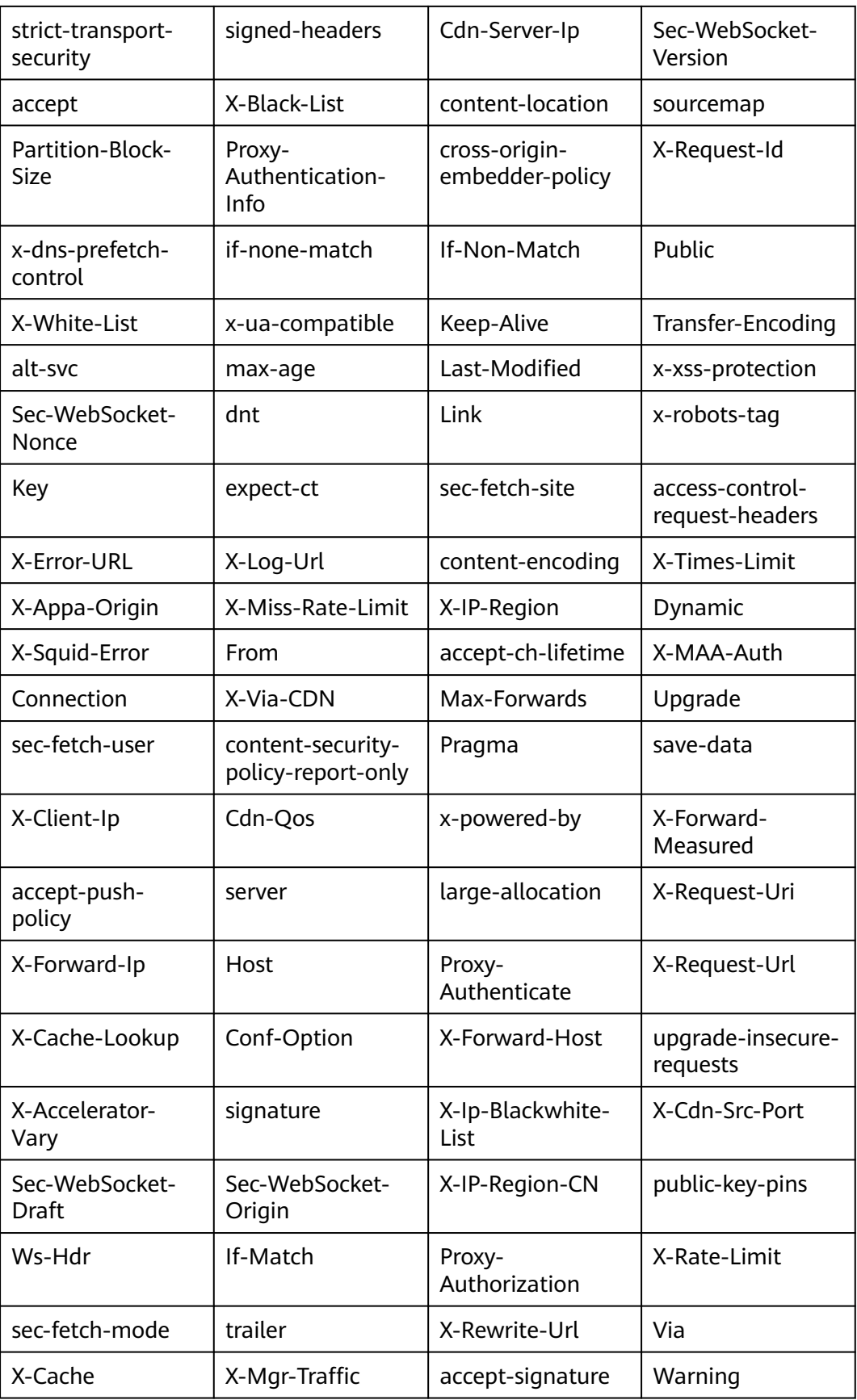

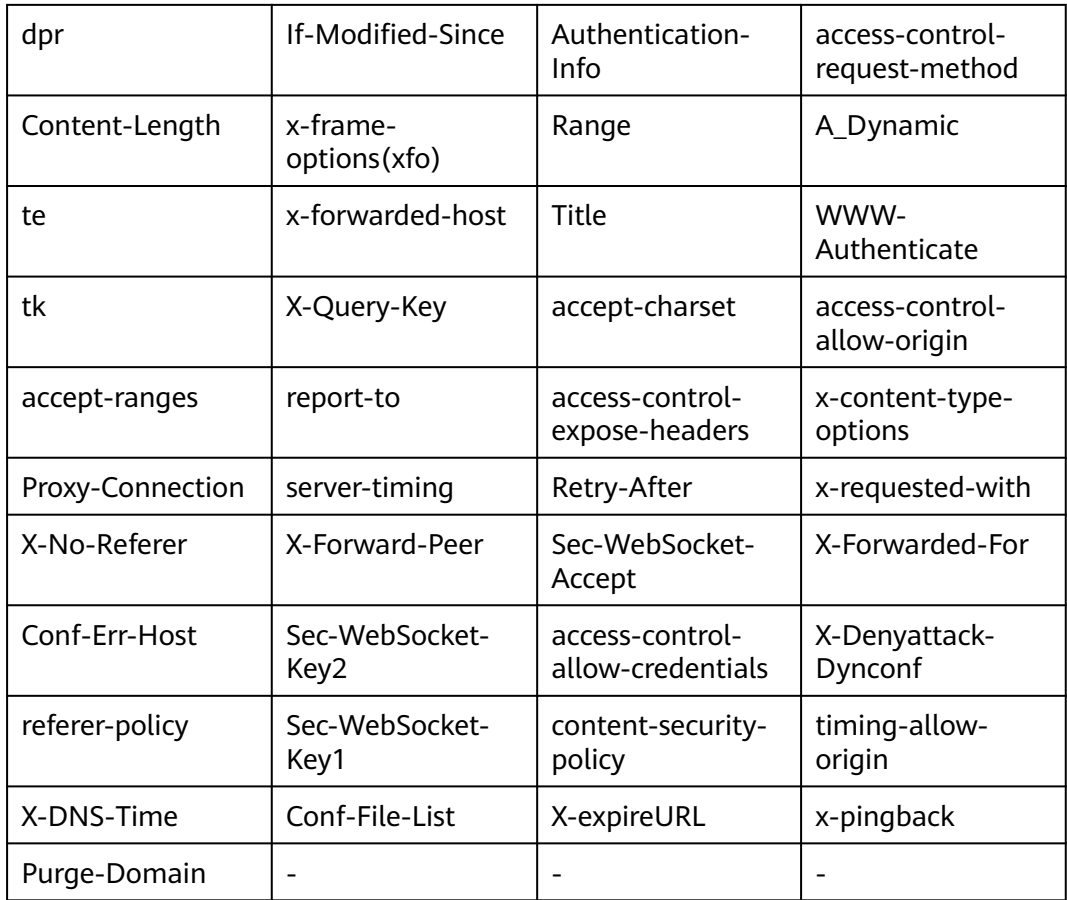

# **2.4.11 FAQ**

# **In What Scenarios Does CDN Pull Content from an Origin Server?**

- The desired content is not cached on the CDN PoPs.
- The cached content on CDN PoPs has expired.

### **What Is the Difference Between a Host and an Origin Server?**

- The origin server decides the address to be accessed during origin pull.
- The host decides the site that is associated with the requested content.

Assume that your origin server is an Nginx server. Its IP address is x.x.x.x, and its domain name is www.test.com. The following sites are deployed on the origin server:

```
server {
 listen 80;
 server_name www.a.com;
 location / {
 root html;
 }
 }
server {
 listen 80;
server_name www.b.com;
```

```
 location / {
 root html;
 }
 }
```
If you want CDN to pull content from this Nginx server, set the origin server address to **x.x.x.x** or **www.test.com** on CDN. Since there are multiple sites on the origin server, you need to specify the specific site to pull content. If you want CDN to obtain content from the **www.a.com** site, set the host to **www.a.com** on CDN. If you want CDN to obtain content from the **www.b.com** site, set the host to **www.b.com** on CDN.

## **Does Huawei Cloud CDN Support Direct Origin Pull Through Crawler Access?**

No.

Huawei Cloud CDN cannot distinguish normal user access from crawler access. If the crawler records the IP address of a PoP, the crawler can directly access that IP address next time. If the PoP is malfunctioning or undergoing routine maintenance, the crawler will be unable to pull content from that IP address.

### **How Do I Configure the Origin Server If a Non-Huawei Object Storage Bucket Serves as an Origin Server?**

1. Obtain the domain name of the object storage bucket (private buckets are not supported).

When adding a domain name on the CDN console, select **Domain name** for **Type** and enter the domain name of the object storage bucket in the text box.

2. Modify origin settings.

By default, the host is your acceleration domain name. If you configure an object storage bucket as your origin server, change the host to the domain name of that object storage bucket. Otherwise, origin pull fails.

# **2.5 HTTPS Settings**

# **2.5.1 Overview**

HTTPS ensures secure transmission through encryption and identity authentication. It is widely used in security-sensitive communications on the World Wide Web, such as online payment.

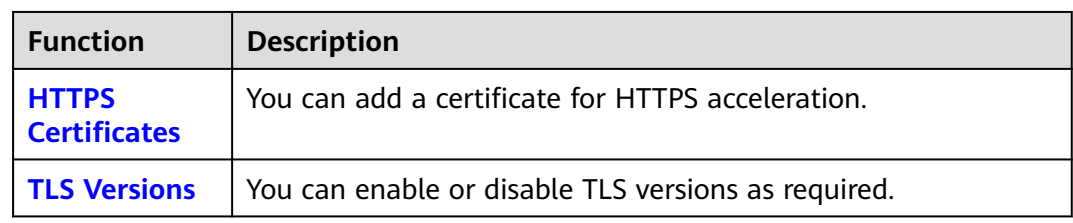

The following table describes the HTTPS settings:

<span id="page-62-0"></span>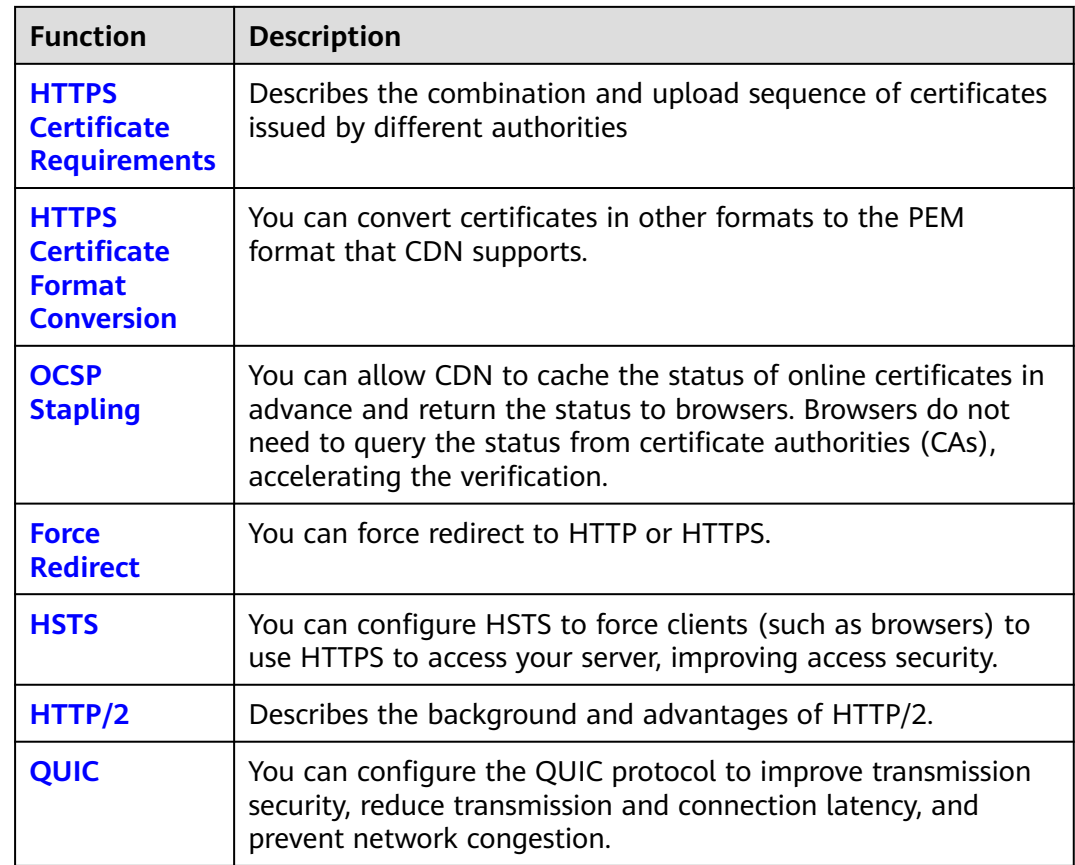

# **2.5.2 HTTPS Certificates**

You can configure an HTTPS certificate for an acceleration domain name on the CDN console to enable HTTPS acceleration.

# **Background**

### ● **HTTP**

HTTP transfers content in plaintext without any data encryption. If an attacker intercepts packets transmitted between browsers and website servers, the transmitted content can be read directly.

● **HTTPS**

Based on HTTP, HTTPS uses Secure Sockets Layer (SSL) to encrypt data transmission. With SSL, servers are authenticated using certificates, and communications between browsers and servers are encrypted.

# **Prerequisites**

CDN supports your own certificates or SCM certificates. The format of your own certificates must meet the requirements described in **[HTTPS Certificate](#page-68-0) [Requirements](#page-68-0)**.

# **Precautions**

- Only certificates and private keys in PEM format are supported. If a certificate is not in PEM format, convert the certificate by referring to **[HTTPS Certificate](#page-68-0) [Requirements](#page-68-0)**.
- An acceleration domain name has its associated certificate. They must match. If your domain name is a wildcard domain, configure a certificate for it by referring to **[How Do I Configure a Certificate If My Domain Name Is a](https://support.huaweicloud.com/intl/en-us/cdn_faq/cdn_faq_0265.html) [Wildcard Domain?](https://support.huaweicloud.com/intl/en-us/cdn_faq/cdn_faq_0265.html)**
- Certificate settings will be automatically deleted once HTTPS secure acceleration is disabled. You need to re-configure the certificate if HTTPS secure acceleration is enabled again.
- If your certificate has changed, update certificate information on the CDN console in a timely manner.
	- For details about how to update your own certificate, see **[Updating the](#page-66-0) [HTTPS Certificate](#page-66-0)**.
	- For details about how to use the latest SCM certificate, see **Configuring HTTPS Certificates**.
- If two certificates are set for a domain name, the certificate standards must be different. That is, if you have added an international certificate for a domain name, you can only add a Chinese (SM2) certificate.
- To use HTTPS for all links, the origin protocol should be HTTPS (and the origin server must support HTTPS). For details, see **[Origin Protocol](#page-40-0)**.

### **Configuring HTTPS Certificates**

- 1. Log in to **[Huawei Cloud console](https://console-intl.huaweicloud.com/?locale=en-us)**. Choose **Service List** > **Content Delivery & Edge Computing** > **Content Delivery Network**. The CDN console is displayed.
- 2. In the navigation pane, choose **Domains**.
- 3. In the domain list, click the target domain name or click **Configure** in the **Operation** column.
- 4. Click the **HTTPS Settings** tab.
- 5. On the **HTTPS Settings** tab page, click **Edit**. The **Configure HTTPS Secure Acceleration** dialog box is displayed.

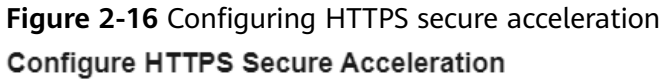

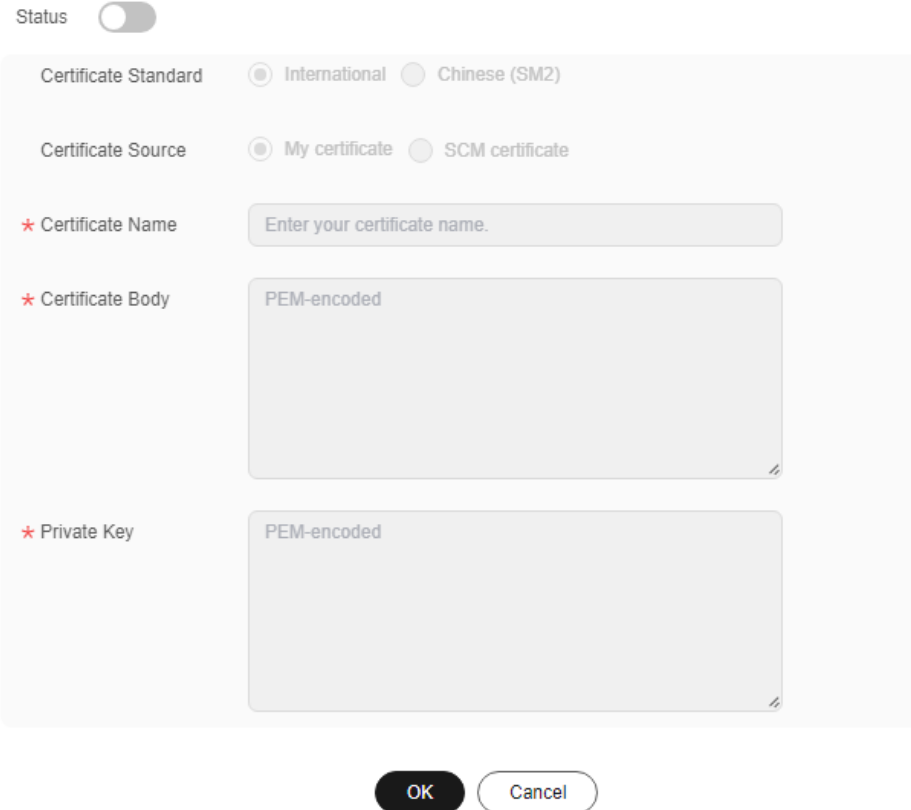

- 6. Switch on **Status** to enable this configuration item.
- 7. Set related parameters.

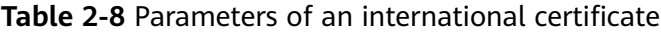

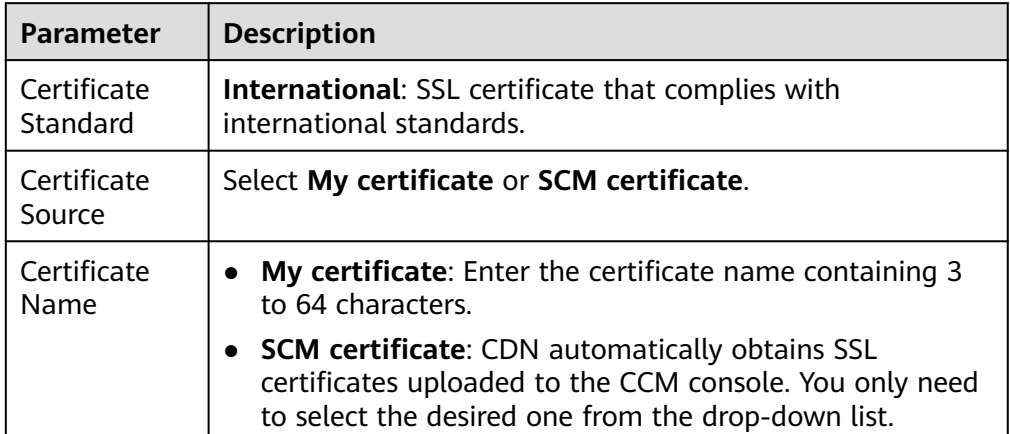

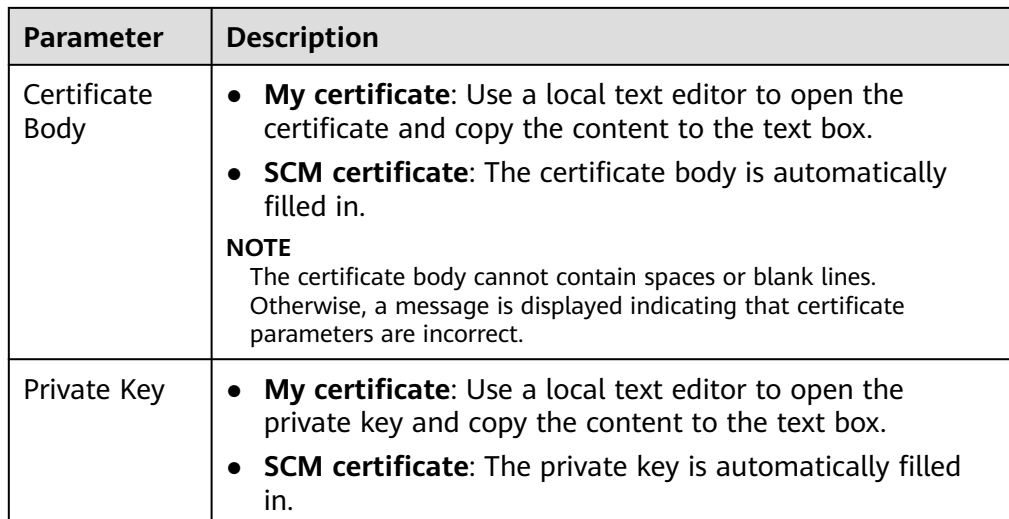

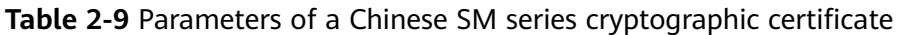

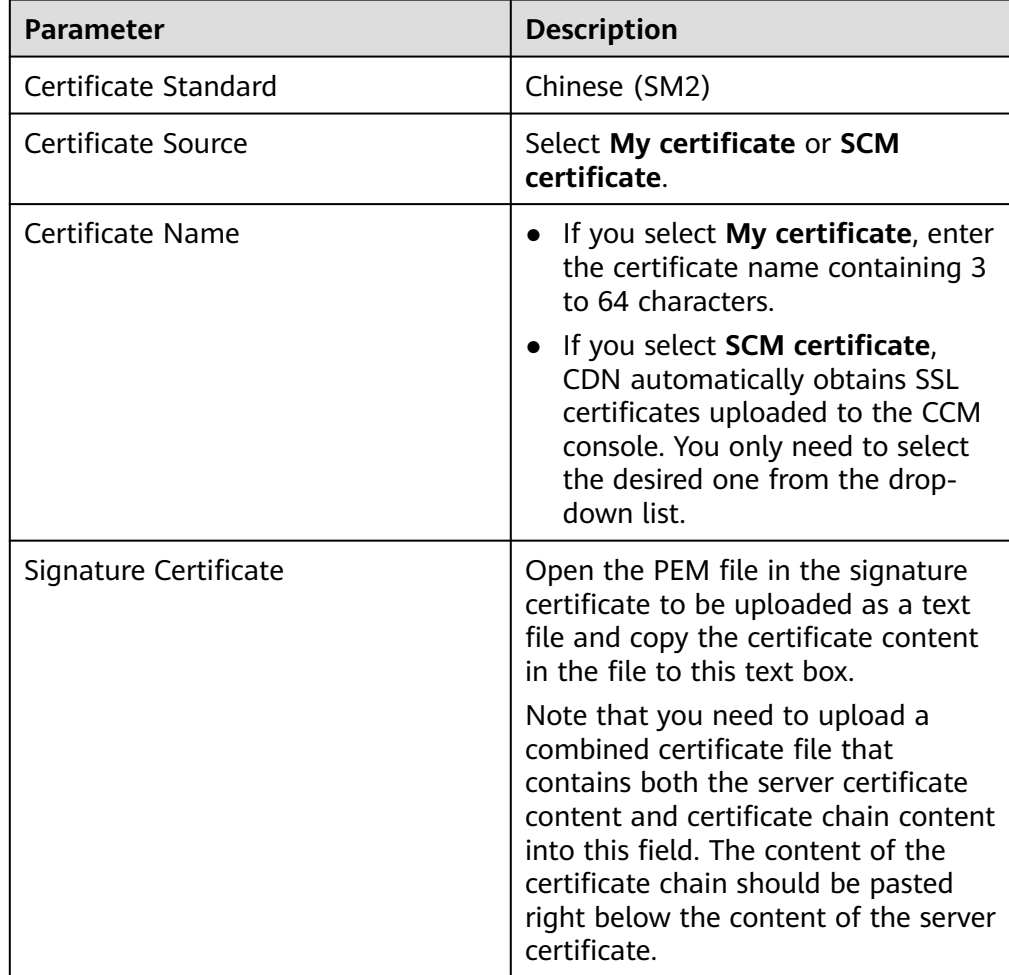

<span id="page-66-0"></span>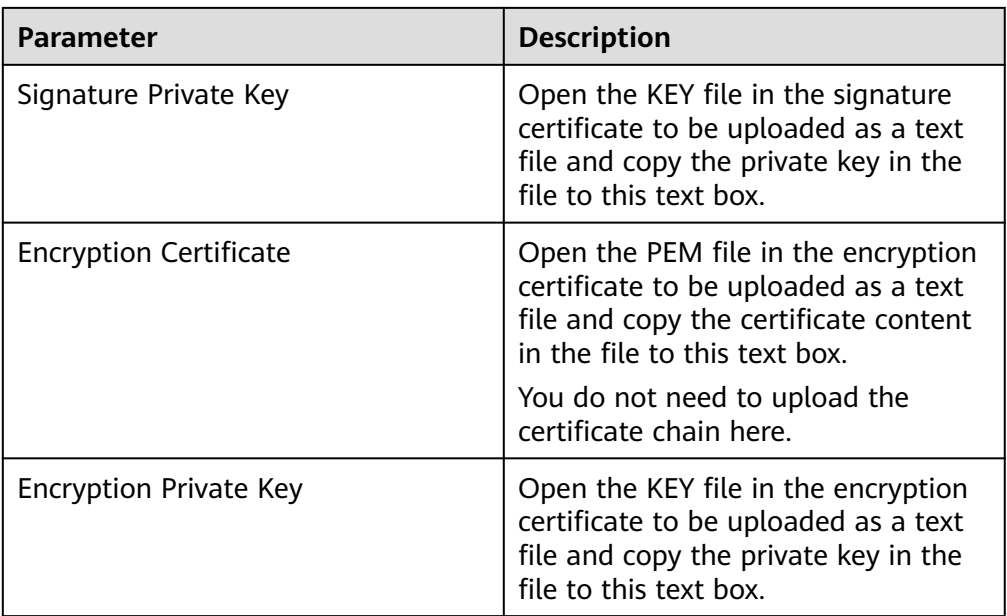

- 8. (Optional) To set another certificate, click **Add Certificate** at the bottom and set related parameters.
	- Standards of the two certificates must be different. For example, if you have set an international certificate, you can add a Chinese (SM2) certificate.
- 9. Click **OK**.
- 10. Check whether the HTTPS certificate has taken effect.

If the certificate has taken effect, you can access website resources of the acceleration domain name through HTTPS and view the website authentication information by clicking the lock icon in the address box of the browser.

# **Updating the HTTPS Certificate**

If your domain name certificate is updated, you need to update the certificate details in the HTTPS configuration item.

1. Log in to **[Huawei Cloud console](https://console-intl.huaweicloud.com/?locale=en-us)**. Choose **Service List** > **Content Delivery & Edge Computing** > **Content Delivery Network**.

The CDN console is displayed.

- 2. In the navigation pane, choose **Domains**.
- 3. In the domain list, click the target domain name or click **Configure** in the **Operation** column.
- 4. Click the **HTTPS Settings** tab.
- 5. On the **HTTPS Settings** tab page, click **Edit**. The **Configure HTTPS Secure Acceleration** dialog box is displayed.

## **Figure 2-17** Updating a certificate **Configure HTTPS Secure Acceleration**

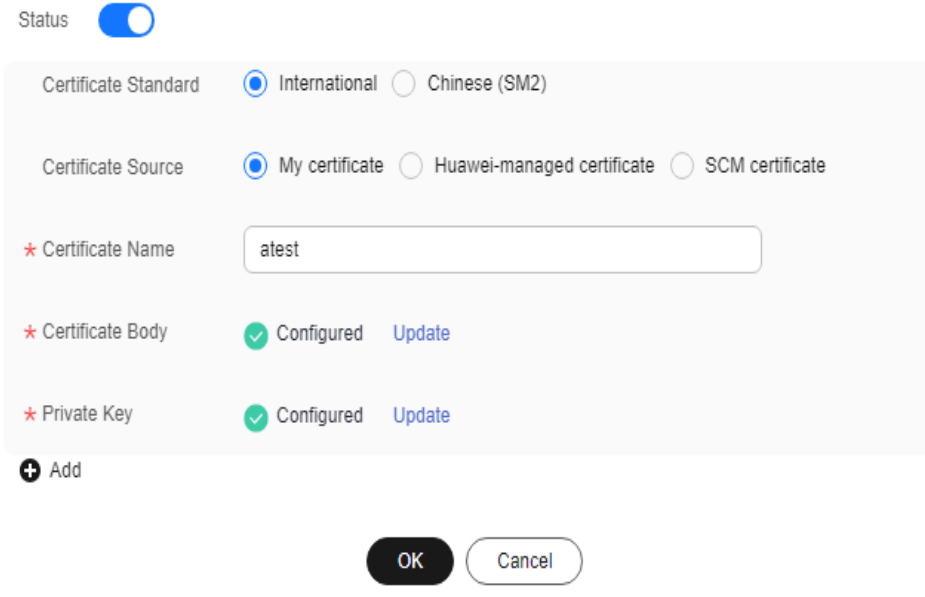

6. Click **Update** to update the configured certificate and private key. It takes approximately 5 to 10 minutes for the update to take effect.

### **Viewing HTTPS Certificate Information**

On the HTTPS certificate configuration page, you can view details about the HTTPS certificate configured for the acceleration domain names.

1. Log in to **[Huawei Cloud console](https://console-intl.huaweicloud.com/?locale=en-us)**. Choose **Service List** > **Content Delivery & Edge Computing** > **Content Delivery Network**.

The CDN console is displayed.

- 2. In the navigation pane, choose **Domains**.
- 3. In the domain list, click the target domain name or click **Configure** in the **Operation** column.
- 4. Click the **HTTPS Settings** tab.
- 5. On the page displayed, you can view details about the HTTPS certificate configured for the domain name, such as the certificate expiration time. You can also view the certificate content. However, the private key content cannot be viewed, for security reasons.

<span id="page-68-0"></span>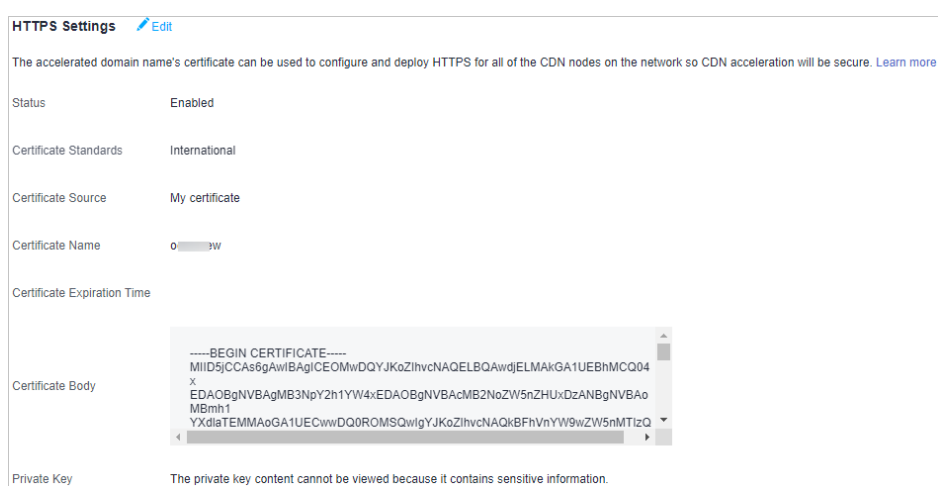

## **Certificate Expiration Time**

The expiration time of a certificate chain is the same as that of the certificate that first expires in the chain.

### **FAQ**

Helpful links:

- 1. **[Are Self-Signed HTTPS Certificates Supported?](https://support.huaweicloud.com/intl/en-us/cdn_faq/cdn_faq_0157.html)**
- 2. **[Access Succeeds Using HTTP but Failed Using HTTPS](https://support.huaweicloud.com/intl/en-us/cdn_faq/cdn_01_0022.html)**

# **2.5.3 HTTPS Certificate Requirements**

The HTTPS configuration only supports certificates or private keys in PEM format. For different certificate issuing agencies, there are different upload requirements.

### **Certificates Issued by Root CA**

A certificate issued by Root CA is a complete certificate. When configuring HTTPS, you only need to upload the certificate.

Use a text editor to open the certificate. The certificate content should be something similar to what is in **[Figure 2-18](#page-69-0)**.

A PEM certificate:

- The certificate starts with the **-----BEGIN CERTIFICATE-----** statement and ends with the **-----END CERTIFICATE-----** statement.
- Each line of the certificate is 64 characters long, but the last line can be shorter.
- No spaces are allowed in the certificate content.

#### <span id="page-69-0"></span>**Figure 2-18** PEM certificate

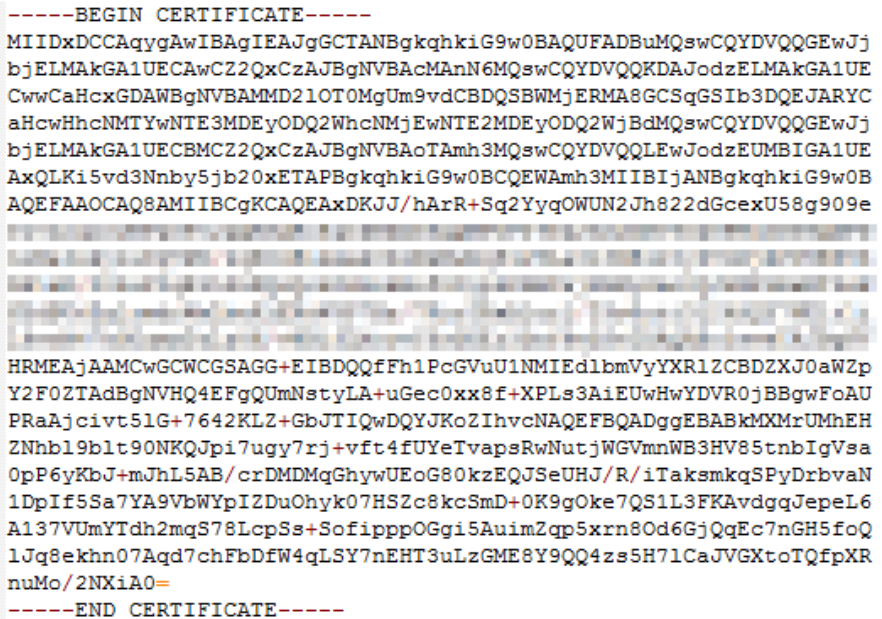

### **Certificates Issued by Intermediate Agencies**

A certificate file issued by an intermediate agency contains several certificates. You need to combine the certificates into a single, complete certificate for upload when configuring HTTPS security acceleration. A combined certificate is shown as **[Figure 2-19](#page-70-0)**.

Use a text editor to open all of the certificates. Start with the server certificate and append the content of the intermediate certificates to the file. Generally, an instruction will be issued together with the certificate. Be aware of the rules in the instruction. The general rules are as follows:

- There are no empty lines between certificates.
- The formats of certificate chains are as follows:
	- -----BEGIN CERTIFICATE-----
	- -----END CERTIFICATE-----
	- -----BEGIN CERTIFICATE-----
	- -----END CERTIFICATE-----

### <span id="page-70-0"></span>**Figure 2-19** Combined certificate

```
-----BEGIN CERTIFICATE-----
```
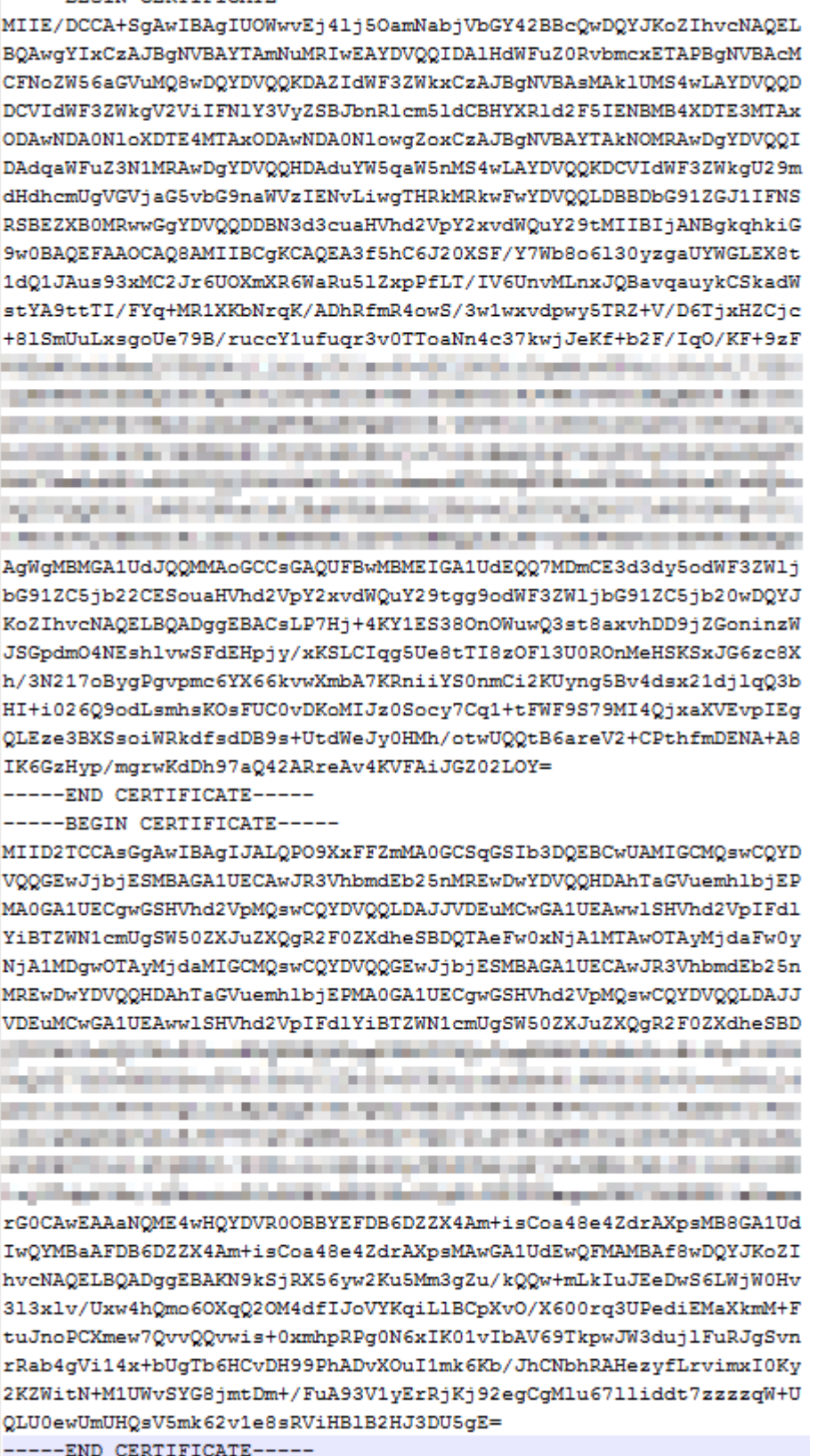

## **RSA Private Key**

PEM files can contain certificates or private keys. If a PEM file contains only private keys, the file suffix may be replaced by KEY.

Use a text editor to open the private key file in the PEM or KEY format. Then you can view the private key content, as shown in **Figure 2-20**.

Content of an RSA private key:

- The private key starts with the **-----BEGIN RSA PRIVATE KEY-----** statement and ends with the **-----END RSA PRIVATE KEY-----** statement.
- Each line of the private key is 64 characters long, but the last line can be shorter.
- No spaces are allowed in the private key content.

#### **Figure 2-20** RSA private key

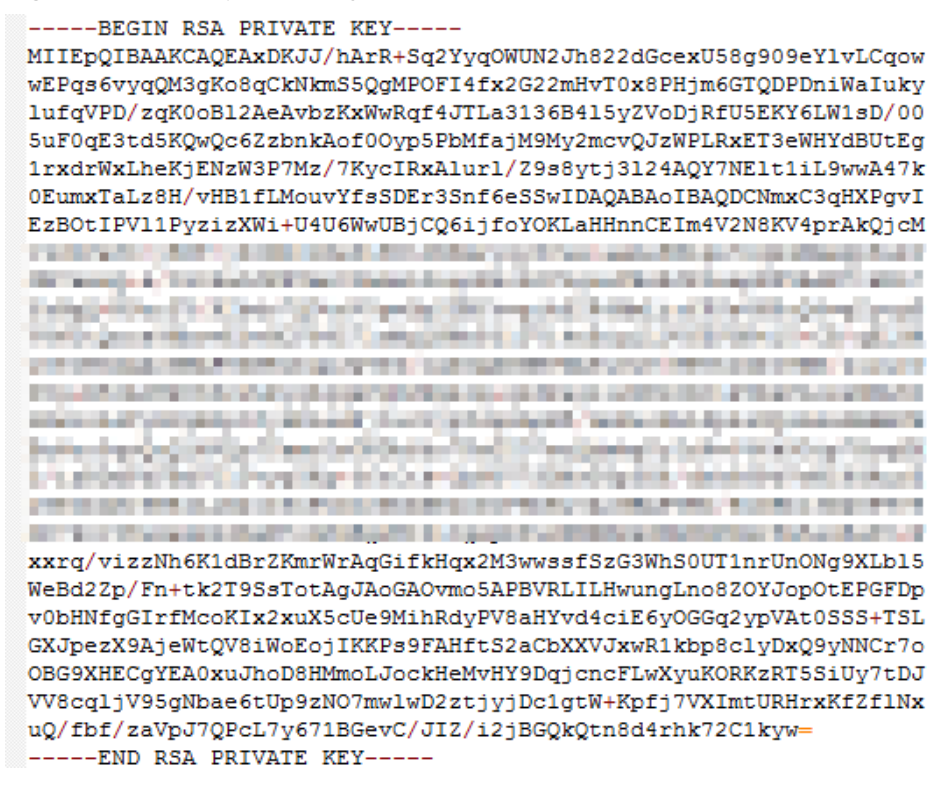

If the certificate chain of a private key file contains the following information: **----- BEGIN PRIVATE KEY-----** and **-----END PRIVATE KEY-----**, or **-----BEGIN ENCRYPTED PRIVATE KEY-----** and **-----END ENCRYPTED PRIVATE KEY-----**, you need to use the OpenSSL tool to run the following command to convert the format.

openssl rsa -in old\_key.key -out new\_key.key

**FAQ**

**What Can I Do If HTTPS Certificate [Configuration Fails and the Message](https://support.huaweicloud.com/intl/en-us/cdn_faq/cdn_faq_0009.html) ["Incomplete certificate chain" Is Displayed?](https://support.huaweicloud.com/intl/en-us/cdn_faq/cdn_faq_0009.html)**
## **2.5.4 HTTPS Certificate Format Conversion**

The HTTPS configuration only supports certificates or private keys in PEM format. It is recommended that **[OpenSSL](https://www.openssl.org/source/)** be used to convert certificates in other formats into the PEM format. The following examples illustrate some popular converting methods.

In the following examples, the name of certificates before conversion is **old\_certificate** by default, and that of private keys before conversion is **old\_key** by default. The new certificate and private key names are **new\_certificate** and **new\_key** respectively.

● **Converting DER to PEM** openssl x509 -inform der -in old\_certificate.cer -out new\_certificate.pem

openssl rsa -inform DER -outform pem -in old\_key.der -out new\_key.key

- **Converting P7B to PEM** openssl pkcs7 -print\_certs -in old\_certificate.p7b -out new\_certificate.cer
- **Converting PFX to PEM** openssl pkcs12 -in old\_certificate.pfx -nokeys -out new\_certificate.pem openssl pkcs12 -in old\_certificate.pfx -nocerts -out new\_key.key

You can also use an online third-party certificate conversion tool to convert certificates into different formats.

## **2.5.5 TLS Versions**

You can configure TLS versions as required.

### **Background**

Transport Layer Security (TLS) is a security protocol used to ensure security and data integrity for Internet communication. The most typical application is HTTPS. TLS 1.0, TLS 1.1, TLS 1.2, and TLS 1.3 are available. A later version is more secure, but is less compatible with browsers of earlier versions.

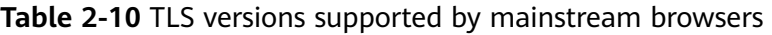

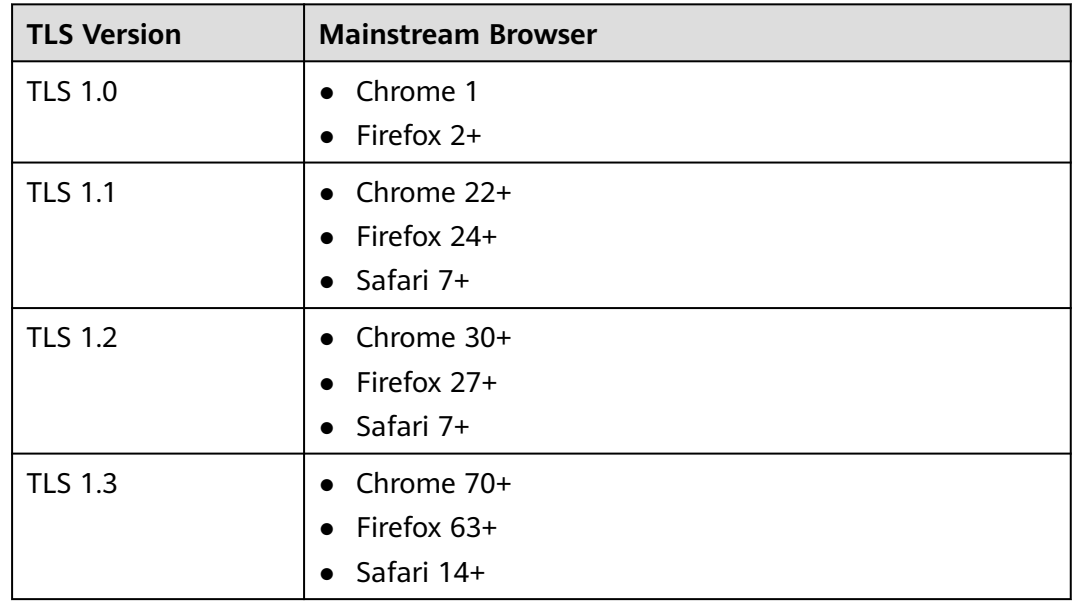

### **Constraints**

- An international HTTPS certificate has been configured. For details, see **[HTTPS Certificates](#page-62-0)**.
- If the domain name is bound to a certificate with Chinese cryptographic algorithm, TLS versions cannot be configured.
- If you change the certificate type from **International** to **Chinese (SM2)**, TLS version settings will become invalid.
- If you configure two certificates for a domain name, TLS version settings take effect only for the international certificate.
- You can enable a single version or consecutive versions. For example, you cannot enable TLS 1.0 and TLS 1.2 but disable TLS 1.1.
- You need to enable at least one version.
- By default, TLS 1.1, TLS 1.2, and TLS 1.3 are enabled.
- TLS versions cannot be configured for domain names with special configurations.

### **Procedure**

1. Log in to **[Huawei Cloud console](https://console-intl.huaweicloud.com/?locale=en-us)**. Choose **Service List** > **Content Delivery & Edge Computing** > **Content Delivery Network**.

The CDN console is displayed.

- 2. In the navigation pane, choose **Domains**.
- 3. In the domain list, click the target domain name or click **Configure** in the **Operation** column.
- 4. Click the **HTTPS Settings** tab.
- 5. In the **TLS Version** area, click **Edit**.

**Figure 2-21** Configuring the TLS versions

### **Configure TLS Version**

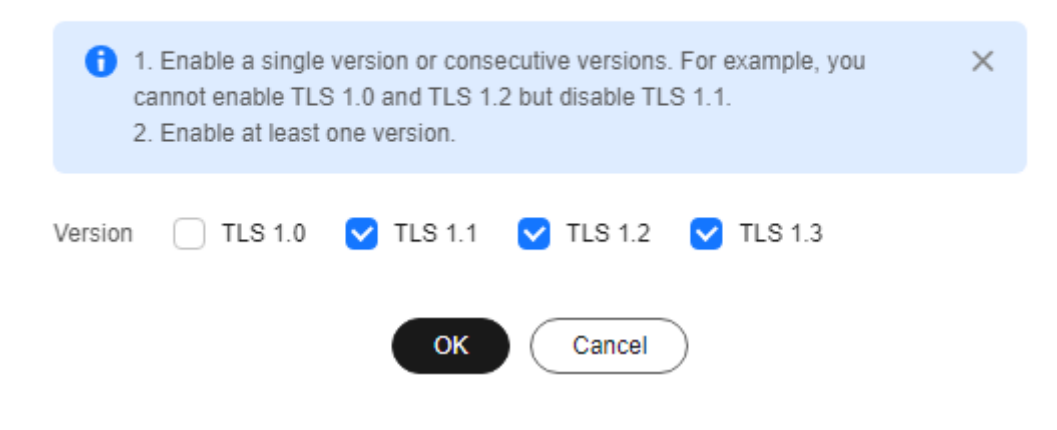

6. Select one or more TLS versions and click **OK**.

## <span id="page-74-0"></span>**2.5.6 Force Redirect**

Requests from clients to CDN PoPs can be forcibly redirected to HTTP or HTTPS.

### **Scenarios**

Force redirect to HTTP: If you do not have high security requirements, use 301 or 302 to forcibly redirect all client requests to HTTP.

**Force redirect to HTTPS**: If you have set a certificate for your domain name on CDN and you pay more attention to business security, use 301 or 302 to forcibly redirect all client requests to HTTPS.

### **Precautions**

- To redirect requests to HTTPS, **[configure an HTTPS certificate](#page-62-0)** for your domain name first.
- If you have configured force redirect to HTTPS, disabling the certificate will also disable force redirect to HTTPS.
- If you enable HTTP/2, force redirect to HTTP does not take effect.

### **Procedure**

- 1. Log in to **[Huawei Cloud console](https://console-intl.huaweicloud.com/?locale=en-us)**. Choose **Service List** > **Content Delivery & Edge Computing** > **Content Delivery Network**. The CDN console is displayed.
- 2. In the navigation pane, choose **Domains**.
- 3. In the domain list, click the target domain name or click **Configure** in the **Operation** column.
- 4. Click the **HTTPS Settings** tab.
- 5. Click **Edit** next to **Force Redirect**. The **Force Redirect** dialog box is displayed.

**Figure 2-22** Force redirect

## **Force Redirect**

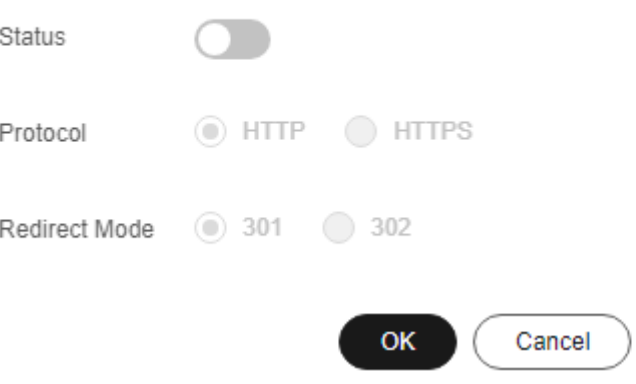

| <b>Parameter</b> | <b>Description</b>                                                                   |
|------------------|--------------------------------------------------------------------------------------|
| <b>Status</b>    | Whether to enable this function.                                                     |
|                  | Enabled: Specify whether to redirect requests from clients to<br>HTTP or HTTPS.      |
|                  | Disabled: Both HTTP and HTTPS requests from clients are<br>supported.                |
| Protocol         | <b>HTTP:</b> Requests from clients to CDN PoPs are forcibly<br>redirected to HTTP.   |
|                  | <b>HTTPS:</b> Requests from clients to CDN PoPs are forcibly<br>redirected to HTTPS. |
| Redirect<br>Mode | 301 or 302                                                                           |

**Table 2-11** Parameter description

6. Select a protocol and click **OK**.

## **2.5.7 HSTS**

HTTP Strict Transport Security (HSTS) is a web security protocol promoted by Internet Engineering Task Force (IETF). HSTS forces clients (such as browsers) to use HTTPS to access your server, improving access security.

### **Working Principles**

If HSTS is configured on CDN, when a client (such as a browser) uses HTTPS to access a CDN PoP for the first time, the PoP responds to the browser with the **Strict-Transport-Security** header. The browser caches this header if it supports HSTS and uses HTTPS to access CDN PoPs until the cache expires.

### **Prerequisites**

You have **[configured an HTTPS certificate](#page-62-0)**.

### **Precautions**

- Use **[force redirect](#page-74-0)** to redirect the first HTTP client request to HTTPS.
- To disable the HTTPS certificate, disable HSTS as well.
- When HSTS is enabled and a browser caches the **Strict-Transport-Security** header, force redirect to HTTP will lead to an infinite loop. As a result, the domain name cannot be accessed.

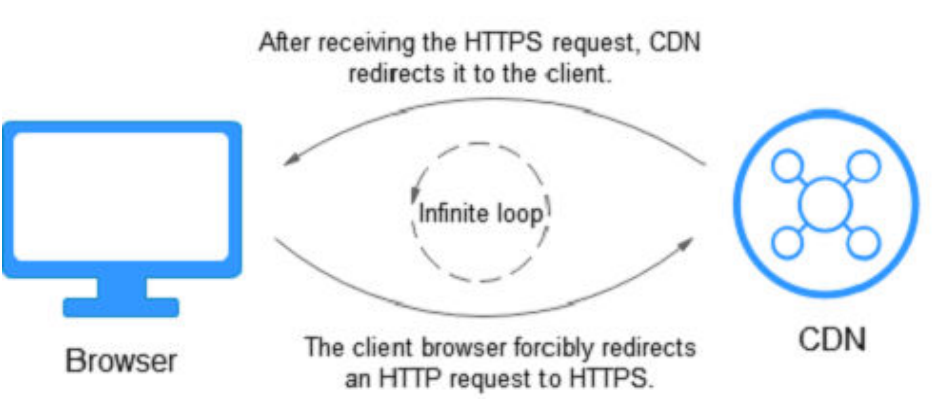

To enable HSTS for domain names with special configuration, submit a service ticket.

### **Procedure**

1. Log in to **[Huawei Cloud console](https://console-intl.huaweicloud.com/?locale=en-us)**. Choose **Service List** > **Content Delivery & Edge Computing** > **CDN**.

The CDN console is displayed.

- 2. In the navigation pane, choose **Domains**.
- 3. In the domain list, click the target domain name or click **Configure** in the **Operation** column.
- 4. Click the **HTTPS Settings** tab.
- 5. In the **HSTS** area, click **Edit**.
- 6. Turn on the **Status** switch and set parameters.

### **Figure 2-23** HSTS **HSTS**

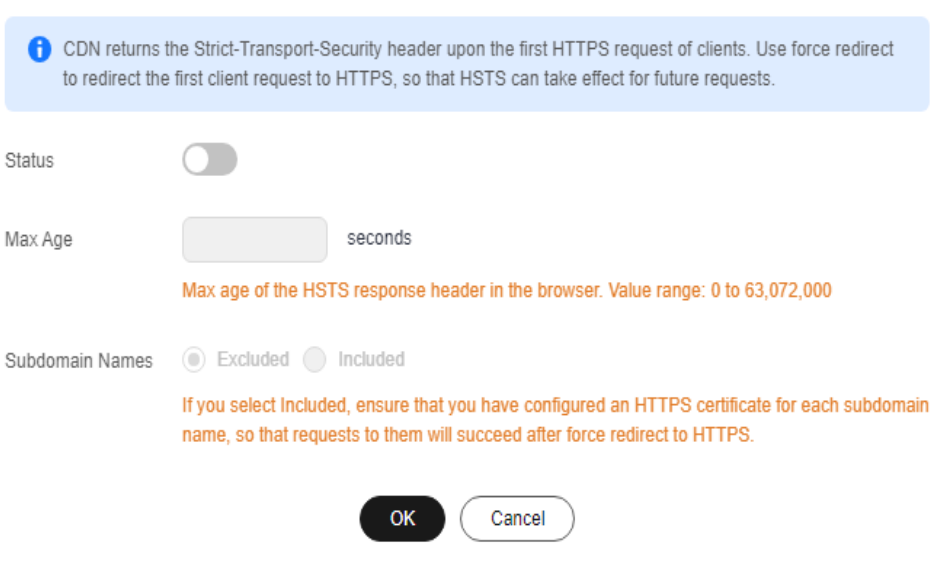

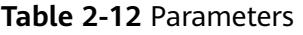

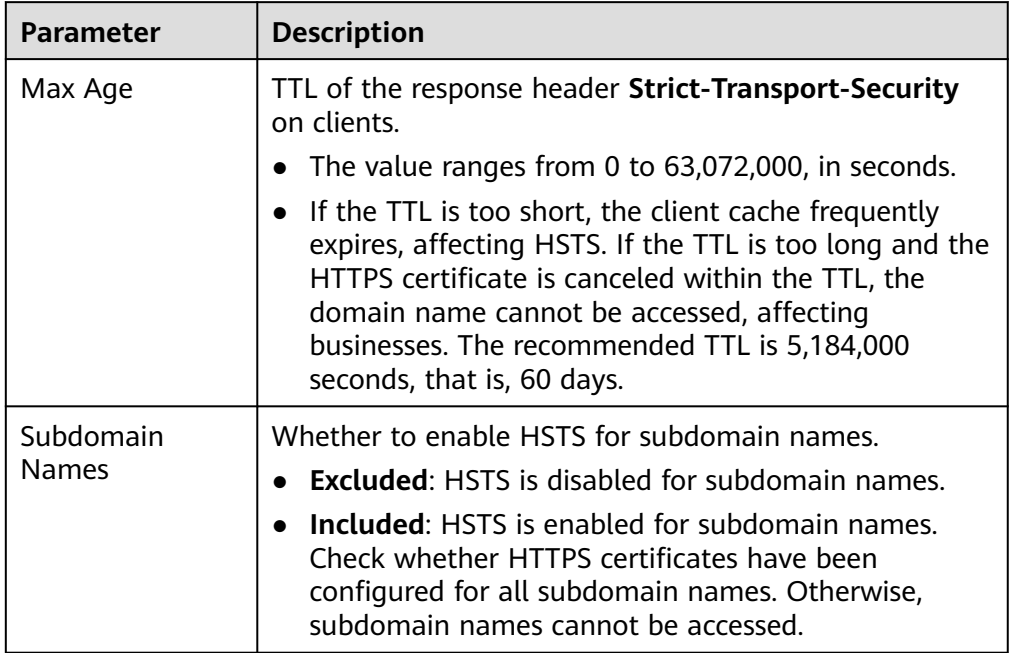

### 7. Click **OK**.

### **Example**

Assume that you have configured the following HSTS settings for the domain name www.example.com.

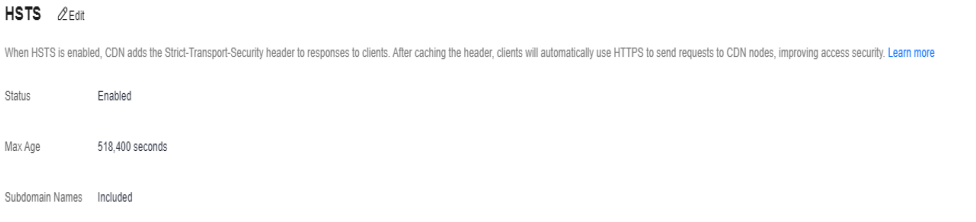

Configuration effect:

- 1. When a client uses HTTPS to access the domain name for the first time, the CDN PoP returns the requested content with the **Strict-Transport-Security** header.
- 2. If the client does not support HSTS, the protocol of client requests to CDN PoPs is not changed.
- 3. If the client supports HSTS, the client caches the **Strict-Transport-Security** header. When the client accesses the domain name again, the browser automatically converts the HTTP request to an HTTPS request and sends the request to CDN.
- 4. After the browser TTL expires, step **1** is performed again.

# **2.5.8 HTTP/2**

## **Background**

HTTP/2 is a next-generation hypertext transfer protocol. It reduces the TCP handshake delay, reduces the packet header transmission volume, and improves transmission efficiency. Addresses in the format of **http://url** can use only the HTTP/1.x protocol, and those in the format of **https://url** support HTTP/2.

## **Prerequisites**

An HTTPS certificate has been configured. For details, see **[HTTPS Certificates](#page-62-0)**.

- Disabling the HTTPS certificate will disable HTTP/2.
- After configuring the HTTPS certificate, wait about 5 minutes for the configuration to complete and then enable HTTP/2.

### **Precautions**

If you set two certificates for a domain name, HTTP/2 takes effect only for the international certificate.

### **Protocol Advantages**

HTTP/1.1 is the current mainstream protocol used on the Internet. HTTP/2 outperforms HTTP/1.1 and keeps the syntax of HTTP/1.1.

HTTP/2 outperforms HTTP/1.1 in the following aspects:

● Binary framing

HTTP/2 uses binary format to transfer data, while HTTP/1.1 is a text-based protocol. Binary format is more advantageous in resolving and optimizing the protocol, and it raises the efficiency of data transfer.

Header field compression

HTTP/2 compresses and transfers message headers using HPACK. These headers are traced and stored in a header table. Once a message header has been sent for once, it is cached and can be obtained by other identical message headers automatically.

Requests using HTTP/1.1 carry a large amount of redundant header information, which causes waste to bandwidth. With header field compression, HTTP/2 saves the bandwidth and traffic.

**Multiplexing** 

HTTP/2 multiplexes multiple requests or responses over a single TCP connection. While HTTP/1.1 establishes a TCP connection for each request or response in order. By sending requests concurrently, HTTP/2 lessens the pressure on server connection and alleviates the network blocking problem.

## **Procedure**

1. Log in to **[Huawei Cloud console](https://console-intl.huaweicloud.com/?locale=en-us)**. Choose **Service List** > **Content Delivery & Edge Computing** > **Content Delivery Network**.

The CDN console is displayed.

- 2. In the navigation pane, choose **Domains**.
- 3. In the domain list, click the target domain name or click **Configure** in the **Operation** column.
- 4. Click the **HTTPS Settings** tab.
- 5. Switch on **HTTP/2**.

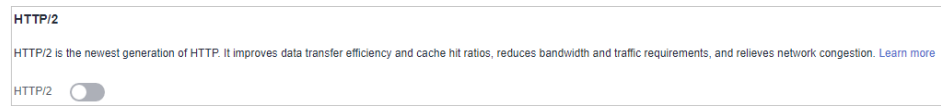

## **2.5.9 OCSP Stapling**

When Online Certificate Status Protocol (OCSP) stapling is enabled, CDN queries and caches the status of online certificates in advance and returns the status to a browser when establishing a TLS connection with the browser. This means that the browser does not need to query the status from certificate authorities (CAs), accelerating the verification.

### **Working Principles**

CAs provide OCSP information for clients to check validity of certificates in real time.

- **When OCSP stapling is disabled**, each visitor to the website sends a query for OCSP, affecting page loading on browsers. A large number of concurrent requests bring great pressure to CA servers.
- When OCSP stapling is enabled, CDN queries and caches verification results of online certificates in advance. Users do not need to send requests to CAs. They only need to verify the validity of the cached results. This improves the TLS handshake efficiency and reduces the verification time.

## **Constraints**

- An international HTTPS certificate has been configured. For details, see **[HTTPS Certificates](#page-62-0)**.
	- Disabling the HTTPS certificate will disable OCSP stapling.
	- After configuring the HTTPS certificate, wait about 5 minutes for the configuration to complete and then enable OCSP stapling.
- OCSP stapling cannot be applied to whole site acceleration or domain names that also require acceleration services outside the Chinese mainland.
- If you change the certificate type from **International** to **Chinese (SM2)**, OCSP stapling will become invalid.
- If you configure two certificates for a domain name, OCSP stapling takes effect only for the international certificate.

### **Procedure**

1. Log in to **[Huawei Cloud console](https://console-intl.huaweicloud.com/?locale=en-us)**. Choose **Service List** > **Content Delivery & Edge Computing** > **Content Delivery Network**.

The CDN console is displayed.

- 2. In the navigation pane, choose **Domains**.
- 3. In the domain list, click the target domain name or click **Configure** in the **Operation** column.
- 4. Click the **HTTPS Settings** tab.

#### **Figure 2-24** OCSP stapling

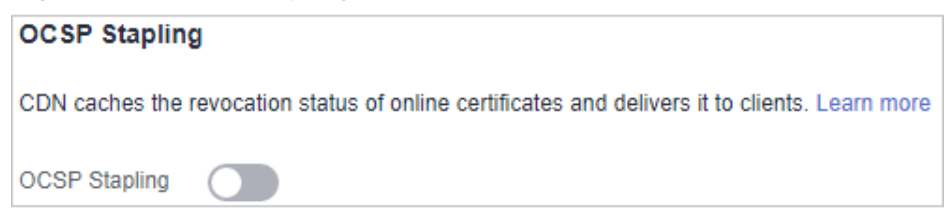

#### $\Box$  Note

By default, OCSP stapling is disabled.

5. Switch on **OCSP Stapling**.

## **2.5.10 QUIC**

This chapter describes what is QUIC and how to configure QUIC.

### **What Is QUIC?**

Quick UDP Internet Connections (QUIC) is a UDP-based transport protocol. It has the following features:

- It has excellent performance in weak networks and can provide available services in the case of packet loss and severe network delay.
- All QUIC traffic is encrypted, improving transmission security.
- It reduces the transmission and connection delay and prevents network congestion.

### **Supported Version**

IETF-v1 (H3)

### **Prerequisites**

An international HTTPS certificate has been configured. For details, see **[HTTPS](#page-62-0) [Certificates](#page-62-0)**.

- Disabling the HTTPS certificate will disable QUIC.
- After configuring the HTTPS certificate, wait about 5 minutes for the configuration to complete and then enable QUIC.

### **Precautions**

- QUIC cannot be enabled for domain names with special configurations.
- QUIC cannot be used for origin pull.
- This function is in OBT and is available for free trial.
- If you change the certificate type from **International** to **Chinese (SM2)**, QUIC will become invalid.
- If you configure two certificates for a domain name, OUIC takes effect only for the international certificate.

### **Procedure**

1. Log in to **[Huawei Cloud console](https://console-intl.huaweicloud.com/?locale=en-us)**. Choose **Service List** > **Content Delivery & Edge Computing** > **Content Delivery Network**.

The CDN console is displayed.

- 2. In the navigation pane, choose **Domains**.
- 3. In the domain list, click the target domain name or click **Configure** in the **Operation** column.
- 4. Click the **HTTPS Settings** tab.
- 5. In the **QUIC** area, switch on **QUIC**.

#### **Figure 2-25** QUIC

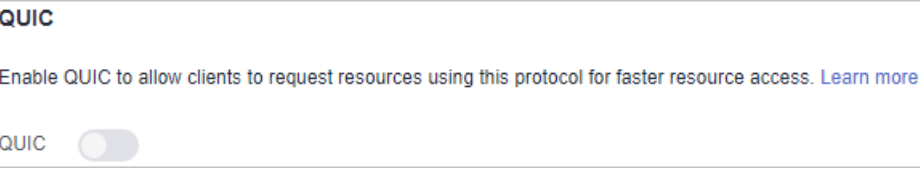

## **2.5.11 Client Certificates**

You can configure a client certificate to enforce mutual certificate authentication between the clients and CDN PoPs, securing website communication.

#### **Prerequisites**

- You have configured an international HTTPS certificate. For details, see **[HTTPS](#page-62-0) [Certificates](#page-62-0)**.
- You have applied for a client CA certificate.

### **Precautions**

A client certificate cannot be configured for domain names with special configurations.

### **Procedure**

1. Log in to **[Huawei Cloud console](https://console-intl.huaweicloud.com/?locale=en-us)**. Choose **Service List** > **Content Delivery & Edge Computing** > **Content Delivery Network**.

The CDN console is displayed.

- 2. In the navigation pane, choose **Domains**.
- 3. In the domain list, click the target domain name or click **Configure** in the **Operation** column.
- 4. Click the **HTTPS Settings** tab.

5. In the **Client Certificate** area, click **Edit**. The **Configure Client Certificate** dialog box is displayed.

**Figure 2-26** Configuring a client certificate **Configure Client Certificate** 

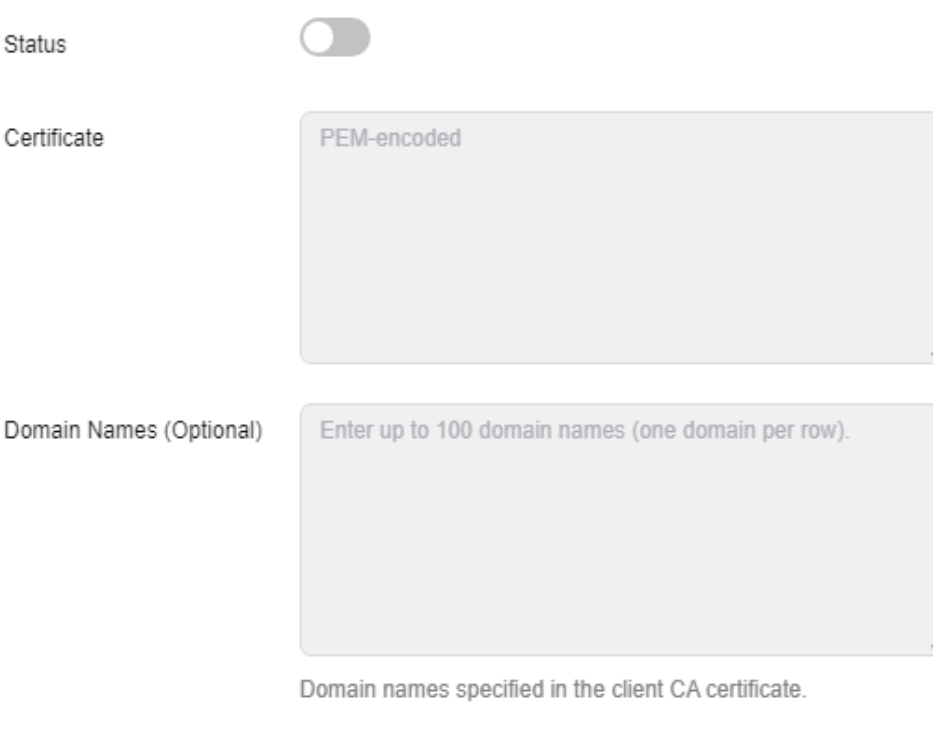

#### **Table 2-13** Parameters

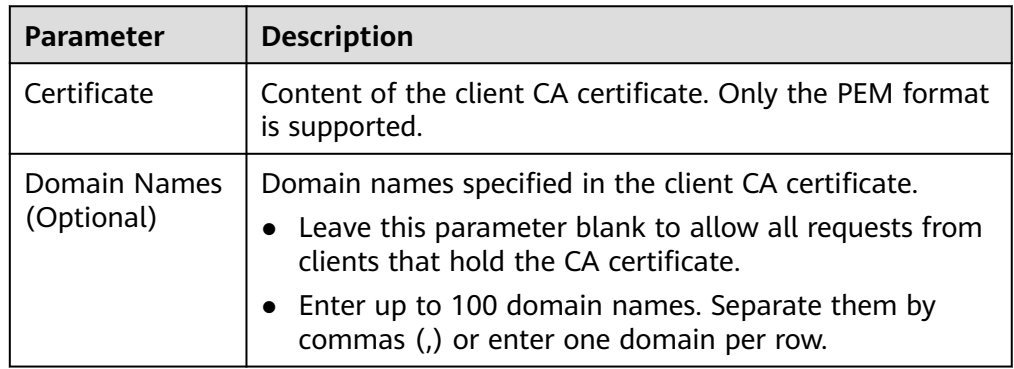

Cancel

6. Enable the **Status** switch, enter the certificate content, and click **OK**.

OK

– After the configuration is complete, a CDN PoP verifies the client certificate when a client requests resources using HTTPS. If the verification is successful, the PoP returns the resource to the client. If the verification fails, the access is rejected.

# **2.5.12 FAQ**

## **How Do I Fix It If "Incomplete certificate chain" Is Displayed?**

This is maybe because:

- Invalid certificate format
- Certificates are filled in wrong.
- Certificates are installed in the wrong order.

Sort the certificates with the root certificate at the end. For example, if you have three certificates, A, B, and C; and the root certificate, the order should be: certificate C - certificate B - certificate A - root certificate.

For details about how to get the certificate chain right, see **[HTTPS Certificate](#page-68-0) [Requirements](#page-68-0)**.

Alternatively, use an online certificate chain tool to fix the incomplete certificate chain.

### **How Do I Fix It If the System Displays a Message Indicating that the Certificate Format Is Incorrect?**

HTTPS configuration only supports certificates and private keys in the PEM format. Different certificate authorities have different requirements on the upload of the certificate body. For details about the format requirements, see **[HTTPS Certificate](#page-68-0) [Requirements](#page-68-0)**. If your certificate format is not PEM, use an online third-party tool to convert the certificate before uploading it.

# **2.6 Cache Settings**

## **2.6.1 Overview**

CDN caches origin content on PoPs across the globe so that users can obtain content from nearby PoPs. You can modify cache settings to change the cache status of resources on CDN PoPs.

The following table describes the cache settings.

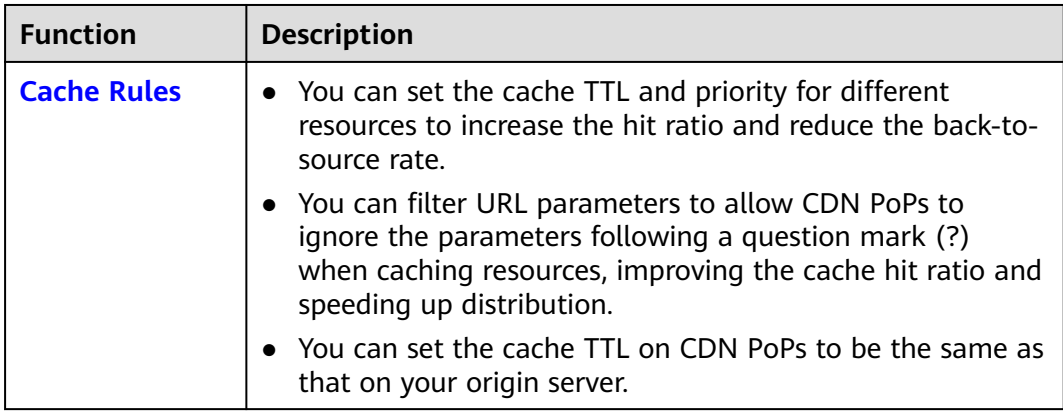

<span id="page-84-0"></span>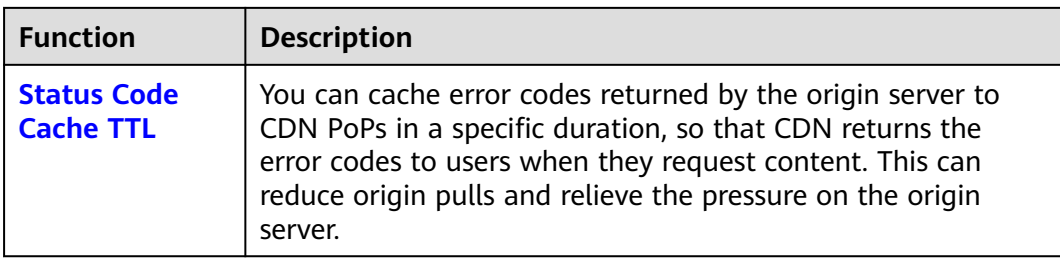

### $\Box$  note

- If you have modified the cache rules and origin cache control settings, pay attention to the following:
	- The new rule does not apply to content that has been cached but only applies to new content.
	- After modifying the cache rules, **[purge the cache](#page-161-0)** for the modification to take effect.

## **2.6.2 Cache Rules**

You can configure the TTL for one or more cached resources on CDN PoPs. If the TTL of a file cached on CDN PoPs has reached, CDN requests the most recent content of the file from the origin server when a user requests the file. CDN returns the content to the user and caches it on CDN PoPs. You can cache all files and the homepage, or cache desired content by directory, file type, and full path. You can configure URL parameter filtering for different cache rules to improve the cache hit ratio and distribution efficiency.

## **Background**

Cache policies on CDN PoPs comply with HTTP. You can control cache aging by configuring the **Cache-Control: max-age** field in an HTTP response header. By leveraging cache rules, you can optimize cache periods for different services. Appropriate cache policies can increase the hit ratio and reduce the origin pull rate, which reduces bandwidth utilization.

After receiving a request, a CDN PoP will check whether the requested content has expired in the cache. If the requested content is valid in the cache, it will be returned directly from that CDN PoP to the user, speeding up site response. If the requested content in the cache has expired, the CDN PoP will send a request to obtain new content from an origin server so it can update its local cache and serve new content to the user.

### **Precautions**

- Up to 60 cache rules can be added to each domain name.
- The cache TTL affects the origin pull rate directly. If the TTL is short, cached content on CDN PoPs becomes invalid in a short time, resulting in frequent origin pulls, which increases the origin server load and prolong the access latency. However, if the TTL is too long, cached content may be outdated as a result.
- If the TTL is set to 0, CDN pulls content from the origin server for all user requests, which may interrupt the acceleration service.
- Resources cached on PoPs may be deleted due to infrequent access.
- If you have modified the cache rule,
	- The new rule does not apply to content that has been cached but only applies to new content.
	- You can refresh the cache to make the modification immediately take effect for new content and the content that has been cached.

### **Procedure**

1. Log in to **[Huawei Cloud console](https://console-intl.huaweicloud.com/?locale=en-us)**. Choose **Service List** > **Content Delivery & Edge Computing** > **Content Delivery Network**.

The CDN console is displayed.

- 2. In the navigation pane, choose **Domains**.
- 3. In the domain list, click the target domain name or click **Configure** in the **Operation** column.
- 4. Click the **Cache Settings** tab.
- 5. In the **Cache Rules** area, click **Edit**. The **Configure Cache Rule** dialog box is displayed.
- 6. Click **Add** to add cache rules. See **Figure 2-27**. **Table 2-14** describes the parameters. You can click **Suggested Rules** to view the recommended configuration.

#### **Figure 2-27** Configuring a cache rule

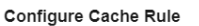

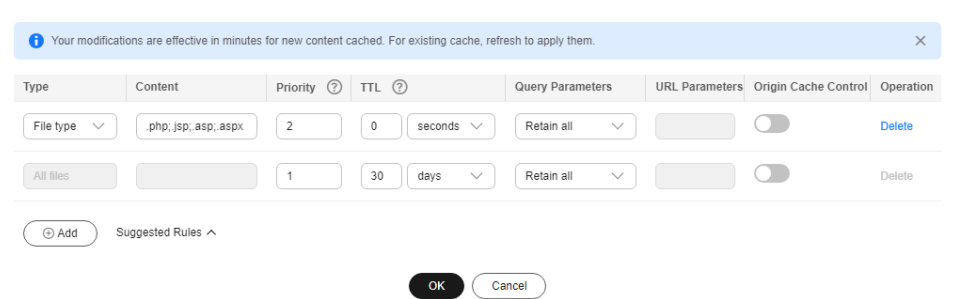

#### **Table 2-14** Cache rule parameters

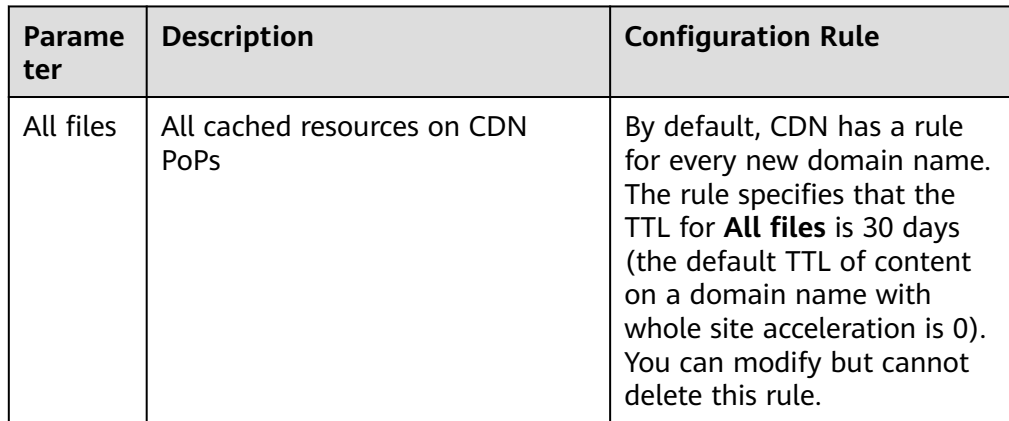

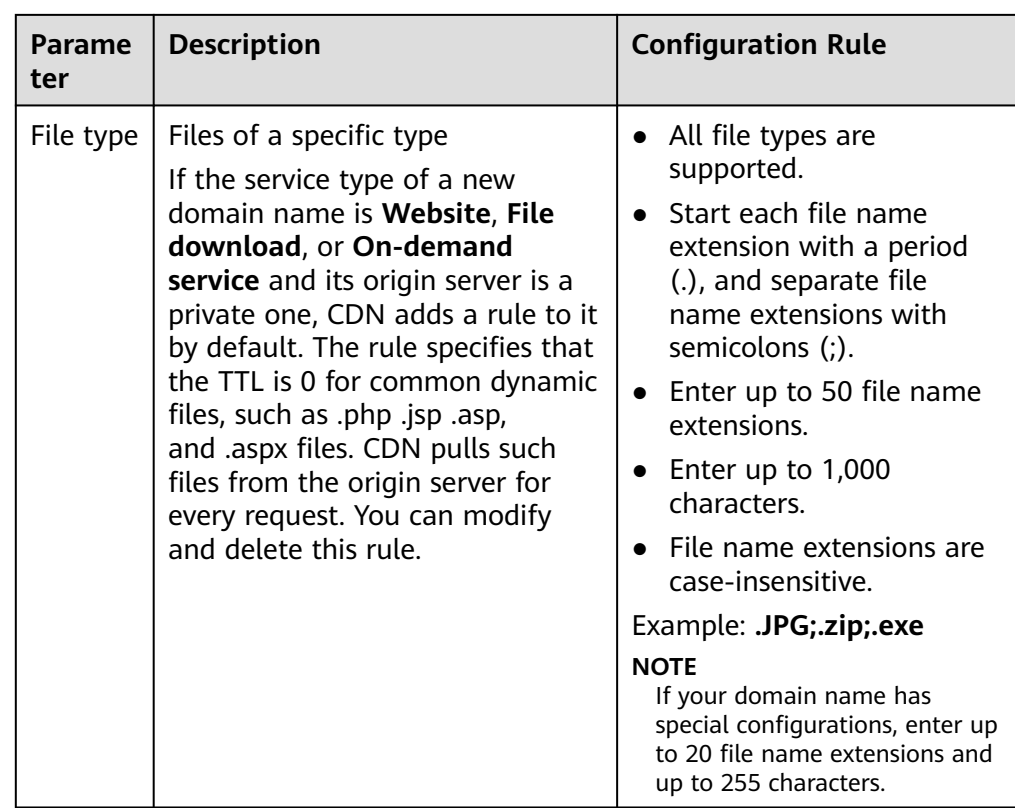

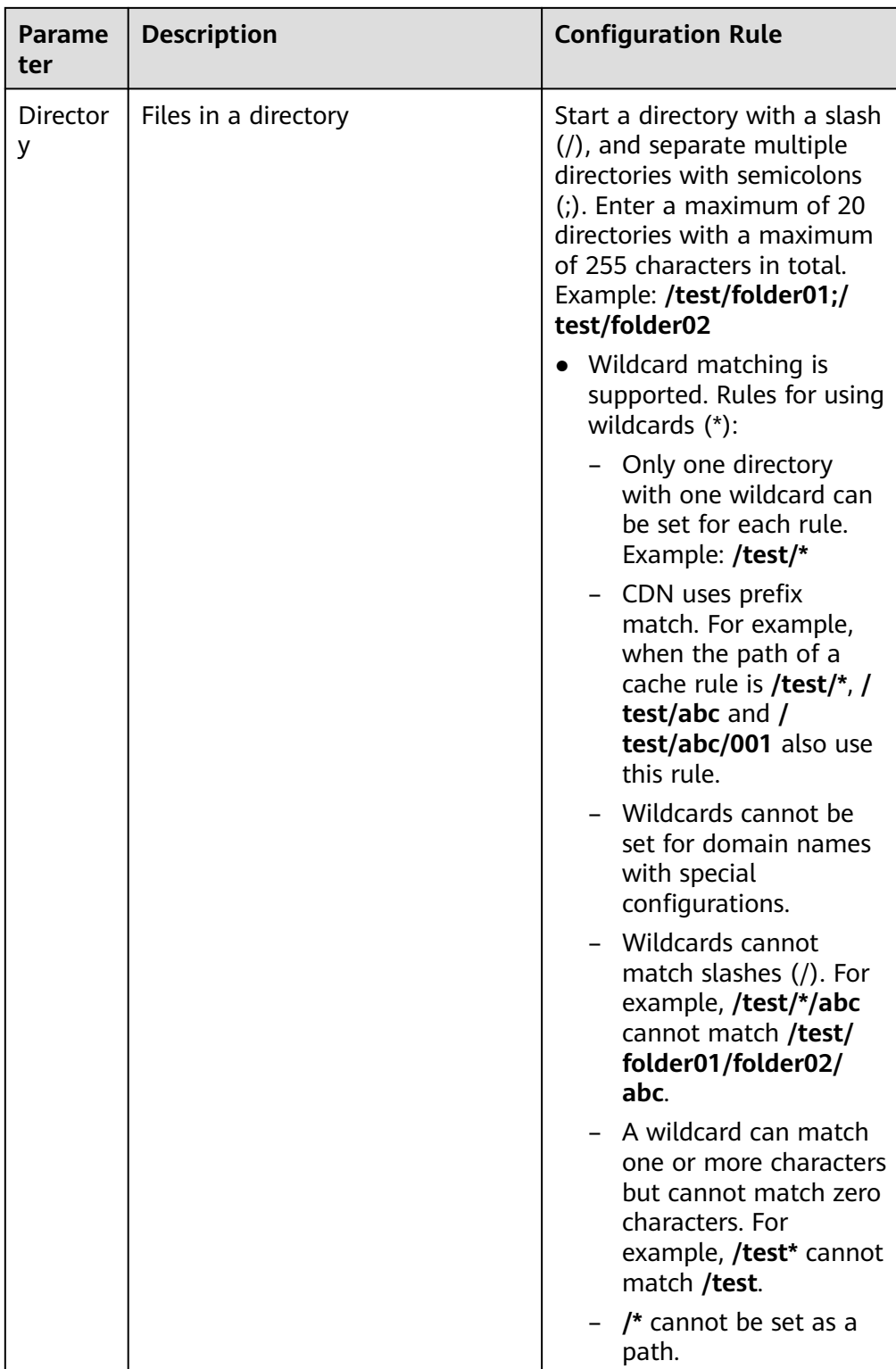

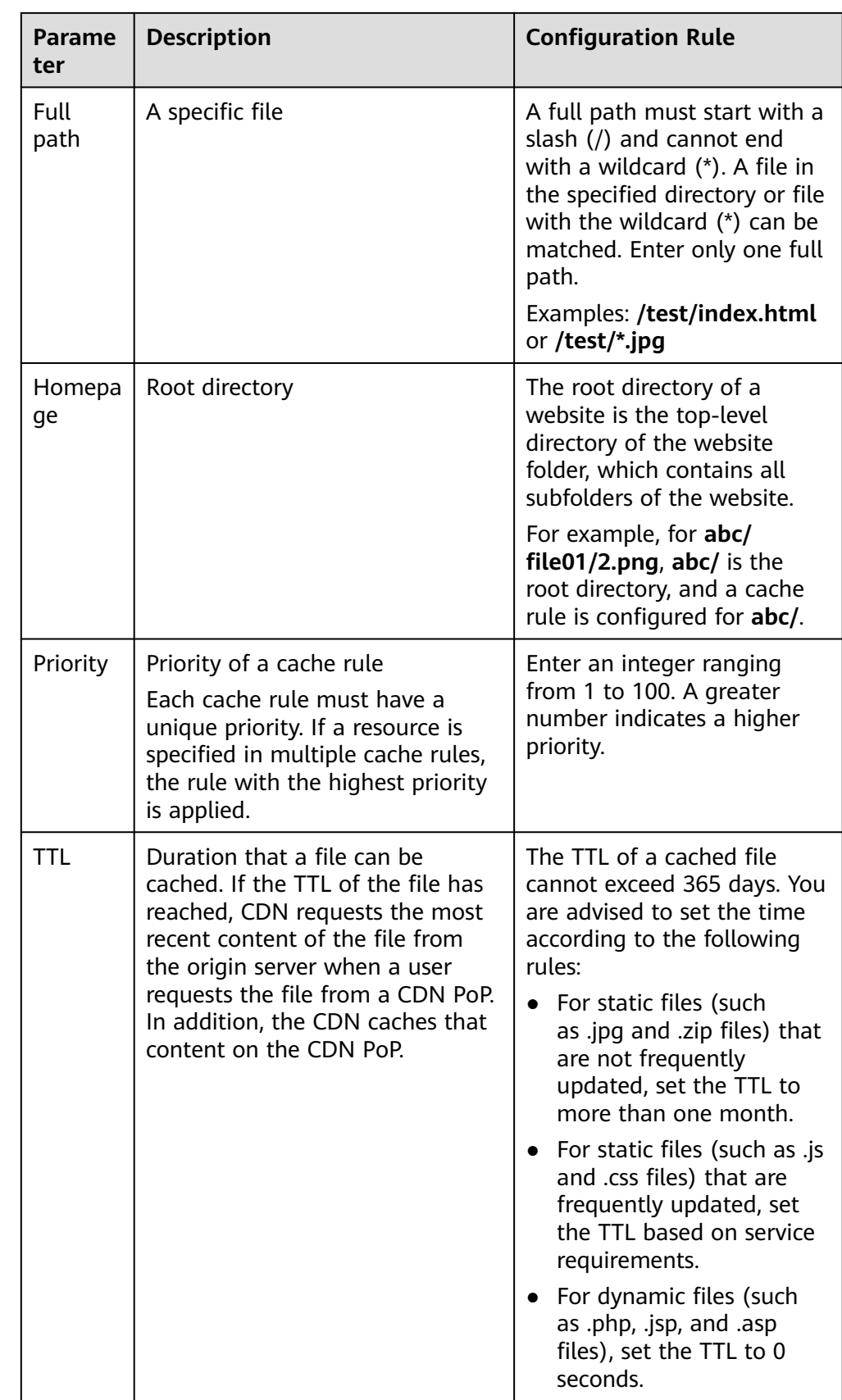

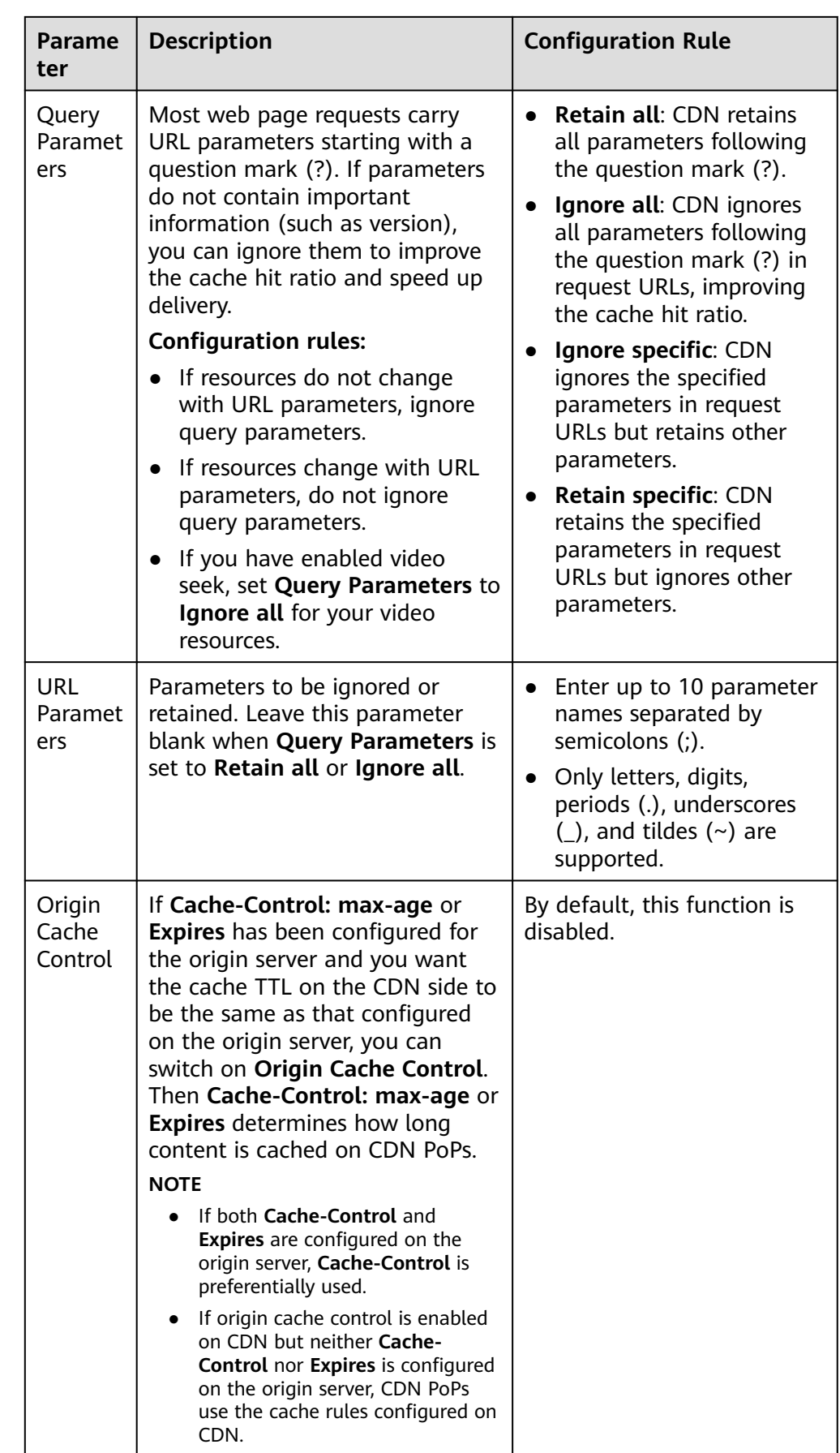

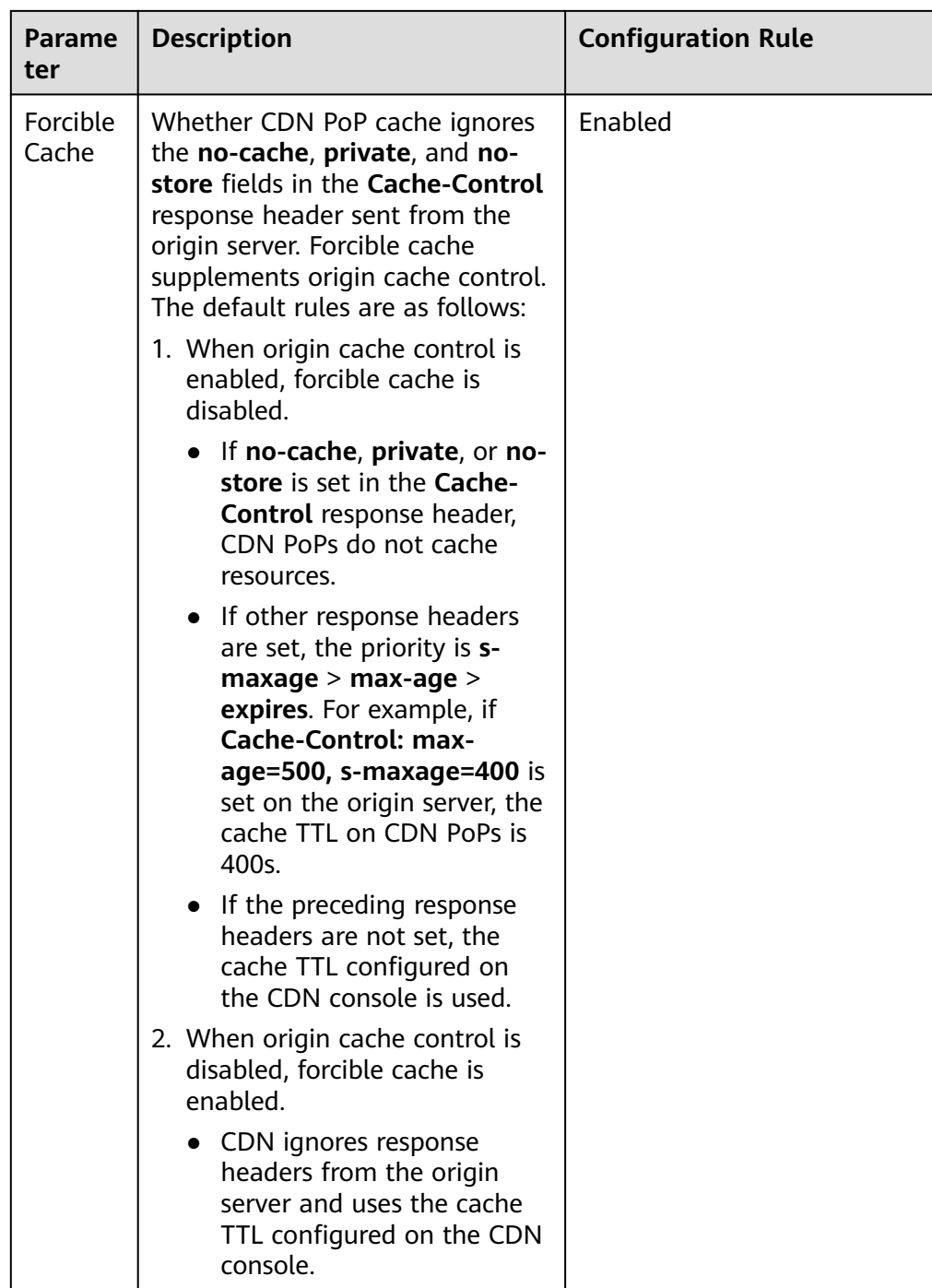

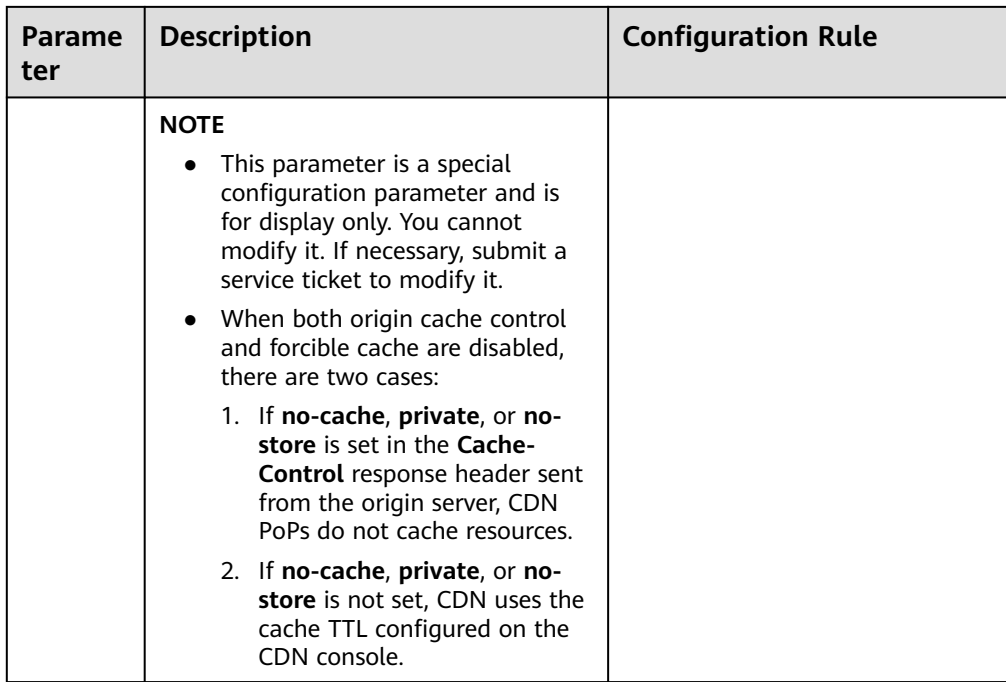

- 7. (Optional) Delete a cache rule if you no long use it.
- 8. Click **OK**.

### **Examples**

**Scenario 1**: Assume that you have configured CDN acceleration for the domain name www.example.com. The following figure shows the cache rule configuration.

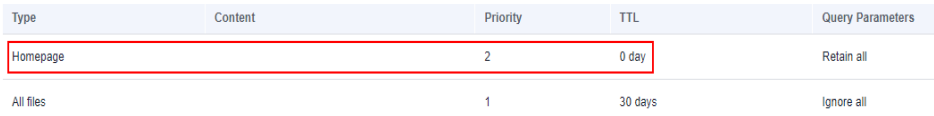

The homepage of the website is not cached, and URL parameters are not ignored in requests for all pages.

**Scenario 2**: Assume that you do not want to cache files of a specific type.

1. You have configured CDN acceleration for the domain name www.example.com. Due to service requirements, files in .do format do not need to be cached, and URL parameters should be ignored in requests for all files.

You can add a cache rule for your website on the CDN console, with **Type** set to **File type**, **Content** to **.do**, and **TTL** to **0**.

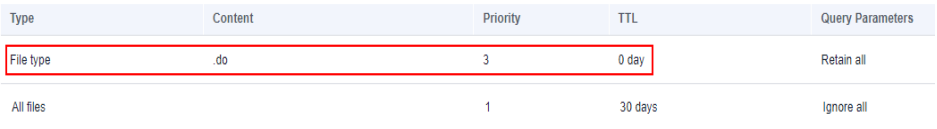

#### $\Box$  Note

The new rule only applies to new content. After the new rule is added, refresh the cached URL or directory where the .do file is located on the CDN console so that the new rule can take effect for all .do files.

2. You have configured CDN acceleration for your website, the login page of your website is displayed cyclically, and your customers cannot log in to the website. After CDN acceleration is disabled, customers can log in to the website.

This is because CDN PoPs have cached the login page. To resolve the issue, add a cache rule for your website on the CDN console and set the cache TTL of the login page to 0 in the rule. Take the login page of the Huawei Cloud console as an example. The login page of the Huawei Cloud console is **https://auth.huaweicloud.com/authui/login.html#/login**. You can add a cache rule on the CDN console, with **Type** set to **Full path**, **Content** to **/ authui/login.html#/login**, and **TTL** to **0**.

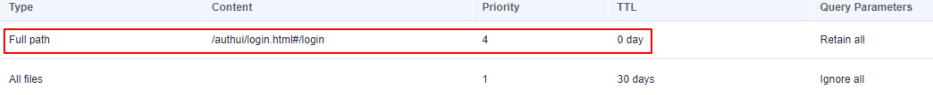

**Scenario 3**: Assume that you have configured the following cache rules for your acceleration domain name www.example.com but do not know which rule takes effect.

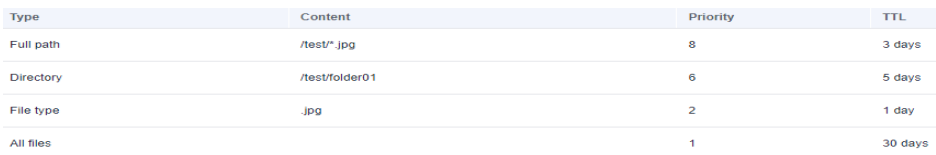

When a user requests **www.example.com/test/cdn.jpg**, rules of the **All files**, **File type**, and **Full path** type are all matched. The priority of the **Full path** rule is 8, which is the highest among the three rules. Therefore, the rule of the **Full path** type (**/test/\*.jpg**) is used.

## **2.6.3 Browser Cache TTL**

Customize the cache time to live (TTL) of client browsers to reduce the pull rate. When a user requests a resource, if the resource is cached in their browser, the resource is directly returned. Otherwise, the browser will request resource from a CDN PoP.

## **Precautions**

- Add up to 10 rules for each domain name.
- Add only one rule for all files or homepage for each domain name.

### **Procedure**

1. Log in to **[Huawei Cloud console](https://console-intl.huaweicloud.com/?locale=en-us)**. Choose **Service List** > **Content Delivery & Edge Computing** > **Content Delivery Network**.

The CDN console is displayed.

- 2. In the navigation pane, choose **Domains**.
- 3. In the domain list, click the domain name you want to modify or click **Configure** in the **Operation** column.
- 4. Click the **Cache Settings** tab.
- 5. In the **Browser Cache TTL** area, click **Edit**.

6. In the displayed dialog box, click **Add** and set the browser cache policy as required.

#### **Figure 2-28** Browser cache TTL

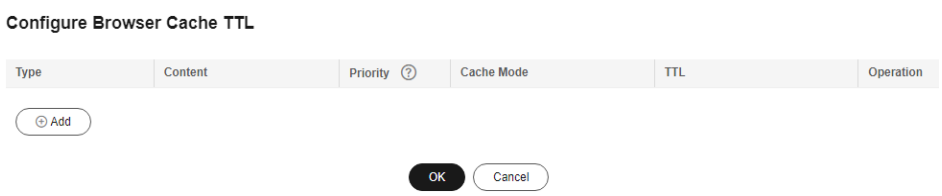

#### **Table 2-15** Parameters

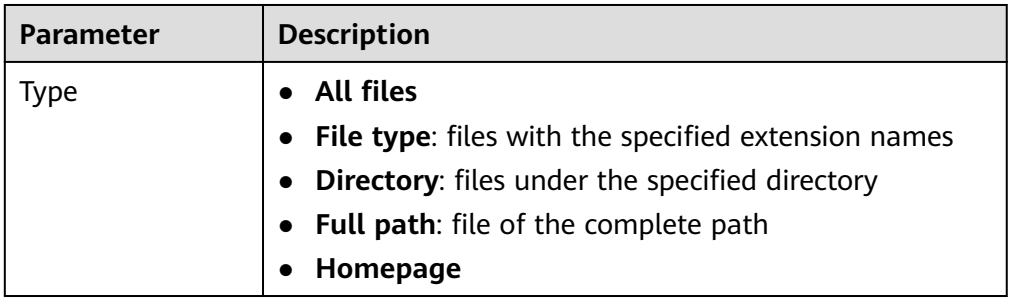

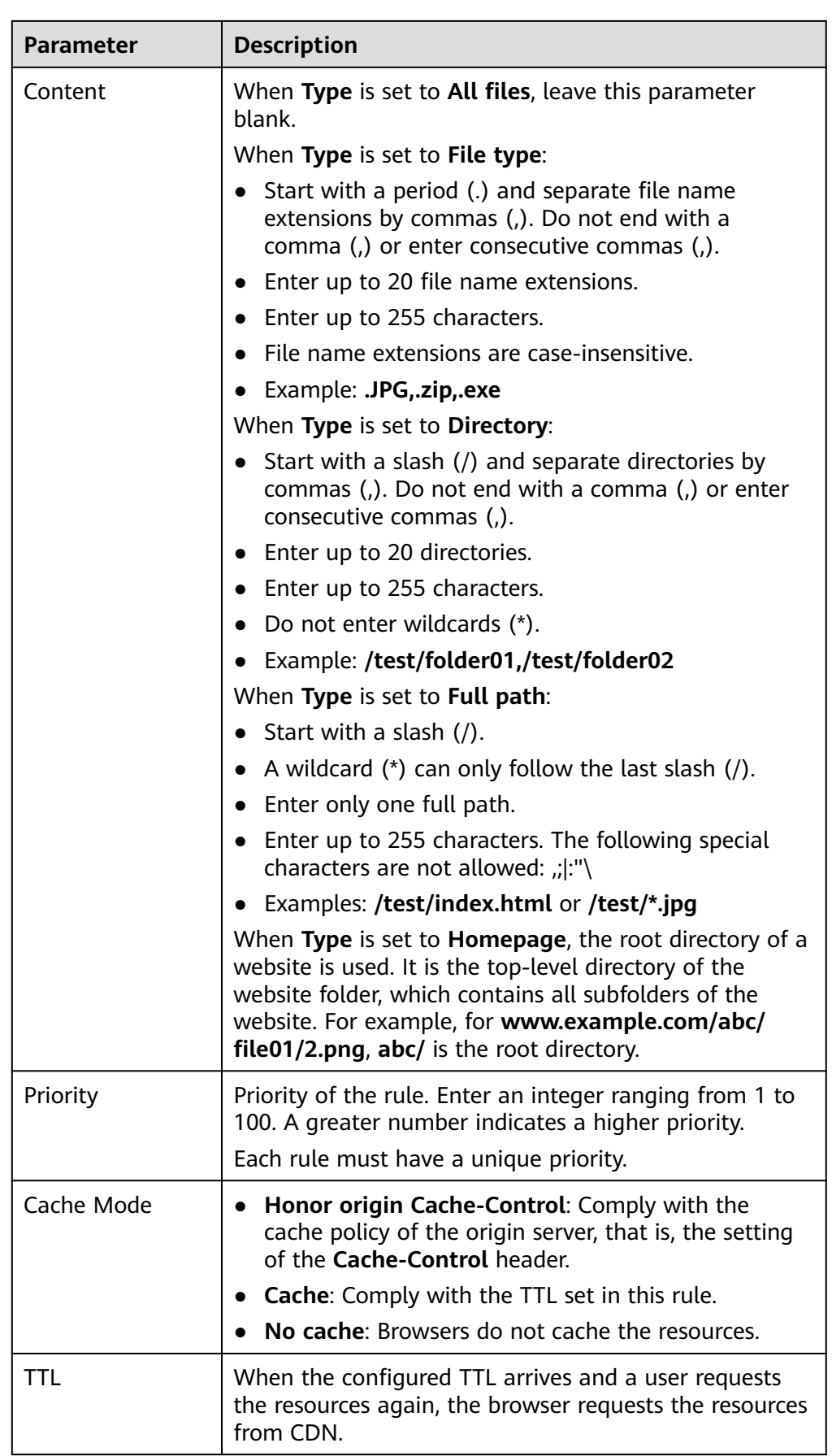

### 7. Click **OK**.

## <span id="page-95-0"></span>**2.6.4 Status Code Cache TTL**

When a CDN PoP pulls a resource from the origin server, the origin server returns a status code. You can set the cache time to live (TTL) of the status code on the CDN console. When a client requests the resource again, origin pull will not be triggered, reducing the origin pull ratio and the pressure on the origin server.

### **Scenarios**

This function applies to the scenario where the origin server returns an abnormal status code. When the origin server is running properly, CDN caches an origin resource on PoPs based on cache rules you configure. When a user accesses the resource, origin pull will not be triggered. If the origin server responds abnormally and you do not want the origin server to respond to all requests, you can set the status code cache TTL to reduce the pressure on the origin server.

Application: If users are continuously accessing image **abc.jpg** that is not cached on CDN PoPs and that has been deleted from the origin server, CDN PoPs will pull the image for each user request and the origin server will return a  $4xx$  status code, increasing the pressure on the origin server. In this case, if you configure the cache TTL for the status code  $4xx$  on CDN, CDN PoPs will directly return the status code  $4xx$  when users request the image, and origin pull is not required.

### **Precautions**

- The status code cache TTL cannot be configured for domain names with special configurations.
- Domain names whose service type is whole site acceleration do not support this function.
- By default, CDN caches status codes 400, 404, 416, 500, 502, and 504 for 3 seconds and does not cache other status codes.
- You can modify the cache TTL of the following status codes:
	- 4XX: 400, 403, 404, 405, and 414
	- 5XX: 500, 501, 502, 503, and 504
	- 3XX: 301 and 302

### **Procedure**

1. Log in to **[Huawei Cloud console](https://console-intl.huaweicloud.com/?locale=en-us)**. Choose **Service List** > **Content Delivery & Edge Computing** > **Content Delivery Network**.

The CDN console is displayed.

- 2. In the navigation pane, choose **Domains**.
- 3. In the domain list, click the target domain name or click **Configure** in the **Operation** column.
- 4. Click the **Cache Settings** tab.
- 5. Click **Add** under **Status Code Cache TTL**.

**Figure 2-29** Adding a status code cache TTL

## **Add Cache Rule**

1. To configure the status code cache TTL for domain names with special configurations, submit a service ticket.

2. By default, CDN caches status codes 400, 404, 416, 500, 502, and 504 for 3s. CDN does not cache other status codes.

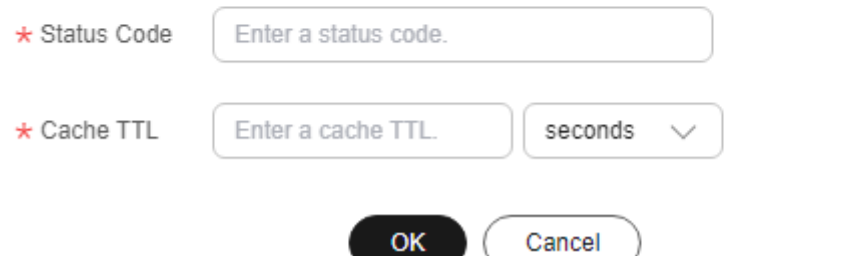

#### **Table 2-16** Parameters

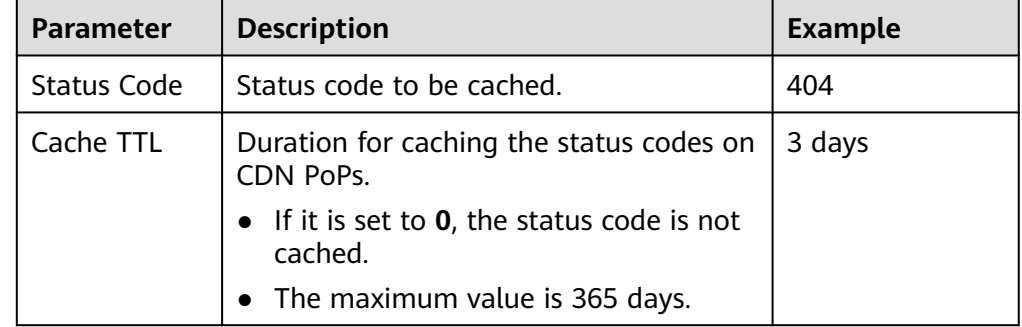

6. Configure the parameters and click **OK**.

### **Example**

Assume that you have configured the following status code cache rules for the domain name www.example.com.

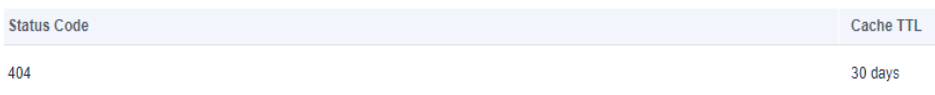

**Result**: When a user accesses a resource that is not cached on a CDN PoP, the CDN PoP pulls the resources from the origin server. However, the origin server has deleted the resource and returns a status code 404. CDN transparently transmits the status code to the user and caches the status code on the CDN PoP. Within the cache TTL (30 days), when a user accesses the resource again, CDN directly returns the status code 404 to the user and does not need to pull content from the origin server, reducing the pressure on the origin server.

## <span id="page-97-0"></span>**2.6.5 Access URL Rewrite**

Set access URL rewrite rules to redirect user requests to the URLs of cached resources.

### **Scenario**

If the path for storing server resources changes, the path for storing resources on CDN PoPs changes accordingly. For example, the path of an image has changed from **/test** to **/testnew**. If a user sends a request to the original URL, CDN PoPs need to rewrite the requested URL.

If a URL rewrite rule has been configured, CDN matches URLs in redirection mode and uses the HTTP 302 status code (**302 Found**) to indicate that the requested resource has been temporarily moved to another location. Specifically, CDN PoPs add the new URL to the HTTP **Location** header in the 302 response sent to the client. After receiving the response, the client sends a request to the new URL. **Table 2-17** lists the redirection status codes and their meanings.

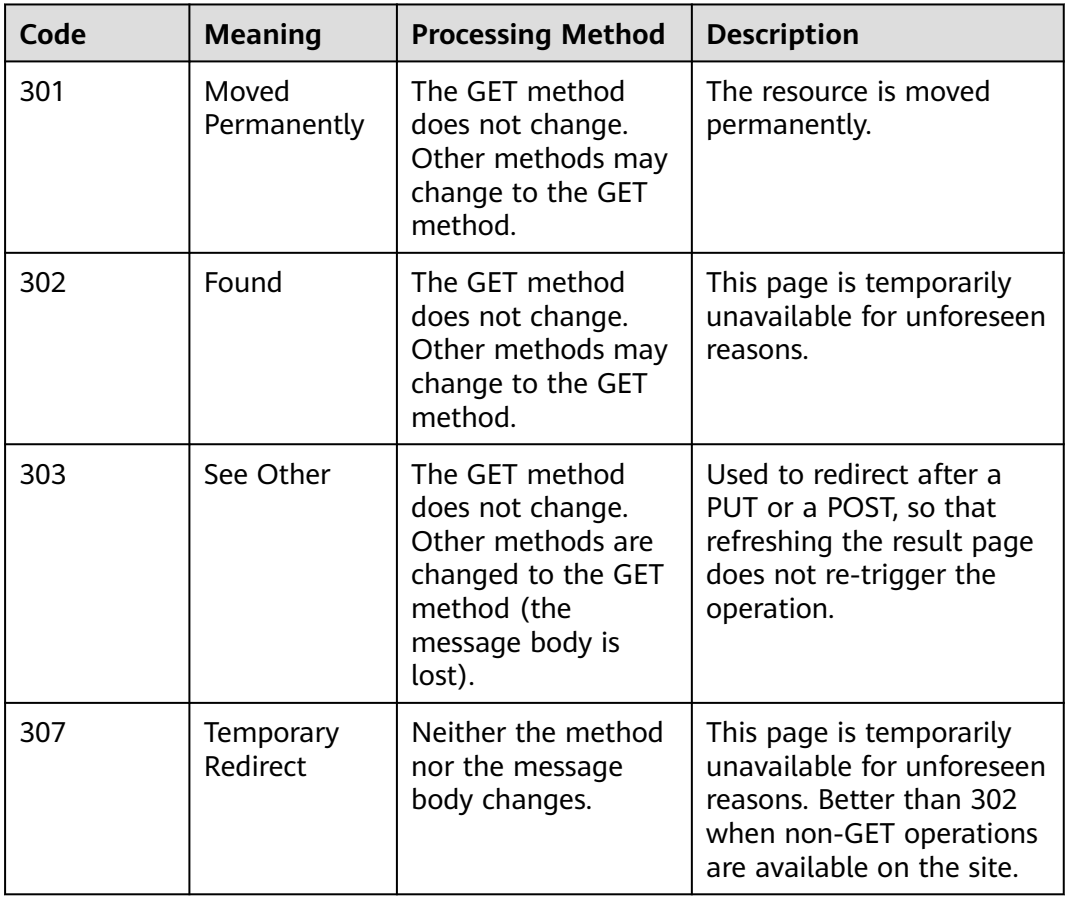

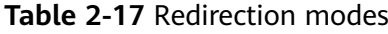

## **Procedure**

1. Log in to **[Huawei Cloud console](https://console-intl.huaweicloud.com/?locale=en-us)**. Choose **Service List** > **Content Delivery & Edge Computing** > **Content Delivery Network**.

The CDN console is displayed.

- 2. In the navigation pane, choose **Domains**.
- 3. In the domain list, click the domain name you want to modify or click **Configure** in the **Operation** column.
- 4. Click the **Cache Settings** tab.
- 5. In the **Access URL Rewrite** area, click **Add**.

**Add Access URL Rewrite Rule** 

**Figure 2-30** Adding an access URL rewrite rule

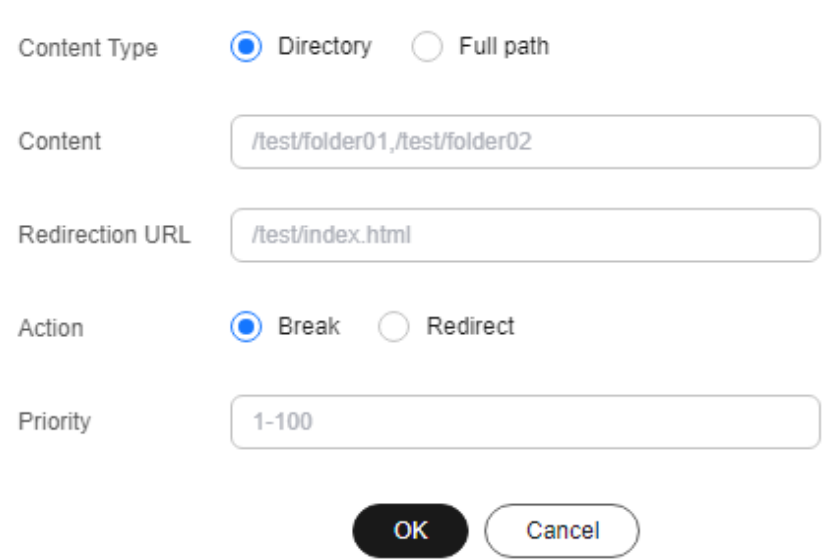

#### **Table 2-18** Parameters

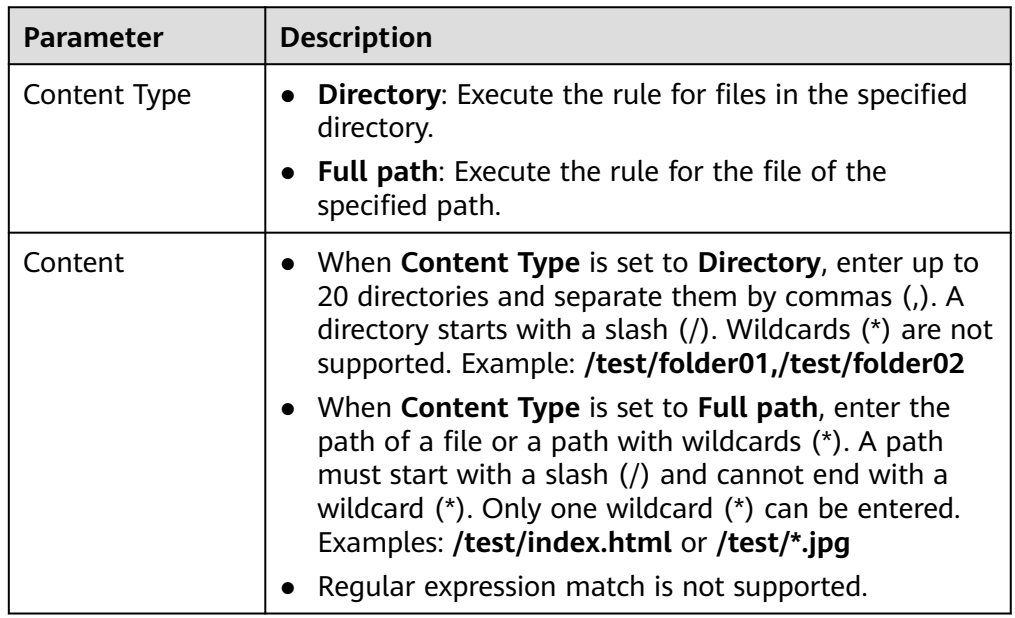

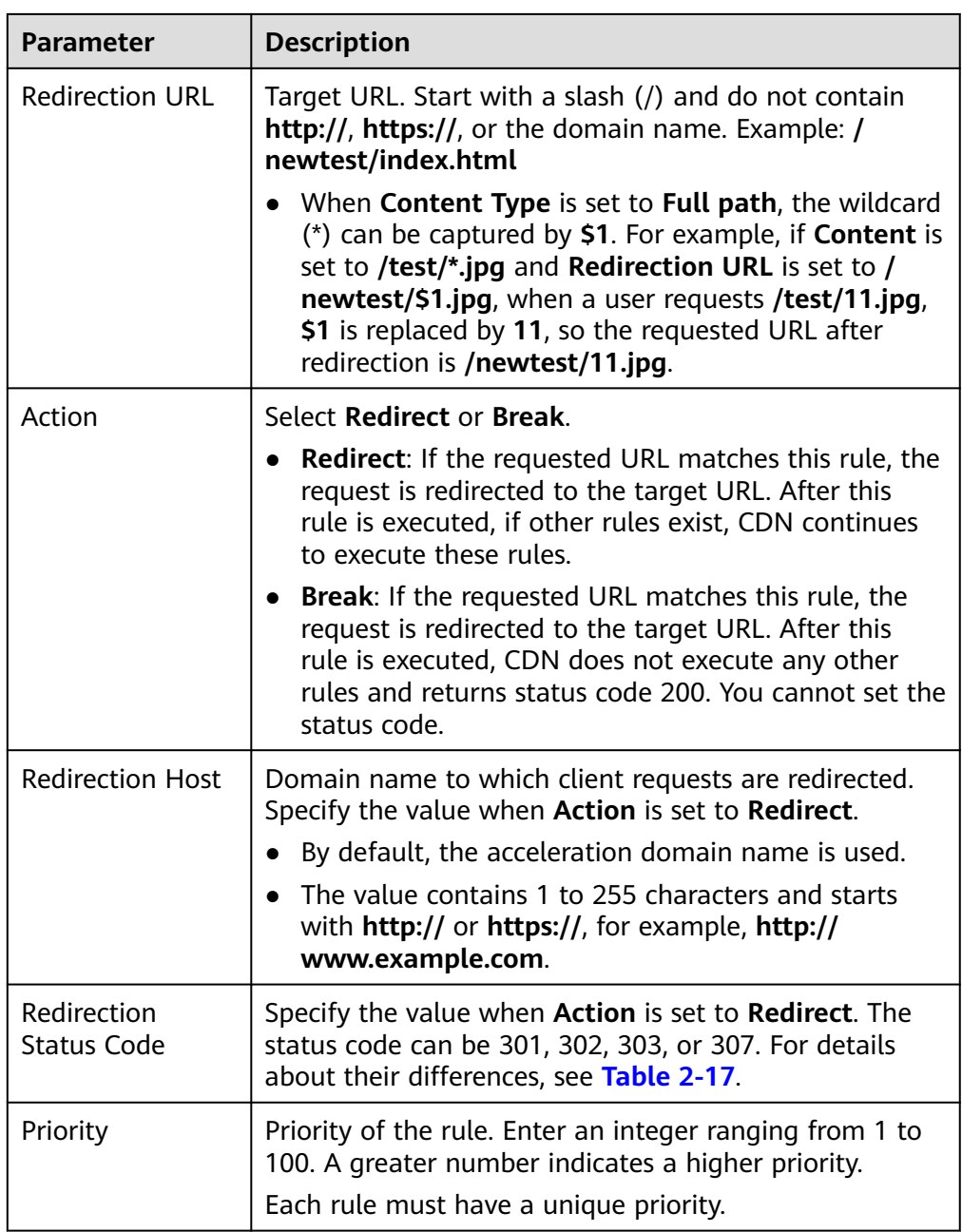

6. Click **OK**.

## **2.6.6 FAQ**

- 1. **[How Do I Improve the Cache Hit Ratio?](https://support.huaweicloud.com/intl/en-us/bestpractice-cdn/cdn_01_0137.html)**
- 2. **[Why Some Files Can't Be Downloaded Although They Have Not Expired](https://support.huaweicloud.com/intl/en-us/cdn_faq/en-us_topic_0174456498.html) [\(365 Days\)?](https://support.huaweicloud.com/intl/en-us/cdn_faq/en-us_topic_0174456498.html)**
- 3. **[Does CDN Cache Status Codes 404 and 403?](https://support.huaweicloud.com/intl/en-us/cdn_faq/cdn_faq_0136.html)**
- 4. **[Why Can't I Log In to My Domain Name or Why Is the Information of](https://support.huaweicloud.com/intl/en-us/trouble-cdn/cdn_01_0150.html) [Other Users Displayed?](https://support.huaweicloud.com/intl/en-us/trouble-cdn/cdn_01_0150.html)**

# **2.7 Access Control**

## **2.7.1 Overview**

You can configure referer validation, IP address access control lists (ACLs), User-Agent access control lists (ACLs), and token authentication to identify and filter out unauthorized users and improve CDN security.

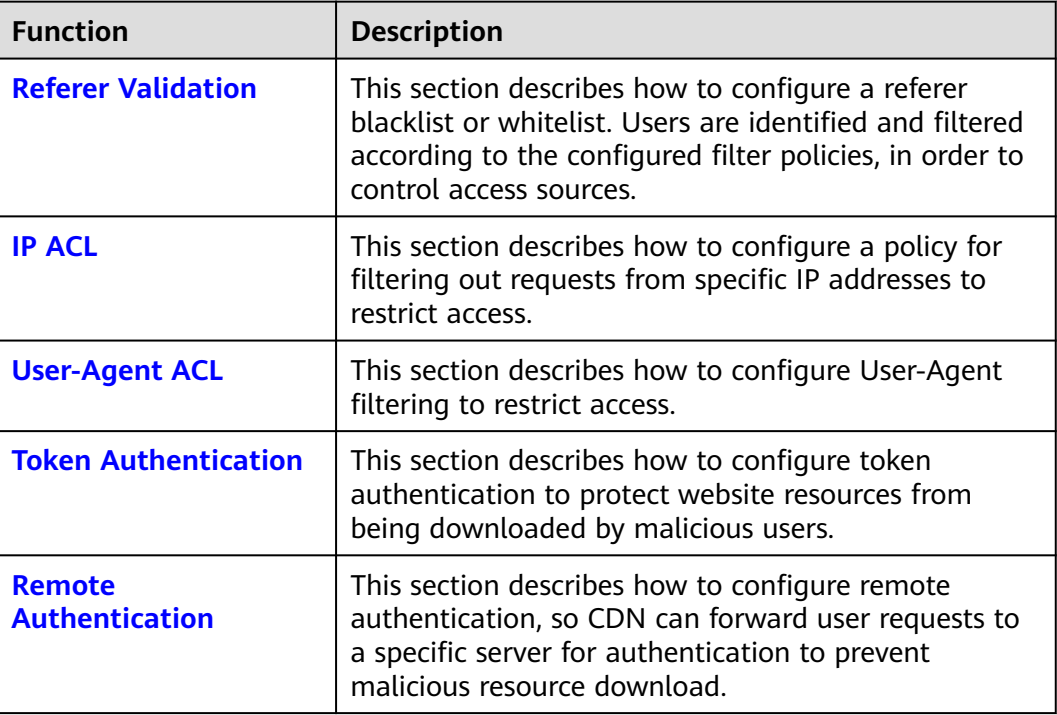

# **2.7.2 Referer Validation**

This topic describes how to configure a referer blacklist or whitelist. Users are identified and filtered according to the configured filter policies, controlling access sources.

## **Background**

The referer field in an HTTP request header identifies the address of the web page from which the resource has been requested. CDN PoPs can use the referer field to trace and identify the source.

When receiving access requests from users, the CDN PoPs identify and check users against the referer blacklist or whitelist. Only users meeting blacklist and whitelist requirements can access the content. Unqualified users will receive a 403 error response.

### **Precautions**

- This function is disabled by default.
- Either a referer blacklist or whitelist can be configured.

### **Procedure**

1. Log in to **[Huawei Cloud console](https://console-intl.huaweicloud.com/?locale=en-us)**. Choose **Service List** > **Content Delivery & Edge Computing** > **Content Delivery Network**. The CDN console is displayed.

2. In the navigation pane, choose **Domains**.

- 3. In the domain list, click the target domain name or click **Configure** in the **Operation** column.
- 4. Click the **Access Control** tab.
- 5. In the **Referer Validation** area, click **Edit**. The **Configure Referer Validation** dialog box is displayed.

**Figure 2-31** Configuring referer validation

#### **Configure Referer Validation**

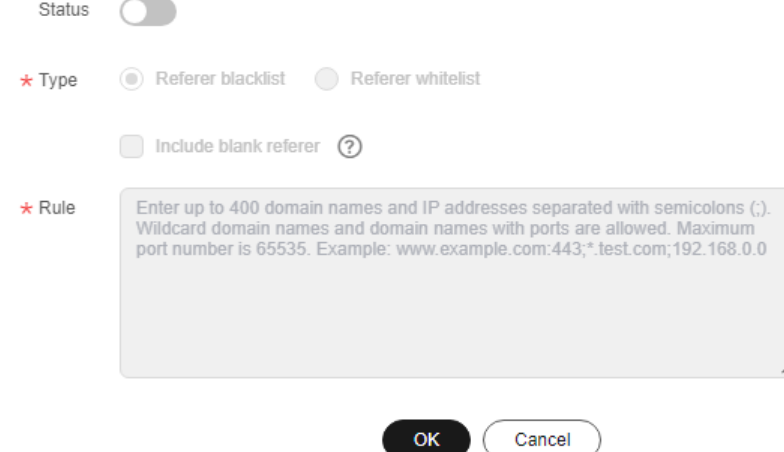

- 6. Switch on **Status** to enable this configuration item.
- 7. Select a value for **Type** and set referer parameters based on service requirements. The following table describes the parameters.

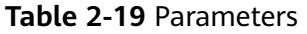

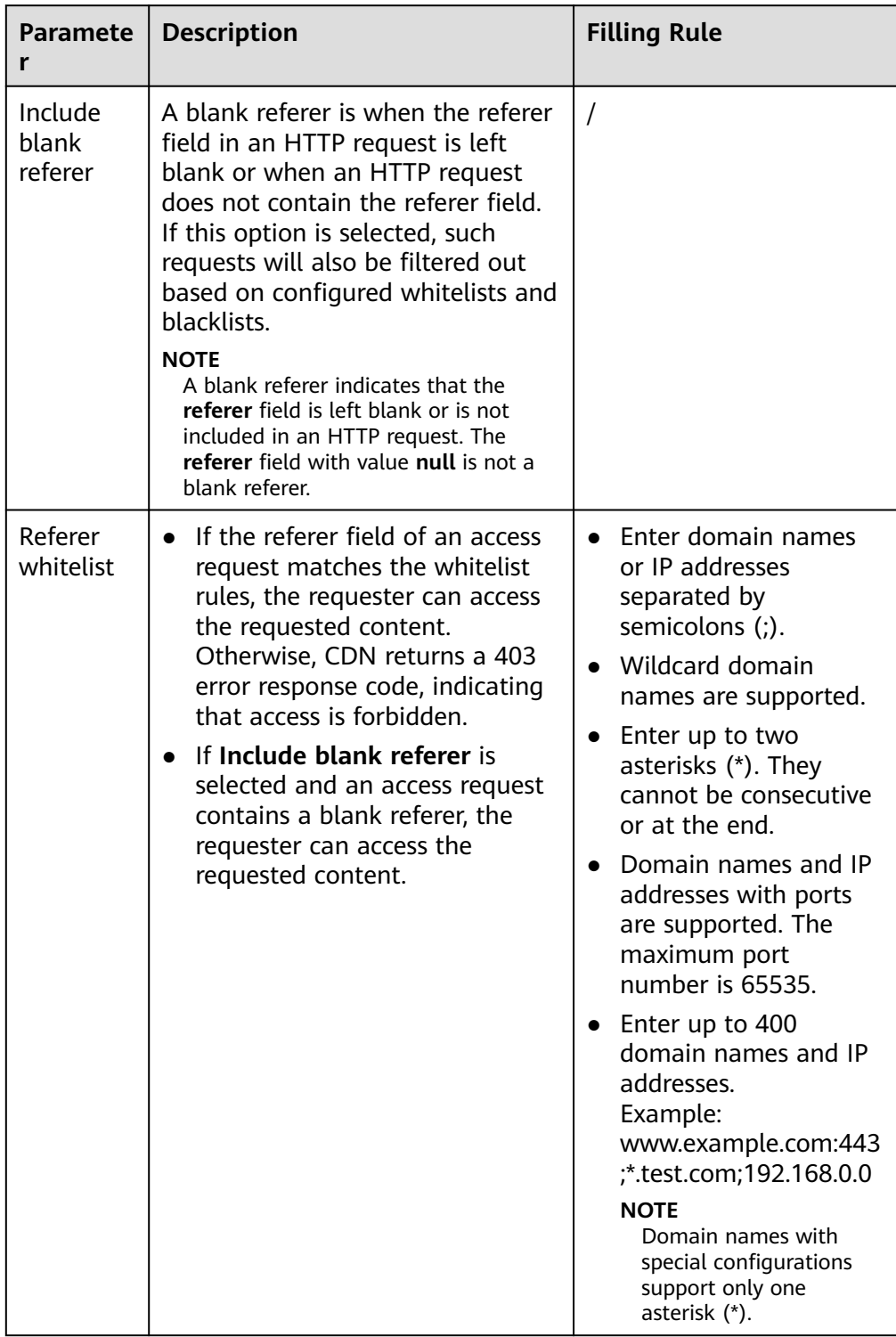

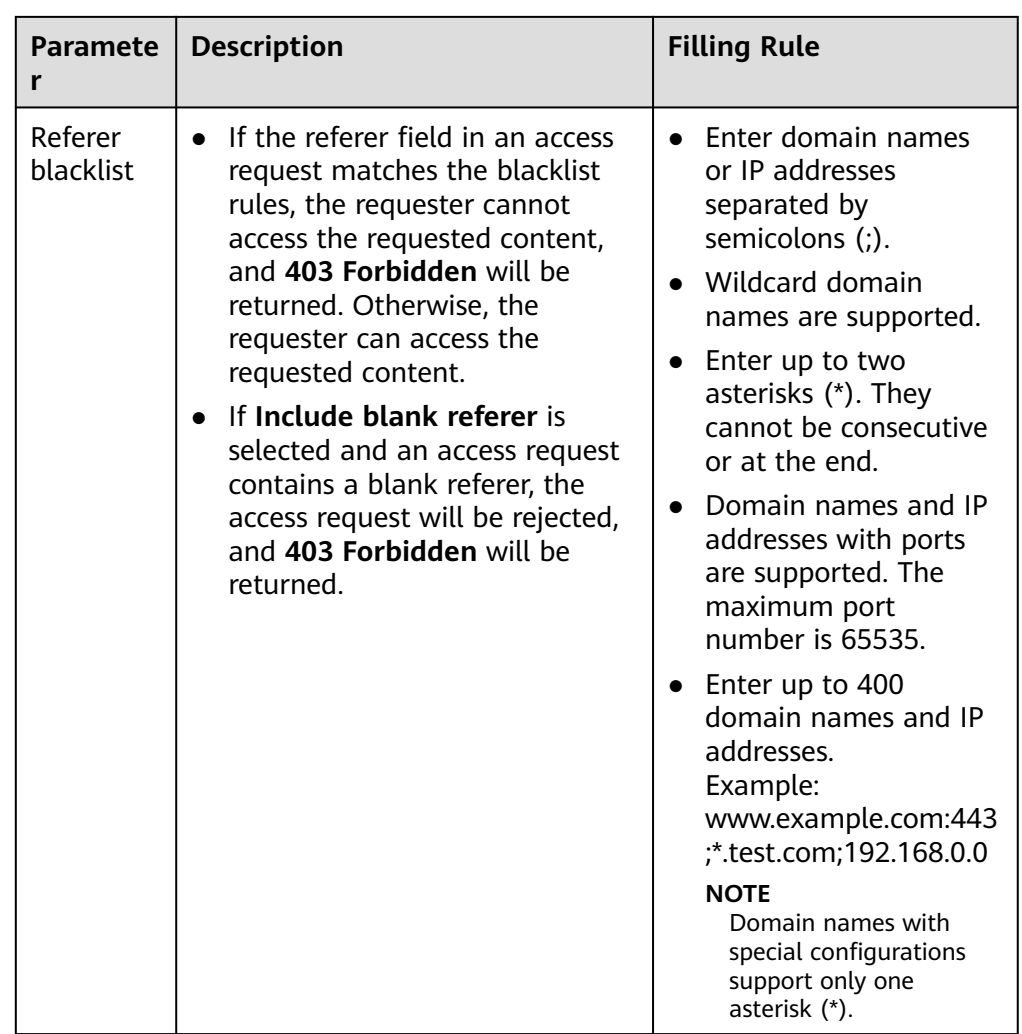

- 8. In the **Rule** text box, enter the domain names.
- 9. Click **OK**.
- 10. (Optional) Disable referer validation.
	- Switch off **Status** to disable referer validation and clear all referer validation settings. You need to set related parameters when enabling this function again.

## **Examples**

1. Assume that a referer whitelist **www.test.com** is configured for the domain name **www.example.com** and **Include blank referer** is selected.

<span id="page-104-0"></span>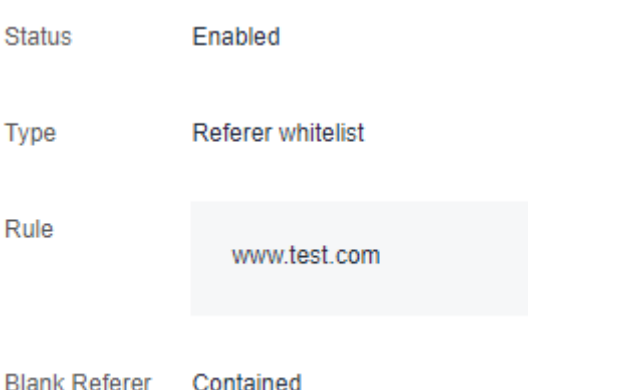

- If user 1 requests the URL **https://www.example.com/file.html** and the value of the referer field in the request is blank, CDN returns the content.
- If user 2 requests the URL **https://www.example.com/file.html** and the value of the referer field in the request is **www.test.com**, CDN returns the content.
- If user 3 requests the URL **https://www.example.com/file.html** and the value of the referer field in the request is **www.abc.com**, CDN returns a 403 error response code.
- 2. Assume that a referer blacklist **www.test01.com** is configured for the domain name **www.example01.com** and **Include blank referer** is selected.

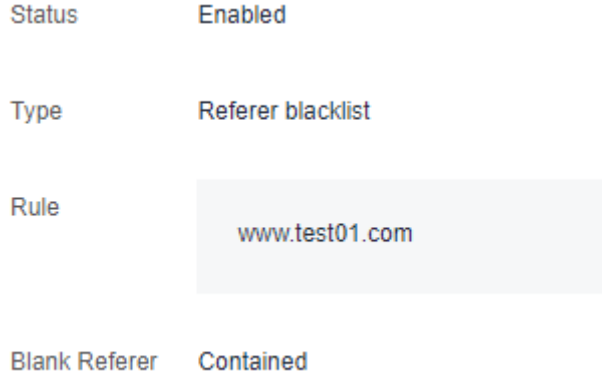

- If user 1 requests the URL **https://www.example01.com/file.html** and the value of the referer field in the request is blank, CDN returns a 403 error response code.
- If user 2 requests the URL **https://www.example01.com/file.html** and the value of the referer field in the request is **www.test01.com**, CDN returns a 403 error response code.
- If user 3 requests the URL **https://www.example01.com/file.html** and the value of the referer field in the request is **www.bcd.com**, CDN returns the content.

## **2.7.3 IP ACL**

This topic describes how to configure an access control list (ACL) of IP addresses. You can set a filtering policy to filter out requests from specific IP addresses to restrict access and prevent content theft and attacks.

### **Precautions**

- This function is disabled by default.
- If your domain name is connected to **[EdgeSec](https://support.huaweicloud.com/intl/en-us/usermanual-edgesec/edgesec_01_0038.html)** and an IP address blacklist/ whitelist rule is configured in both services, the rule in CDN is executed first.

## **Procedure**

1. Log in to **[Huawei Cloud console](https://console-intl.huaweicloud.com/?locale=en-us)**. Choose **Service List** > **Content Delivery & Edge Computing** > **Content Delivery Network**.

The CDN console is displayed.

- 2. In the navigation pane, choose **Domains**.
- 3. In the domain list, click the target domain name or click **Configure** in the **Operation** column.
- 4. Click the **Access Control** tab.
- 5. In the **IP ACL** area, click **Edit**. The **Configure IP ACL** dialog box is displayed.

**Figure 2-32** Configuring an IP ACL

Configure IP ACL

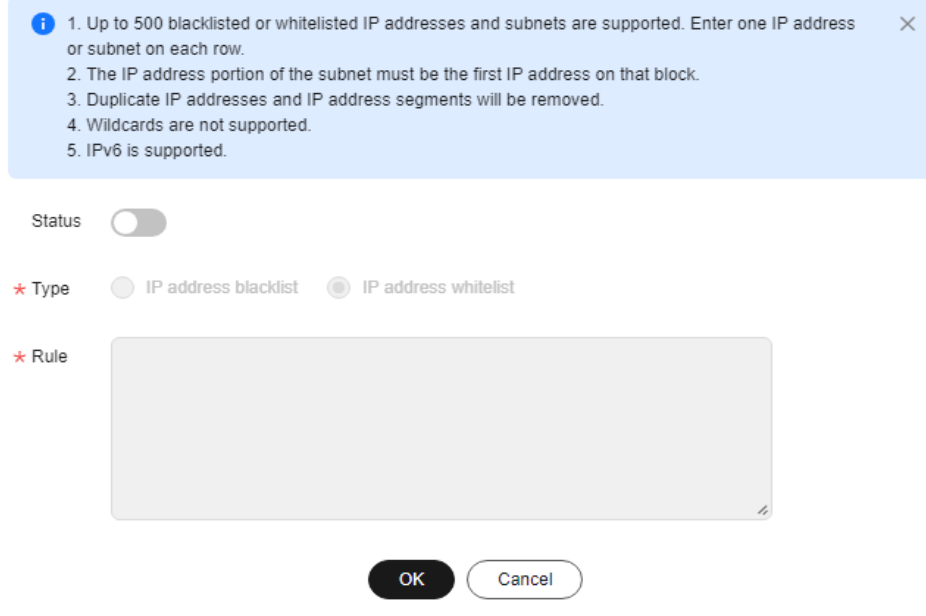

- 6. Switch on **Status** to enable this configuration item.
- 7. Select a type and enter rules.

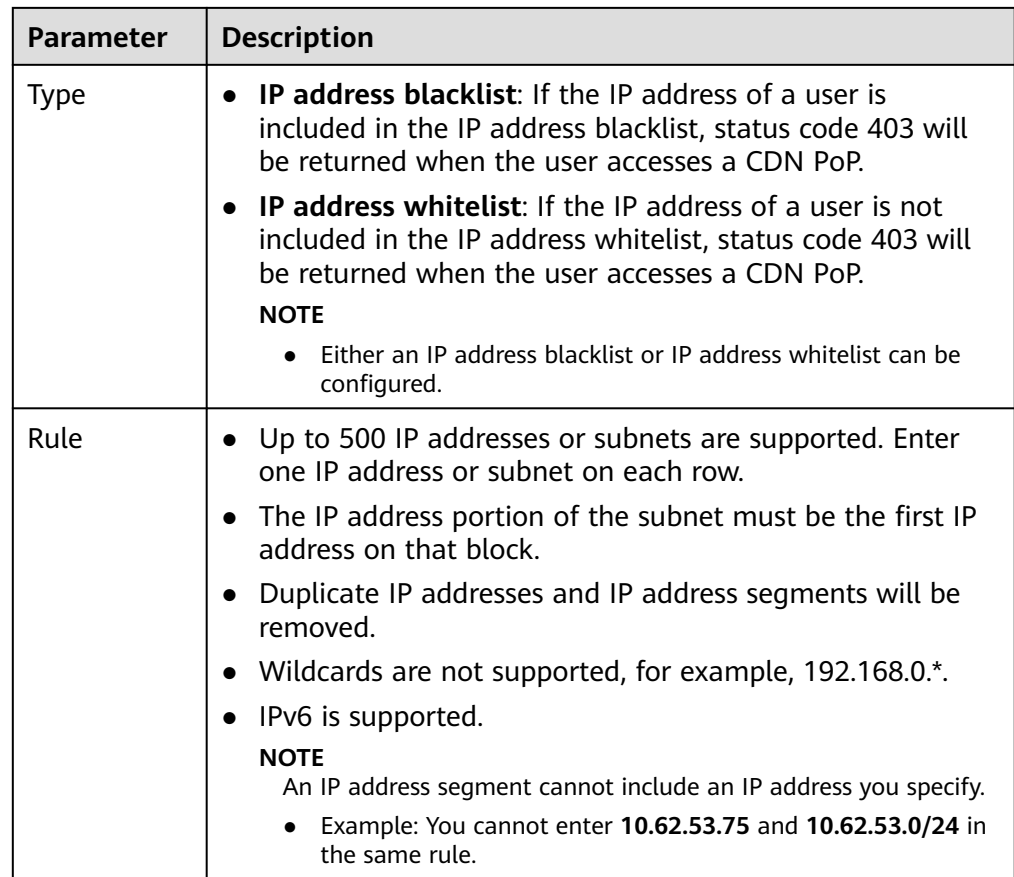

- 8. Click **OK**.
- 9. (Optional) Disable the IP ACL.
	- Switch off **Status** to disable the IP ACL and clear all IP ACL settings. You need to set related parameters when enabling this function again.

## **Examples**

Assume that you have configured the following ACL for domain name **www.example.com**:

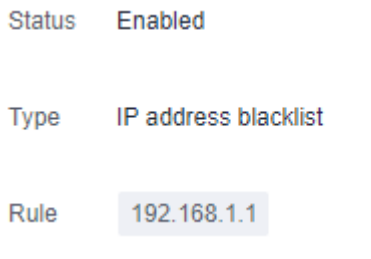

- A user requests **http://www.example.com/abc.jpg**. The user client IP address 192.168.1.1 is included in the blacklist, so error code 403 is returned.
- A user requests **http://www.example.com/abc.jpg**. The user client IP address 192.168.1.3 is not included in the blacklist, so the requested content is returned.

## <span id="page-107-0"></span>**2.7.4 User-Agent ACL**

You can configure a User-Agent access control list (ACL) for your domain name to identify and filter visitors and enhance domain name security.

## **Background**

You can configure a User-Agent blacklist or whitelist to filter requests to your domain name based on the User-Agent field.

- Blacklist: Requests including fields in the blacklist cannot access the content and 403 will be returned.
- Whitelist: Only requests including fields in the whitelist can access the content. Other requests will fail and 403 will be returned.

### **Precautions**

- This function is disabled by default.
- Either a User-Agent blacklist or whitelist can be configured.

### **Procedure**

- 1. Log in to **[Huawei Cloud console](https://console-intl.huaweicloud.com/?locale=en-us)**. Choose **Service List** > **Content Delivery & Edge Computing** > **Content Delivery Network**. The CDN console is displayed.
- 2. In the navigation pane, choose **Domains**.
- 3. In the domain list, click the target domain name or click **Configure** in the **Operation** column.
- 4. Click the **Access Control** tab.
- 5. In the **User-Agent Access Control** area, click **Edit**. The **Configure User-Agent Access Control** dialog box is displayed.

**Figure 2-33** Configuring a User-Agent ACL **Configure User-Agent ACL** 

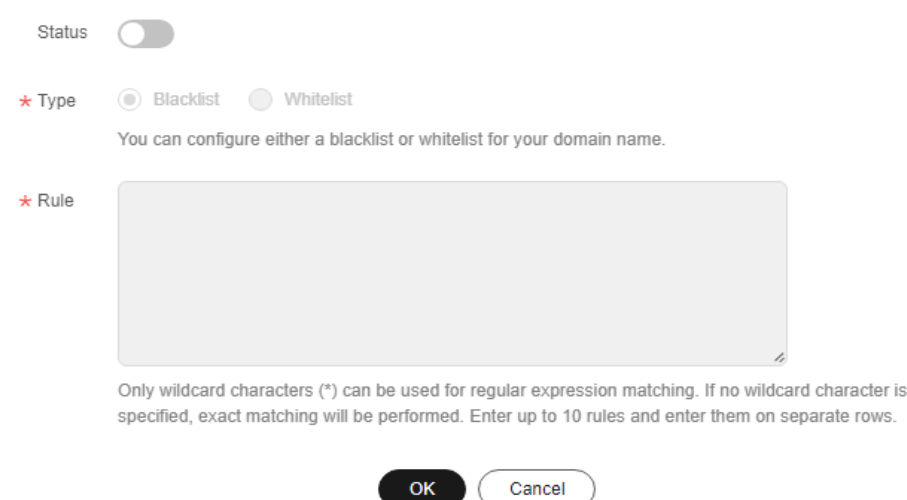
- 6. Switch on **Status** to enable this configuration item.
- 7. Select a type and enter rules.

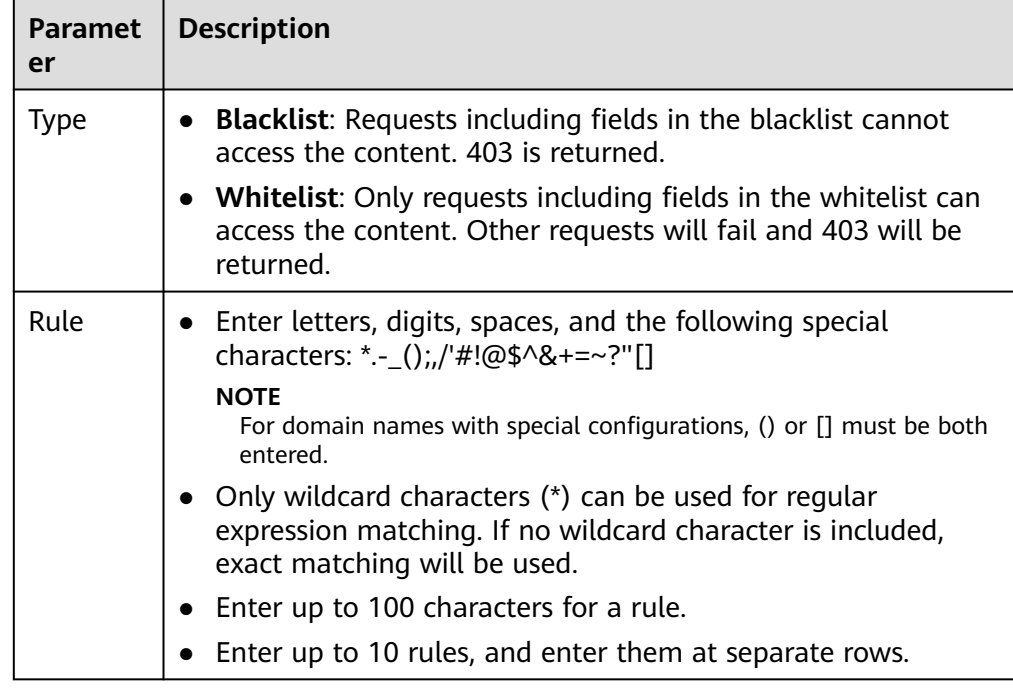

#### 8. Click **OK**.

- 9. (Optional) Disable the User-Agent ACL.
	- Switch off **Status** to disable the User-Agent ACL and clear all settings of the blacklist or whitelist. You need to set related parameters when enabling this function again.

## **Example**

Assume that you have configured the following User-Agent blacklist for domain name **www.example.com**:

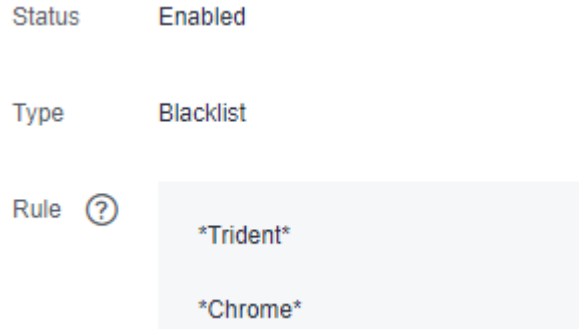

If **User-Agent** in the header of an HTTP request is one of the following:

User-Agent: Mozilla/5.0 (Windows NT 10.0; WOW64; Trident/7.0; Touch; rv:11.0) like Gecko user-agent: Mozilla/5.0 (Windows NT 10.0; Win64; x64) AppleWebKit/537.36 (KHTML, like Gecko) Chrome/ 95.0.4638.54 Safari/537.36

**Trident** or **Chrome** is included in the blacklist, so 403 is returned.

# **2.7.5 Token Authentication**

# **2.7.5.1 Signing Method A**

By default, public resources are distributed by CDN. Token authentication protects these resources from being downloaded and stolen by malicious users. Huawei Cloud CDN provides four URL signing methods. This topic describes the signing method A.

## $\Box$  Note

- Token authentication is disabled by default.
- If your domain name has special configurations, token authentication cannot be configured for this domain name on the CDN console.
- When token authentication is configured, user requests will include authentication parameters. If **Ignore specific parameters** is not configured:
	- Origin pull will become frequent.
	- If your origin server is an OBS bucket, fees for bucket outbound traffic will incur.

## **How It Works**

An example signed URL looks like:

http://DomainName/Filename?auth\_key=timestamp-rand-uid-md5hash http://DomainName/Filename?auth\_key=timestamp-rand-uid-sha256

The following table describes the parameters in a signed URL.

| <b>Parameter</b>   | <b>Description</b>                                                                                                    |  |  |
|--------------------|----------------------------------------------------------------------------------------------------|--|--|
| DomainNam<br>e     | Acceleration domain name.                                                                                                    |  |  |
| timestamp          | Time when the authentication server generates a signed URL,<br>that is, the authentication start time. The value is a decimal<br>integer, indicating the total number of seconds that have<br>elapsed since 00:00:00 January 1, 1970. |  |  |
| Validity<br>Period | How long a signed URL remains effective. The value ranges<br>from 0s to 31,536,000s.                                                                                                    |  |  |
|                    | Example: If the validity period is set to 1,800s, users can access<br>CDN within 1,800s since the time indicated by timestamp.<br>Authentication fails and the URL is inaccessible if users access<br>CDN 1,800s later.               |  |  |
| rand               | Random number. The recommended value is a UUID, which<br>cannot contain hyphens (-), for example,<br>202cb962ac59075b964b07152d234b70.                                                                                                |  |  |
| uid                | User ID. This parameter is not used now. You can set it to 0.                                                                                                    |  |  |

**Table 2-20** Parameter description

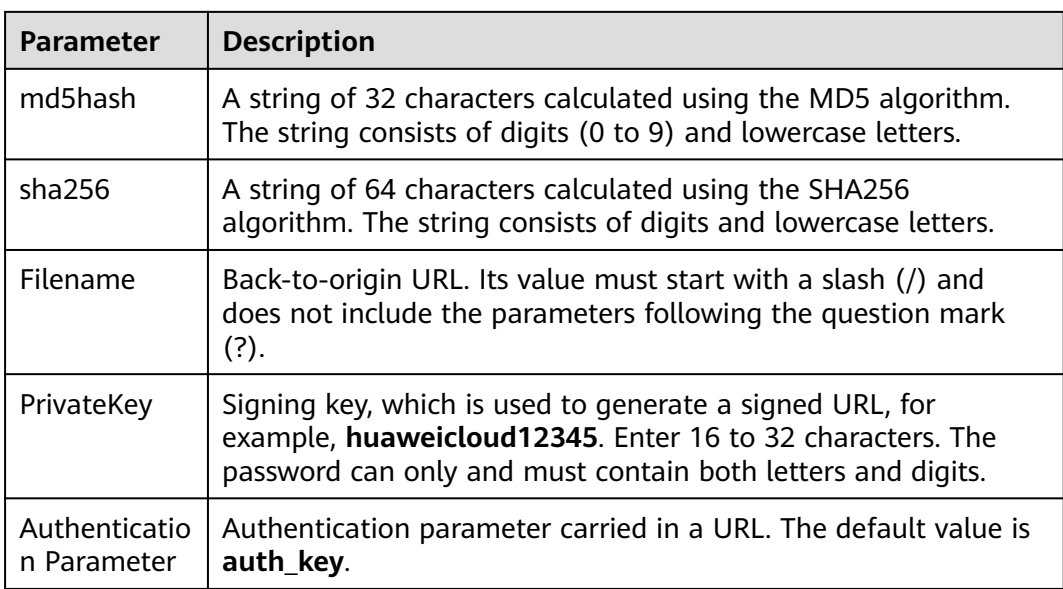

# **Verification Method**

After receiving a request, a CDN server verifies the request as follows:

- 1. Checks whether authentication parameters are included in the request. If not, the request is considered invalid and an HTTP 403 error code is returned.
- 2. Checks whether the current system time is within the range [timestamp, timestamp+valid period]. If the current system time exceeds the range, the CDN server considers that the request expires and returns an HTTP 403 error code. If the current system time is within the range, the next step proceeds.
- 3. Constructs a character string, calculates **HashValue** with the string using the MD5 and SHA256 algorithm, and compares **HashValue** with the **md5hash** or **sha256** value in the request. If the **md5hash** or **sha256** value is the same as **HashValue**, the authentication is successful and a file is returned. Otherwise, the authentication fails and an HTTP 403 error code is returned. **HashValue** is calculated as follows:

```
sstring = "Filename-Timestamp-rand-uid-PrivateKey" 
HashValue = md5sum(sstring)
```
Or

sstring = "Filename-Timestamp-rand-uid-PrivateKey" HashValue = sha256sum(sstring)

# **Procedure**

1. Log in to **[Huawei Cloud console](https://console-intl.huaweicloud.com/?locale=en-us)**. Choose **Service List** > **Content Delivery & Edge Computing** > **Content Delivery Network**.

The CDN console is displayed.

- 2. In the navigation pane, choose **Domains**.
- 3. In the domain list, click the target domain name or click **Configure** in the **Operation** column.
- 4. Click the **Access Control** tab and click **Configure** under **Token Authentication**.

# <span id="page-111-0"></span>**Figure 2-34** Configuring token authentication **Configure Token Authentication**

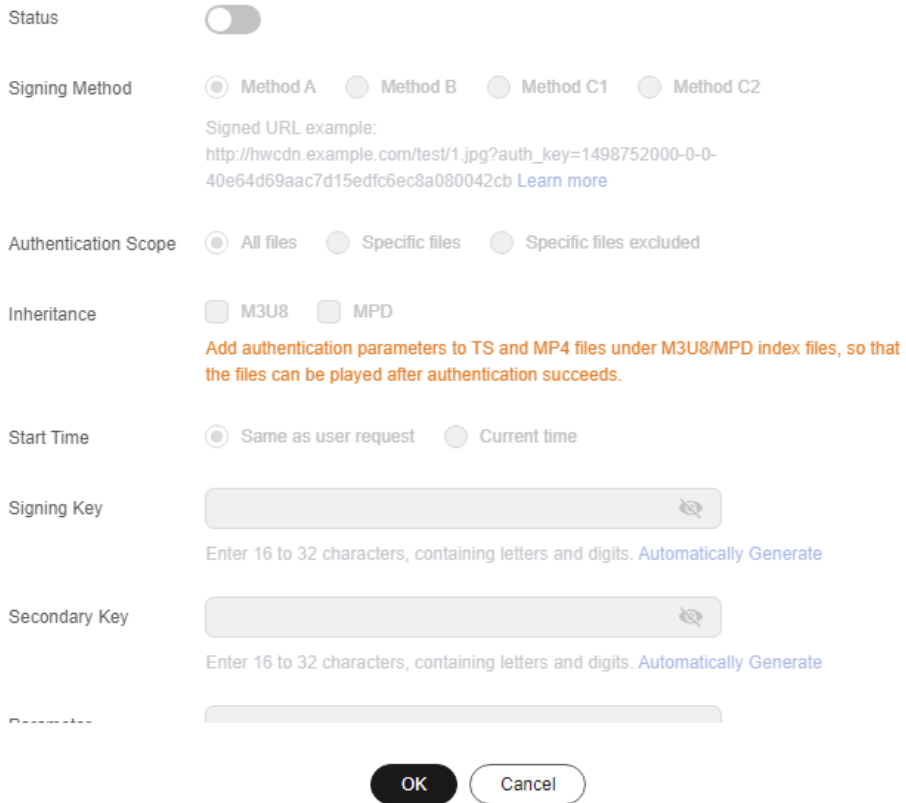

- 5. Turn on the **Status** switch.
- 6. Set the parameters according to the following table and click **OK**.

#### **Table 2-21** Parameter description

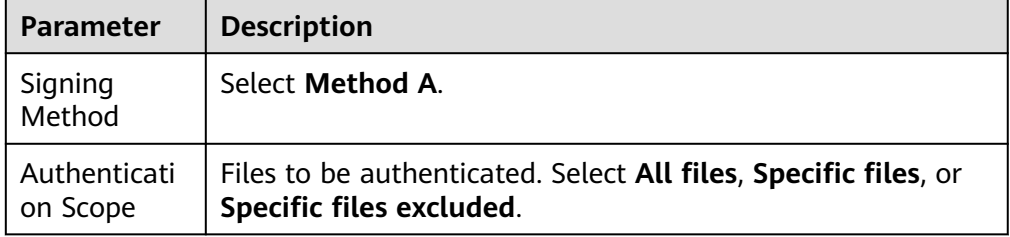

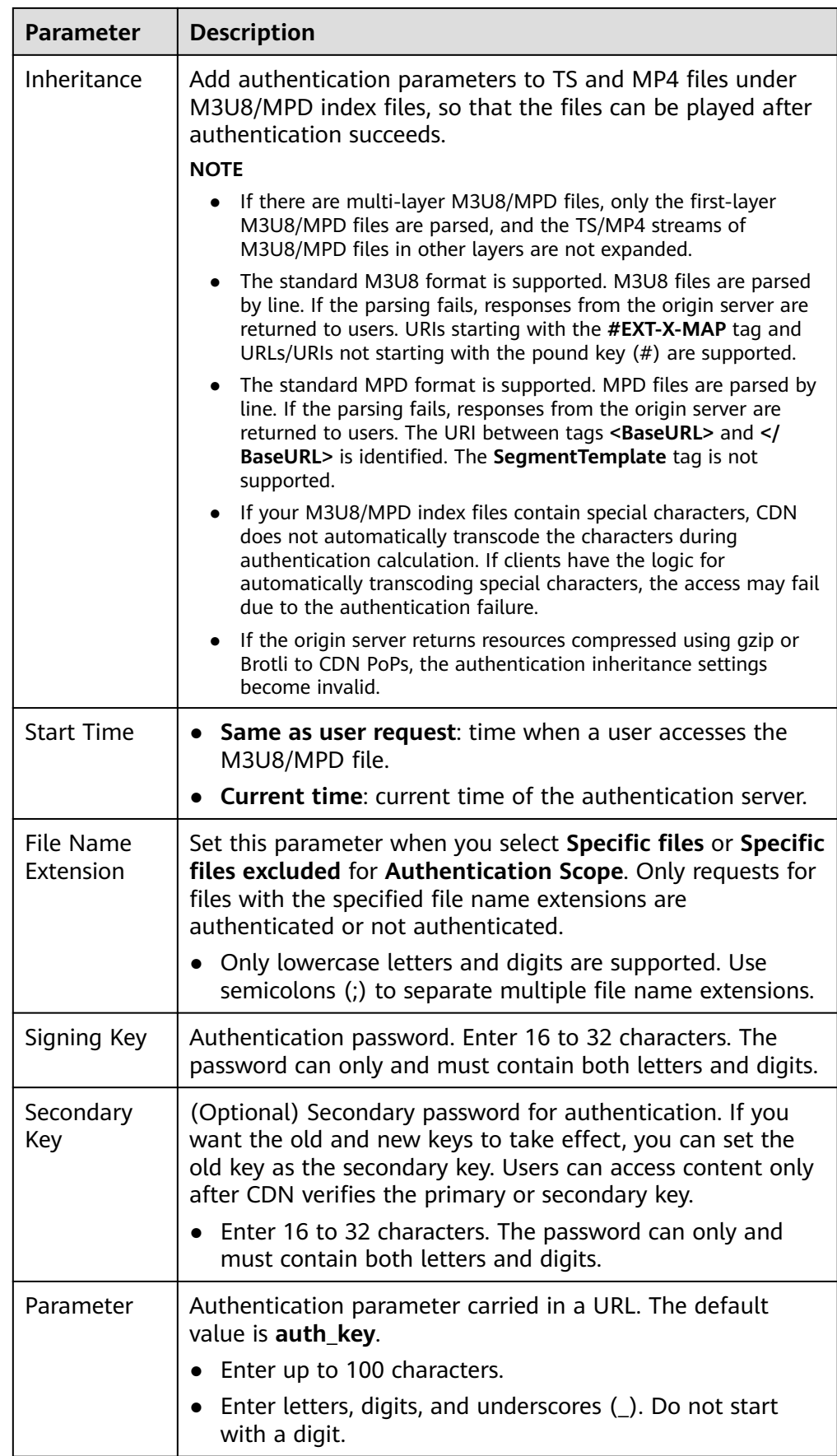

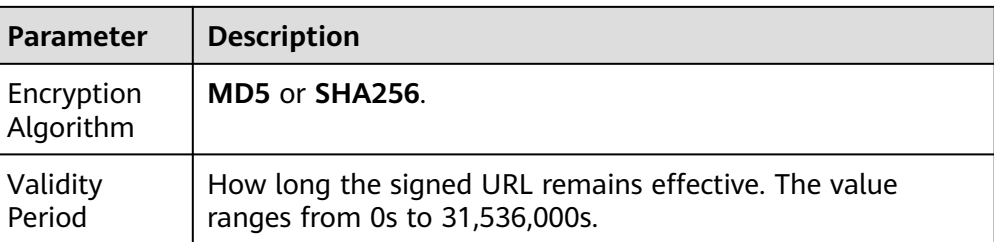

#### **Authentication Calculator**

Using the authentication calculator, you can generate a signed URL for users. Set parameters according to **[Table 2-21](#page-111-0)** and **Table 2-22**, and click **Generate** to generate a signed URL that will expire at a specific time.

#### $\Box$  Note

Escape special characters in the signed URL if any.

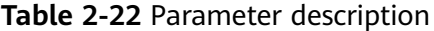

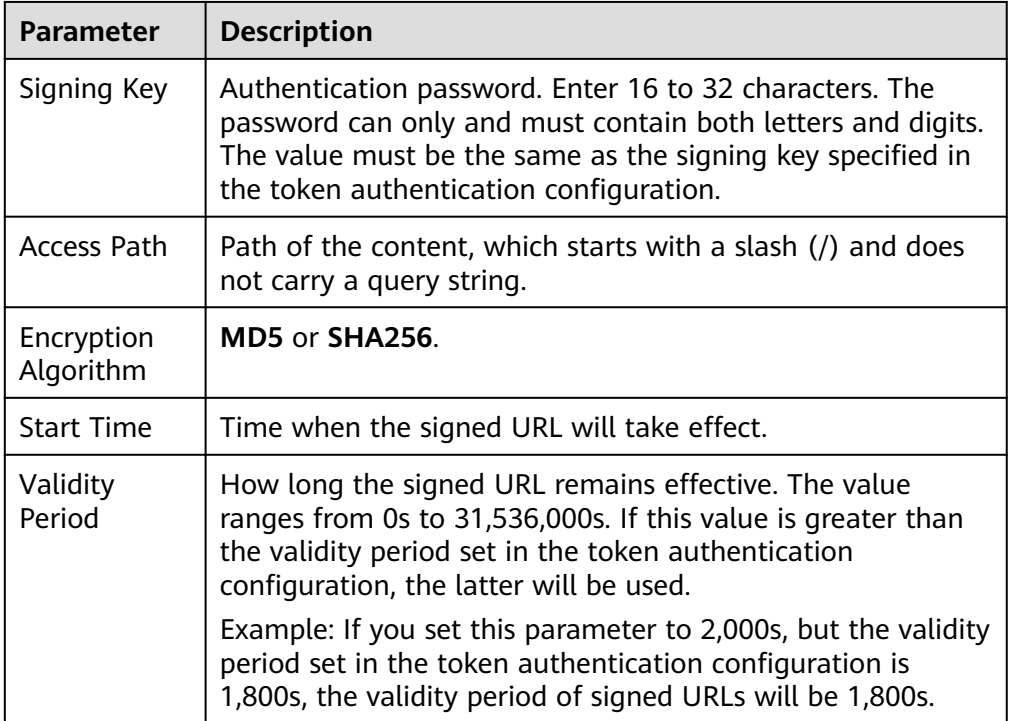

## **Disabling Token Authentication**

Switch off **Status** to disable token authentication and clear all token authentication settings. You need to set related parameters when enabling this function again.

## **Example**

The following uses the MD5 algorithm as an example:

- 1. Assume the back-to-origin URL is as follows: http://hwcdn.example.com/T128\_2\_1\_0\_sdk/0210/M00/82/3E/test.mp3
- 2. Set **PrivateKey** to **huaweicloud12345**.
- 3. The authentication takes effect since 00:00:00 on June 30, 2017. **Timestamp** is **1498752000**. Set the validity period to 1,800s.
- 4. The CDN server constructs a string for calculating **HashValue**. /T128\_2\_1\_0\_sdk/0210/M00/82/3E/test.mp3-1498752000-0-0-huaweicloud12345
- 5. The CDN server calculates **HashValue** according to the signed character string. HashValue = md5sum("/T128\_2\_1\_0\_sdk/0210/M00/82/3E/test.mp3-1498752000-0-0 huaweicloud12345") =4143ae4a8034c637fd256dfd3542bafc
- 6. The request URL is as follows: http://cdn.example.com/T128\_2\_1\_0\_sdk/0210/M00/82/3E/test.mp3? auth\_key=1498752000-0-0-4143ae4a8034c637fd256dfd3542bafc

If the request is within the validity period (from 00:00:00 on June 30, 2017 to 00:30:00 on June 30, 2017) and the calculated **HashValue** is the same as the **md5hash** value (**4143ae4a8034c637fd256dfd3542bafc**) carried in the request, the authentication is successful.

## **2.7.5.2 Signing Method B**

By default, public resources are distributed by CDN. Token authentication protects these resources from being downloaded and stolen by malicious users. Huawei Cloud CDN provides four URL signing methods. This topic describes the signing method B.

#### $\Box$  Note

- Token authentication is disabled by default.
- If your domain name has special configurations, token authentication cannot be configured for this domain name on the CDN console.
- Domain names whose service type is **whole site acceleration** do not support **signing method B**.
- When token authentication is configured, user requests will include authentication parameters. If **Ignore specific parameters** is not configured:
	- Origin pull will become frequent.
	- If your origin server is an OBS bucket, fees for bucket outbound traffic will incur.

#### **How It Works**

An example signed URL looks like:

http://DomainName/timestamp/sha256/FileName

http://DomainName/timestamp/md5hash/FileName

If the authentication is successful, the back-to-origin URL is:

http://DomainName/FileName

The following table describes the parameters in a signed URL.

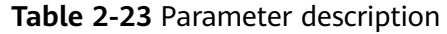

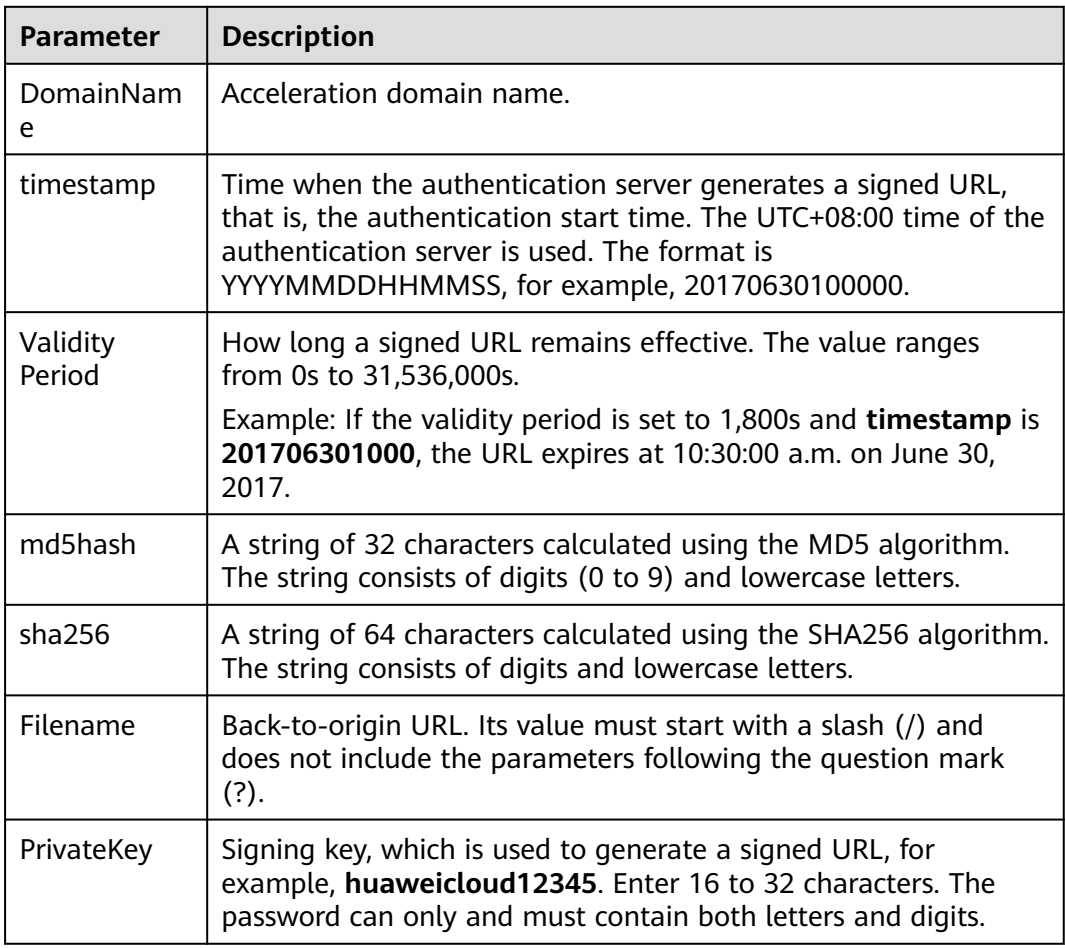

# **Verification Method**

After receiving a request, a CDN server verifies the request as follows:

- 1. Checks whether authentication parameters are included in the request. If not, the request is considered invalid and an HTTP 403 error code is returned.
- 2. Checks whether the current system time is within the range [timestamp, timestamp+valid period]. If the current system time exceeds the range, the CDN server considers that the request expires and returns an HTTP 403 error code. If the current system time is within the range, the next step proceeds.
- 3. Constructs a character string, calculates **HashValue** with the string using the MD5 and SHA256 algorithm, and compares **HashValue** with the **md5hash** or **sha256** value in the request. If the **md5hash** or **sha256** value is the same as **HashValue**, the authentication is successful and a file is returned. Otherwise, the authentication fails and an HTTP 403 error code is returned. **HashValue** is calculated as follows: sstring = "PrivateKeytimestampFilename"

HashValue = sha256sum(sstring)

Or sstring = "PrivateKeytimestampFilename" HashValue = md5sum(sstring)

# <span id="page-116-0"></span>**Procedure**

1. Log in to **[Huawei Cloud console](https://console-intl.huaweicloud.com/?locale=en-us)**. Choose **Service List** > **Content Delivery & Edge Computing** > **Content Delivery Network**.

The CDN console is displayed.

- 2. In the navigation pane, choose **Domains**.
- 3. In the domain list, click the target domain name or click **Configure** in the **Operation** column.
- 4. Click the **Access Control** tab and click **Configure** under **Token Authentication**.

**Figure 2-35** Configuring token authentication **Configure Token Authentication** 

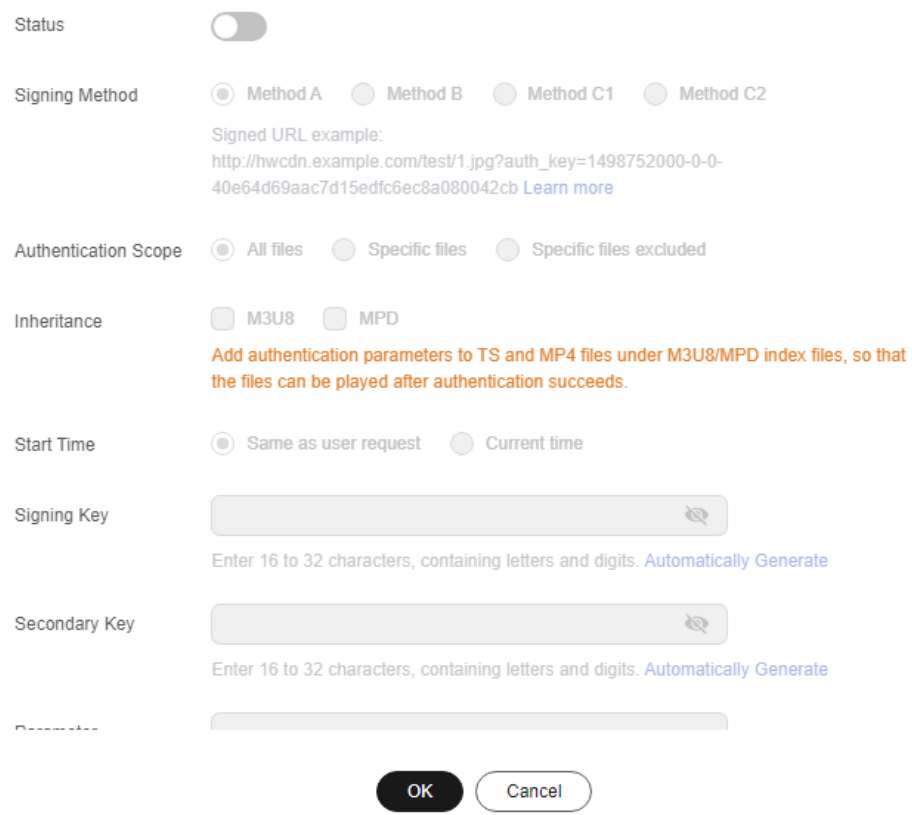

- 5. Turn on the **Status** switch.
- 6. Set the parameters according to the following table and click **OK**.

#### **Table 2-24** Parameter description

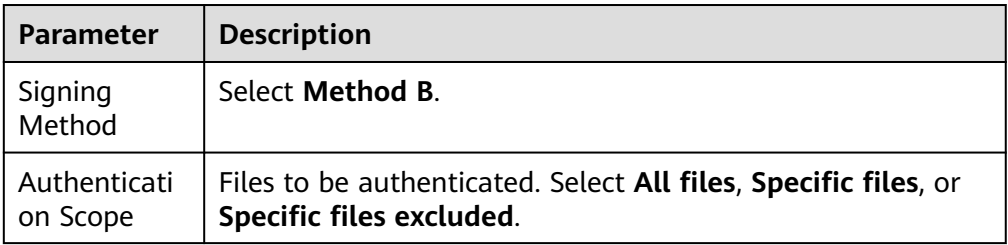

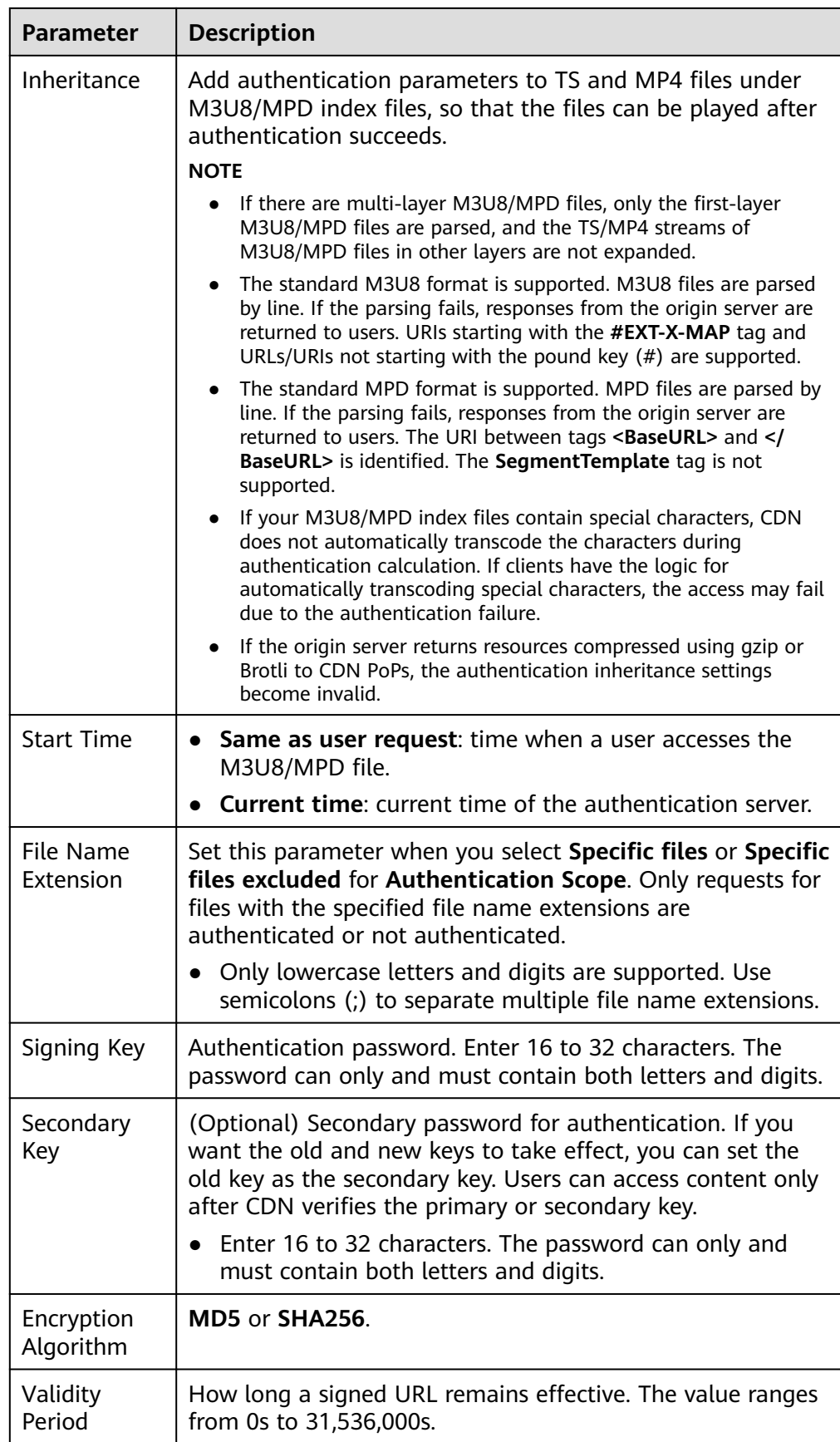

#### **Authentication Calculator**

Using the authentication calculator, you can generate a signed URL for users. Set parameters according to **[Table 2-24](#page-116-0)** and **Table 2-25**, and click **Generate** to generate a signed URL that will expire at a specific time.

**Table 2-25** Parameter description

| <b>Parameter</b>        | <b>Description</b>                                                                                                    |  |
|-------------------------|----------------------------------------------------------------------------------------------------|--|
| Signing Key             | Authentication password. Enter 16 to 32 characters. The<br>password can only and must contain both letters and digits.<br>The value must be the same as the signing key specified in<br>the token authentication configuration. |  |
| Access Path             | Path of the content, which starts with a slash $\langle \rangle$ and does<br>not carry a query string.                                                                                                    |  |
| Encryption<br>Algorithm | <b>MD5 or SHA256.</b>                                                                                                    |  |
| <b>Start Time</b>       | Time when the signed URL will take effect.                                                                                                    |  |
| Validity<br>Period      | How long the signed URL remains effective. The value<br>ranges from 0s to 31,536,000s. If this value is greater than<br>the validity period set in the token authentication<br>configuration, the latter will be used.          |  |
|                         | Example: If you set this parameter to 2,000s, but the validity<br>period set in the token authentication configuration is<br>1,800s, the validity period of signed URLs will be 1,800s.                                         |  |

#### $\Box$  Note

Escape special characters in the signed URL if any.

## **Disabling Token Authentication**

Switch off **Status** to disable token authentication and clear all token authentication settings. You need to set related parameters when enabling this function again.

## **Example**

The following uses the MD5 algorithm as an example:

- 1. Assume that the back-to-origin URL is as follows: http://hwcdn.example.com/T128\_2\_1\_0\_sdk/0210/M00/82/3E/test.mp3
- 2. Set **PrivateKey** to **huaweicloud12345**.
- 3. **timestamp** is **201706301000**.
- 4. The CDN server constructs a string for calculating **md5hash**. huaweicloud12345201706301000/T128\_2\_1\_0\_sdk/0210/M00/82/3E/test.mp3
- 5. The CDN server calculates **md5hash** according to the signed character string.

md5hash = md5sum("huaweicloud12345201706301000/T128\_2\_1\_0\_sdk/0210/M00/82/3E/test.mp3") =668f28d134ec6446a8ae83a43d0a554b

6. The request URL is: http://hwcdn.example.com/201706301000/668f28d134ec6446a8ae83a43d0a554b/T128\_2\_1\_0\_sdk/ 0210/M00/82/3E/test.mp3

If the request is within the validity period (from 10:00:00 on June 30, 2017 to 10:30:00 on June 30, 2017) and the calculated **md5hash** is the same as the **md5hash** value (**668f28d134ec6446a8ae83a43d0a554b**) carried in the request, the authentication is successful.

# **2.7.5.3 Signing Method C1**

By default, public resources are distributed by CDN. Token authentication protects these resources from being downloaded and stolen by malicious users. Huawei Cloud CDN provides four URL signing methods. This topic describes the signing method C1.

#### $\cap$  note

- Token authentication is disabled by default.
- If your domain name has special configurations, token authentication cannot be configured for this domain name on the CDN console.
- Domain names whose service type is **whole site acceleration** do not support **signing method C1**.
- When token authentication is configured, user requests will include authentication parameters. If **Ignore specific parameters** is not configured:
	- Origin pull will become frequent.
	- If your origin server is an OBS bucket, fees for bucket outbound traffic will incur.

## **How It Works**

An example signed URL looks like: http://DomainName/{<sha256>/<timestamp>}/FileName http://DomainName/{<md5hash>/<timestamp>}/FileName

The following table describes the parameters in a signed URL.

**Table 2-26** Parameter description

| Parameter      | <b>Description</b>                                                                                                    |
|----------------|----------------------------------------------------------------------------------------------------|
| DomainNam<br>e | Acceleration domain name.                                                                                                    |
| timestamp      | Time when the authentication server generates a signed URL,<br>that is, the authentication start time. The value is a hexadecimal<br>integer, indicating the total number of seconds that have<br>elapsed since 00:00:00 January 1, 1970. |

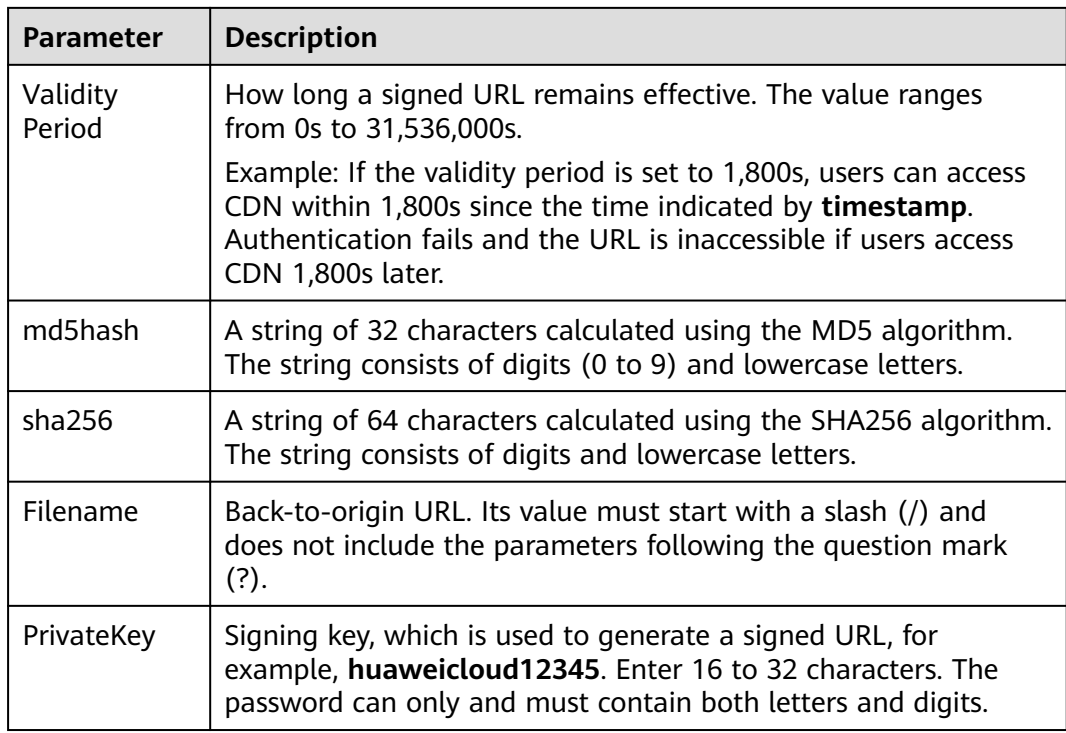

# **Verification Method**

After receiving a request, a CDN server verifies the request as follows:

- 1. Checks whether authentication parameters are included in the request. If not, the request is considered invalid and an HTTP 403 error code is returned.
- 2. Checks whether the current system time is within the range [timestamp, timestamp+valid period]. If the current system time exceeds the range, the CDN server considers that the request expires and returns an HTTP 403 error code. If the current system time is within the range, the next step proceeds.
- 3. Constructs a character string, calculates **HashValue** with the string using the MD5 and SHA256 algorithm, and compares **HashValue** with the **md5hash** or **sha256** value in the request. If the **md5hash** or **sha256** value is the same as **HashValue**, the authentication is successful and a file is returned. Otherwise, the authentication fails and an HTTP 403 error code is returned. **HashValue** is calculated as follows: sstring = "PrivateKeyFilenameTimestamp" HashValue = md5sum(sstring)

```
Or
```
sstring = "PrivateKeyFilenameTimestamp" HashValue = sha256sum(sstring)

# **Procedure**

1. Log in to **[Huawei Cloud console](https://console-intl.huaweicloud.com/?locale=en-us)**. Choose **Service List** > **Content Delivery & Edge Computing** > **Content Delivery Network**.

The CDN console is displayed.

2. In the navigation pane, choose **Domains**.

- <span id="page-121-0"></span>3. In the domain list, click the target domain name or click **Configure** in the **Operation** column.
- 4. Click the **Access Control** tab and click **Configure** under **Token Authentication**.

**Figure 2-36** Configuring token authentication **Configure Token Authentication** 

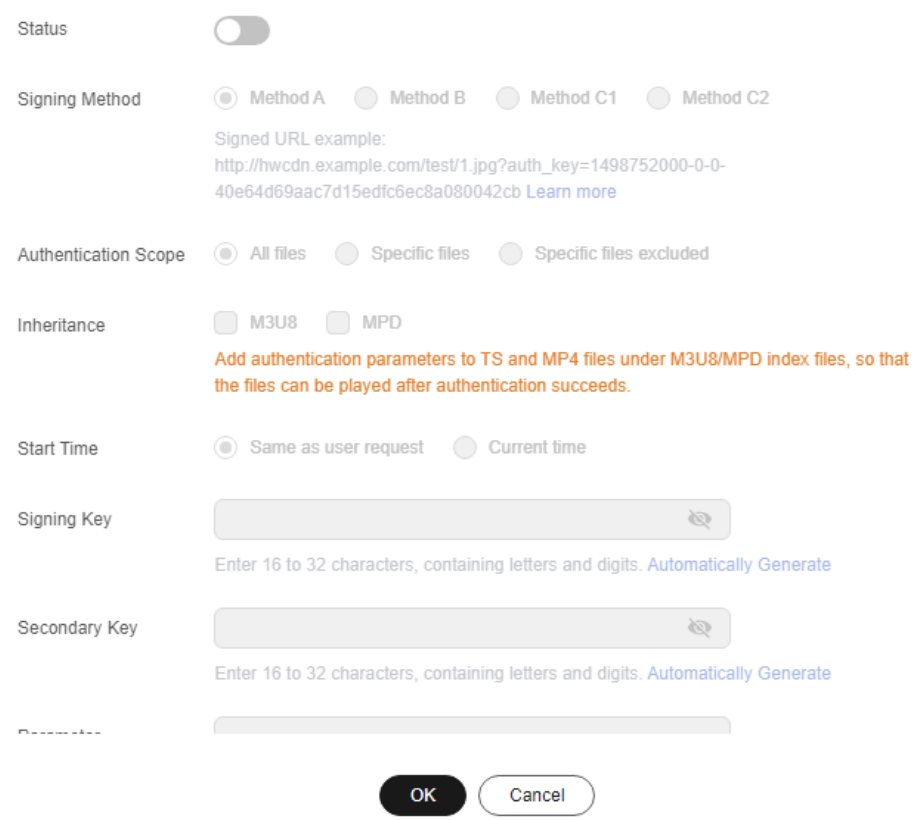

- 5. Turn on the **Status** switch.
- 6. Set the parameters according to the following table and click **OK**.

**Table 2-27** Parameter description

| <b>Parameter</b>         | <b>Description</b>                                                                          |
|--------------------------|---------------------------------------------------------------------------------------------|
| Signing<br>Method        | Select <b>Method C1.</b>                                                                    |
| Authenticati<br>on Scope | Files to be authenticated. Select All files, Specific files, or<br>Specific files excluded. |

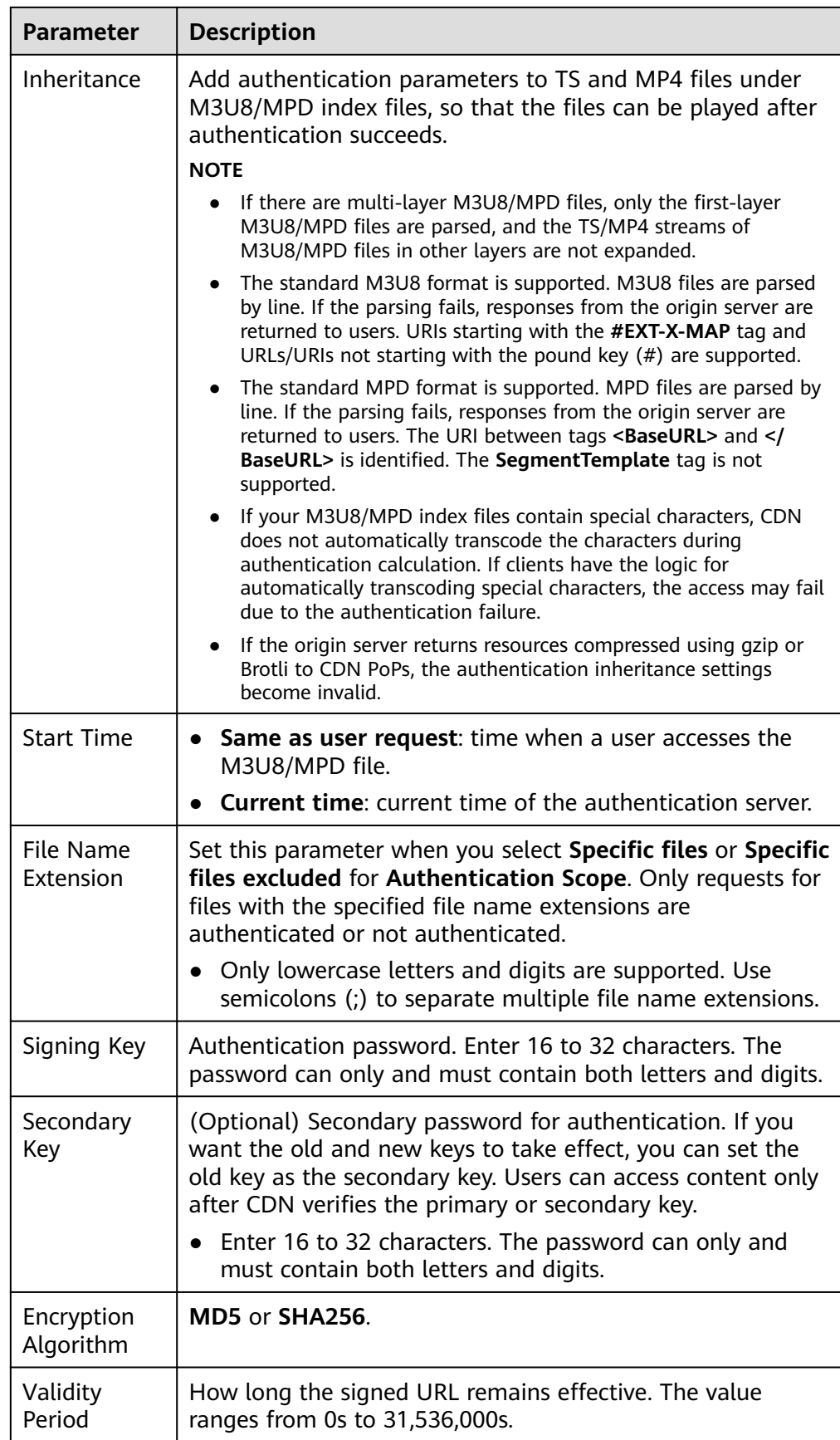

#### **Authentication Calculator**

Using the authentication calculator, you can generate a signed URL for users. Set parameters according to **[Table 2-27](#page-121-0)** and **Table 2-28**, and click **Generate** to generate a signed URL that will expire at a specific time.

#### $m$  note

Escape special characters in the signed URL if any.

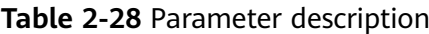

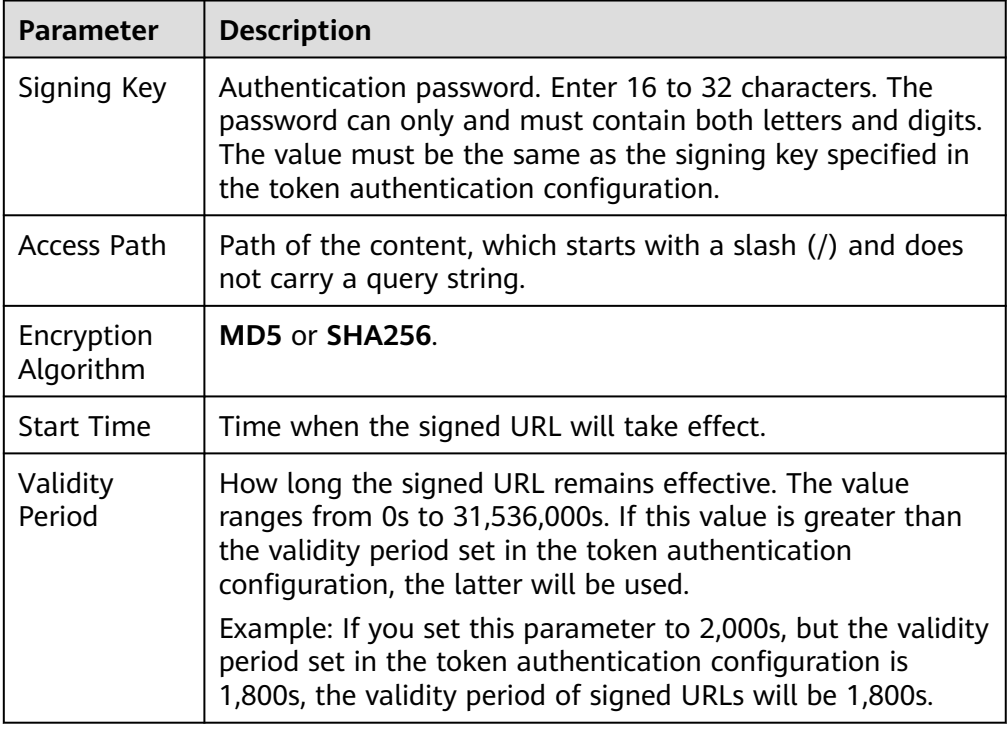

## **Disabling Token Authentication**

Switch off **Status** to disable token authentication and clear all token authentication settings. You need to set related parameters when enabling this function again.

## **Example**

The following uses the MD5 algorithm as an example:

- 1. Assume that the back-to-origin URL is as follows: http://hwcdn.example.com/T128\_2\_1\_0\_sdk/0210/M00/82/3E/test.mp3
- 2. Set **PrivateKey** to **huaweicloud12345**.
- 3. The authentication takes effect since 10:00:00 on June 30, 2017. **Timestamp** is **5955b0a0**. Set the validity period to 1,800s.
- 4. The CDN server constructs a string for calculating **md5hash**. huaweicloud12345/T128\_2\_1\_0\_sdk/0210/M00/82/3E/test.mp35955b0a0
- 5. The CDN server calculates **md5hash** according to the signed character string. md5hash = md5sum(huaweicloud12345/T128\_2\_1\_0\_sdk/0210/M00/82/3E/test.mp35955b0a0) = 8540f43a2416fd4a432fe4f92d2ea089

6. The request URL is:

http://hwcdn.example.com/8540f43a2416fd4a432fe4f92d2ea089/5955b0a0/T128\_2\_1\_0\_sdk/ 0210/M00/82/3E/test.mp3

If the request is within the validity period (from 10:00:00 on June 30, 2017 to 10:30:00 on June 30, 2017) and the calculated **md5hash** is the same as the **md5hash** value (**8540f43a2416fd4a432fe4f92d2ea089**) carried in the request, the authentication is successful.

# **2.7.5.4 Signing Method C2**

By default, public resources are distributed by CDN. Token authentication protects these resources from being downloaded and stolen by malicious users. Huawei Cloud CDN provides four URL signing methods. This topic describes the signing method C2.

#### $\Box$  Note

- Token authentication is disabled by default.
- If your domain name has special configurations, token authentication cannot be configured for this domain name on the CDN console.
- When token authentication is configured, user requests will include authentication parameters. If **Ignore specific parameters** is not configured:
	- Origin pull will become frequent.
	- If your origin server is an OBS bucket, fees for bucket outbound traffic will incur.

#### **How It Works**

An example signed URL looks like:

http://DomainName/FileName?auth\_key=<sha256>&timestamp=<timestamp> http://DomainName/FileName?auth\_key=<md5hash>&timestamp=<timestamp>

The following table describes the parameters in a signed URL.

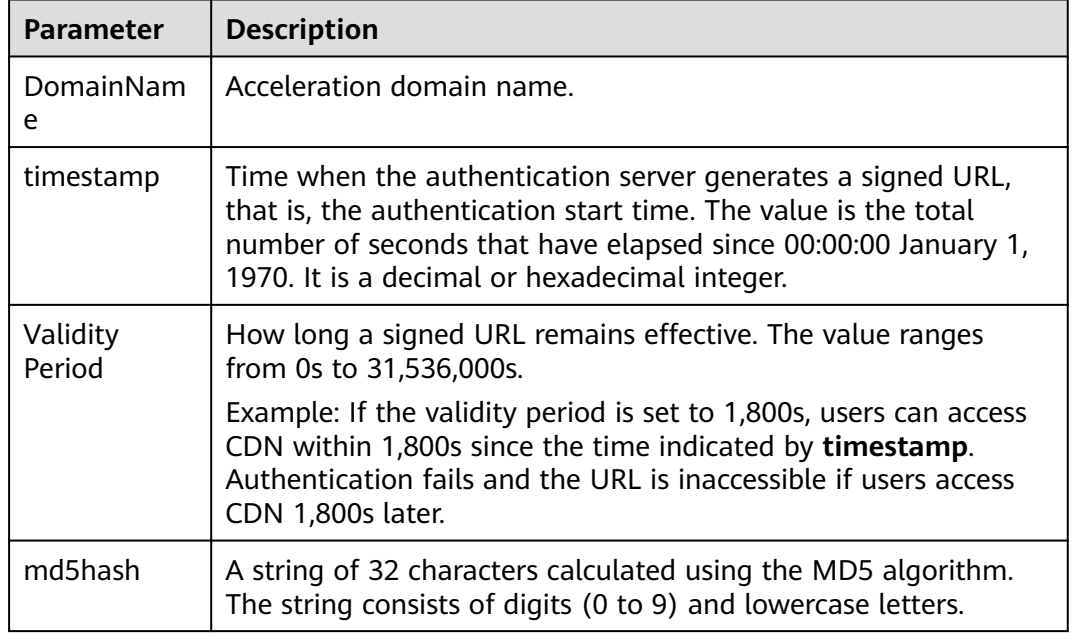

#### **Table 2-29** Parameter description

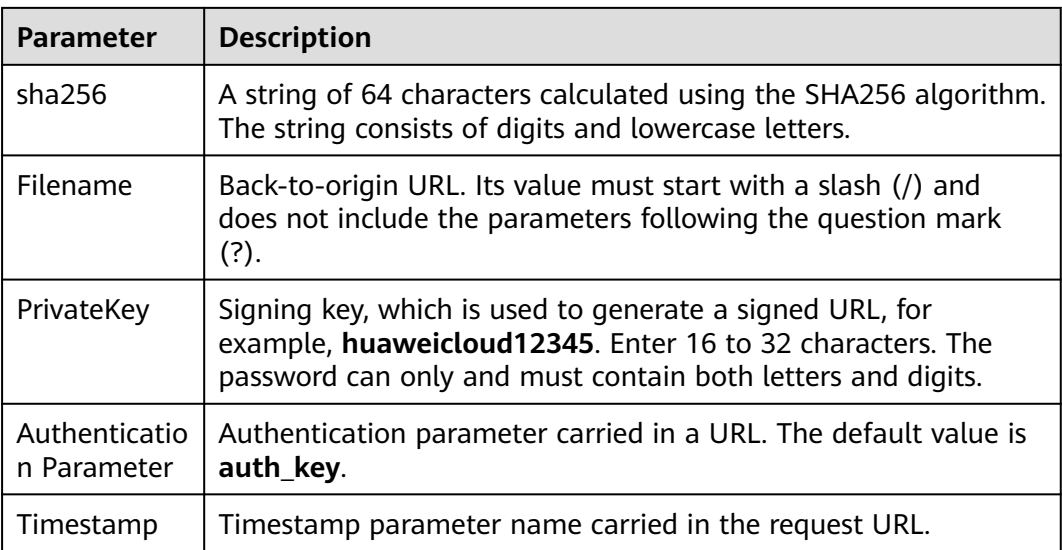

# **Verification Method**

After receiving a request, a CDN server verifies the request as follows:

- 1. Checks whether authentication parameters are included in the request. If not, the request is considered invalid and an HTTP 403 error code is returned.
- 2. Checks whether the current system time is within the range [timestamp, timestamp+valid period]. If the current system time exceeds the range, the CDN server considers that the request expires and returns an HTTP 403 error code. If the current system time is within the range, the next step proceeds.
- 3. Constructs a character string, calculates **HashValue** with the string using the MD5 and SHA256 algorithm, and compares **HashValue** with the **md5hash** or **sha256** value in the request. If the **md5hash** or **sha256** value is the same as **HashValue**, the authentication is successful and a file is returned. Otherwise, the authentication fails and an HTTP 403 error code is returned. **HashValue** is calculated as follows: sstring = "PrivateKeyFilenameTimestamp" HashValue = md5sum(sstring)

Or sstring = "PrivateKeyFilenameTimestamp" HashValue = sha256sum(sstring)

## **Procedure**

1. Log in to **[Huawei Cloud console](https://console-intl.huaweicloud.com/?locale=en-us)**. Choose **Service List** > **Content Delivery & Edge Computing** > **Content Delivery Network**.

The CDN console is displayed.

- 2. In the navigation pane, choose **Domains**.
- 3. In the domain list, click the target domain name or click **Configure** in the **Operation** column.
- 4. Click the **Access Control** tab and click **Configure** under **Token Authentication**.

# <span id="page-126-0"></span>**Figure 2-37** Configuring token authentication **Configure Token Authentication**

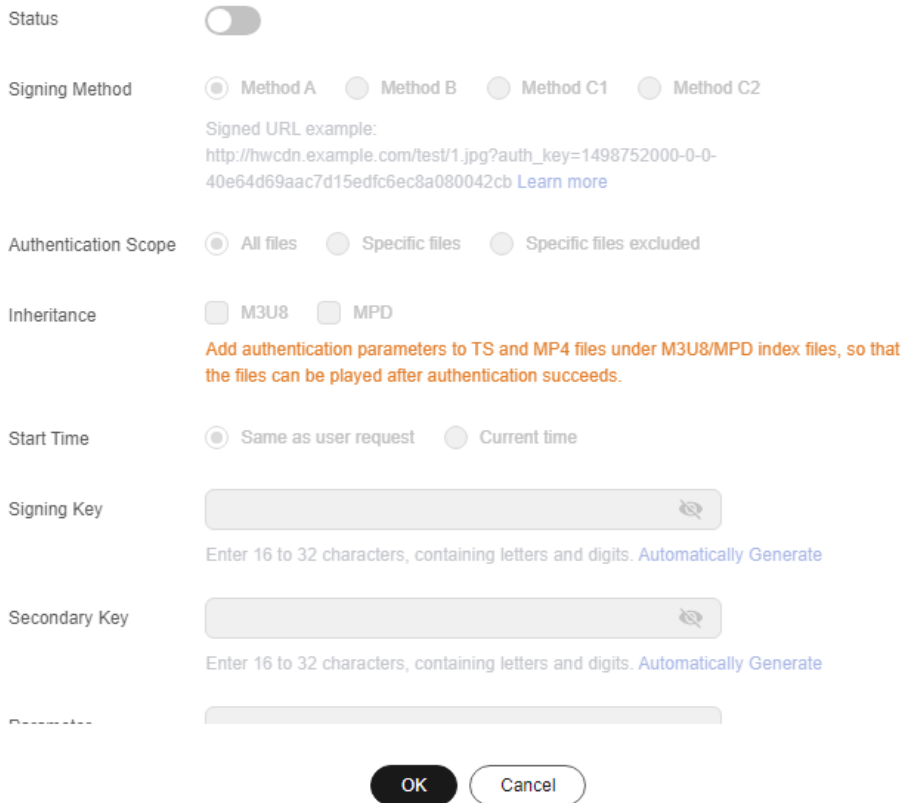

- 5. Turn on the **Status** switch.
- 6. Set the parameters according to the following table and click **OK**.

#### **Table 2-30** Parameter description

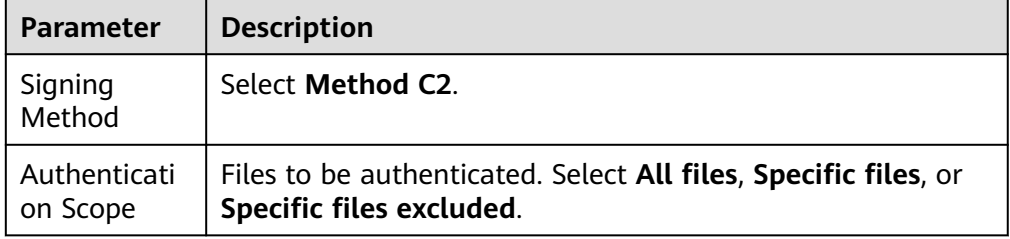

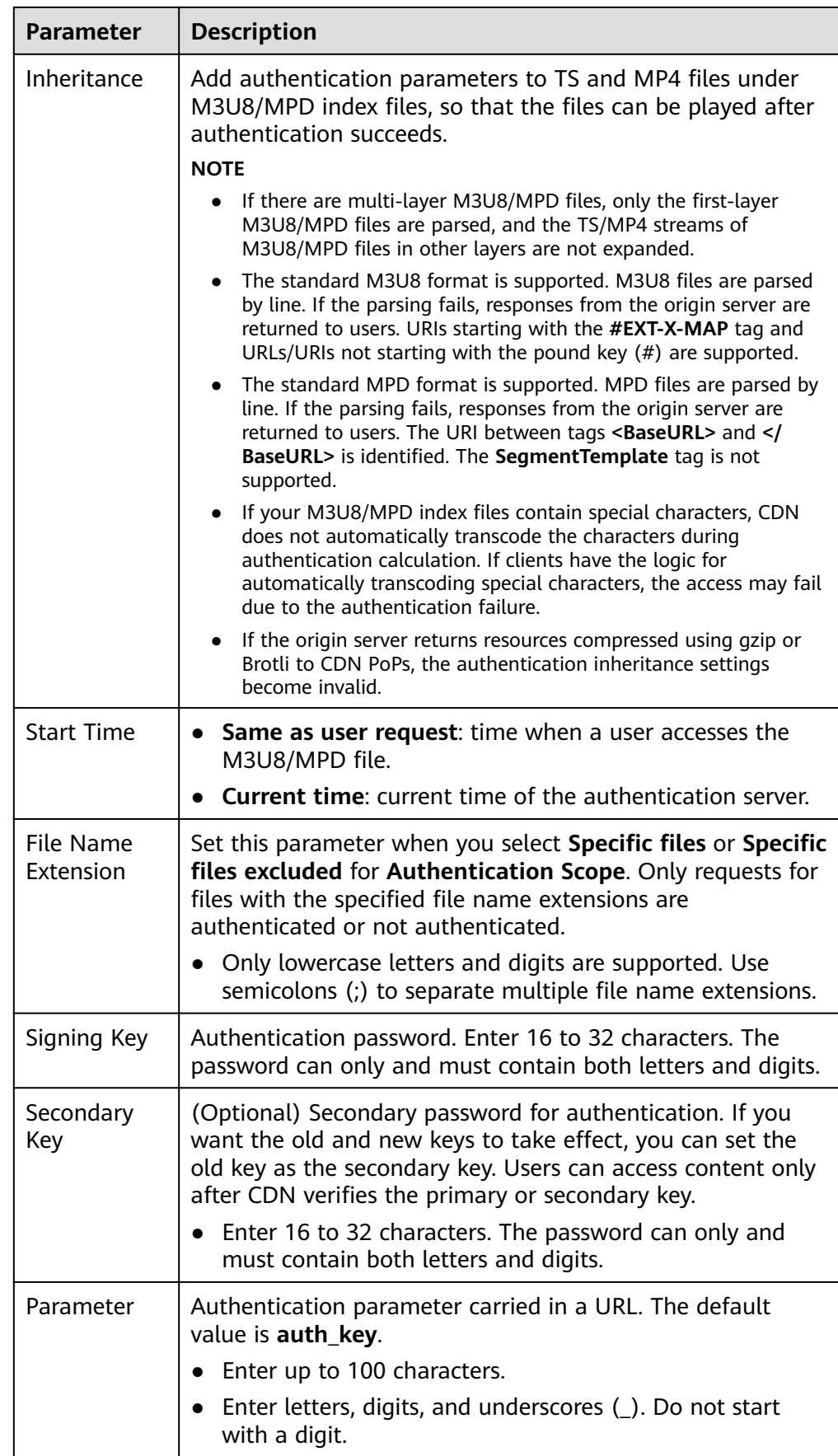

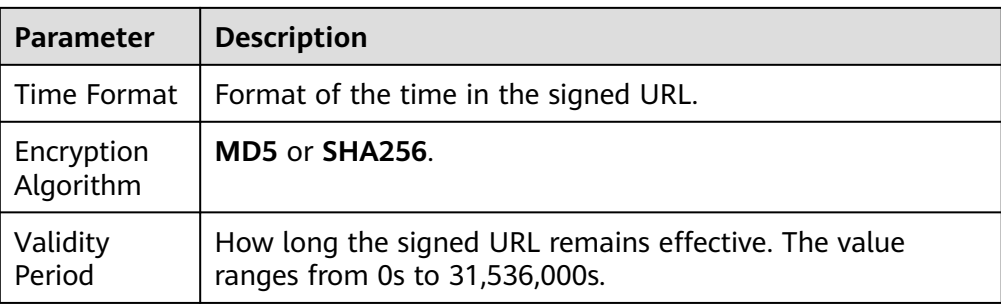

#### **Authentication Calculator**

Using the authentication calculator, you can generate a signed URL for users. Set parameters according to **[Table 2-30](#page-126-0)** and **Table 2-31**, and click **Generate** to generate a signed URL that will expire at a specific time.

#### $\Box$  Note

Escape special characters in the signed URL if any.

**Table 2-31** Parameter description

| <b>Parameter</b>        | <b>Description</b>                                                                                                    |  |
|-------------------------|----------------------------------------------------------------------------------------------------|--|
| Signing Key             | Authentication password. Enter 16 to 32 characters. The<br>password can only and must contain both letters and digits.<br>The value must be the same as the signing key specified in<br>the token authentication configuration. |  |
| Access Path             | Path of the content, which starts with a slash (/) and does<br>not carry a query string.                                                                                                    |  |
| Encryption<br>Algorithm | <b>MD5 or SHA256.</b>                                                                                                    |  |
| <b>Start Time</b>       | Time when the signed URL will take effect.                                                                                                    |  |
| Time Format             | Format of the time in the signed URL. Time format of the<br>signed URL, which must be the same as that specified in the<br>URL signing configuration.                                                                           |  |
| Validity<br>Period      | How long the signed URL remains effective. The value<br>ranges from 0s to 31,536,000s. If this value is greater than<br>the validity period set in the token authentication<br>configuration, the latter will be used.          |  |
|                         | Example: If you set this parameter to 2,000s, but the validity<br>period set in the token authentication configuration is<br>1,800s, the validity period of signed URLs will be 1,800s.                                         |  |

## **Disabling Token Authentication**

Switch off **Status** to disable token authentication and clear all token authentication settings. You need to set related parameters when enabling this function again.

## **Example**

The following uses the MD5 algorithm as an example:

- 1. Assume that the back-to-origin URL is as follows: http://hwcdn.example.com/T128\_2\_1\_0\_sdk/0210/M00/82/3E/test.mp3
- 2. Set **PrivateKey** to **huaweicloud12345**.
- 3. The authentication takes effect since 10:00:00 on June 30, 2017. **Timestamp** is **5955b0a0**. Set the validity period to 1,800s.
- 4. The CDN server constructs a string for calculating **md5hash**. huaweicloud12345/T128\_2\_1\_0\_sdk/0210/M00/82/3E/test.mp35955b0a0
- 5. The CDN server calculates **md5hash** according to the signed character string. md5hash = md5sum(huaweicloud12345/T128\_2\_1\_0\_sdk/0210/M00/82/3E/test.mp35955b0a0) = 8540f43a2416fd4a432fe4f92d2ea089
- 6. The request URL is: http://hwcdn.example.com/T128\_2\_1\_0\_sdk/0210/M00/82/3E/test.mp3? auth\_key=8540f43a2416fd4a432fe4f92d2ea089&timestamp=5955b0a0

If the request is within the validity period (from 10:00:00 on June 30, 2017 to 10:30:00 on June 30, 2017) and the calculated **md5hash** is the same as the **md5hash** value (**8540f43a2416fd4a432fe4f92d2ea089**) carried in the request, the authentication is successful.

# **2.7.6 Remote Authentication**

Huawei Cloud CDN supports remote authentication. When a user requests a resource from a CDN PoP, CDN forwards the user request to a specific authentication server and determines whether to return the resource to the user based on the result returned by the authentication server.

## **Background**

Remote authentication is similar to token authentication. Differences are as follows:

- Token authentication: Authentication is performed by CDN PoPs.
- Remote authentication: CDN PoPs forward user requests to a specific authentication server for authentication.

The remote authentication process is as follows.

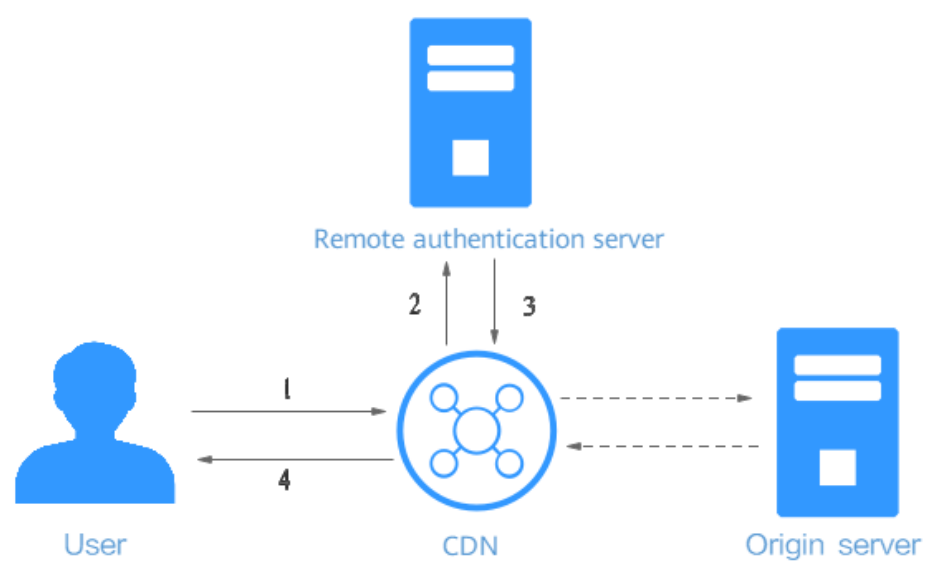

#### **Figure 2-38** Remote authentication process

#### **Table 2-32** Process description

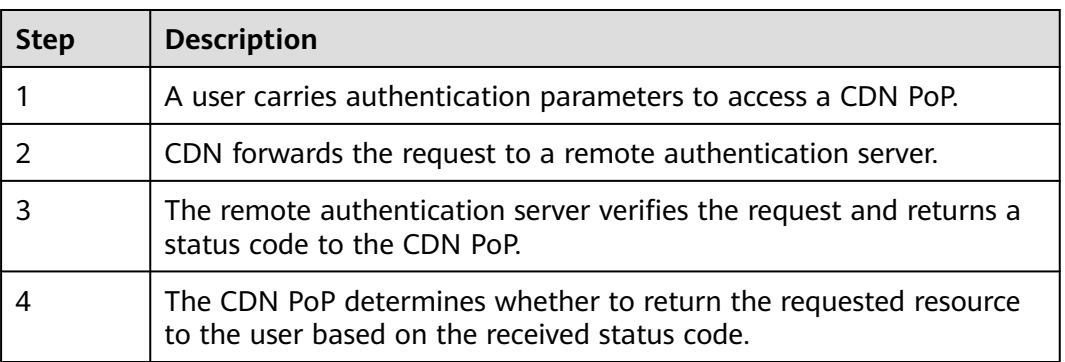

## **Precautions**

- Remote authentication is disabled by default.
- Domain names with special configurations do not support remote authentication.

## **Procedure**

- 1. Log in to **[Huawei Cloud console](https://console-intl.huaweicloud.com/?locale=en-us)**. Choose **Service List** > **Content Delivery & Edge Computing** > **Content Delivery Network**. The CDN console is displayed.
- 2. In the navigation pane, choose **Domains**.
- 3. In the domain list, click the target domain name or click **Configure** in the **Operation** column.
- 4. Click the **Access Control** tab and click **Remote Authentication**.

## **Figure 2-39** Configuring remote authentication

**Configure Remote Authentication** 

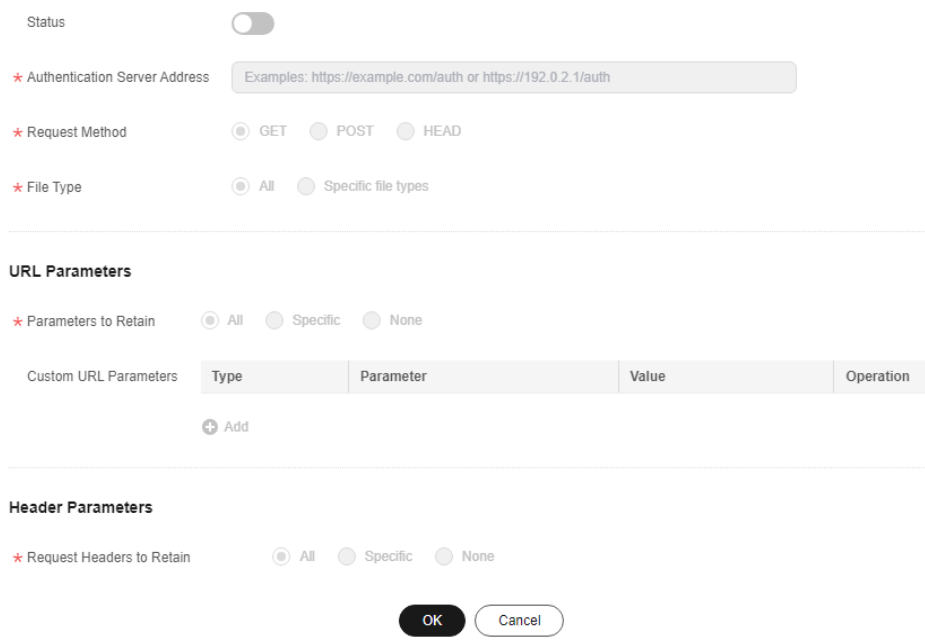

## **Table 2-33** Parameter description

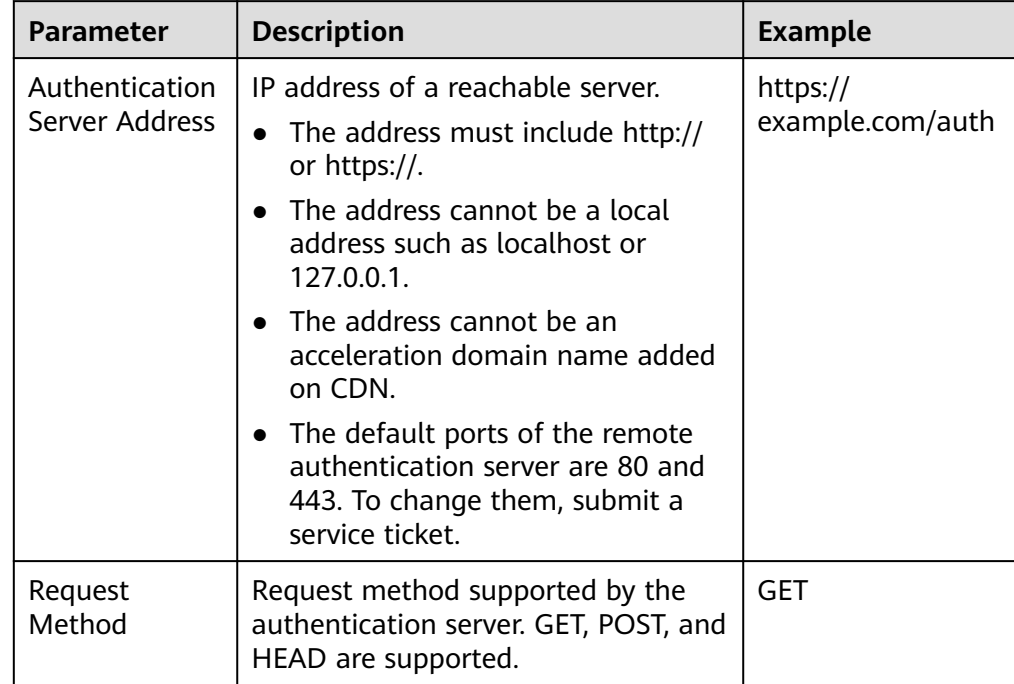

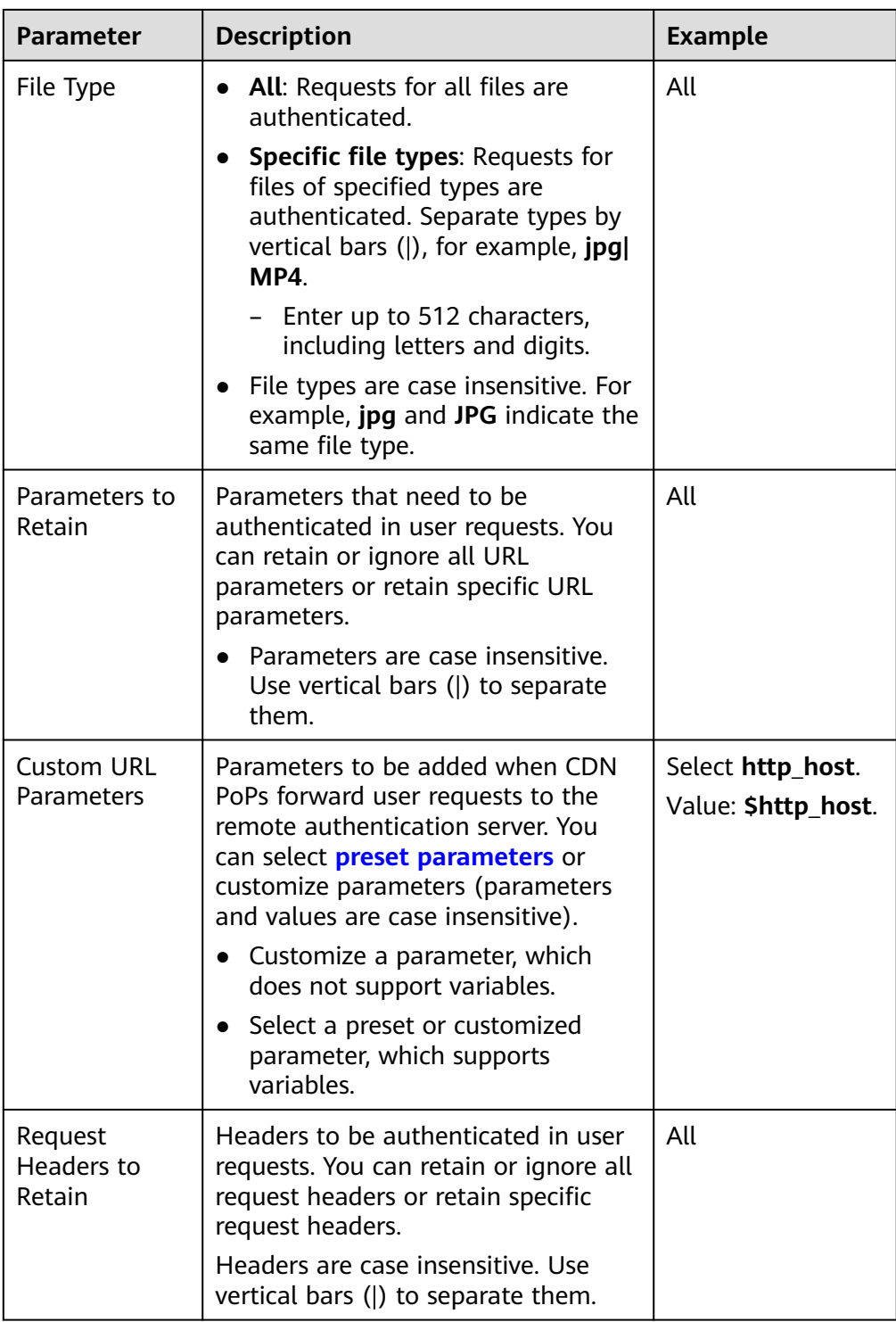

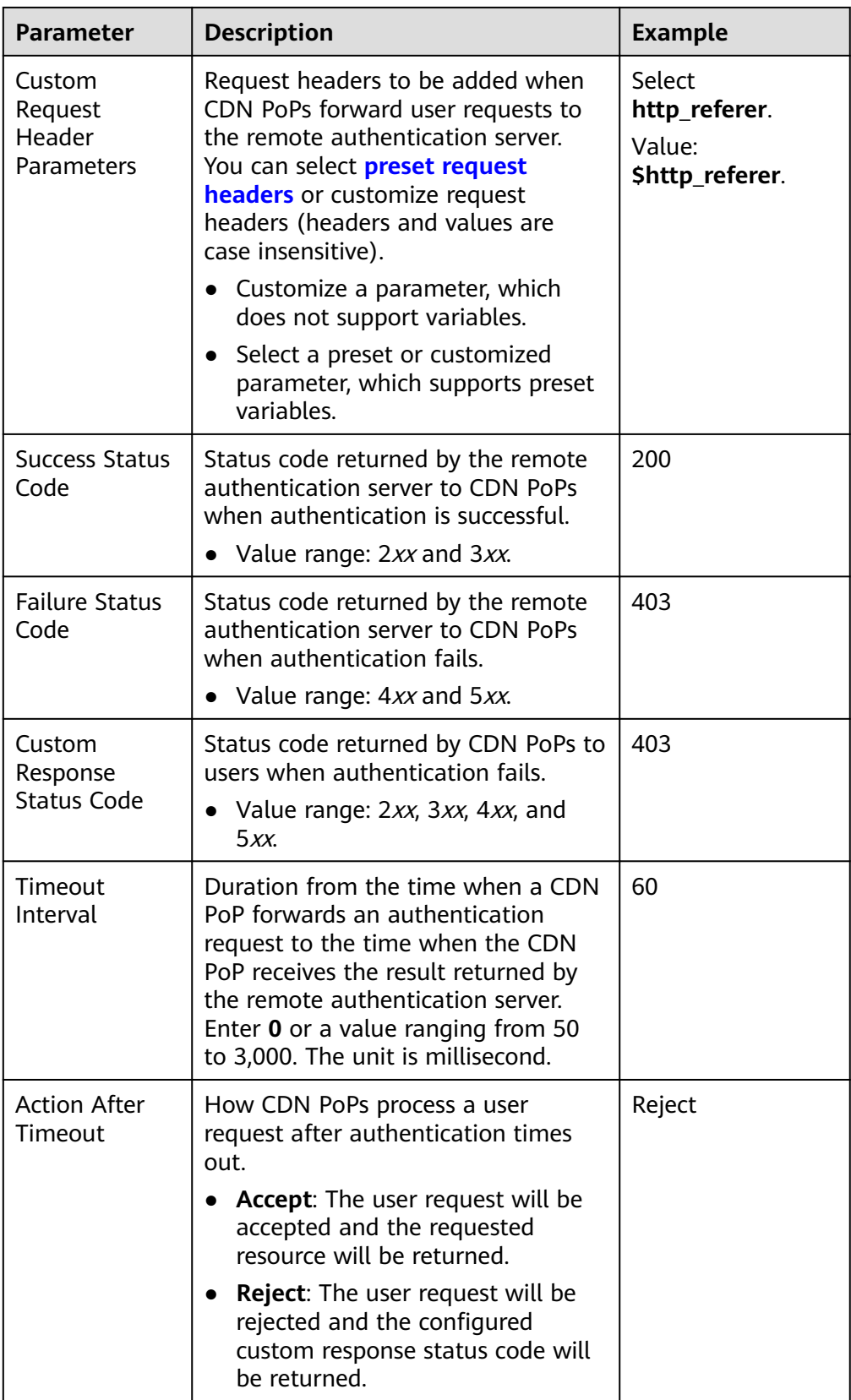

| <b>Variable</b>            | <b>Description</b>                                                     | <b>Remarks</b>                                                             |
|----------------------------|------------------------------------------------------------------------|----------------------------------------------------------------------------|
| \$http_host                | Host value in the request<br>header.                                   | These values can be<br>obtained only when<br>client requests carry<br>them |
| \$http_user_agent          | User-Agent value in the<br>request header.                             |                                                                            |
| \$http_referer             | <b>Referer</b> value in the request<br>header.                         |                                                                            |
| \$http_x_forwarded_f<br>or | X-Forwarded-For value in<br>the request header.                        |                                                                            |
| \$http_content_type        | Content-Type value in the<br>request header.                           |                                                                            |
| \$remote addr              | IP address of the client.                                              |                                                                            |
| \$scheme                   | Protocol type of the request.                                          |                                                                            |
| \$server_protocol          | Protocol version of the<br>request.                                    |                                                                            |
| \$request_uri              | Content of $uri + ? + args$                                            |                                                                            |
| \$uri                      | Original URI of the request.                                           |                                                                            |
| \$args                     | Query string of the request,<br>excluding the question mark<br>$(?)$ . |                                                                            |
| \$request_method           | Request method.                                                        |                                                                            |

<span id="page-134-0"></span>**Table 2-34** Preset parameters

- 5. Configure parameters as prompted and click **OK**.
- 6. (Optional) Disable remote authentication.
	- Switch off **Status** to disable remote authentication and clear all remote authentication settings. You need to set related parameters when enabling this function again.

# **2.7.7 IP Access Frequency**

You can restrict the number of queries per seconds (QPS) to a URL from a single IP address to a single PoP to defend against CC attacks and malicious theft.

## **Precautions**

- Restricting the IP access frequency can effectively defend against CC attacks, but it may affect normal access.
- When the QPS of an IP address reaches the threshold, CDN returns status code 403. The restriction is removed 10 minutes later.
- By default, this function is disabled.

# **Procedure**

1. Log in to **[Huawei Cloud console](https://console-intl.huaweicloud.com/?locale=en-us)**. Choose **Service List** > **Content Delivery & Edge Computing** > **Content Delivery Network**.

The CDN console is displayed.

- 2. In the navigation pane, choose **Domains**.
- 3. In the domain list, click the target domain name or click **Configure** in the **Operation** column.
- 4. Click the **Access Control** tab and turn on the **IP Access Frequency** switch.

**Figure 2-40** IP access frequency

# **IP Access Frequency**

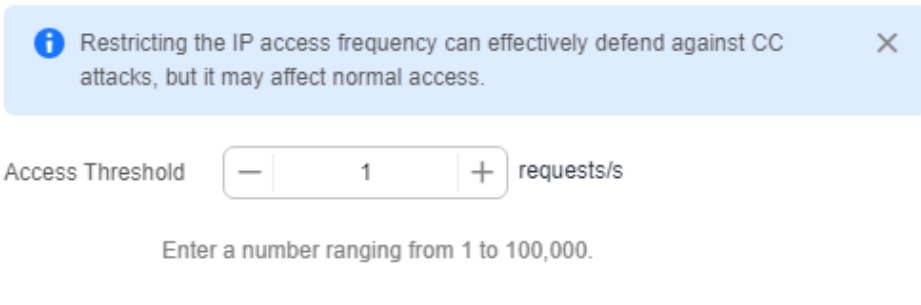

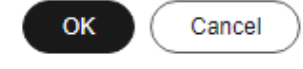

- 5. Set **Access Threshold** and click **OK**.
	- When the number of times that a single IP address accesses a single URL via a PoP per second reaches the threshold, CDN returns status code 403 to the client. The restriction is removed 10 minutes later.
	- If you change **Access Threshold** within the restriction duration, the change takes effect after the restriction is removed.
- 6. Turn off the **IP Access Frequency** switch to disable it.

# **2.8 Advanced Settings**

# **2.8.1 HTTP Header Settings (Cross-origin Requests)**

HTTP headers are part of an HTTP request or response message that define the operating parameters of an HTTP transaction.

Cross-origin resource sharing (CORS) is a mechanism that allows cross-origin access. When website A accesses resources on website B, a cross-origin request is sent. If website B does not allow website A to access the resources, a cross-domain problem occurs. In this case, you can configure HTTP header settings and add custom headers in response messages returned to the requester to implement functions such as CORS.

# **Precautions**

- Some headers cannot be set or deleted. For details, see **[Constraints](#page-140-0)**.
- You can add up to 10 HTTP response header configurations.
- HTTP header configuration is domain name-specific. When the configuration takes effect, the specified headers will be added to or removed from response messages for any resources under the entire domain. However, HTTP header configuration only affects the response behavior of the clients (browsers). They do not affect the cache behavior of CDN PoPs.
- If your domain name is an OBS bucket and CORS rules are configured on CDN, you also need to configure **[CORS](https://support.huaweicloud.com/intl/en-us/usermanual-obs/en-us_topic_0066036542.html)** on OBS.

# **Supported Response Headers**

Huawei Cloud CDN lets you customize the following different HTTP response headers:

## ● **Content-Disposition**

The Content-Disposition header can start a download on the client side and specify the name of the file to be downloaded.

When a server sends a file to a browser, as long as the file format is supported (for instance TXT or JPG), the file is opened using the browser by default. If the file needs to be treated as an attachment and saved with a specific file name, you can use the Content-Disposition header field to specify this requirement.

#### $\Box$  Note

If you use an OBS bucket created after January 1, 2022 as the origin server and want to enable online preview, set Content-Disposition to inline. For details, see **[How Do I](https://support.huaweicloud.com/intl/en-us/obs_faq/obs_03_0087.html) [Preview Objects in OBS Through a Browser?](https://support.huaweicloud.com/intl/en-us/obs_faq/obs_03_0087.html)**

## ● **Content-Language**

The Content-Language header specifies the preferred language or language combination of the browser. Content can be customized for different users.

## ● **Access-Control-Allow-Origin**

The Access-Control-Allow-Origin header carries the domain names that are allowed for CORS after server authentication. For a simple CORS request, the browser determines whether to return the requested resource content to the client based on this message header. For a pre-check request, the browser determines whether to initiate an actual CORS request to the server based on this message header.

## $\Box$  Note

To prevent cross-domain errors caused by browser cache, clear browser cache after configuring Access-Control-Allow-Origin.

#### ● **Access-Control-Allow-Methods**

The Access-Control-Allow-Methods header carries the methods that are allowed for CORS after server authentication. For a simple CORS request, the browser determines whether to return the requested resource content to the client based on this message header. For a pre-check request, the browser determines whether to initiate an actual CORS request to the server based on this message header.

#### ● **Access-Control-Max-Age**

The Access-Control-Max-Age header determines how long the pre-check results for CORS requests allowed by the server can be cached. The browser determines the TTL for pre-check request results based on this message header. As long as the period defined by this header has not expired, the browser can determine whether to initiate a CORS request to the server based on the results. Once this period expires, the browser needs to send another pre-check request to the server.

#### ● **Access-Control-Expose-Headers**

Access-Control-Expose-Headers specify the response headers that the browser can expose to the client. You can use this field to define the response headers visible to the client. The following response headers are visible to the client by default: Cache-Control, Content-Language, Content-Type, Expires, Last-Modified, and Pragma.

#### ● **Custom**

If the preceding response headers cannot meet your needs, you can create response headers. A custom response header can contain 1 to 100 characters, starting with a letter and consisting of letters, digits, and hyphens (-).

## **Procedure**

- 1. Log in to the **[CDN console](https://console-intl.huaweicloud.com/cdn/?locale=en-us)**.
- 2. In the navigation pane, choose **Domains**.
- 3. In the domain list, click the target domain name or click **Configure** in the **Operation** column.
- 4. Click the **Advanced Settings** tab.
- 5. In the **HTTP Headers** area, click **Edit**. The **Configure HTTP Headers** dialog box is displayed.

#### **Figure 2-41** Configuring HTTP headers

#### **Configure HTTP Headers**

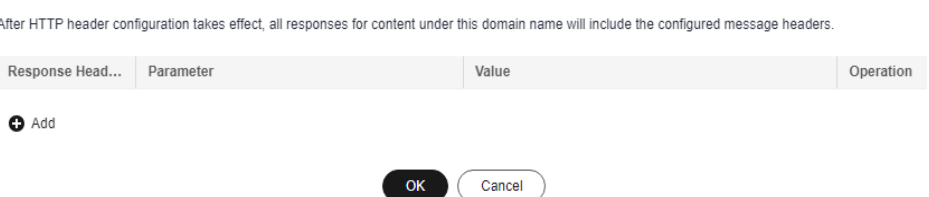

6. Click **Add** and select a response header operation from the drop-down list.

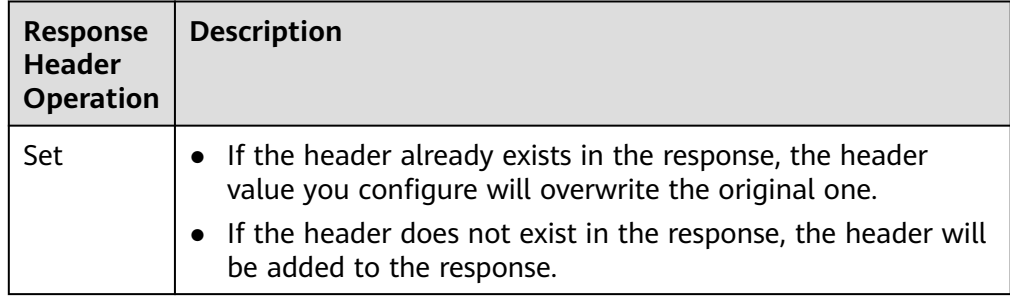

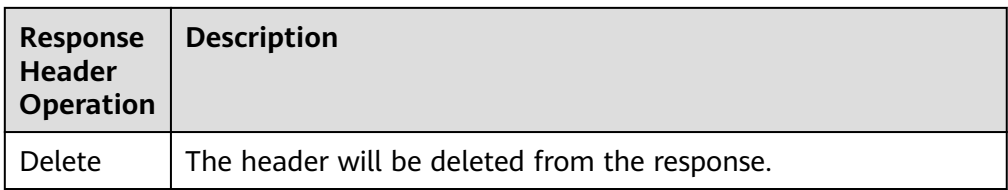

7. Set the header parameter and value.

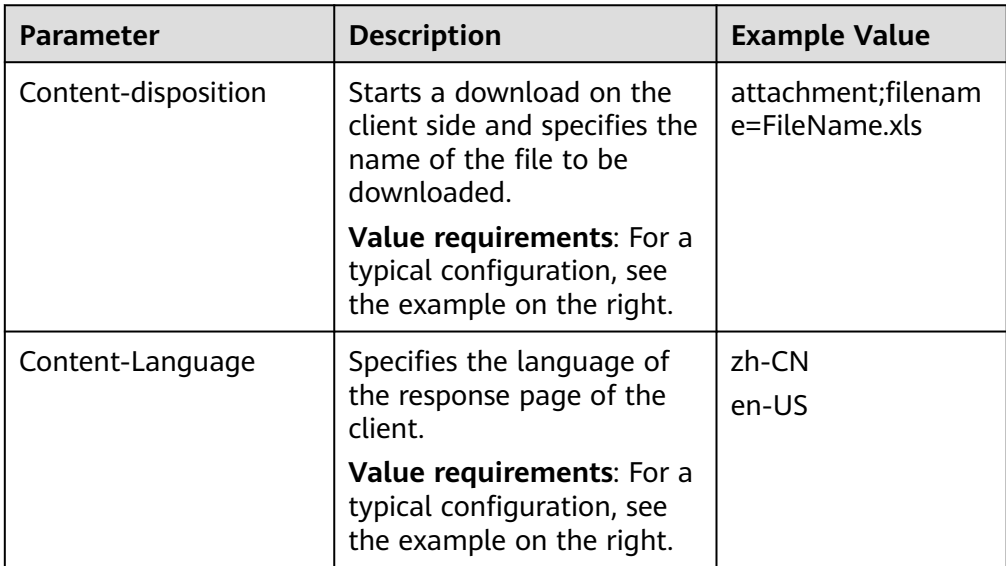

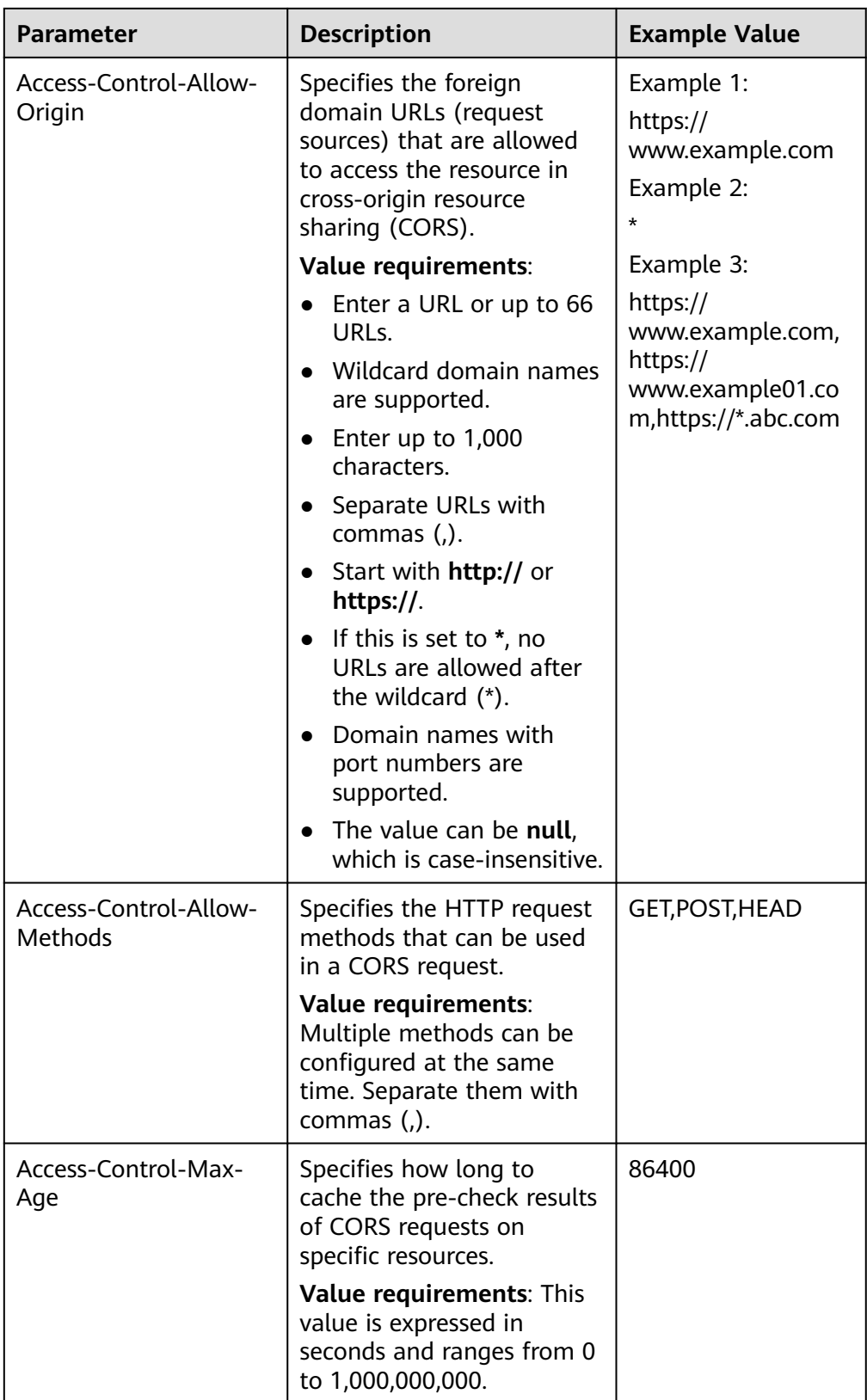

<span id="page-140-0"></span>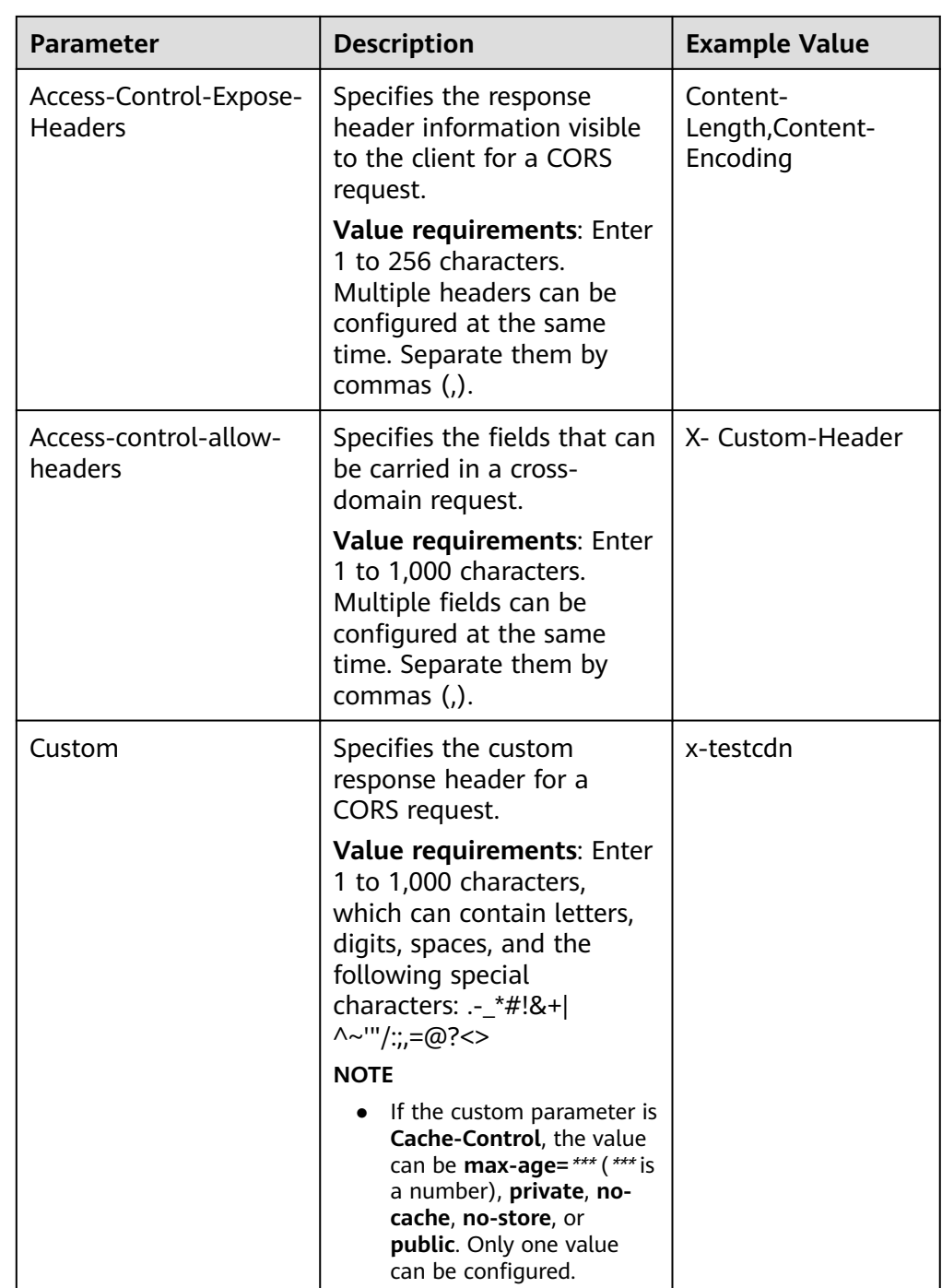

8. Click **OK**.

## **Constraints**

- If your domain name has special configurations, **Content-Type**, **Expires**, or **Cache-Control** cannot be configured.
- The following response headers can be modified but cannot be deleted.

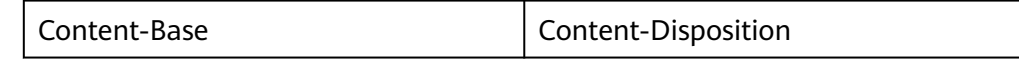

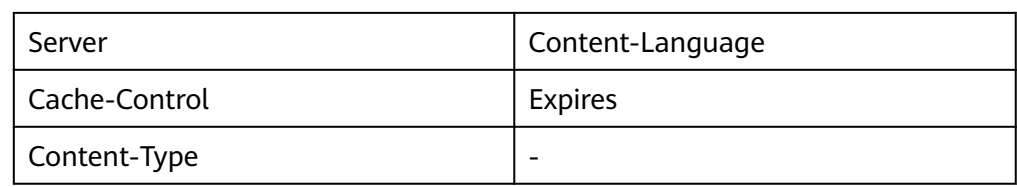

● CDN does not support the following response headers:

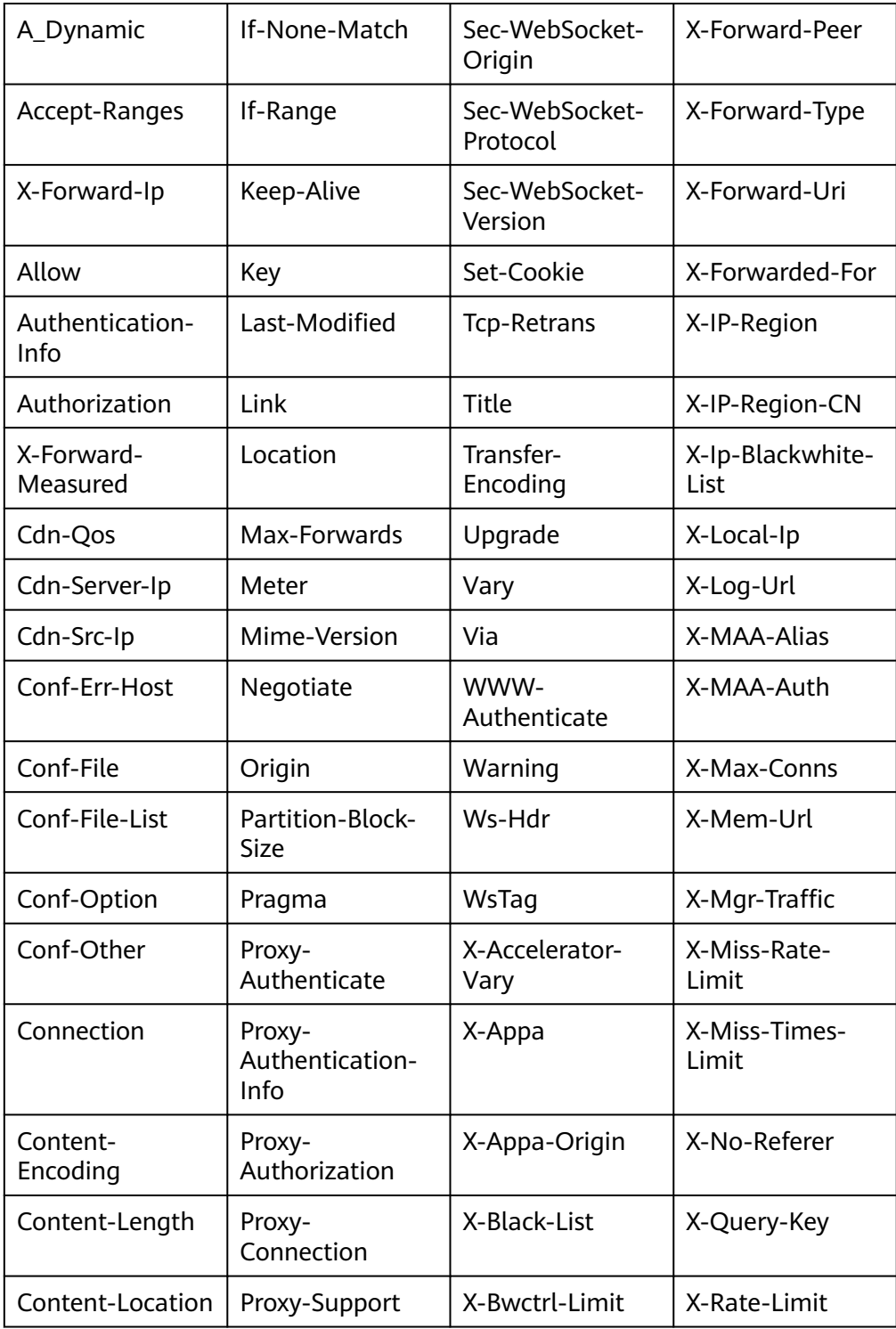

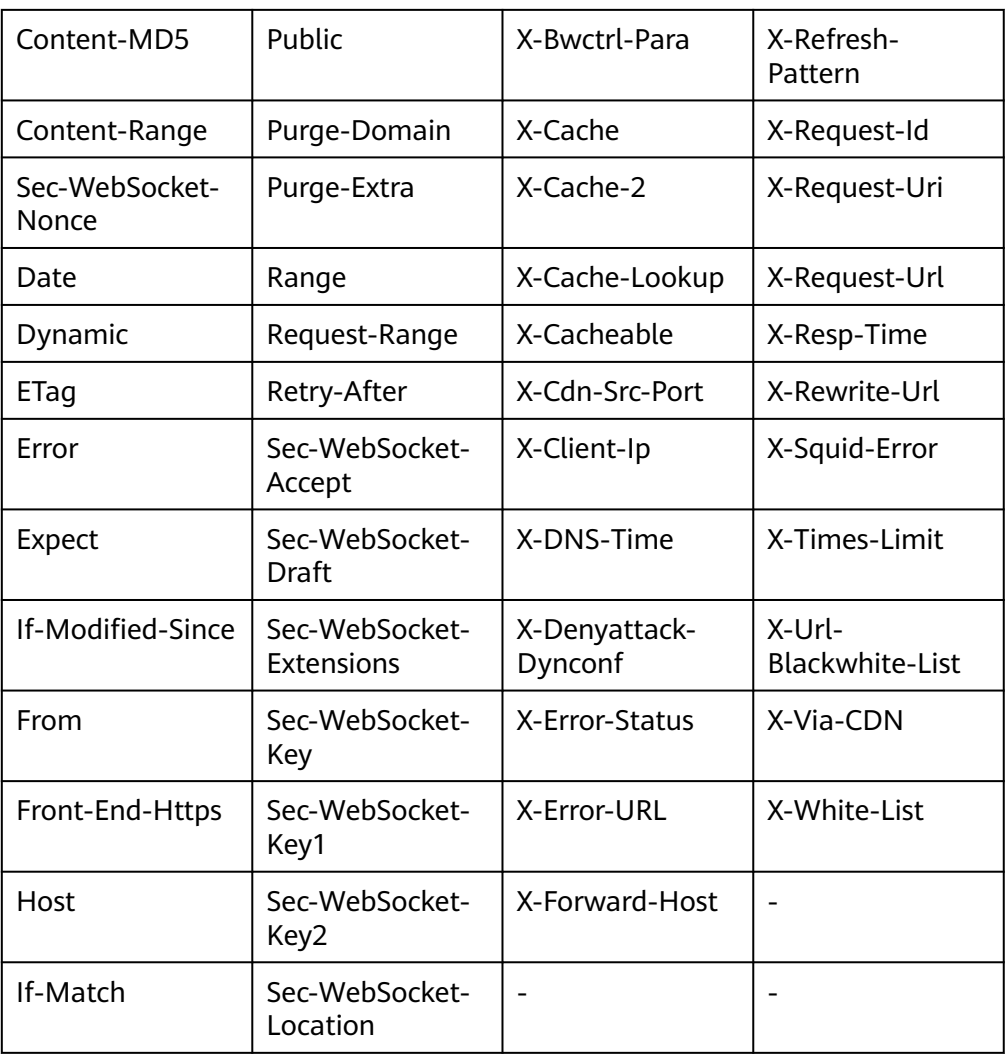

# **2.8.2 Custom Error Pages**

When an error is reported during user access, an error page is displayed on the user client. You can customize the error page on the CDN console to optimize user experience.

# **Precautions**

- $\bullet$  You can customize error pages for status codes  $4xx$  and  $5xx$ .
- If CDN acceleration is enabled for the custom error pages, you will be billed by CDN.
- Error pages cannot be customized for domain names with special configurations.

# **Procedure**

1. Log in to **[Huawei Cloud console](https://console-intl.huaweicloud.com/?locale=en-us)**. Choose **Service List** > **Content Delivery & Edge Computing** > **Content Delivery Network**.

The CDN console is displayed.

- 2. In the navigation pane, choose **Domains**.
- 3. In the domain list, click the target domain name or click **Configure** in the **Operation** column.
- 4. Click the **Advanced Settings** tab.
- 5. In the **Custom Error Pages** area, click **Add**.

#### **Figure 2-42** Customizing an error page

#### **Customize Error Page**

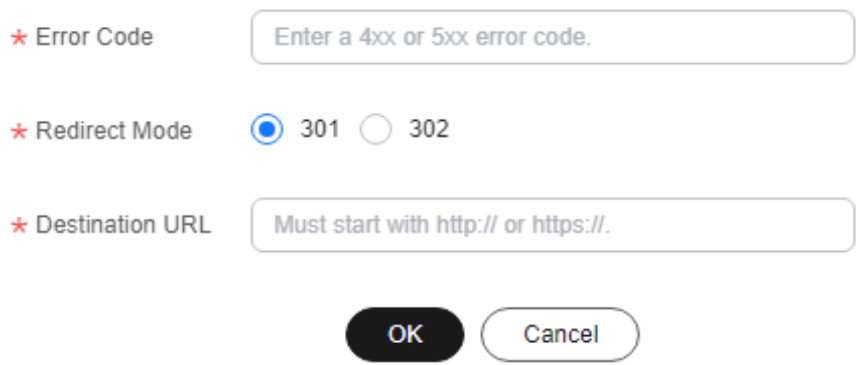

#### **Table 2-35** Parameter description

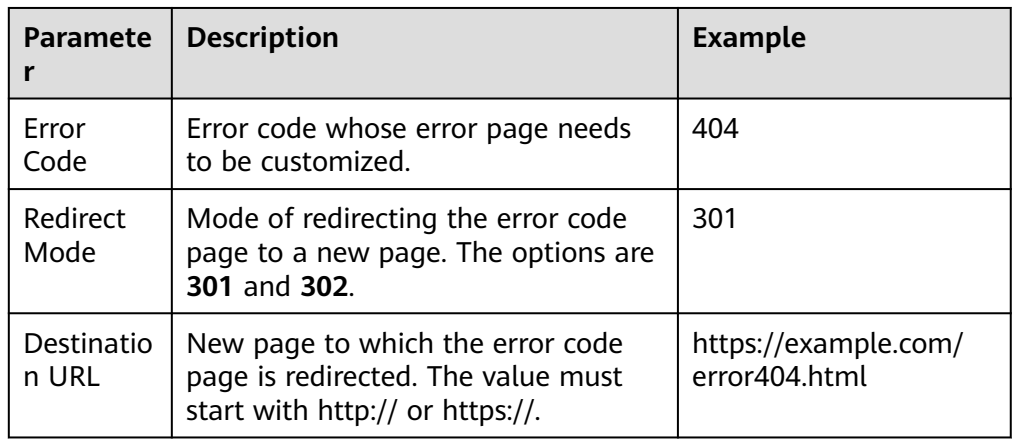

6. Configure the parameters and click **OK**.

## **Examples**

Image **abc.jpg** has been deleted from the origin server and the cache on CDN PoPs has expired. When a user accesses https://example.com/abc.jpg, a status code 404 is returned. Assume that you configure the following settings on the CDN console:

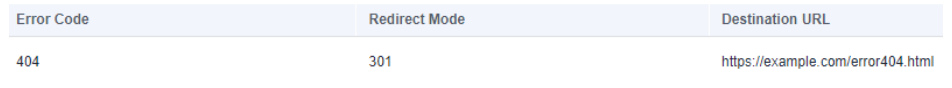
**Result**: When another user accesses https://example.com/abc.jpg, the user will be redirected to https://example.com/error404.html.

# **2.8.3 Smart Compression**

#### **Background**

If smart compression is enabled, CDN automatically compresses your static files. This can save you a lot of bandwidth by reducing file size and speed up file transfer. Smart compression includes gzip compression and Brotli compression. The performance of Brotli compression is 15% to 25% higher than that of gzip compression.

#### **Precautions**

- Smart compression applies to JS, HTML, CSS, XML, JSON, SHTML, and HTM files.
- Do not enable this function if MD5 verification has been configured for your origin server. When CDN compresses static files, the MD5 value is changed. As a result, the MD5 value of the compressed file is different from that of the file on the origin server.
- Some browsers do not support Brotli compression. Check supported browsers on **[this website](https://caniuse.com)**.
- You cannot enable smart compression for domain names with special configurations.
- If both gzip and Brotli compression are enabled, Brotli compression is preferentially performed.
- General image files (such as PNG, JPG, and JPEG) and video files (such as MP4, AVI, and WMV) have already been compressed. Therefore, you do not need to enable smart compression (gzip or Brotli) for these files.

#### **Procedure**

- 1. Log in to **[Huawei Cloud console](https://console-intl.huaweicloud.com/?locale=en-us)**. Choose **Service List** > **Content Delivery & Edge Computing** > **Content Delivery Network**. The CDN console is displayed.
- 2. In the navigation pane, choose **Domains**.
- 3. In the domain list, click the target domain name or click **Configure** in the **Operation** column.
- 4. Click the **Advanced Settings** tab.
- 5. Click **Edit** next to **Smart Compression**.

#### **Figure 2-43** Smart compression

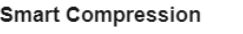

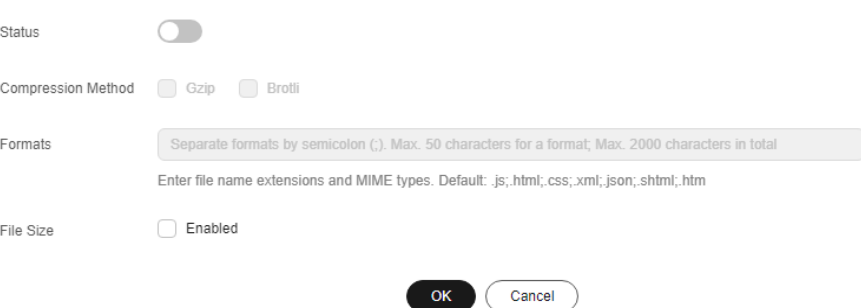

#### **Table 2-36** Parameter description

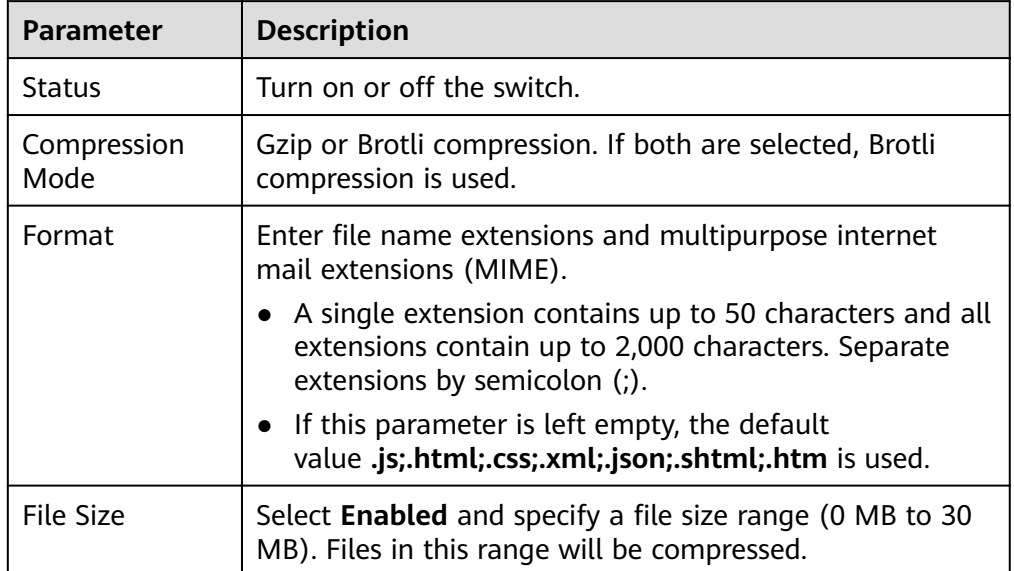

6. Select a compression method and click **OK**.

# **2.8.4 WebSocket Settings**

If you have enabled whole site acceleration in scenarios such as on-screen commenting, collaborative session, market data broadcast, sports live update, online education, and IoT, you can configure WebSocket to implement long-term bidirectional data transmission.

#### **Background**

WebSocket is a protocol providing full-duplex communication channels over a single TCP connection. It allows a server to proactively push data to clients, simplifying data exchange between the clients and server. A persistent connection can be established between a browser and the server after one handshake and bidirectional data transmission can be performed, saving server resources and bandwidth.

#### **Precautions**

- This function applies only to domain names whose service type is whole site **acceleration**.
- This function is in OBT and is available for free trial.
- The maximum timeout interval is 300 seconds. If no message is transferred within the specified interval, the connection is closed.
- WebSocket cannot be configured for domain names with special configurations.
- Do not enable both WebSocket and **[HTTP/2](#page-78-0)**. Otherwise, your domain name cannot be accessed.

#### **Procedure**

1. Log in to **[Huawei Cloud console](https://console-intl.huaweicloud.com/?locale=en-us)**. Choose **Service List** > **Content Delivery & Edge Computing** > **Content Delivery Network**.

The CDN console is displayed.

- 2. In the navigation pane, choose **Domains**.
- 3. In the domain list, click the target domain name or click **Configure** in the **Operation** column.
- 4. Click the **Advanced Settings** tab.
- 5. In the **WebSocket Settings** area, click **Edit**.

**Figure 2-44** WebSocket Settings

#### **WebSocket Settings**

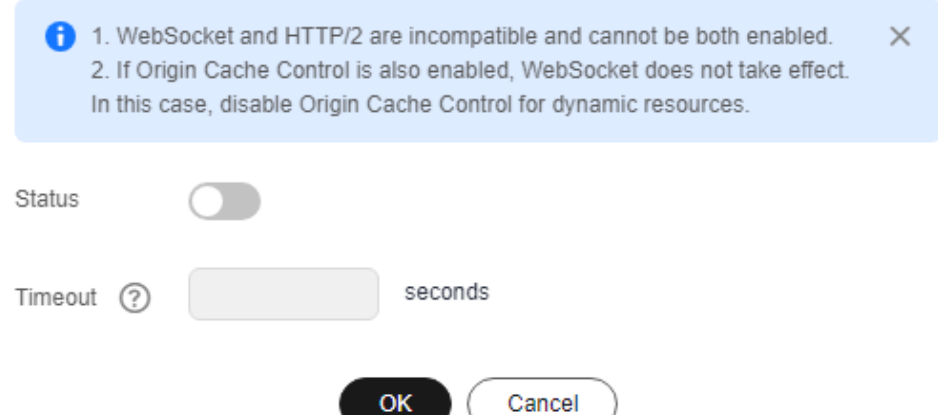

6. Enable **Status**, set a proper timeout interval (1s to 300s), and click **OK**.

# **2.8.5 Request Rate Limiting**

Limit the user request rate within a specific range to reduce costs and the risk of burst bandwidth.

#### **Precautions**

● Rate limiting takes effect for all user requests to the domain name, which affects the acceleration effect and user experience.

- You can configure up to 60 rate limiting rules.
- You can configure only one rate limiting rule for **All files**.

#### **Procedure**

- 1. Log in to **[Huawei Cloud console](https://console-intl.huaweicloud.com/?locale=en-us)**. Choose **Service List** > **Content Delivery & Edge Computing** > **Content Delivery Network**. The CDN console is displayed.
- 2. In the navigation pane, choose **Domains**.
- 3. In the domain list, click the target domain name or click **Configure** in the **Operation** column.
- 4. Click the **Advanced Settings** tab.
- 5. In the **Request Rate Limiting** area, click **Edit**.

#### **Figure 2-45** Configuring request rate limiting

**Configure Request Rate Limiting** 

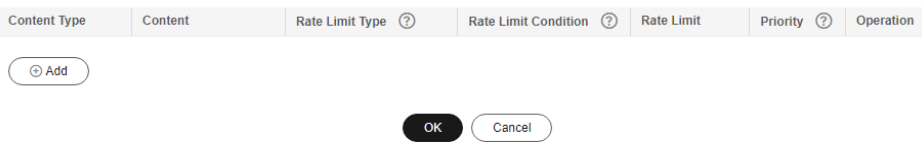

**Table 2-37** Parameters

| <b>Parameter</b>          | <b>Description</b>                                                                                                    |  |
|---------------------------|----------------------------------------------------------------------------------------------------|--|
| Content Type              | <b>All files</b><br><b>Directory:</b> files in a specific directory                                                                                                    |  |
| Content                   | This parameter is left blank when <b>Content Type</b> is set<br>to All files.                                                                                                    |  |
|                           | when <b>Content Type</b> is set to <b>Directory</b> , specify this<br>parameter.                                                                                                    |  |
|                           | 1. Start with a slash (/), for example, <b>/test/folder</b> .                                                                                                    |  |
|                           | 2. Do not end with a slash (/).                                                                                                    |  |
|                           | 3. Each rule corresponds to a directory. Multiple<br>directories cannot be configured for a rule.                                                                                                    |  |
| Rate Limit<br><b>Type</b> | Rate limiting by transmission traffic is supported. That is,<br>when the traffic of a single HTTP request reaches the<br>specified value, the access speed is limited. The access<br>speed of subsequent requests cannot exceed the specified<br>rate limit. |  |
| Rate Limit<br>Condition   | Volume of the transmitted traffic that triggers rate limiting.                                                                                                    |  |
|                           | The unit is byte. The maximum value is 1 GB, that is,<br>1,073,741,824 bytes.                                                                                                    |  |
| Rate Limit                | Maximum access speed when rate limiting starts.                                                                                                    |  |
|                           | The maximum value is 100 Mbit/s.                                                                                                    |  |

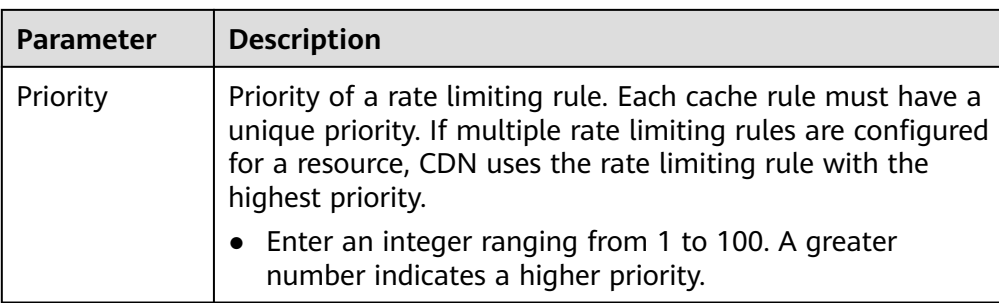

6. Toggle on the **Status** switch, configure required parameters, and click **OK**.

# **2.8.6 Usage Cap**

You can set a traffic or bandwidth cap for a domain name. When the usage reaches the cap, CDN acceleration will be disabled for the domain name, reduce high bills caused by traffic theft or attacks.

#### **Scenario**

If your domain name is attacked or has malicious traffic coming, there may be sudden traffic spikes that result in a bill higher than your normal expenditures. In this case, you can enable usage cap. Once the consumed bandwidth or traffic reaches the cap in a specified period, CDN acceleration will be disabled for this domain name.

#### **Precautions**

- Statistics data has a delay of about 10 minutes. When your domain name reaches the cap, CDN acceleration will be disabled about 10 minutes later. The traffic, bandwidth, and number of requests generated during this time are charged.
- When CDN acceleration is disabled for your domain name, the domain name cannot be accessed (status code 403 is returned). Set a proper usage cap to prevent service loss.
	- After CDN acceleration is disabled for a domain name, the CNAME record will be deleted. If the local DNS has a resolution cache or a user uses a host to forcibly resolve the domain name to a CDN PoP, CDN will refuse to provide services after receiving the request. However, traffic and request data will be generated. You need to pay for the traffic and request data.
- Exercise caution when setting a usage cap for a wildcard domain name (for example, **\*.test.com**). The total usage of all subdomain names, such as **a.test.com**, **b.test.com**, and **c.test.com**, is collected. Once the total usage reaches the cap, CDN acceleration is disabled for the wildcard domain name and all subdomain names become inaccessible.
- You can set usage caps for up to 20 domain names. Each domain name can have only one bandwidth cap rule.
- Domain names with special configurations do not support usage cap.
- When a domain name reaches the usage cap and CDN is disabled, the usage cap function is not in effect during the current statistical period. For example:
- On October 19, 2023, a customer set a traffic cap rule, that is, when the accumulated traffic usage within an hour reaches 400 GB, CDN acceleration will be disabled for 1 hour. From 20:00 to 20:35 on October 25, 2023, the traffic suddenly increased to 400 GB. Due to a delay in monitoring data, CDN acceleration was disabled for this domain name at about 20:41 on October 25, 2023. In this case, the usage cap function was not in effect from 20:41 to 20:59:59.
- When the bandwidth or traffic cap is reached, CDN delivers the settings of returning the status code 403 to all PoPs. In this case, there is a delay between the cap being reached and the status code being returned to users.
- Usage capping is free of charge on CDN. Simple Message Notification (SMN) charges you for alarm notifications sent to you. For details about SMN pricing, see **[SMN Pricing Details](https://www.huaweicloud.com/intl/en-us/pricing/calculator.html#/smn)**.

## **Procedure**

- 1. Log in to **[Huawei Cloud console](https://console-intl.huaweicloud.com/?locale=en-us)**. Choose **Service List** > **Content Delivery & Edge Computing** > **Content Delivery Network**. The CDN console is displayed.
- 2. In the navigation pane, choose **Domains**.
- 3. In the domain list, click the target domain name or click **Configure** in the **Operation** column.
- 4. Click the **Advanced Settings** tab and enable the switch next to **Usage Cap**.

**Figure 2-46** Setting the usage cap

#### Set Usage Cap

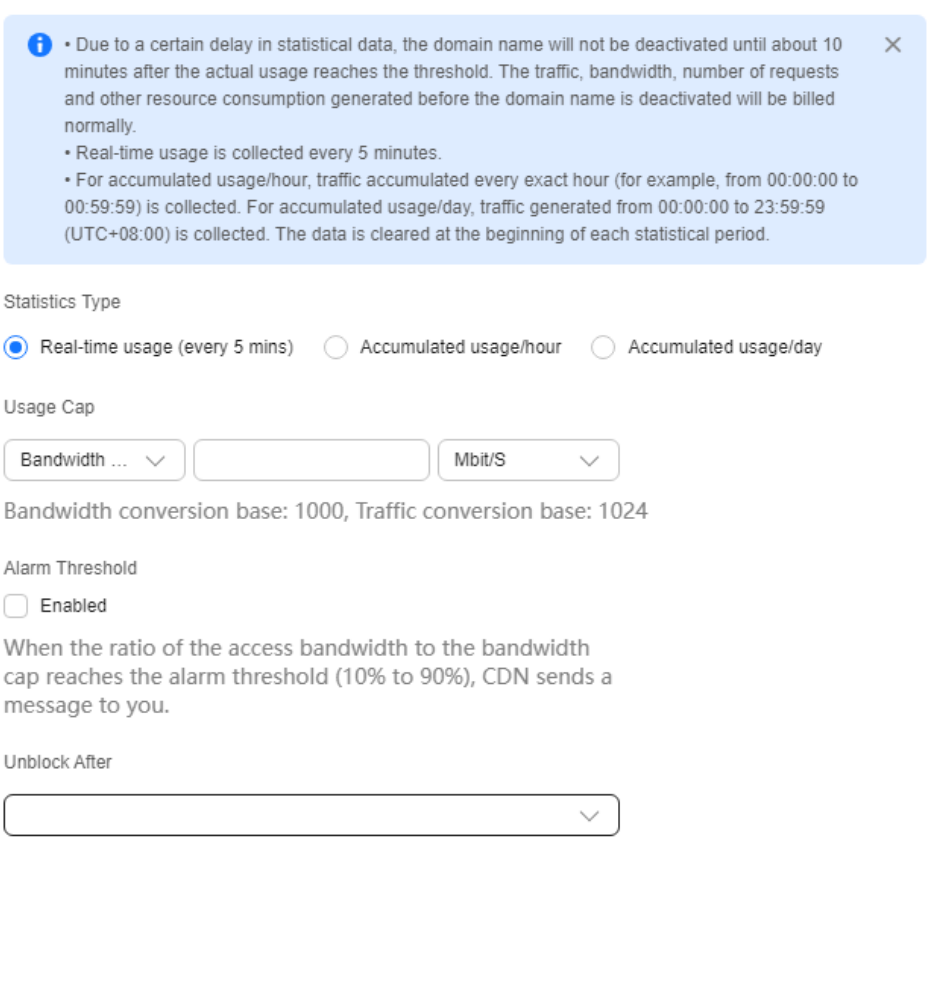

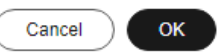

#### **Table 2-38** Parameters

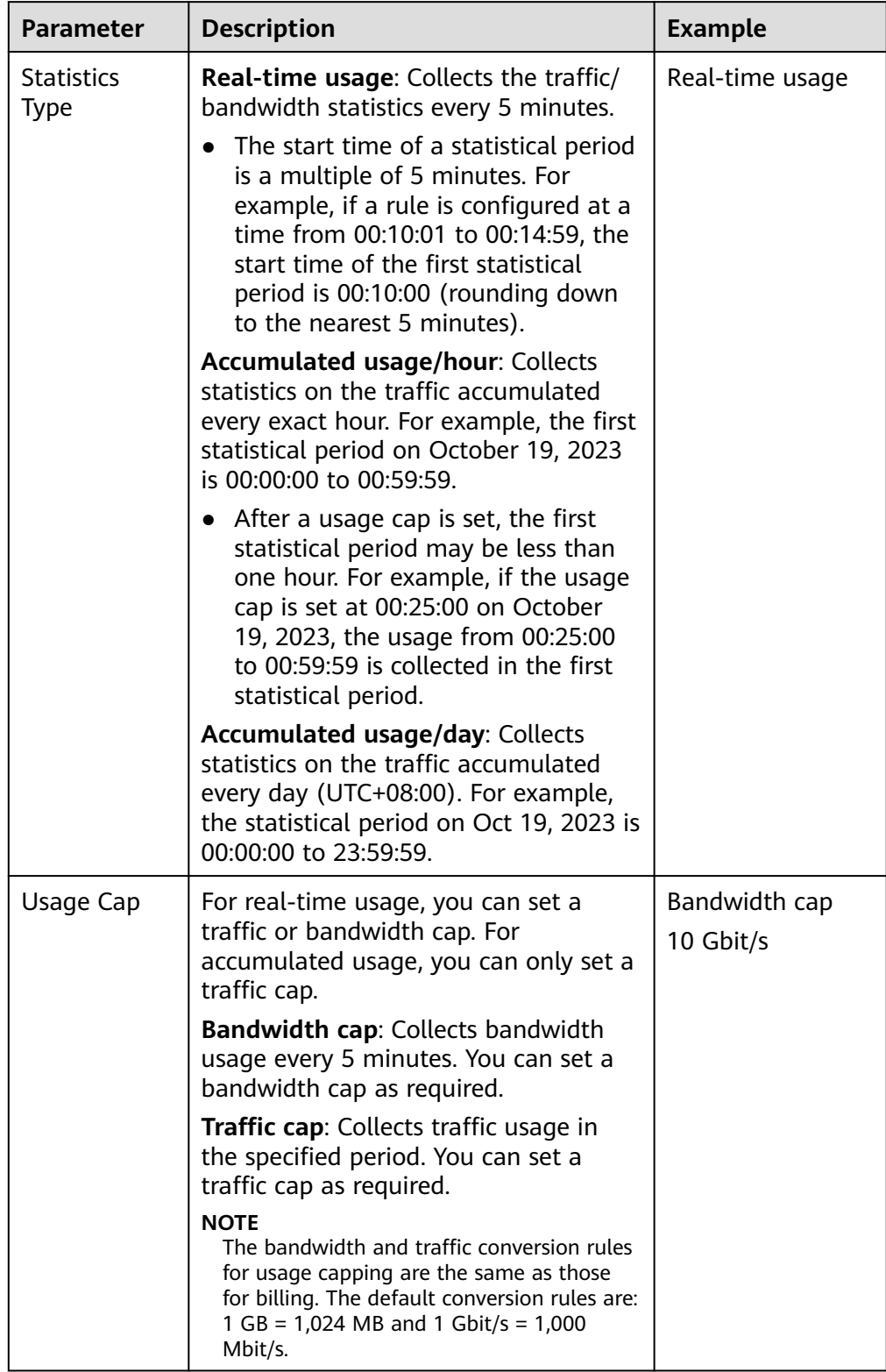

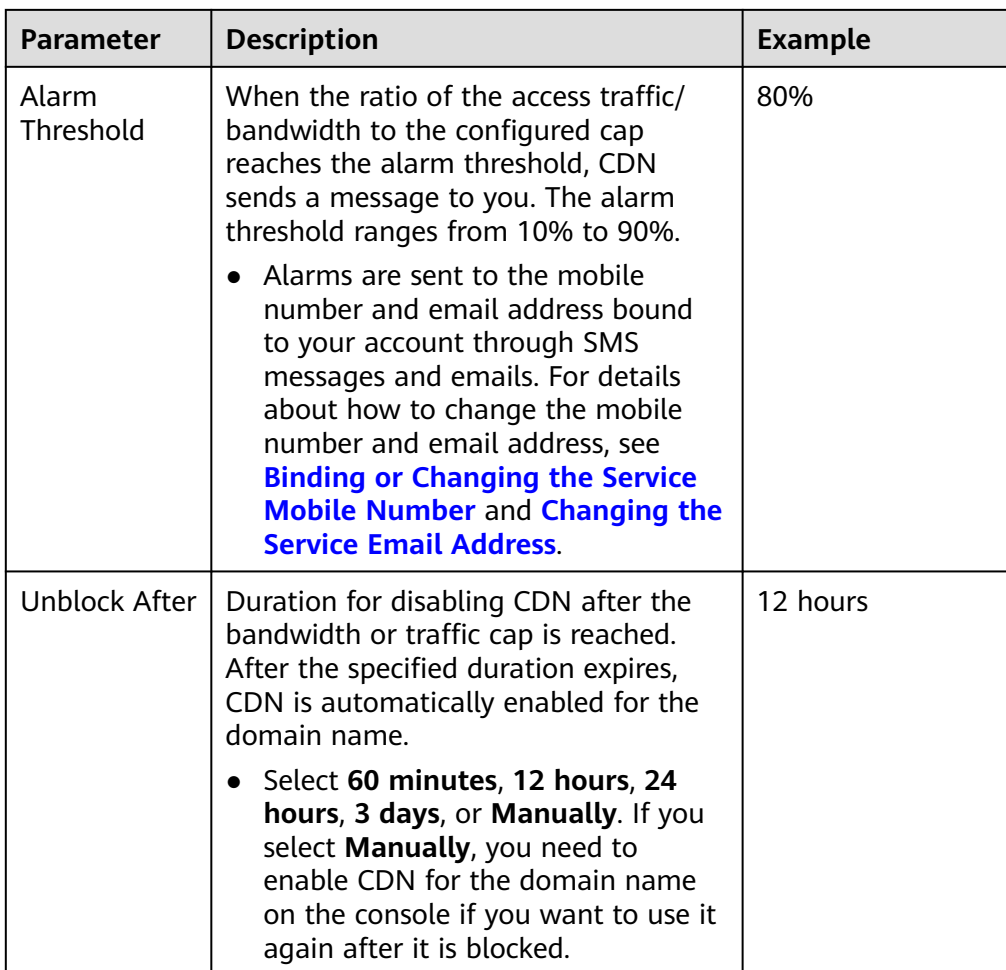

5. Set required parameters and click **OK**.

#### **Fee Description**

The monitoring data has a delay of about 10 minutes. After the actual usage reaches the cap, CDN acceleration will be disabled about 10 minutes later. The traffic and bandwidth generated during this period are charged.

● Example 1 (billing by peak bandwidth):

Customer A is billed by peak bandwidth and adds domain name **example.com** to CDN. The customer enables usage cap and sets the bandwidth cap to 15 Gbit/s.

The bandwidth suddenly increased to 15 Gbit/s from 22:00 to 22:05 on October 10, 2023. Due to the monitoring data delay, CDN acceleration was disabled at about 22:11 on the same day and the peak bandwidth reached 23 Gbit/s. In this case, 23 Gbit/s bandwidth was charged in the bill for peak bandwidth generated on October 10, 2023.

Example 2 (billing by traffic):

Customer B is billed by traffic and adds domain name **example.com** to CDN. The customer enables usage cap and sets the traffic cap to 400 GB.

From 22:00 to 22:05 on October 10, 2023, the traffic usage surged to 400 GB. Due to the monitoring data delay, CDN acceleration was disabled at about

22:11 on October 10, 2023. The traffic usage during this time reached 550 GB. Any traffic generated before CDN acceleration was disabled was included in the bill of 22:00 to 23:00 on October 10, 2023.

# **2.9 Video Settings**

# **2.9.1 Video Seek**

# **Background**

Video seek is mainly used in VOD scenarios. It allows users to seek to a certain position in a video without affecting the playback effect.

If video seek is configured, a user client sends a request similar to the following to the server when the user drags the progress bar during video playback:

http://www.example.com/test.flv?start=50

Data starting from the 50th byte is returned to the client. If the video has been cached on a CDN PoP, the CDN PoP directly returns the data to the user.

- Video seek is valid only when URL parameter filtering is set to **Ignore URL Parameters** for MP4 and FLV files. For details, see **[Cache Rules](#page-84-0)**.
- Video seek is valid only when your origin server supports Range requests.
- Only MP4 and FLV videos are supported.

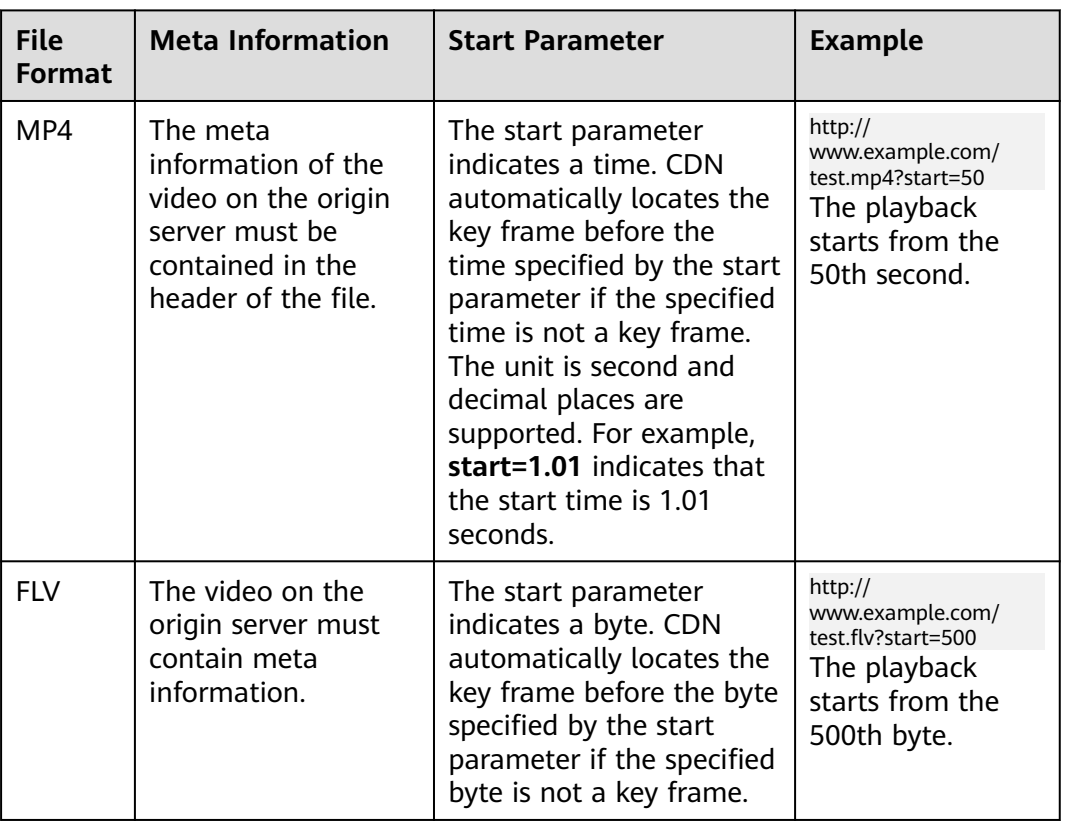

#### **Table 2-39** File formats

#### **Precautions**

- Domain names whose service type is whole site acceleration do not support this function.
- You have configured a cache rule for FLV and MP4 files and set URL **Parameter Filtering** to **Ignore all**.

#### **Procedure**

1. Log in to **[Huawei Cloud console](https://console-intl.huaweicloud.com/?locale=en-us)**. Choose **Service List** > **Content Delivery & Edge Computing** > **Content Delivery Network**.

The CDN console is displayed.

- 2. In the navigation pane, choose **Domains**.
- 3. In the domain list, click the target domain name or click **Configure** in the **Operation** column.
- 4. Click the **Video Settings** tab.
- 5. Click **Edit** next to **Video Seek**.

**Figure 2-47** Configuring video seek **Configure Video Seek** 

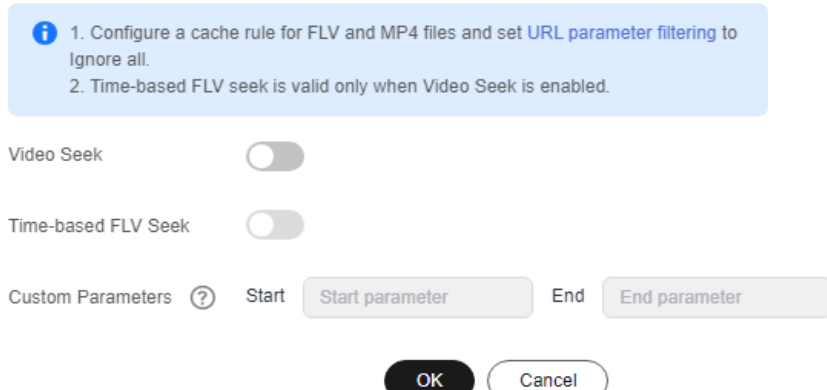

6. (Optional) Enable time-based FLV seek.

Switch on **Time-based FLV Seek**, so FLV videos can be sought by time.

#### $\Box$  Note

If you enable **Time-based FLV Seek**, it is valid only when **Video Seek** is enabled.

- 7. (Optional) Configure the start and end parameters.
	- By default, the start parameter is **start** and the end parameter is **end**.
	- A parameter can contain up to 64 characters, including letters, digits, and underscores (\_).
- 8. Click **OK**.

# **2.10 Tag Management**

You can use tags to customize resource categories, add tags to domain names, and manage resources with ease.

## **Scenarios**

Tags help you identify your cloud resources. When you have many cloud resources of the same type, you can use tags to classify them by dimension (for example, use, owner, or environment). You can quickly search for specific cloud resources based on the tags added to them. For example, you can define a set of tags for cloud resources in an account to track the owner and usage of each cloud resource, making resource management easier.

#### **Restrictions**

- You can add up to 20 tags to each domain name.
- If your organization has set CDN tag policies, you need to add tags to domain names based on the tag policies. Contact your organization administrator to learn about the tag policy details.

#### **Adding a Tag in the Domain Name List**

- 1. Log in to **[Huawei Cloud console](https://console-intl.huaweicloud.com/?locale=en-us)**. Choose **Service List** > **Content Delivery & Edge Computing** > **Content Delivery Network**. The CDN console is displayed.
- 2. In the navigation pane, choose **Domains**.
- 3. Click  $\mathbb{Z}$  in the **Tags** column in the row containing the target domain name.

#### **Figure 2-48** Editing a tag

#### Add/Delete Tag

It is recommended that you use TMS's predefined tag function to add the same tag to different cloud resources. View predefined tags

To add a tag, enter a tag key and a tag value below.

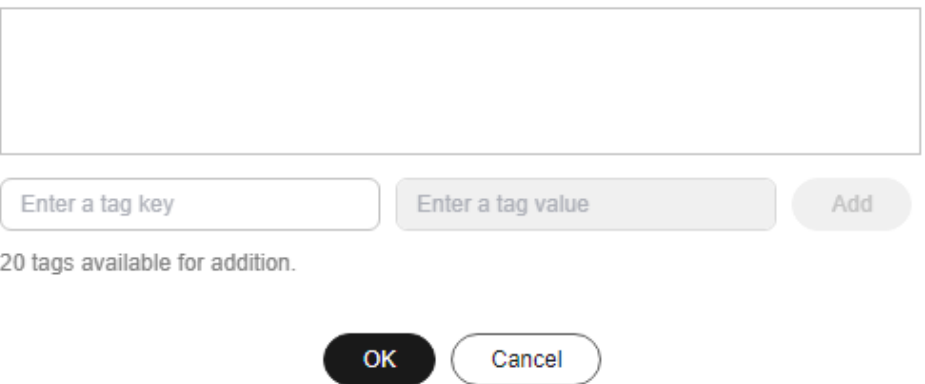

| <b>Parameter</b> | <b>Description</b>                                                                                                    | <b>Example</b> |
|------------------|----------------------------------------------------------------------------------------------------|----------------|
| Tag key          | Enter 1 to 128<br>characters<br>Enter letters, digits,<br>$\bullet$<br>spaces, and special<br>characters (_.:=+-<br>@). Do not start or<br>end with a space.<br>Do not start with<br>$\_sys$ . | Protocol       |
| Tag value        | Enter 1 to 255<br>characters.<br>Enter letters, digits,<br>spaces, and special<br>characters (_.:=+-<br>$\omega$ ). Do not start<br>or end with a<br>space.                                    | <b>HTTPS</b>   |

**Table 2-40** Parameter description

- 4. Enter the tag key and value and click **Add**. The tag is added to the text box above.
- 5. Click **OK**.

## **Adding a Tag on the Configuration Page**

1. Log in to **[Huawei Cloud console](https://console-intl.huaweicloud.com/?locale=en-us)**. Choose **Service List** > **Content Delivery & Edge Computing** > **Content Delivery Network**.

The CDN console is displayed.

- 2. In the navigation pane, choose **Domains**.
- 3. In the domain list, click the target domain name or click **Configure** in the **Operation** column. Click the **Tags** tab and click **Edit Tag**.

# **Figure 2-49** Editing tags

Edit Tag

It is recommended that you use TMS's predefined tag function to add the same tag to different cloud resources. View<br>predefined tags C

 $+$  Add Tag

You can add 20 more tags.

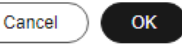

#### **Table 2-41** Parameter description

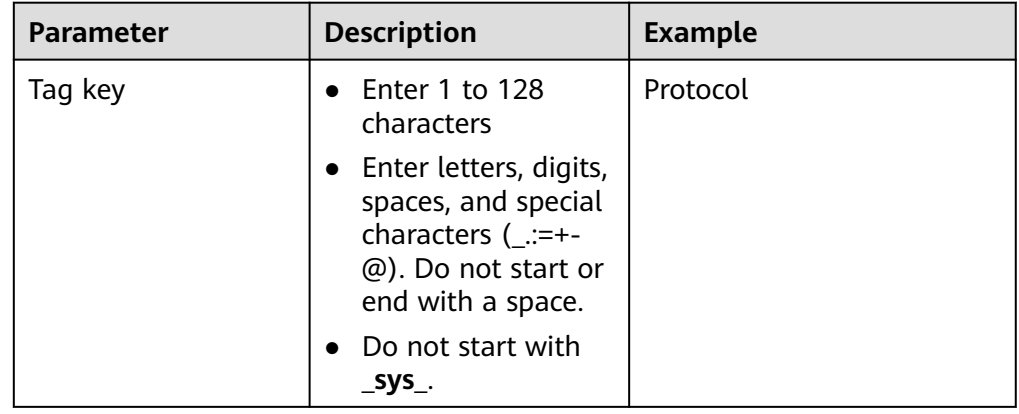

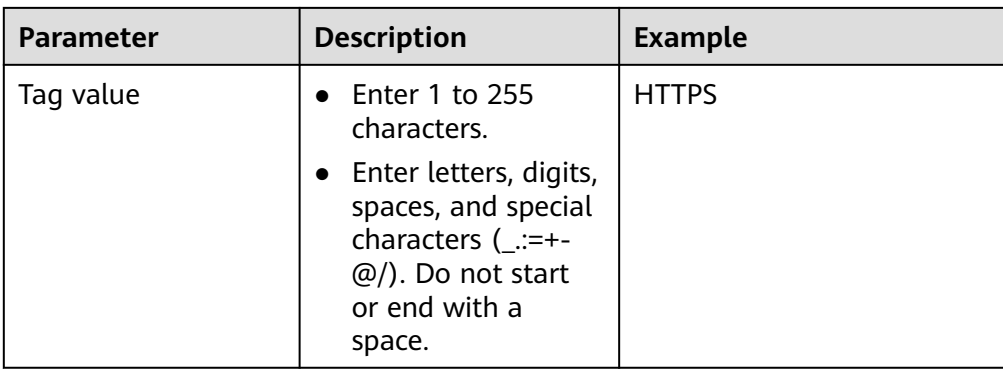

4. Click **Add Tag**, enter a tag key and value, and click **OK**.

## **Deleting a Tag**

- On the **Domains** page
	- a. Log in to **[Huawei Cloud console](https://console-intl.huaweicloud.com/?locale=en-us)**. Choose **Service List** > **Content Delivery & Edge Computing** > **Content Delivery Network**. The CDN console is displayed.
	- b. In the navigation pane, choose **Domains**.
	- c. Click  $\leq$  in the **Tags** column in the row containing the target domain name.
	- d. Delete the tag key-value pair in the text box and click **OK**.
- On the domain name configuration page
	- a. Log in to **[Huawei Cloud console](https://console-intl.huaweicloud.com/?locale=en-us)**. Choose **Service List** > **Content Delivery & Edge Computing** > **Content Delivery Network**.

The CDN console is displayed.

- b. In the navigation pane, choose **Domains**.
- c. In the domain list, click the target domain name or click **Configure** in the **Operation** column.
- d. Click the **Tags** tab.
- e. Click **Edit Tag**.
- f. Click **Delete** next to the tag to be deleted and click **OK**.

#### **Searching for Resources by Tag**

You can use tags to search for resources.

1. Log in to **[Huawei Cloud console](https://console-intl.huaweicloud.com/?locale=en-us)**. Choose **Service List** > **Content Delivery & Edge Computing** > **Content Delivery Network**.

The CDN console is displayed.

- 2. In the navigation pane, choose **Domains**.
- 3. Enter one or more tag key-value pairs into the text box and press **Enter** to search for domain names with the specified tags.

# **3 Cache Purge and Prefetch**

# **3.1 Overview**

CDN can purge and prefetch content.

- **[Cache Purge](#page-161-0)** forces cached content on CDN PoPs to expire. If a user requests that content, CDN has to pull fresh content from the origin server and then cache that new content.
- **Cache Prefetch** allows the origin server to proactively send the most current content to a CDN PoP. If a user requests the content, the CDN PoP immediately returns the cached content. It does not need to pull any new content.

#### **Prerequisites**

Cache purge and prefetch can only be configured for domain names in the **Enabled** or **Configuring** state. For more information about the domain status, see **[Viewing Basic Domain Information](#page-8-0)**.

# **3.2 Cache Prefetch**

#### **Background**

CDN simulates user requests and caches resources to CDN PoPs, so that users can obtain the latest resources from the nearest CDN PoP.

#### **Typical Scenarios**

**Initial access**: When you connect a domain name to CDN for the first time, you can prefetch large files including videos to improve user experience.

**Installation package release**: Before releasing a software installation package or upgrade package, you can prefetch the content to the globally distributed CDN PoPs. After the software or upgrade is launched, the CDN PoPs directly respond to the download requests of a large number of users, which improves the download speed and greatly reduces the pressure on your origin server.

**Promotional activity**: Before releasing a promotional campaign, you can prefetch the static content involved on the activity page to CDN PoPs. After the activity starts, the CDN PoPs respond to user requests for accessing all static content, which ensures service availability and improves user experience.

#### **Precautions**

- Cache prefetch can be performed only for unbanned domain names in **Enabled** or **Configuring** state. For more information about the domain status, see **[Viewing Basic Domain Information](#page-8-0)**.
- The time required to complete a prefetch task depends on the number and size of target files, and on network conditions.
- If the cache prefetch status of a URL is **Completed**, the prefetch is complete.
- Prefetching a large number of files may fully occupy the bandwidth resources of the origin server. Therefore, you are advised to prefetch files in batches.
- Dynamic files, such as ASP, JSP, and PHP files, cannot be prefetched.
- If you have set **cache-control** to **s-maxage=0**, **max-age=0**, **private**, **nocache**, or **no-store** on the origin server and enabled **Origin Cache Control** on the CDN console, the origin server does not allow caching. As a result, cache prefetch fails.
- If **Origin Cache Control** is not enabled and the cache TTL of the content to be prefetched is set to **0**, CDN cannot cache the resource and the prefetch fails.
- You can also create a cache prefetch task for a domain name by calling an API. For details, see **[API Overview](https://support.huaweicloud.com/intl/en-us/api-cdn/cdn_02_0028.html)**.

#### **Procedure**

1. Log in to **[Huawei Cloud console](https://console-intl.huaweicloud.com/?locale=en-us)**. Choose **Service List** > **Content Delivery & Edge Computing** > **Content Delivery Network**.

The CDN console is displayed.

- 2. In the navigation pane, choose **Prefetch & Purge**.
- 3. Click the **Prefetch** tab and enter URLs to be prefetched or drag a TXT file to the text box.

#### <span id="page-161-0"></span>**Figure 3-1** Cache prefetch

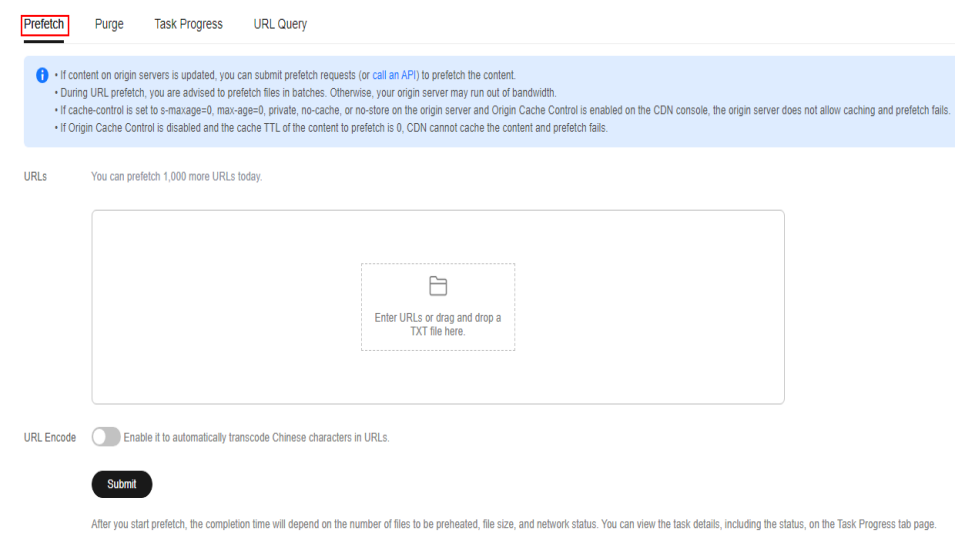

**Table 3-1** Parameter description

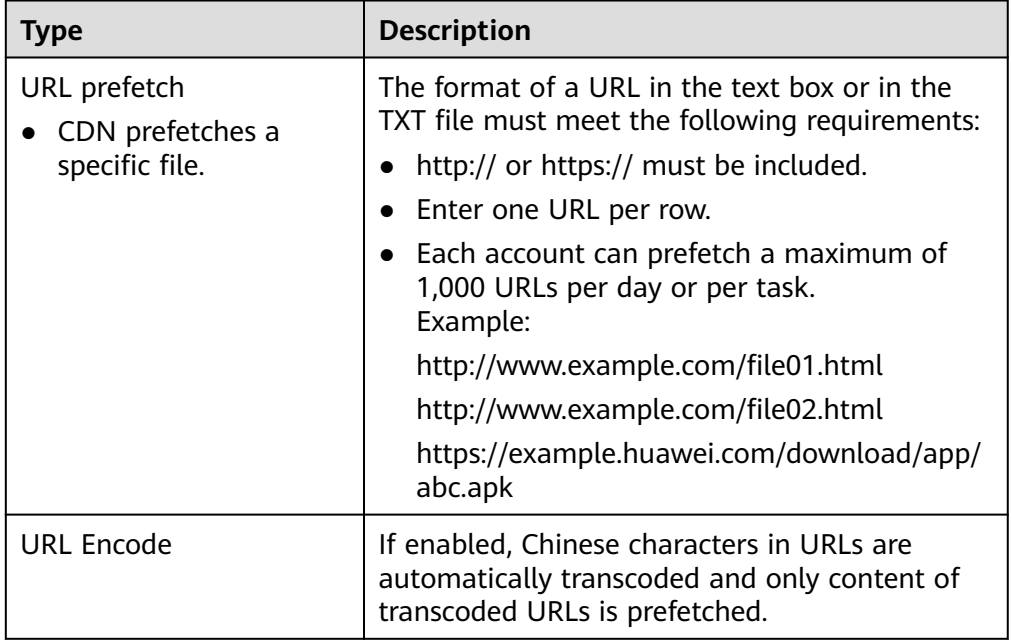

4. Click **Submit**.

After a prefetch task is submitted, you can view the status of the task on the **Task Progress** tab.

# **3.3 Cache Purge**

#### **Background**

After resources on the origin server are updated, if the old resources cached on CDN PoPs do not expire, CDN still returns the old resources to users. You can use cache purge to forcibly expire resources cached on CDN PoPs. When a user

accesses a resource, CDN pulls the latest resource from the origin server, returns it to the user, and caches it on CDN PoPs.

#### **Typical Scenarios**

**New content release**: After new content overwrites old content with the same name on origin servers, to enable all users to access the latest content, you can submit requests to refresh corresponding URLs or directories of the content, forcing the cached content on the PoPs to expire.

**Non-compliant content clearing**: When non-compliant content is detected and deleted from origin servers, the cached content on PoPs can still be accessed. You can refresh URLs to delete the cached content.

#### **Precautions**

- Cache purge can be performed only for unbanned domain names in **Enabled** or **Configuring** state. For more information about the domain status, see **[Viewing Basic Domain Information](#page-8-0)**.
- If a URL is rewritten, you must use the actual resource path of the new URL for cache purge.
- Some resources may be cached in browsers. Refresh the browser cache after the PoP cache is refreshed.
- You can also create a cache purge task for a domain name by calling an API. For details, see **[API Overview](https://support.huaweicloud.com/intl/en-us/api-cdn/cdn_02_0028.html)**.
- It takes about 5 minutes for a cache purge task to take effect.
- By default, cache of TS/MP4 files under M3U8/MPD index files is not refreshed.

#### **Procedure**

1. Log in to **[Huawei Cloud console](https://console-intl.huaweicloud.com/?locale=en-us)**. Choose **Service List** > **Content Delivery & Edge Computing** > **Content Delivery Network**. The CDN console is displayed.

- 2. In the navigation pane, choose **Prefetch & Purge**.
- 3. Click the **Purge** tab, select the content type, and enter the URLs or directories to be refreshed or drag a TXT file to the text box.

#### **Figure 3-2** Cache purge

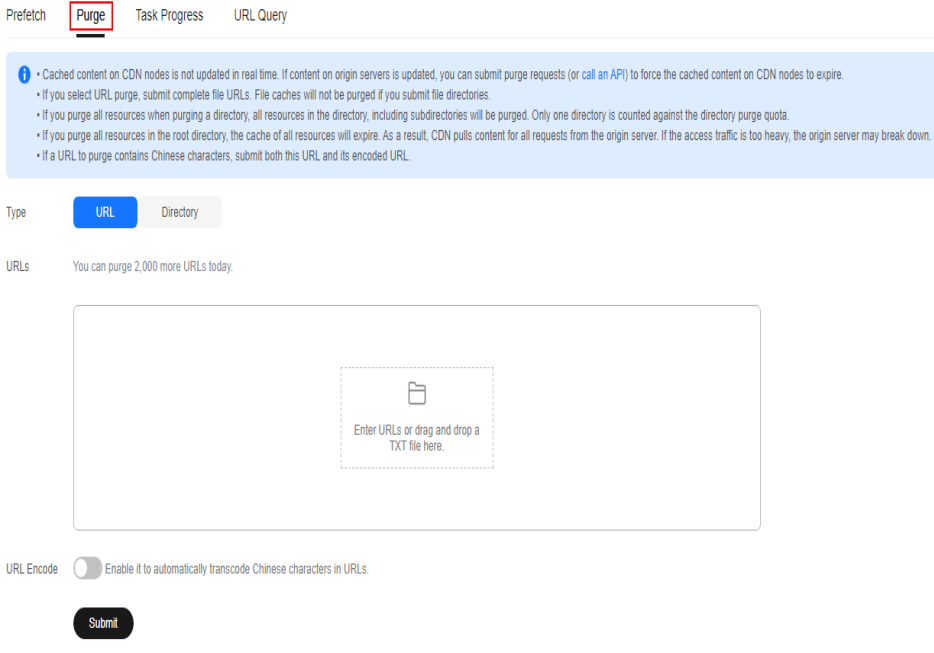

#### **Table 3-2** Parameter description

It will take about 5 minutes for the task to complete.

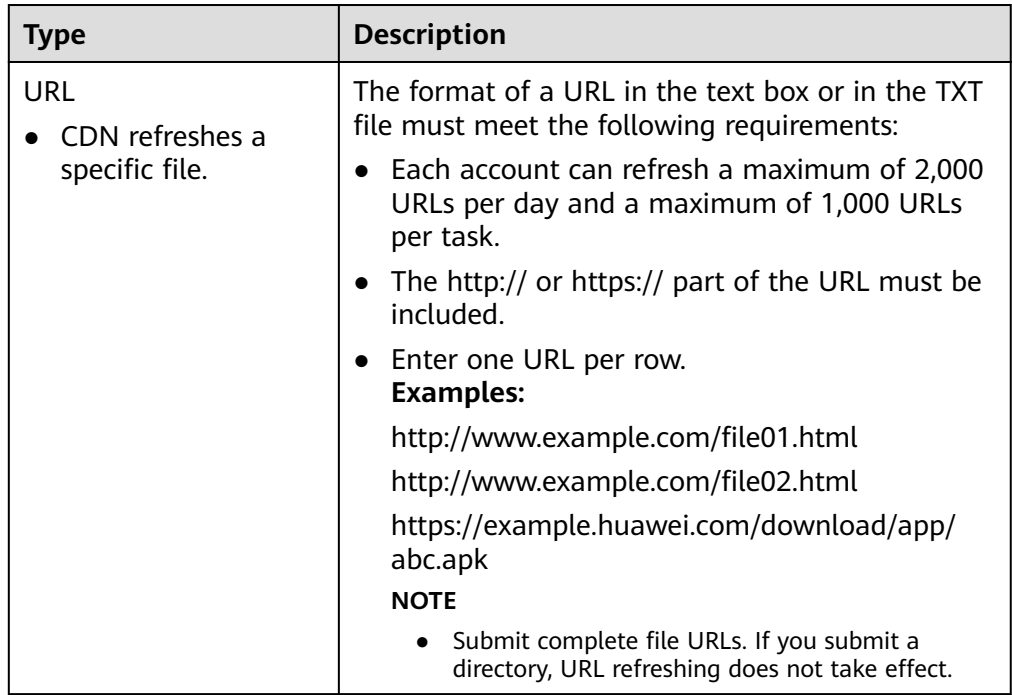

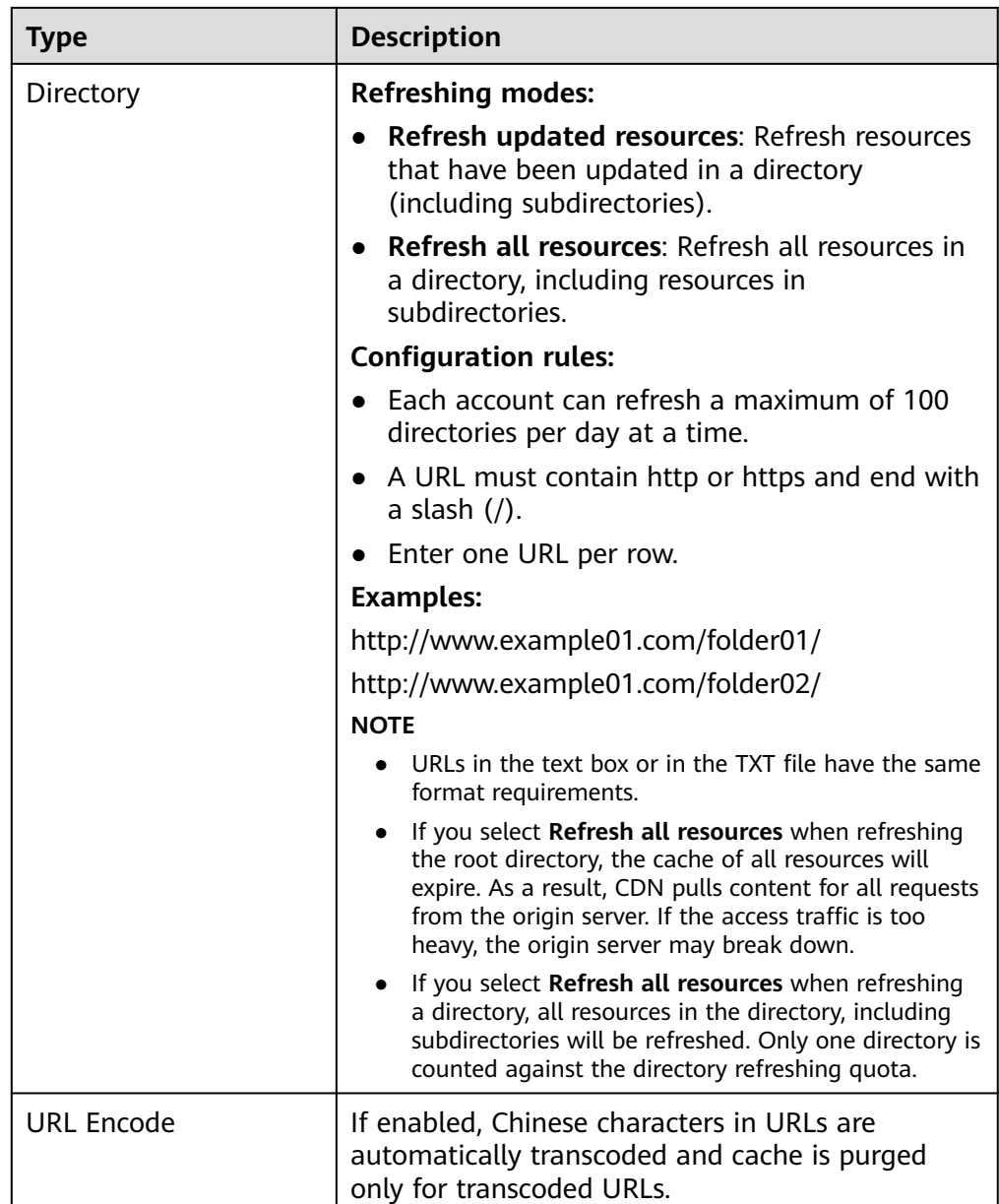

4. Click **Submit**.

After a purge task is submitted, you can view the status of the task on the **Task Progress** tab.

# **3.4 Viewing Task Progresses**

After a cache purge or prefetch task is submitted, you can view the task status on the **Task Progress** tab page.

- 1. Log in to **[Huawei Cloud console](https://console-intl.huaweicloud.com/?locale=en-us)**. Choose **Service List** > **Content Delivery & Edge Computing** > **Content Delivery Network**. The CDN console is displayed.
- 2. In the navigation pane, choose **Prefetch & Purge**.
- 3. Select the **Task Progress** tab to check the task status.
	- You can view the failure cause of a failed task.

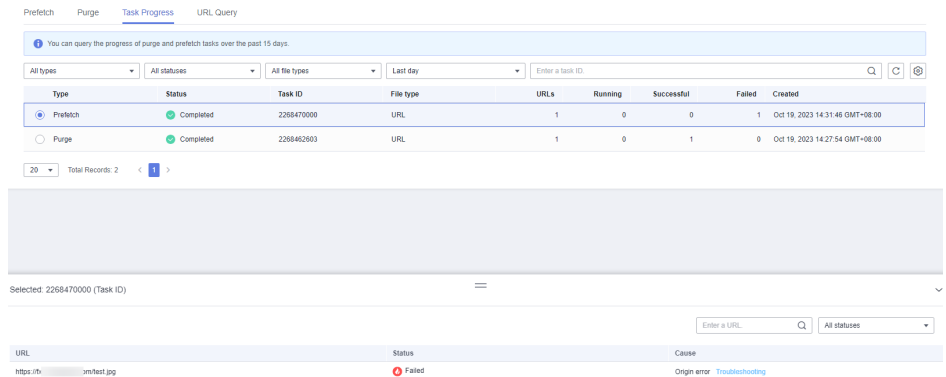

#### $\Box$  Note

- On the **Task Progress** tab page, you can view the status of cache purge and prefetch tasks over the last 15 days.
- You can also query the cache purge and prefetch records of the last 15 days on the **URL Query** tab page.

# **3.5 FAQ**

## **What Are the Differences Between Cache Purge and Prefetch?**

The differences between cache purge and prefetch are:

● Cache purge

After you submit a cache purge request, cached content on CDN PoPs will be forcibly expired. If a user requests that content, CDN will have to request fresh content from the origin server and then cache that new content.

Cache prefetch

After you submit a cache prefetch request, the origin server proactively sends the most current content to a CDN PoP to be cached. If a user requests the content, the CDN PoP immediately returns the cached content. It does not need to pull any new content.

For details, see **[Cache Purge and Prefetch](https://support.huaweicloud.com/intl/en-us/usermanual-cdn/en-us_topic_0064907751.html)**.

## **Is There a Sequence Between CDN Cache Purge and Prefetch?**

If you want to update cached content on CDN PoPs after your origin content is updated, pay attention to the following:

- You must purge the cache first. It takes about 5 minutes for a cache purge task to take effect. Then, prefetch the cache.
- If you skip cache purge and directly perform cache prefetch, the cached content on CDN PoPs will not be updated.
- If you access CDN for the first time and no content is cached on CDN PoPs, you can directly perform cache prefetch to cache content to CDN PoPs.

# **Does Cache Purge Refresh Content Cached on All PoPs?**

Yes.

## **Why Is a Particular Prefetch Task in the Being Processed Status for Such a Long Time?**

Possible causes include:

- The task was submitted during a peak hour, so it is still in the queue.
- You are prefetching a large number of files. Prefetch will pull content from the origin server, so pulling a large number of files may consume all of the bandwidth available for your origin server. You are advised to:
	- Divide files to be prefetched into batches.
	- Prefetch files during off-peak hours, for example, at night.
	- Increase your origin server bandwidth.
- The task has been completed but the status is not refreshed on the console. Refresh the console page and check again.

#### **How Do I Purge the CDN Cache Where the Domain Name Includes a Wildcard?**

When purging the cache for a domain name that includes a wildcard, enter the URLs or directories of the level-2 domain names to be refreshed. Do not enter a URL containing a wildcard, such as **https://\*.example.com/file01.html** or **https:// \*.example.com/file02/**.

#### **Example:**

- An acceleration domain name is **\*.example.com**.
- The level-2 domain name housing the content to be refreshed is **abc.example.com**.
	- a. Enter the URL to be refreshed: https://abc.example.com/file01.html.
	- b. Enter the directory to be refreshed: https://abc.example.com/file02/.

#### **Why Is It That Even After I Prefetched or Purged the Cache, the Content Has Not Updated?**

The interval between cache purge and prefetch may be too short. As a result, the purge fails. If a cache has just been purged or prefetched, it is recommended that you wait at least 5 minutes before repeating this action.

#### **What Do I Do If a Cache Prefetch Operation Fails?**

It is possible that:

● A large number of files are being prefetched at the same time, and this operation has occupied all of the origin server's bandwidth. In this case, you are advised to perform prefetch operations in batches. You can also increase the bandwidth of the origin server to improve the efficiency.

- The cache TTL of your requested content is 0. In this case, change the cache TTL.
- **Cache-Control** is **private**, **no-cache**, or **no-store**. If **Cache-Control** is not configured, the default value **private** is used.
- You requested to prefetch directories, dynamic content, or URLs whose cache TTL is set to 0.

## **Does CDN Support Directory Prefetch?**

No. Only complete URLs can be prefetched. Prefetching directories is not supported. For details, see **[Cache Purge and Prefetch](https://support.huaweicloud.com/intl/en-us/usermanual-cdn/en-us_topic_0064907751.html)**.

# **Do I Need to Prefetch or Purge HTTP and HTTPS URLs Separately?**

No. You only need to prefetch or purge either HTTP or HTTPS URLs.

## **If CDN Is Enabled in and Outside the Chinese Mainland, Does It Need to Be Differentiated When Prefetch and Purge?**

No. You can directly prefetch or purge the corresponding URLs.

## **Can I Prefetch M3U8 Files?**

Yes.

## **Why Does the System Report an Error Indicating that I Have No Permission to Purge the Cache?**

It is possible that your acceleration domain name has been disabled. Enable CDN for the domain name again. If your account is in arrears, CDN may have been disabled for your acceleration domain name.

## **Can the Cache Be Automatically Updated After a Static File on the Origin Server Is Updated?**

No. However, you can call APIs to force the current content to expire and then prefetch new content. For details, see **[API Overview](https://support.huaweicloud.com/intl/en-us/api-cdn/cdn_02_0028.html)**.

## **Are Cache Purge and Prefetch Mandatory?**

It depends.

- If a file is updated on an origin server, the file needs to be updated on CDN PoPs as well.
- It is recommended that large files, especially video files, be prefetched to improve user experience.
- Prefetch is not recommended for small files.

Currently, CDN does not support automatic purge or prefetch. You need to manually perform these operations.

# **4 Analytics**

# **4.1 Statistics Description**

**Table 4-1** displays reports provided by CDN. You can learn:

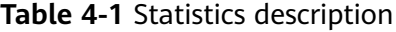

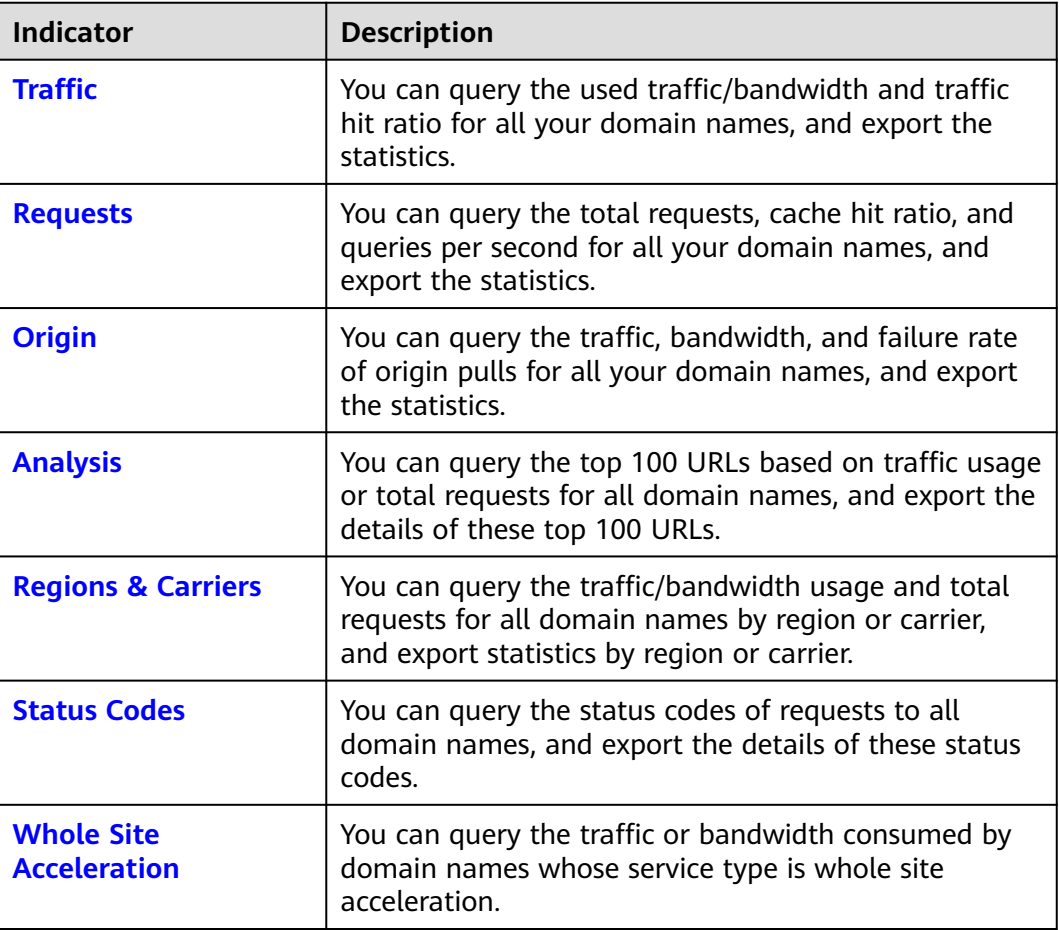

<span id="page-169-0"></span>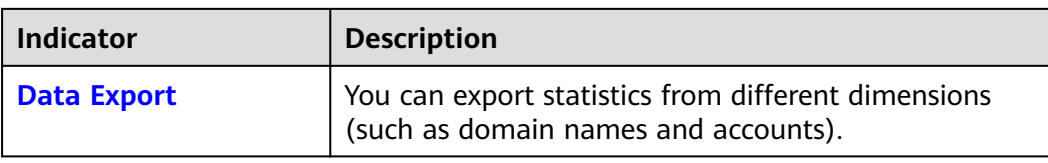

#### $\Box$  Note

- CDN allows you to query statistics about deleted domain names.
- If you have enabled the enterprise project function, statistics of deleted domain names cannot be queried.
- On the CDN console, there is a delay of about 1 hour for data on the **Analytics** and **Dashboard** pages.

You can also query the following information on the **Dashboard** page:

- Total traffic, peak bandwidth, number of requests, and hit ratio in the current month
- Traffic, peak bandwidth, number of requests, and hit ratio today
- Trends of today's traffic and peak bandwidth of all domain names
- Today's top 5 domain names by traffic, bandwidth, and number of requests
- Total number of added domain names
- Remaining quota in your traffic packages

#### **FAQ**

- **[Why Is There No Data In Statistical Analysis?](https://support.huaweicloud.com/intl/en-us/cdn_faq/cdn_01_0006.html)**
- **[How Long Is the API Delay of the Top 100 URLs in CDN Hotspot](https://support.huaweicloud.com/intl/en-us/cdn_faq/en-us_topic_0190083408.html) [Statistics?](https://support.huaweicloud.com/intl/en-us/cdn_faq/en-us_topic_0190083408.html)**
- **[What Could Fall Into the "Other" Category in the Visitor Region](https://support.huaweicloud.com/intl/en-us/cdn_faq/en-us_topic_0156162956.html) [Statistics?](https://support.huaweicloud.com/intl/en-us/cdn_faq/en-us_topic_0156162956.html)**

# **4.2 Traffic**

You can query the used traffic/bandwidth and the traffic hit ratio of all your domain names (excluding those deleted if you have enabled the enterprise project function).

- Data of the past 90 days can be queried, and each query can include data of up to 31 days.
- If no data is available within the queried time range, no data is displayed on the traffic/bandwidth and traffic hit ratio trend charts or in the domain name traffic/bandwidth utilization list.
- The minimum granularity is 5 minutes. If the query time range is 8 days or longer, the minimum granularity is 4 hours.
- The logged traffic statistics are displayed. However, the billable traffic is 10% higher than the logged statistics because TCP/IP packet headers and TCP retransmissions also consume traffic.
- There is a delay of about one hour for data displayed on the **Traffic** page.
- You can export the query results.
- You can compare data.
- You can filter domain names by tag or service type.

#### **Restrictions**

- If the service area of your domain name is global, you must query the statistics of this domain name by choosing Chinese mainland and **International** respectively.
- You can query the traffic hit ratio only when setting **Region** to **Chinese mainland** or **International**.

#### **Procedure**

1. Log in to **[Huawei Cloud console](https://console-intl.huaweicloud.com/?locale=en-us)**. Choose **Service List** > **Content Delivery & Edge Computing** > **Content Delivery Network**.

The CDN console is displayed.

- 2. In the navigation pane, choose **Analytics** > **Traffic**.
- 3. Set search criteria to query the following data:
	- **Traffic Monitoring**: displays the traffic of specific domain names over

time. You can click legend entries, for example.  $\bullet$  Traffic, to hide or display the corresponding statistics.

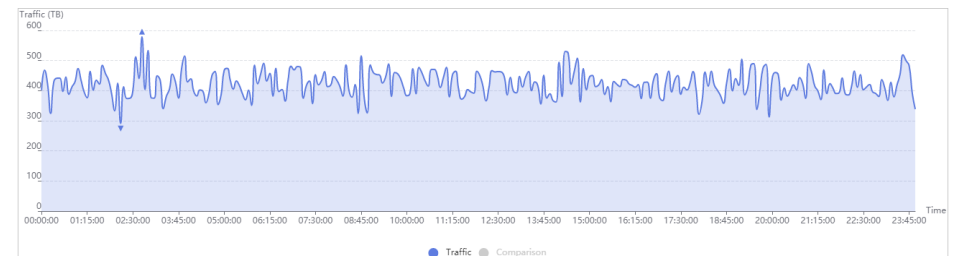

– **Peak Bandwidth Monitoring**: displays the peak bandwidth of specific domain names over time. You can click legend entries, for example,

Peak bandwidth, to hide or display the corresponding statistics.

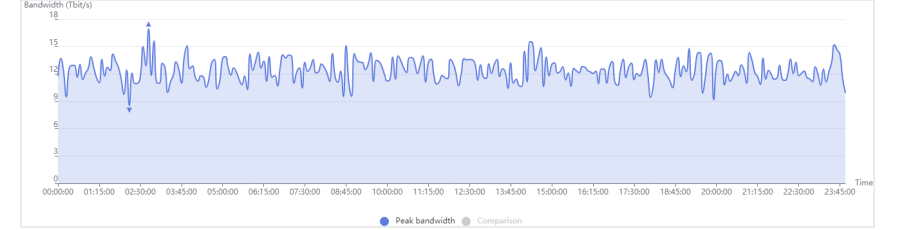

#### $\Box$  Note

The 95th percentile bandwidth and the average daily peak bandwidth are both shown for the same time span. If no bandwidth statistics are generated within the queried time span, the 95th percentile bandwidth line or the average daily peak bandwidth line is not displayed.

– **Traffic Hit Ratio**: displays the traffic hit ratio of specific domain names over time.

Traffic hit ratio = Traffic generated when the cache is hit/Total traffic of requests

<span id="page-171-0"></span>Total traffic of requests is the sum of the traffic generated when the CDN PoP cache is hit and the traffic generated during origin pull.

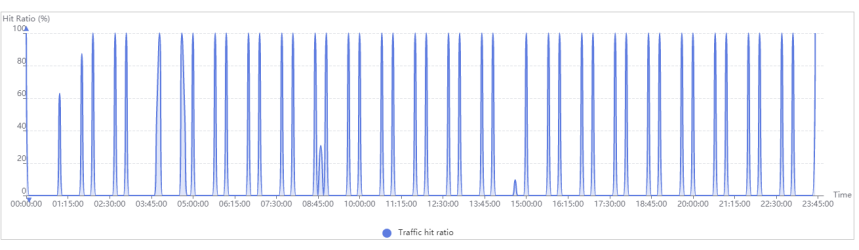

– **Domain Name Traffic/Bandwidth Utilization**: displays the traffic and bandwidth of specific domain names.

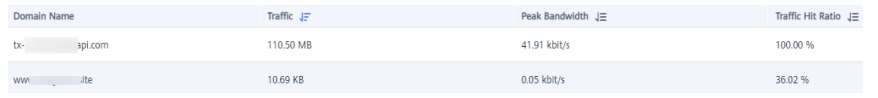

You can click **Traffic**, **Traffic Hit Ratio**, or **Peak Bandwidth** on the table heading to view the statistics in either descending or ascending order.

# **4.3 Requests**

You can query the total number of requests, cache hit ratio, and queries per second of all your domain names (excluding those deleted if you have enabled the enterprise project function).

- Data of the past 90 days can be queried, and each query can include data of up to 31 days.
- The access information is displayed based on the log statistics. The data is updated once an hour.
- If no data is available within the queried time range, no data is displayed on the total requests, cache hit ratio, and queries per second trend charts or in the domain name access details list.
- You can export the query results.
- The minimum granularity is 5 minutes. If the query time range is 8 days or longer, the minimum granularity is 4 hours.
- You can filter domain names by tag or service type.

#### **Restrictions**

- If the service area of your domain name is global, you must query the statistics of this domain name by choosing Chinese mainland and **International** respectively.
- You can query the request hit ratio only when setting **Region** to **Chinese mainland** or **International**.

## **Procedure**

- 1. Log in to **[Huawei Cloud console](https://console-intl.huaweicloud.com/?locale=en-us)**. Choose **Service List** > **Content Delivery & Edge Computing** > **Content Delivery Network**. The CDN console is displayed.
- 2. In the navigation pane, choose **Analytics** > **Requests**.
- 3. Set search criteria to query the following data:
	- **Total Requests**: displays the number of requests to specific domain names over time.

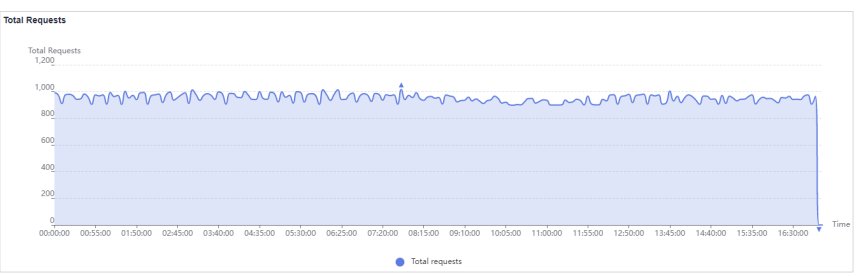

– **Cache Hit Ratio**: displays the cache hit ratio of specific domain names over time.

Cache hit ratio = Number of requests that hit caches/Number of total requests

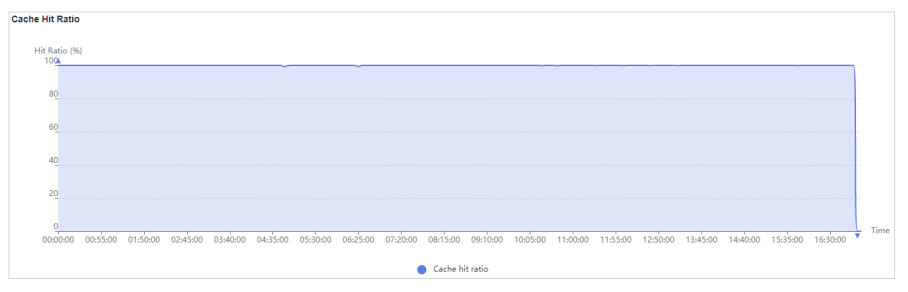

– **Queries per Second**: displays the queries per second of specific domain names over time.

Queries per second is a common measure of the number of queries that domain names receive during one second.

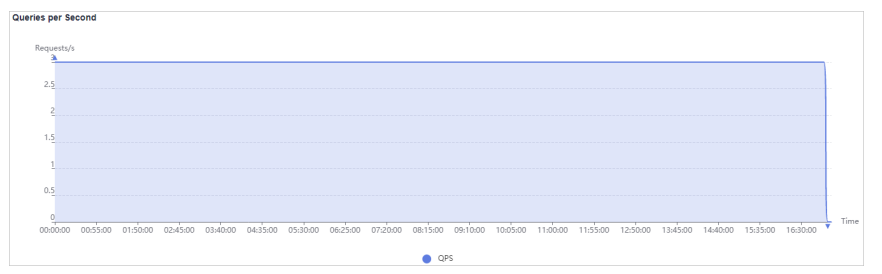

– **Domain Name Access**: displays the number of requests to specific domain names, cache hit ratio, and queries per second.

You can click **Total Requests**, **Cache Hit Ratio**, or **Queries per Second** on the table heading to view the statistics in either descending or ascending order.

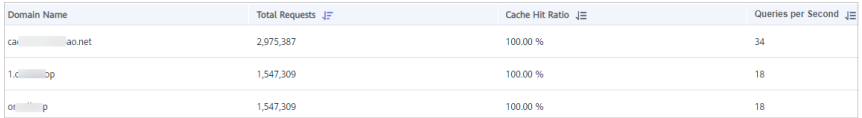

# <span id="page-173-0"></span>**4.4 Origin**

You can query the traffic, bandwidth, and failure rate of origin pulls for all your domain names (excluding those deleted if you have enabled the enterprise project function).

- Data of the past 90 days can be queried, and each query can include data of up to 31 days.
- If no data is available within the queried time range, no data is displayed on the retrieval traffic/bandwidth and retrieval failure rate trend charts or in the domain name retrieval details list.
- The minimum granularity is 5 minutes. If the query time range is 8 days or longer, the minimum granularity is 4 hours.
- You can export the query results.
- You can filter domain names by tag or service type.

## **Procedure**

1. Log in to **[Huawei Cloud console](https://console-intl.huaweicloud.com/?locale=en-us)**. Choose **Service List** > **Content Delivery & Edge Computing** > **Content Delivery Network**.

The CDN console is displayed.

- 2. In the navigation pane, choose **Analytics** > **Origin**.
- 3. Set search criteria to query the following data:
	- **Retrieval Traffic**: displays the origin pull traffic of specific domain names over time.

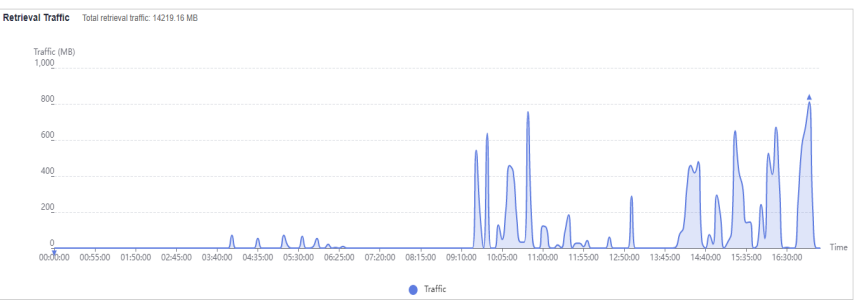

– **Retrieval Bandwidth**: displays the origin pull bandwidth of specific domain names over time.

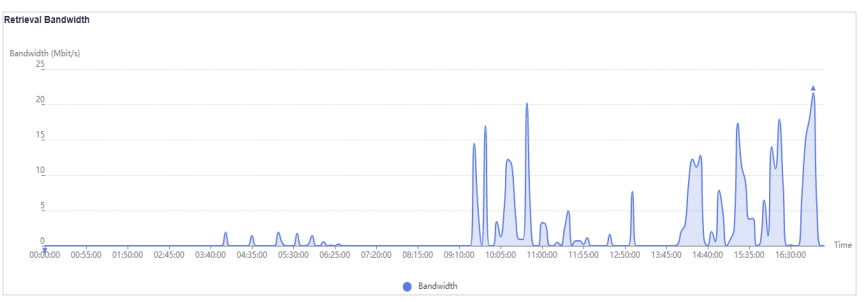

– **Retrieval Failure Rate**: displays the origin pull failure rate over time. Retrieval failure rate = Number of failed origin pull requests/Number of total origin pull requests

<span id="page-174-0"></span>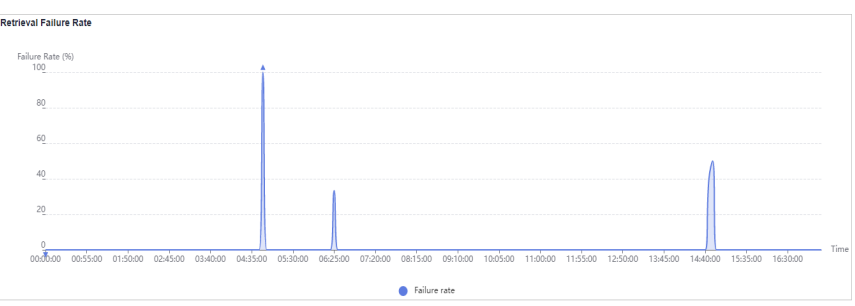

#### $\Box$  Note

- Origin pull failures may be caused by host configuration errors, disconnection between CDN and the host, HTTP incompatibility, and host errors.
- If the last status code of an origin pull request is  $2xx$ ,  $3xx$ ,  $404$ , or  $416$ , the request is successful. Other status codes indicate that the request fails.
- **Domain Name Retrieval Details**: displays the traffic, bandwidth, and failure rates of origin pull from specific domain names.

You can click **Retrieval Traffic**, **Retrieval Bandwidth**, or **Retrieval Failure Rate** on the table heading to view the statistics in either descending or ascending order.

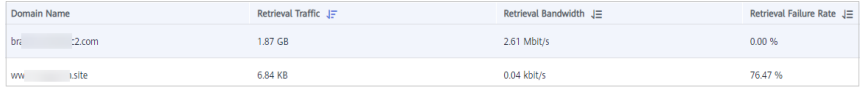

# **4.5 Analysis**

You can customize operations reports for domain names to view statistics in different time segments, so that you can learn about the domain status and promptly adjust businesses.

#### **Precautions**

- You can add up to 100 domain names to an operations report.
- A custom operations report can be valid for up to one year.
- Data of the past 90 days can be queried, and each query can include data of up to 31 days.
- The minimum statistical granularity is day.
- The statistical latency and algorithm error may cause the difference between the statistical data and the logged data. The logged data prevails.
- You can view the corresponding data only after customizing an operations report. Due to the log integrity latency, a report will be generated on the next day. For example, a report customized on August 2, 2023 will be generated on August 3, 2023.

#### **Restrictions**

If the service area of your domain name is **Global**, you must query the statistics of this domain name by choosing **Chinese mainland** and **International** respectively. Query by **Global** is not available.

#### **Procedure**

1. Log in to **[Huawei Cloud console](https://console-intl.huaweicloud.com/?locale=en-us)**. Choose **Service List** > **Content Delivery & Edge Computing** > **Content Delivery Network**.

The CDN console is displayed.

- 2. In the navigation pane, choose **Analytics** > **Analysis**.
- 3. View domain name rankings and region/carrier rankings..
	- **Domain Rankings**: displays the rankings of all domain names under your account. By default, domain names are sorted by traffic in descending order. This report is displayed by default and does not need to be customized.
	- **Regions & Carriers**: displays data about regions and carriers of users who access your domain names. This report is displayed by default and does not need to be customized.
		- You can filter domain names by service area (All, Chinese mainland, **Outside Chinese mainland**, or **Global**).
		- You can filter domain names by tag or network protocol.
- 4. On the **Operations Reports** tab, click **Customize Report**.

**Figure 4-1** Customizing an operations report **Customize Report** 

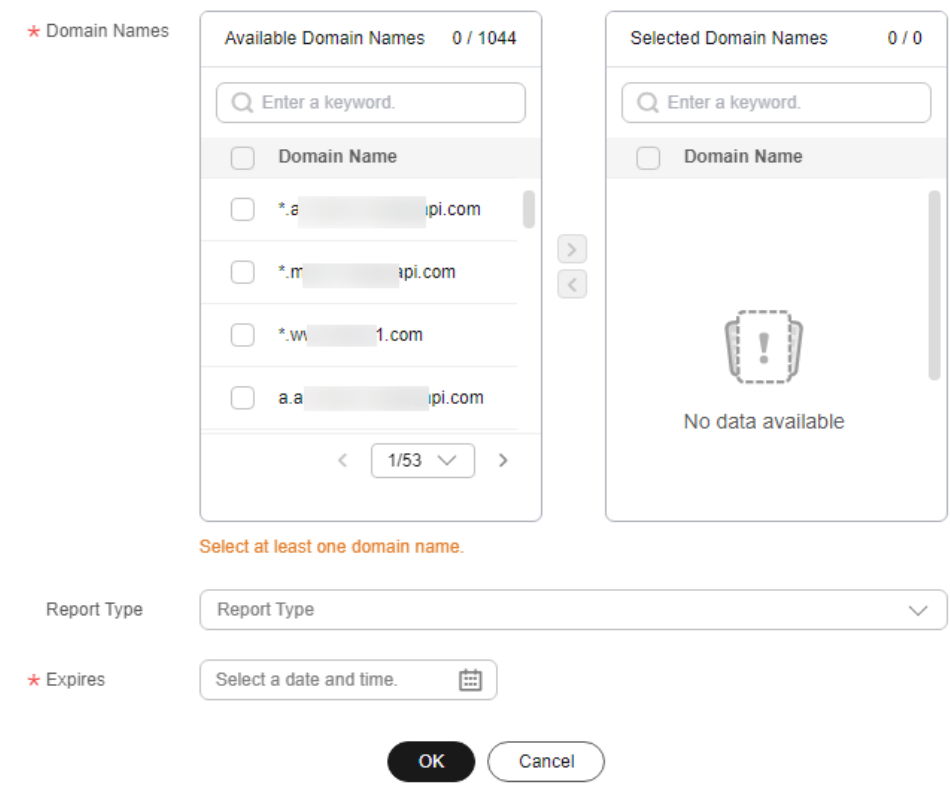

#### <span id="page-176-0"></span>**Table 4-2** Parameters

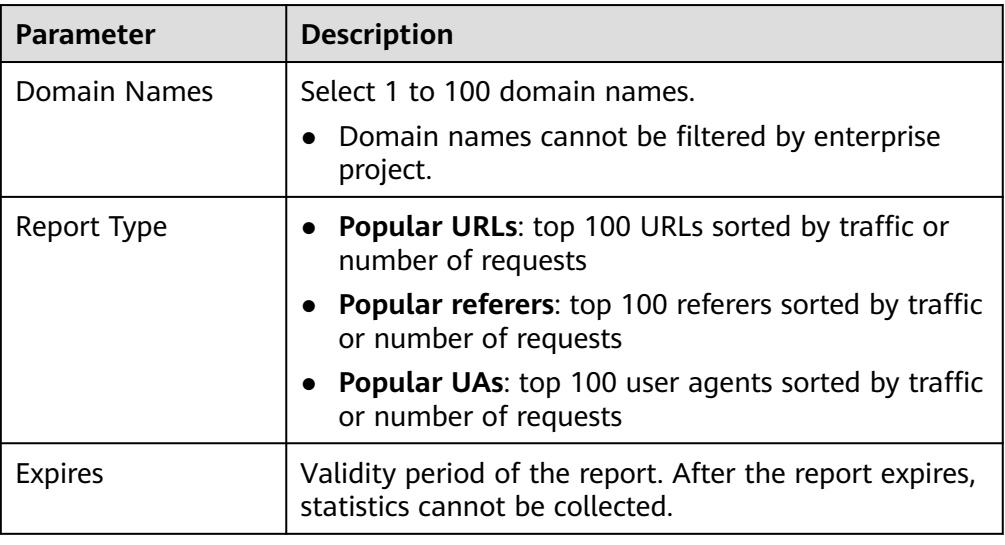

- 5. Set required parameters and click **OK**.
- 6. On the next day, click a tab on the **Operations Reports** tab to view the corresponding data.

# **4.6 Regions & Carriers**

You can query the traffic/bandwidth usage, number of requests, and visitor distribution of all domain names (excluding those deleted if you have enabled the enterprise project function) by region or carrier.

- Data of the past 90 days can be queried, and each query can include data of up to 31 days.
- If no data is available within the queried time range, no data is displayed in the list of carrier index statistical details.
- The minimum granularity is 5 minutes. If the query time range is 8 days or longer, the minimum granularity is 4 hours.
- You can export the query results.
- You can filter domain names by tag, service type, or network protocol.

#### **Procedure**

- 1. Log in to **[Huawei Cloud console](https://console-intl.huaweicloud.com/?locale=en-us)**. Choose **Service List** > **Content Delivery & Edge Computing** > **Content Delivery Network**. The CDN console is displayed.
- 2. In the navigation pane, choose **Analytics**.
- 3. Under **Analytics**, choose **Regions & Carriers**.

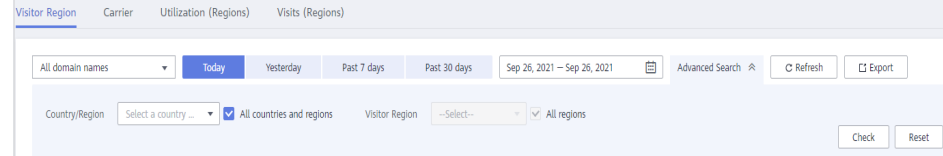

- 4. Select a tab and set search criteria to query the following data:
	- **Visitor Region**: displays the region where visitors are located.

When **Scope** is set to **China**, you can query details about visitors in 34 provincial administrative regions in China.

-<br>Traffic (Percentage) 공 Peak Bandwidth (공 Percentage) 정도 - Total Requests (Percentage) 경우 - Ang. Response Time (ms) 경우 **Visitor Re** 598.90 KB (100.00%) 552,000 (100.00%) 88.00 bit/s China

- **Carrier**: China Mobile, China Telecom, China Unicom, China Education and Research Network (CERNET), Dr. Peng, and China Mobile Tietong
	- i. **Carrier Index Distribution**: displays the proportion each carrier occupies in different index statistics.

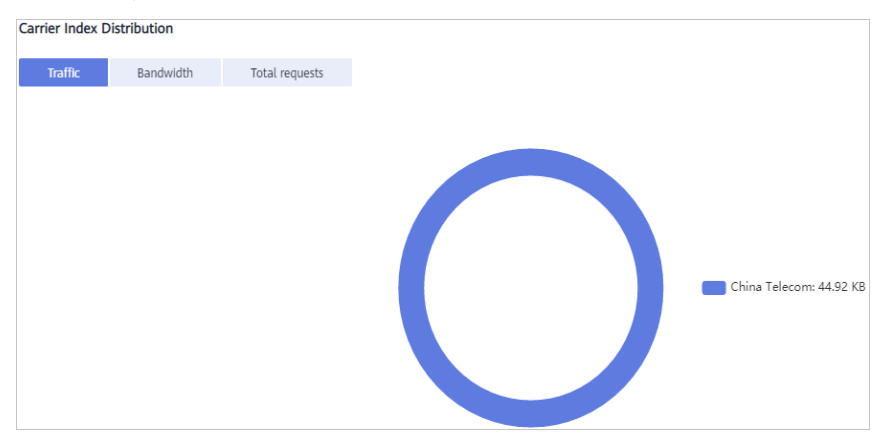

ii. **Carrier Index Statistical Details**: displays the traffic, peak bandwidth, and number of requests by carrier. You can click **Traffic**, **Peak Bandwidth** or **Total Requests** in the table heading of **Carrier Index Statistical Details** to see the data in ascending or descending order.

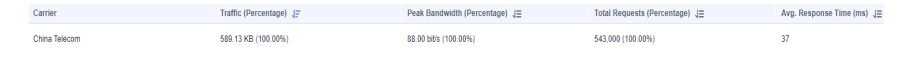

- **Utilization (Regions)**
	- i. **Traffic**: displays the traffic of specific domain names by country/ region or carriers.

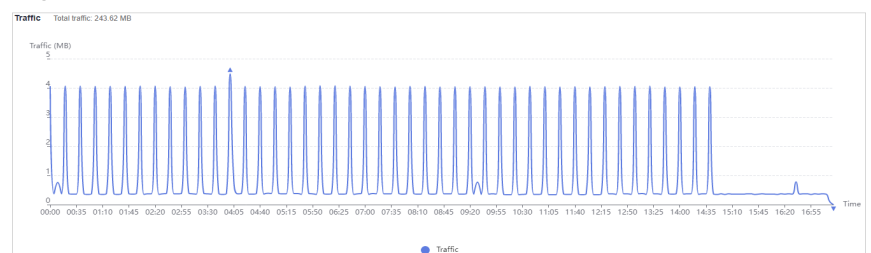

ii. **Peak bandwidth**: displays the peak bandwidth of specific domain names by country/region or carriers.

<span id="page-178-0"></span>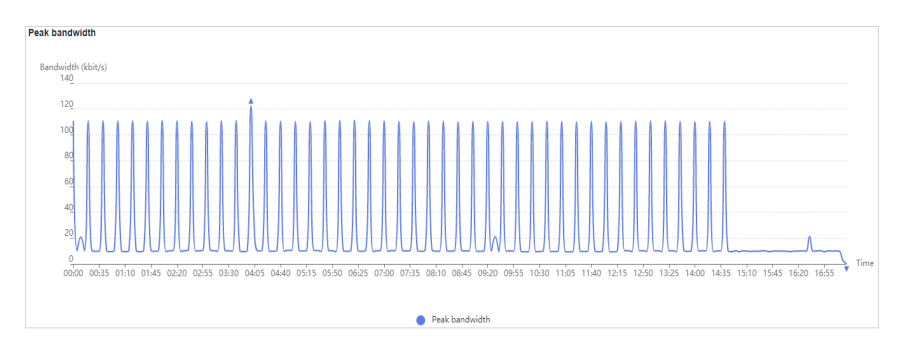

iii. **Domain Name Traffic/Bandwidth Utilization**: displays the traffic and bandwidth of specific domain names.

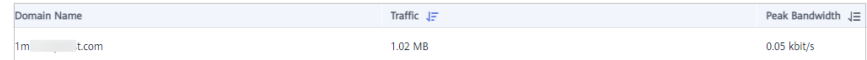

#### – **Visits (Regions)**

i. **Total Requests**: displays the number of requests to the domain name by region and carrier.

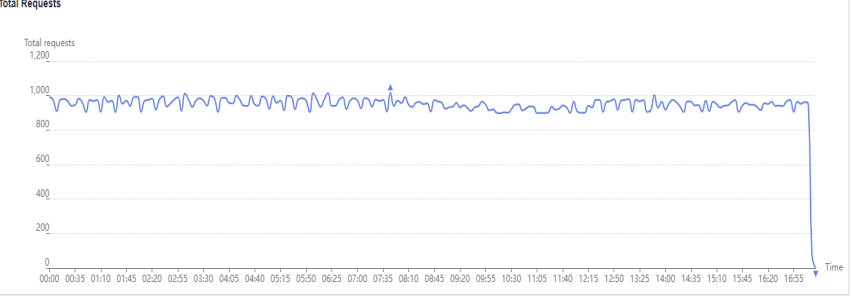

ii. **Domain Name Access**: displays access details about the domain name by region and carrier.

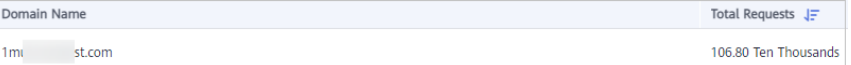

# **4.7 Status Codes**

You can query status codes returned to requests to all domain names (excluding those deleted if you have enabled the enterprise project function).

- Data of the past 90 days can be queried, and each query can include data of up to 31 days.
- If no data is available within the queried time range, no data is displayed in the list of status codes.
- The minimum granularity is 5 minutes. If the query time range is 8 days or longer, the minimum granularity is 4 hours.
- You can export the query results.
- You can filter domain names by tag or service type.

## **Restrictions**

If the service area of your domain name is **Global**, you must query the statistics of this domain name by choosing **Chinese mainland** and **International** respectively. Query by **Global** is not available.

#### **Procedure**

1. Log in to **[Huawei Cloud console](https://console-intl.huaweicloud.com/?locale=en-us)**. Choose **Service List** > **Content Delivery & Edge Computing** > **Content Delivery Network**.

The CDN console is displayed.

- 2. In the navigation pane, choose **Analytics** > **Status Codes**.
- 3. Set search criteria to query the following data:
	- **Status Codes Overview**: displays the number of each status code over time.

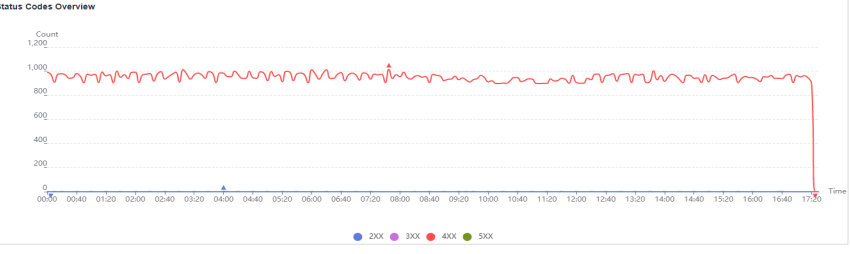

You can click legend entries, for example,  $\bullet$  <sup>2XX</sup>, to hide or display the statistics of specific codes. Statistics are collected on status codes, including **2XX**, **3XX**, **4XX**, and **5XX**.

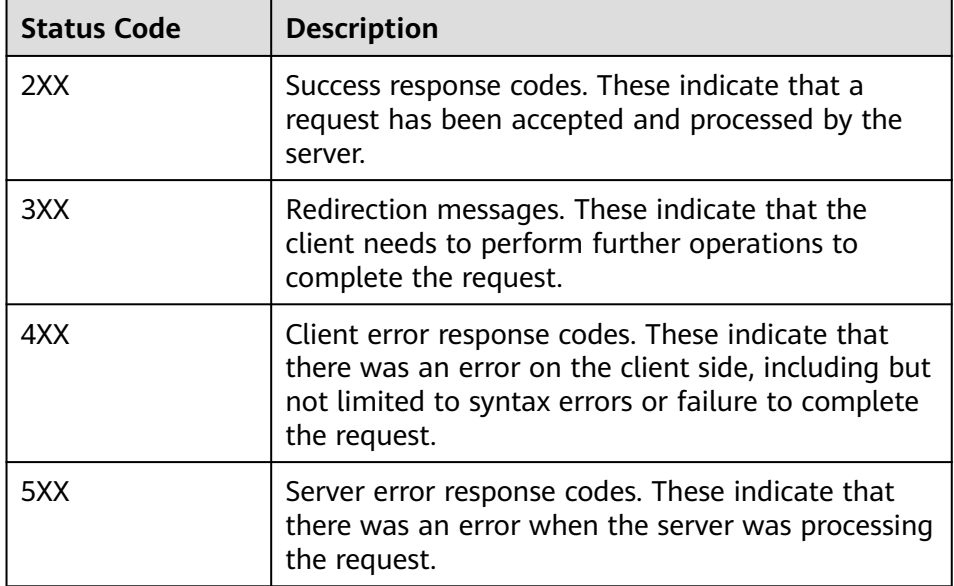

– **Status Code Statistics**: displays the number and proportion of different status codes for specific domain names.

You can click **Count** or **Percentage** in the table heading of the statistics details list to view the corresponding data in ascending or descending order.
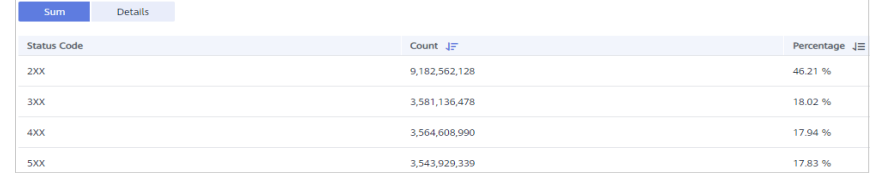

# **4.8 Whole Site Acceleration**

You can query traffic statistics of all domain names whose service type is whole site acceleration (excluding those deleted if you have enabled the enterprise project function).

- Data of the past 90 days can be queried, and each query can include data of up to 31 days.
- The minimum granularity is 5 minutes. If the query time range is 8 days or longer, the minimum granularity is 4 hours.
- You can filter domain names by tag or service type.

#### **Procedure**

1. Log in to **[Huawei Cloud console](https://console-intl.huaweicloud.com/?locale=en-us)**. Choose **Service List** > **Content Delivery & Edge Computing** > **Content Delivery Network**.

The CDN console is displayed.

- 2. In the navigation pane, choose **Analytics** > **Whole Site Acceleration**.
- 3. Set search criteria to query the following data:
	- **Traffic**: displays the traffic and the upstream traffic used for whole site acceleration.

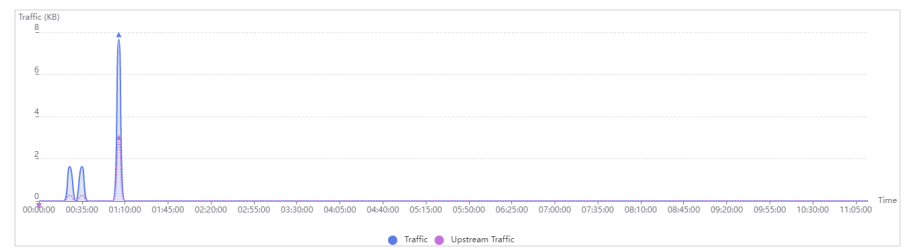

– **Bandwidth**: displays the peak bandwidth and upstream bandwidth used for whole site acceleration.

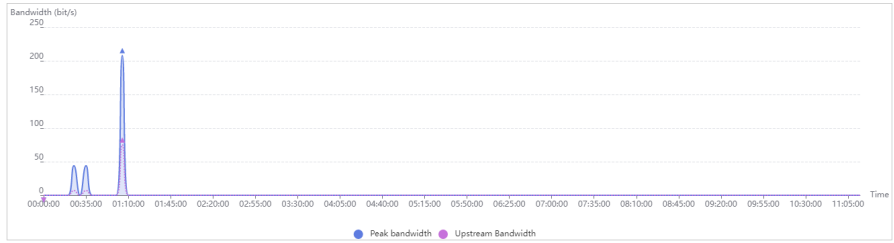

# **4.9 Data Export**

You can export statistics from different dimensions (such as domain names and accounts).

#### **Precautions**

- Exported data is retained for seven days. It cannot be downloaded after expired.
- Data is exported in Excel files.

#### **Procedure**

- 1. Log in to **[Huawei Cloud console](https://console-intl.huaweicloud.com/?locale=en-us)**. Choose **Service List** > **Content Delivery & Edge Computing** > **Content Delivery Network**. The CDN console is displayed.
- 2. In the navigation pane, choose **Analytics** > **Data Export**.
- 3. Click **Create Export Task** in the upper right corner.

**Figure 4-2** Creating an export task **Create Export Task** 

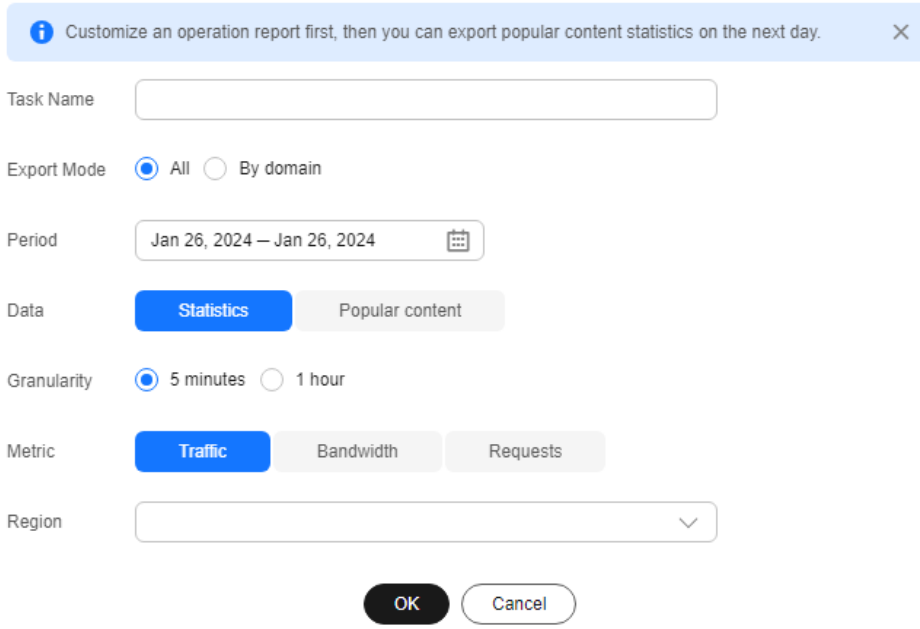

#### **Table 4-3** Parameter description

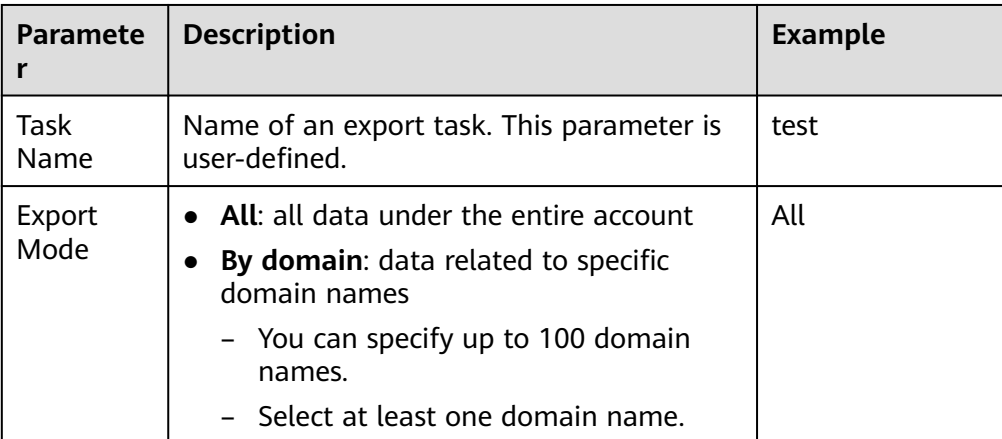

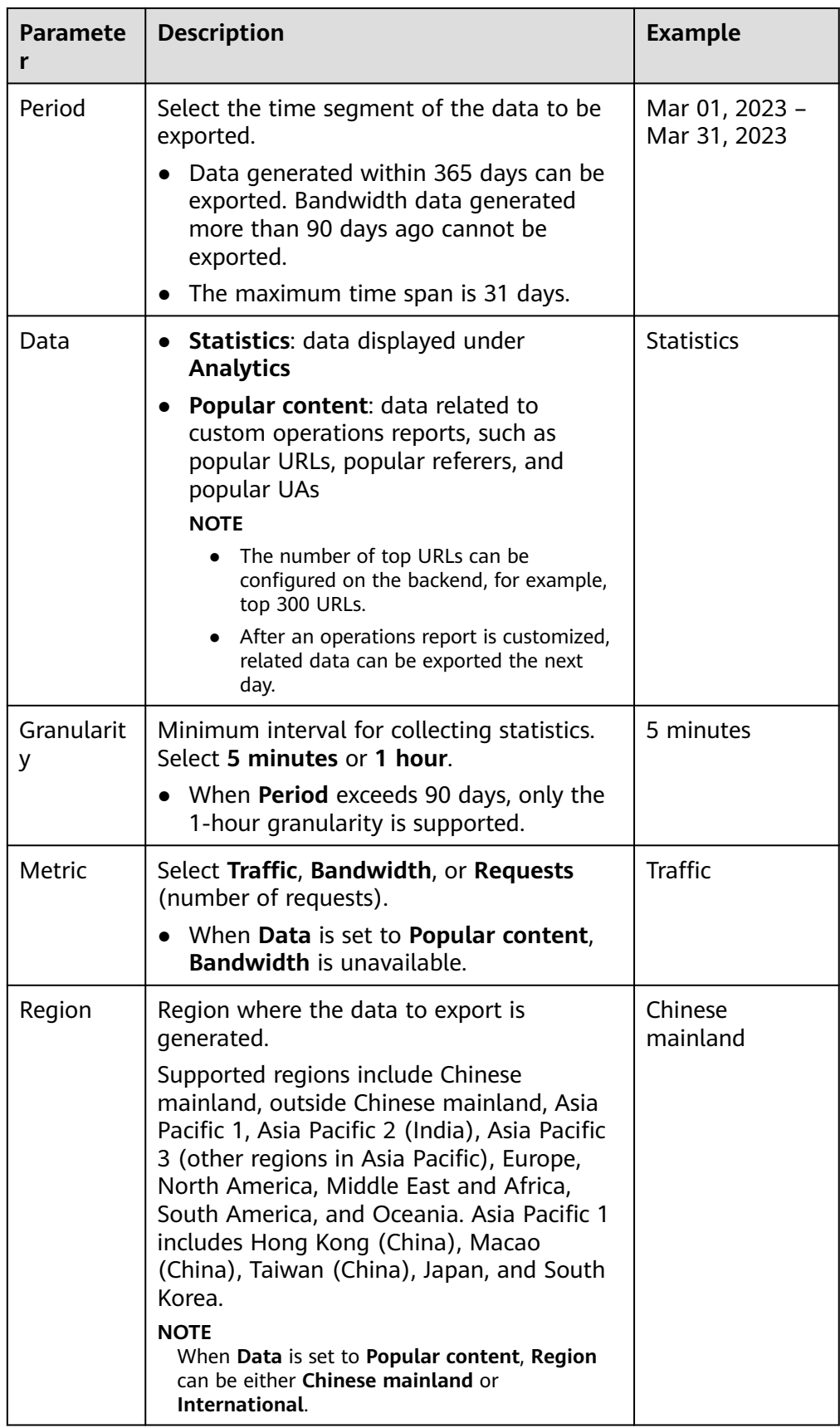

- 4. Set required parameters and click **OK** to deliver the task.
- 5. When the task status is **Exported**, click **Download** in the **Operation** column to download the data to your device.

# <span id="page-183-0"></span>**4.10 Operations Reports**

CDN provides operations reports for you to query offline statistics about domain names, analyze the domain status, and adjust operations policies properly.

#### **Function Description**

You can subscribe to reports of access area distribution, country/region distribution, carrier distribution, domain name rankings (sorted by traffic), popular URLs (sorted by traffic), and popular URLs (sorted by number of requests). Then you will receive reports in the specified email after they are generated.

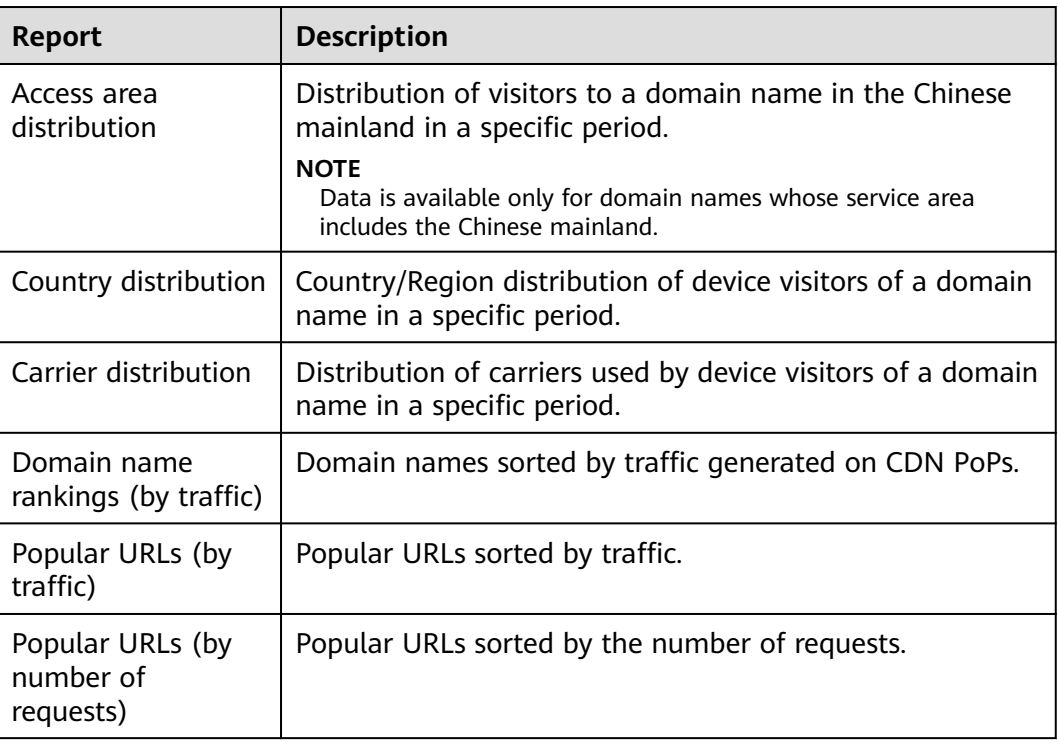

#### **Table 4-4** Reports

#### **Precautions**

- This function is in OBT. You can create up to five subscriptions.
- Up to 100 domain names can be selected for each subscription.

#### **Procedure**

1. Log in to **[Huawei Cloud console](https://console-intl.huaweicloud.com/?locale=en-us)**. Choose **Service List** > **Content Delivery & Edge Computing** > **Content Delivery Network**. The CDN console is displayed.

- 2. In the navigation pane, choose **Analytics** > **Operations Reports**.
- 3. Click **Create** in the upper right corner.

#### **Figure 4-3** Creating a subscription task

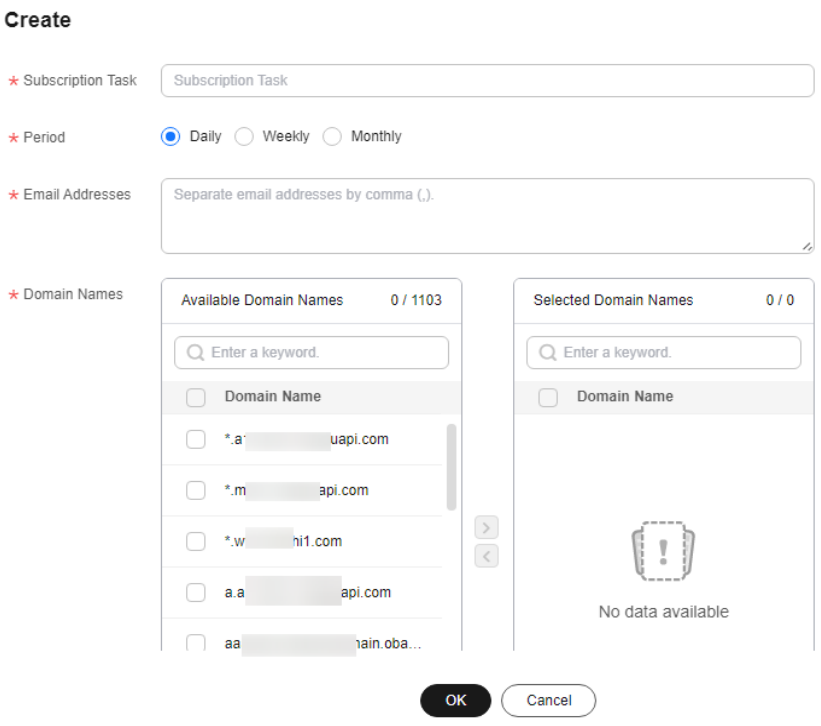

#### **Table 4-5** Parameters

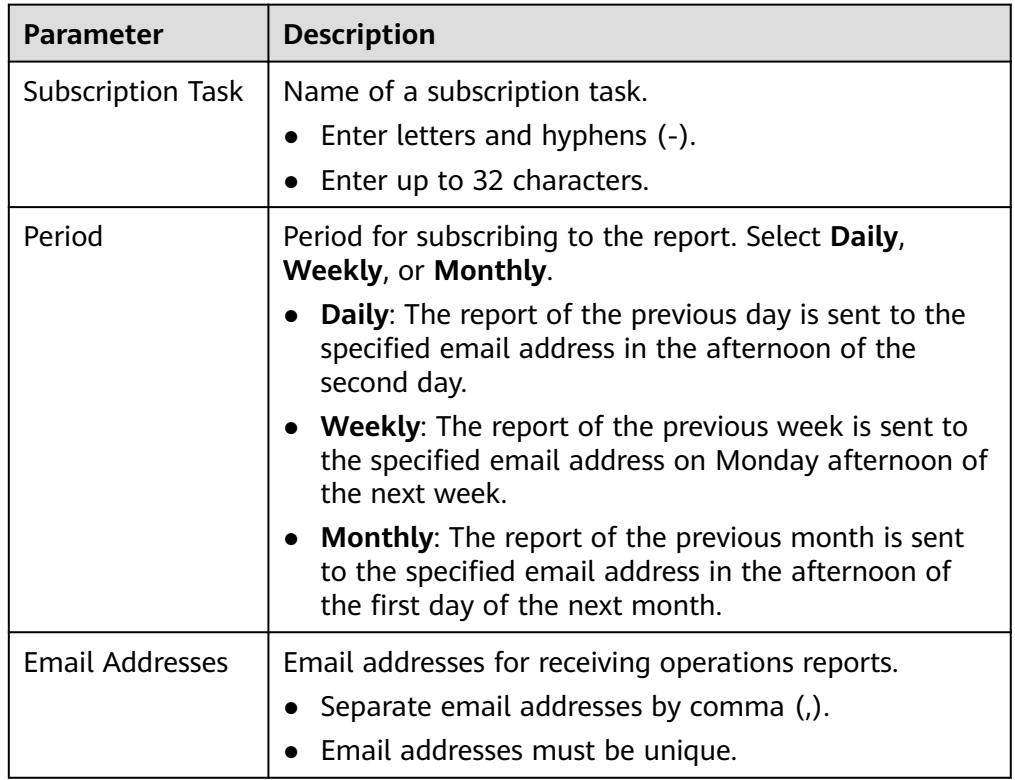

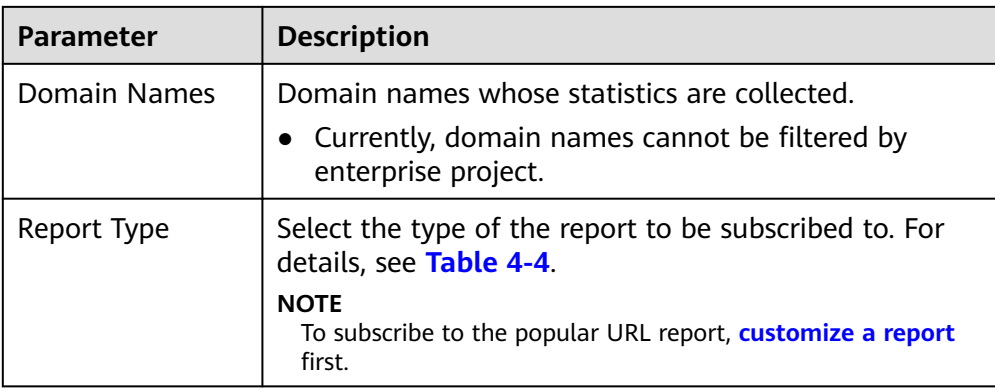

4. Click **OK** to complete report subscription.

# **4.11 Cloud Eye Monitoring**

#### **Scenario**

You can interconnect CDN with Cloud Eye to monitor CDN metrics, such as traffic, bandwidth, and traffic hit ratio. CDN reports domain data to Cloud Eye in real time. You can also set alarm rules. When the value of a metric exceeds the alarm threshold, an alarm is generated. This helps you learn about the business status in real time and prevent risks in a timely manner.

#### **Precautions**

- You can add up to 100 domain names.
- Domain names with special configurations are not supported.
- The data reporting latency is about 4 minutes.
- Data is reported to Cloud Eye in the CN North-Beijing4 region.
- Cloud Eye monitoring is free of charge on CDN. If you configure alarms on Cloud Eye, Simple Message Notification (SMN) will charge you for alarm notifications sent to you. For details about SMN pricing, see **[SMN Pricing](https://www.huaweicloud.com/intl/en-us/pricing/calculator.html#/smn) [Details](https://www.huaweicloud.com/intl/en-us/pricing/calculator.html#/smn)**.

#### **Procedure**

- 1. Log in to **[Huawei Cloud console](https://console-intl.huaweicloud.com/?locale=en-us)**. Choose **Service List** > **Content Delivery & Edge Computing** > **Content Delivery Network**. The CDN console is displayed.
- 2. In the navigation pane, choose **Analytics** > **Cloud Eye Monitoring**.
- 3. Click **Add Domain Name**, select the domain names to be added, and add them to the **Selected** area.

#### **Figure 4-4** Adding domain names **Add Domain Names**

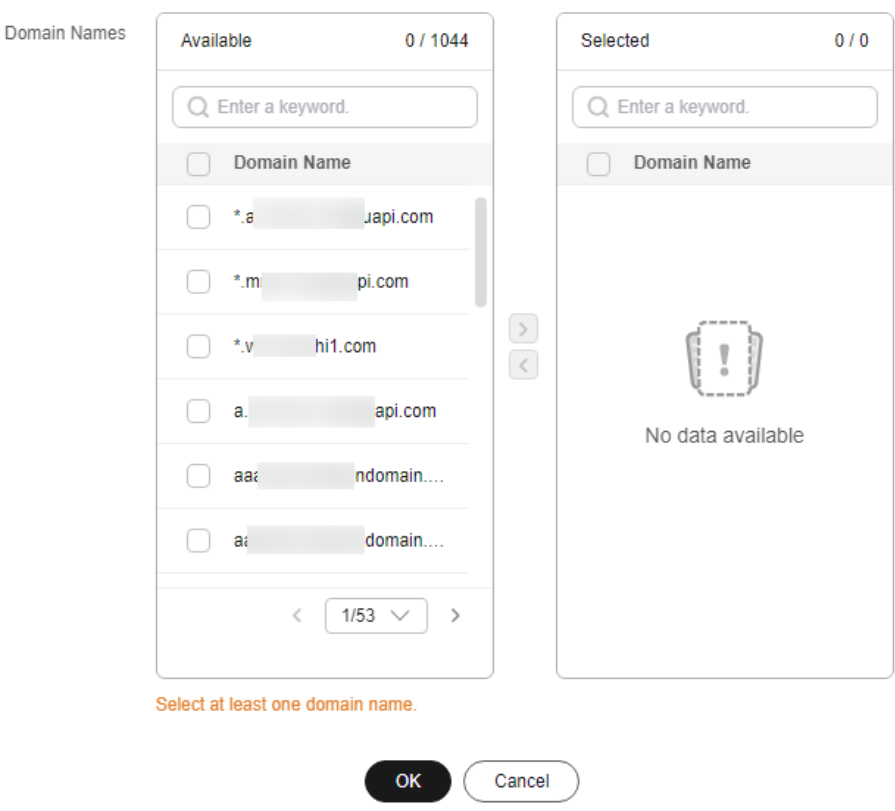

4. Click **OK**.

#### **Stopping Monitoring**

To stop reporting metrics of domain names, remove them from the **Cloud Eye Monitoring** page.

- Click **Delete** in the **Operation** column of a domain name.
- Select multiple domain names and click **Delete** above the domain name list. However, you cannot remove all domain names.
- To stop data reporting for all domain names, turn off the **Cloud Eye Monitoring** switch.

# **4.12 FAQ**

#### **Why There Is No Data in Analytics?**

- The CNAME record configured for your domain name is wrong.
- CDN statistics on the **Analytics** page are one hour later than real-time data.

If the problem is not caused by either of the preceding reasons, **[submit a service](https://console-intl.huaweicloud.com/ticket/?&locale=en-us#/ticketindex/createIndex) [ticket](https://console-intl.huaweicloud.com/ticket/?&locale=en-us#/ticketindex/createIndex)**.

#### **What Could Fall Into the "Other" Category in the Visitor Region Statistics?**

**Other** refers to those whose region cannot be identified because their IP addresses are not recorded in the IP address library or their IP addresses cannot be obtained by CDN.

#### **How Long Is the API Delay of the Top 100 URLs?**

Calling the API of top 100 URLs has a delay of about 6 hours. This situation returns to normal at 12:00 on the next day.

#### **What Are the Meanings of HEAD, HIT, and MISS in CDN Logs?**

#### ● **HEAD**

The HEAD method is the same as the GET method except that the server does not return the HEAD message body. In a response to a HEAD request, the metadata contained in the HTTP header is the same as that in a response to a GET request. HEAD can be used to obtain the hidden metadata in a request, instead of transmitting the entity itself. It is also often used to test the validity, availability, and recent changes of hyperlinks.

● **HIT**

This indicates a cache hit. A PoP directly serves the content.

● **MISS**

This indicates a cache miss. A PoP needs to pull content from the origin server.

#### **How Long of Data Can Be Queried?**

You can query CDN data over the past 90 days. The maximum query time range is 31 days.

#### **Why Is the Message "Fine-grained Authentication Failed" Returned When I Call an API to Download CDN Logs?**

It is possible that the enterprise project is not found. You can add **enterprise project id=ALL** to the request path.

Example:

```
GET https://cdn.myhuaweicloud.com/v1.0/cdn/logs?
query_date=1502380500000&domain_name=www.example.com&page_size=10&page_number=1&enterpris
e_project_id=ALL
```
#### **What Does User-Agent OkHttp in CDN Logs Mean?**

OkHttp is a request protocol used by the Android network framework to process network requests.

# **5 Analytics (New)**

# **5.1 Service Monitoring**

## **5.1.1 Access Requests**

You can view the traffic/bandwidth usage, number of requests/QPS, and traffic/ cache hit ratio of all domain names by **visitor region** or **carrier** (if you have enabled the enterprise project function, deleted domain names do not support this function).

#### **Precautions**

- Data of the past 90 days can be queried, and each query can include data of up to 31 days.
- If no data is available for the queried domain name within the specified time span, no data is displayed in the trend charts.
- The minimum granularity is 5 minutes. If the query time range is 8 days or longer, the minimum granularity is 1 hour.
- There is a delay of about one hour for data displayed on the **Access Requests** tab.
- You can export the query results.
- You can filter domain names by tag, service type, region, carrier, HTTP version, and Internet Protocol (IP) version.
- You can compare data.

#### **Restrictions**

- If the service area of your domain name is **Global**, you must query the statistics of this domain name by choosing **Chinese mainland** and **International** respectively. Query by **Global** is not available.
- You can query the traffic hit ratio only when setting **Region** to **Chinese mainland** or **International**.

#### **Procedure**

1. Log in to **[Huawei Cloud console](https://console-intl.huaweicloud.com/?locale=en-us)**. Choose **Service List** > **Content Delivery & Edge Computing** > **Content Delivery Network**.

The CDN console is displayed.

- 2. In the navigation pane, choose **Analytics (New)** > **Service Monitoring**.
- 3. Click the **Access Requests** tab and set search criteria. You can query the following data:
	- Period over period change: displays the data comparison result between the current statistical period and the previous period.

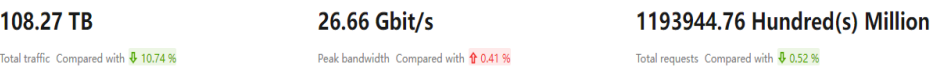

- **Traffic/Bandwidth**: displays the traffic/bandwidth of specific domain names over time.
	- The 95th percentile bandwidth and the average daily peak bandwidth are both shown for the same time span. If no bandwidth statistics are generated within the queried time span, the 95th percentile bandwidth line or the average daily peak bandwidth line is not displayed.
	- You can view the comparison between the IPv4 and IPv6 traffic.
- **Request**/**Queries per Second (QPS)**: displays the number of requests or queries per second of specific domain names over time.
	- You can view the comparison between the number of IPv4 requests and IPv6 requests.
- **Traffic Hit Ratio**/**Cache Hit Ratio**: displays the traffic/request hit ratio of specific domain names over time.

**Traffic hit ratio** = Traffic generated by requests that hit the cache/Total traffic of requests

Total request traffic = Traffic generated when CDN PoP caches are hit  $+$ Traffic generated during origin pull

**Cache hit ratio** = Number of requests that hit caches/Number of total requests

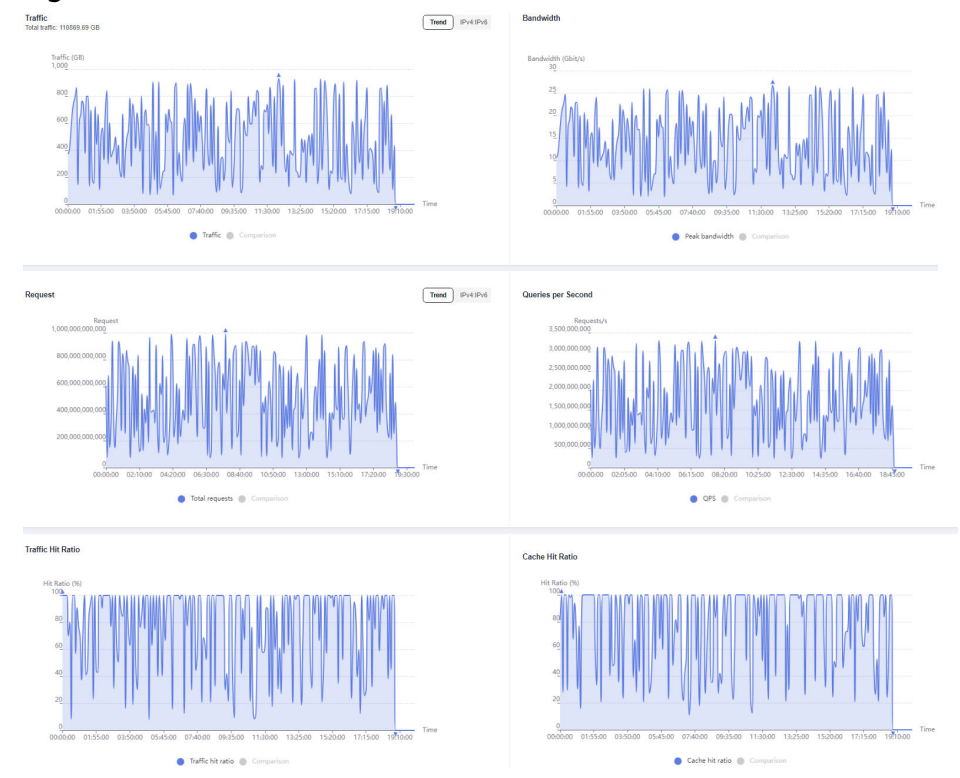

#### **Figure 5-1** Data trend charts

# **5.1.2 Origin Pulls**

You can view the traffic, bandwidth, number of requests, and failure rate of origin pull for all your domain names (excluding those deleted if you have enabled the enterprise project function).

#### **Precautions**

- Data of the past 90 days can be queried, and each query can include data of up to 31 days.
- If no data is available for the queried domain name within the specified time span, no data is displayed in the trend charts.
- The minimum granularity is 5 minutes. If the query time range is 8 days or longer, the minimum granularity is 1 hour.
- There is a delay of about one hour for data displayed on the Origin Pulls tab.
- You can filter domain names by tag, service type, region, carrier, HTTP version, and IP version.
- You can export origin pull statistics.

#### **Procedure**

- 1. Log in to **[Huawei Cloud console](https://console-intl.huaweicloud.com/?locale=en-us)**. Choose **Service List** > **Content Delivery & Edge Computing** > **Content Delivery Network**.
	- The CDN console is displayed.
- 2. In the navigation pane, choose **Analytics (New)** > **Service Monitoring**.
- 3. Click the **Origin Pulls** tab and set search criteria. You can query the following data:

– Period over period change: displays the data comparison result between the current statistical period and the previous period.

107.38 TB Total retrieval traffic Compared with  $\sqrt[4]{3.82\%}$  26.47 Gbit/s Total retrieval Peak bandwidth Compared with  $\overline{0}$  0.61 % 1227878.03 Hundred(s) Million Total retrieval requests Compared with  $\sqrt[4]{5.1\%}$ 

- **Retrieval Traffic**: displays the origin traffic of specific domain names in the specified period.
- **Retrieval Bandwidth**: displays the origin bandwidth of specific domain names in the specified period.
- **Retrieval requests**: displays the number of origin pull requests in the specified period.
- **Retrieval Failure Rate**: displays the origin pull failure rate in the specified period.
	- Retrieval failure rate = Number of failed origin pull requests/Number of total origin pull requests
	- Origin pull failures may be caused by host configuration errors, disconnection between CDN and the host, HTTP incompatibility, and host errors.
	- $\blacksquare$  If the last status code of an origin pull request is 2xx, 3xx, 404, or 416, the request is successful. Other status codes indicate that the request fails.

#### **Figure 5-2** Data trend charts

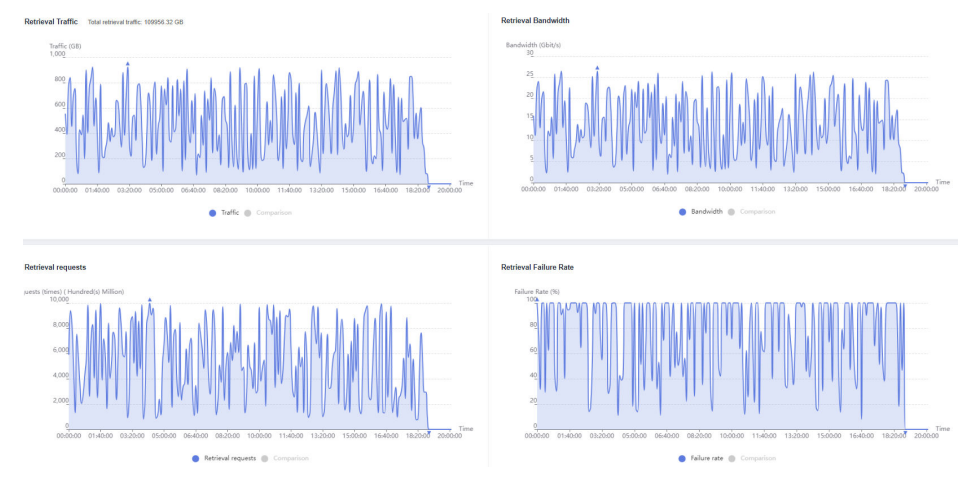

## **5.1.3 Status Codes**

You can view the status codes of all domain names (excluding those deleted if you have enabled the enterprise project function).

#### **Precautions**

- Data of the past 90 days can be queried, and each query can include data of up to 31 days.
- The minimum granularity is 5 minutes. If the query time range is 8 days or longer, the minimum granularity is 1 hour.
- There is a delay of about one hour for data displayed on the **Status Codes** tab.
- You can filter domain names by tag, service type, region, carrier, HTTP version, and IP version.
- You can export status code statistics.

#### **Restrictions**

If the service area of your domain name is **Global**, you must query the statistics of this domain name by choosing **Chinese mainland** and **International** respectively. Query by **Global** is not available.

#### **Procedure**

1. Log in to **[Huawei Cloud console](https://console-intl.huaweicloud.com/?locale=en-us)**. Choose **Service List** > **Content Delivery & Edge Computing** > **Content Delivery Network**.

The CDN console is displayed.

- 2. In the navigation pane, choose **Analytics (New)** > **Service Monitoring**.
- 3. Click the **Status Codes** tab and set search criteria. You can query the following data:
	- **Status Codes**: displays the appearances of status codes of each type. You can view the trend chart of a status code. Status codes include 2XX, 3XX, 4XX, and 5XX. For details, see **[Table 5-1](#page-193-0)**.
	- Sum: displays the total number of occurrences of each type of status codes in the query period.
	- **Details**: displays the total number and proportion of each status code in the query period.

#### **Figure 5-3** Status code statistics

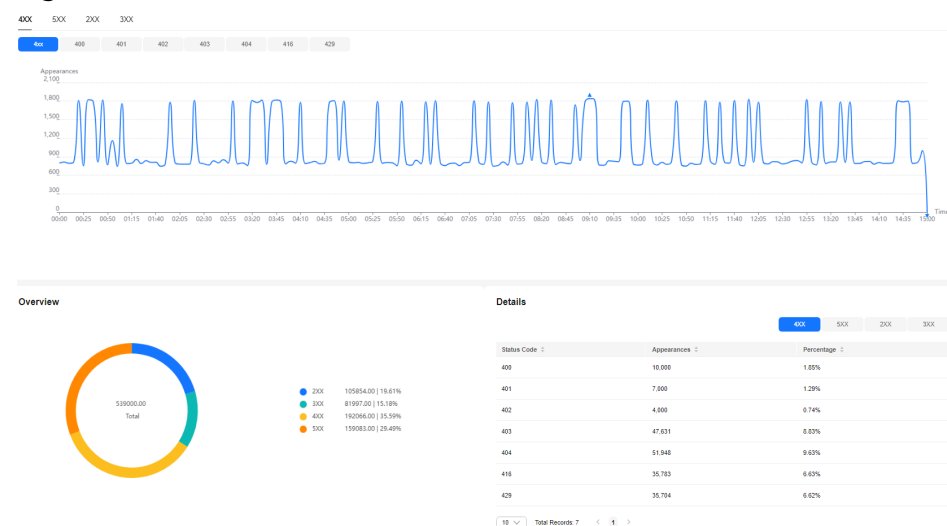

| <b>Status Code</b> | <b>Description</b>                                                                                                    |
|--------------------|----------------------------------------------------------------------------------------------------|
| 2XX                | Success response codes. A request has been<br>accepted and processed by the server.                                                                      |
| 3XX                | Redirection response codes. The client needs to<br>perform further operations to complete the<br>request.                                                |
| 4XX                | Client error response codes. There was an error on<br>the client side, including but not limited to syntax<br>errors or failure to complete the request. |
| 5XX                | Server error response codes. There was an error<br>when the server was processing the request.                                                           |

<span id="page-193-0"></span>**Table 5-1** Status code description

# **5.1.4 Cloud Eye Monitoring**

#### **Scenario**

You can interconnect CDN with Cloud Eye to monitor CDN metrics, such as traffic, bandwidth, and traffic hit ratio. CDN reports domain data to Cloud Eye in real time. You can also set alarm rules. When the value of a metric exceeds the alarm threshold, an alarm is generated. This helps you learn about the business status in real time and prevent risks in a timely manner.

#### **Precautions**

- You can add up to 100 domain names.
- Domain names with special configurations are not supported.
- The data reporting latency is about 4 minutes.
- Data is reported to Cloud Eye in the CN North-Beijing4 region.
- Cloud Eye monitoring is free of charge on CDN. If you configure alarms on Cloud Eye, SMN will charge you for alarm notifications sent to you. For details about SMN pricing, see **[SMN Pricing Details](https://www.huaweicloud.com/intl/en-us/pricing/calculator.html#/smn)**.

#### **Procedure**

- 1. Log in to **[Huawei Cloud console](https://console-intl.huaweicloud.com/?locale=en-us)**. Choose **Service List** > **Content Delivery & Edge Computing** > **Content Delivery Network**. The CDN console is displayed.
- 2. In the navigation pane, choose **Analytics (New)** > **Service Monitoring**.
- 3. Click the **Cloud Eye Monitoring** tab and turn on the switch.

#### <span id="page-194-0"></span>**Figure 5-4** Adding domain names **Add Domain Names**

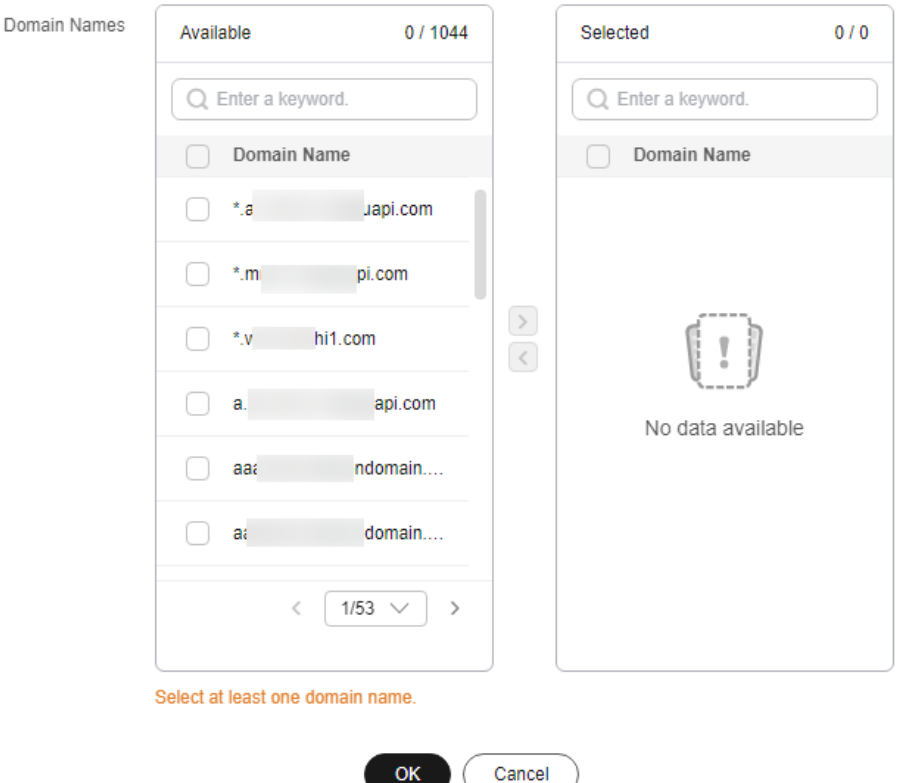

4. Add the domain names whose data needs to be reported and click **OK**.

#### **Stopping Monitoring**

To stop reporting metrics of domain names, remove them from the **Cloud Eye Monitoring** page.

- Click **Delete** in the **Operation** column of a domain name.
- Select multiple domain names and click **Delete** above the domain name list. However, you cannot remove all domain names.
- To stop data reporting for all domain names, turn off the **Cloud Eye Monitoring** switch.

# **5.2 Data Analysis**

## **5.2.1 Operations Reports**

You can customize operations reports for domain names to view statistics in different time segments, so that you can learn about the domain status and promptly adjust businesses.

#### **Precautions**

- You can add up to 100 domain names to a custom operations report.
- A custom operations report can be valid for up to one year.
- The minimum statistical granularity is day.
- The statistical latency and algorithm error may cause the difference between the statistical data and the logged data. The logged data is used.
- You can view the corresponding data only after customizing an operations report. Due to the log integrity latency, a report will be generated on the next day. For example, a report customized on August 2, 2023 will be generated on August 3, 2023.

#### **Procedure**

1. Log in to **[Huawei Cloud console](https://console-intl.huaweicloud.com/?locale=en-us)**. Choose **Service List** > **Content Delivery & Edge Computing** > **Content Delivery Network**.

The CDN console is displayed.

- 2. In the navigation pane, choose **Analytics (New)** > **Data Analysis**.
- 3. By default, CDN provides domain name rankings and region/carrier rankings.
	- **Domain Rankings**: displays the rankings of all domain names under your account. By default, domain names are sorted by traffic in descending order. This report is displayed by default and does not need to be customized.
		- Data of the past 90 days can be queried, and each query can include data of up to 31 days.
	- **Regions & Carriers**: displays data about regions and carriers of users who access your domain names. This report is displayed by default and does not need to be customized.
		- You can filter domain names by service area (All, Chinese mainland, **Outside Chinese mainland**, or **Global**).
		- You can filter domain names by tag or network protocol.
		- Data of the past 90 days can be queried, and each query can include data of up to 31 days.
- 4. To customize an operations report, click **Customize Report**.

#### <span id="page-196-0"></span>**Figure 5-5** Customizing an operations report **Customize Report**

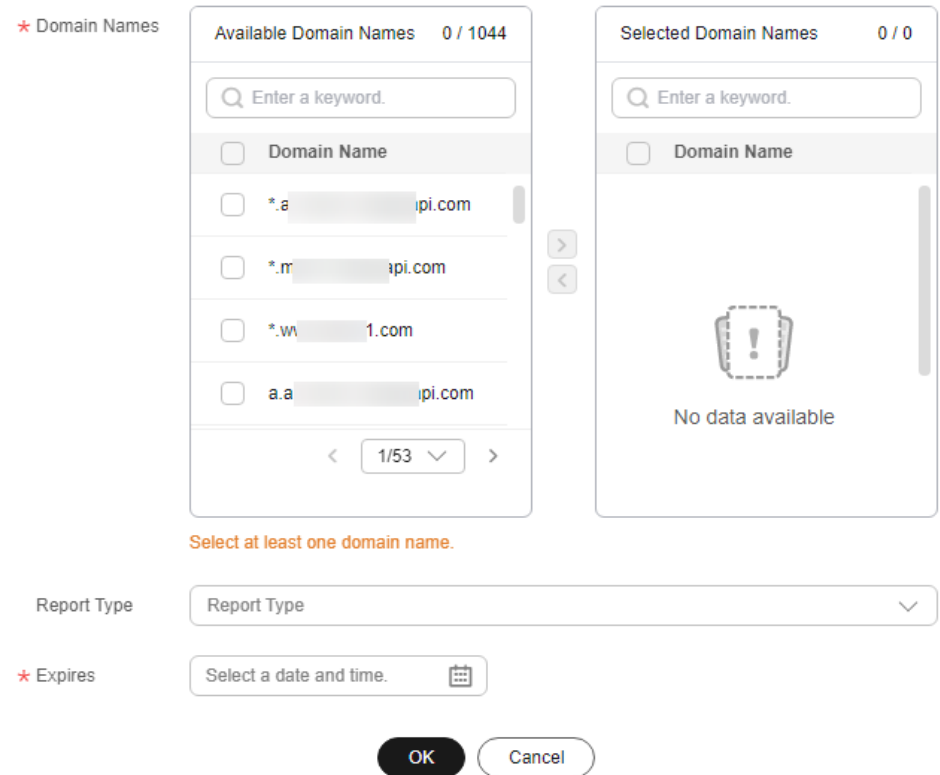

#### **Table 5-2** Parameters

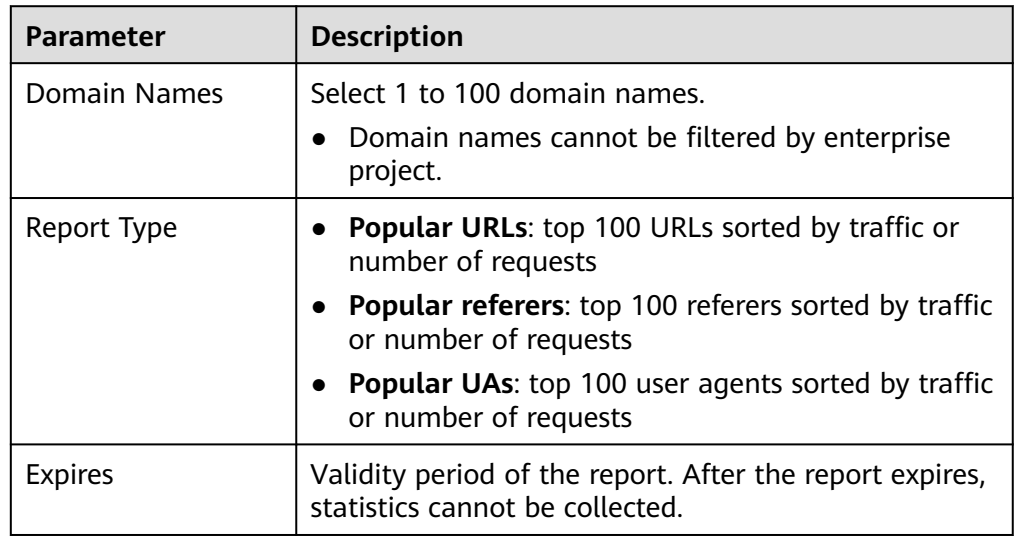

- 5. Set required parameters and click **OK**.
- 6. On the next day, click a tab on the **Operations Reports** tab to view the corresponding data.

#### **Exporting Reports**

You can export custom reports to your device. Click **Export** on tabs under the **Operations Report** page to export desired reports in XLSX format.

# **5.2.2 Report Subscription**

CDN provides operations reports for you to query offline statistics about domain names, analyze the domain status, and adjust operations policies properly.

#### **Function Description**

You can subscribe to reports of access area distribution, country/region distribution, carrier distribution, domain name rankings (sorted by traffic), popular URLs (sorted by traffic), and popular URLs (sorted by number of requests). Then you will receive reports in the specified email after they are generated.

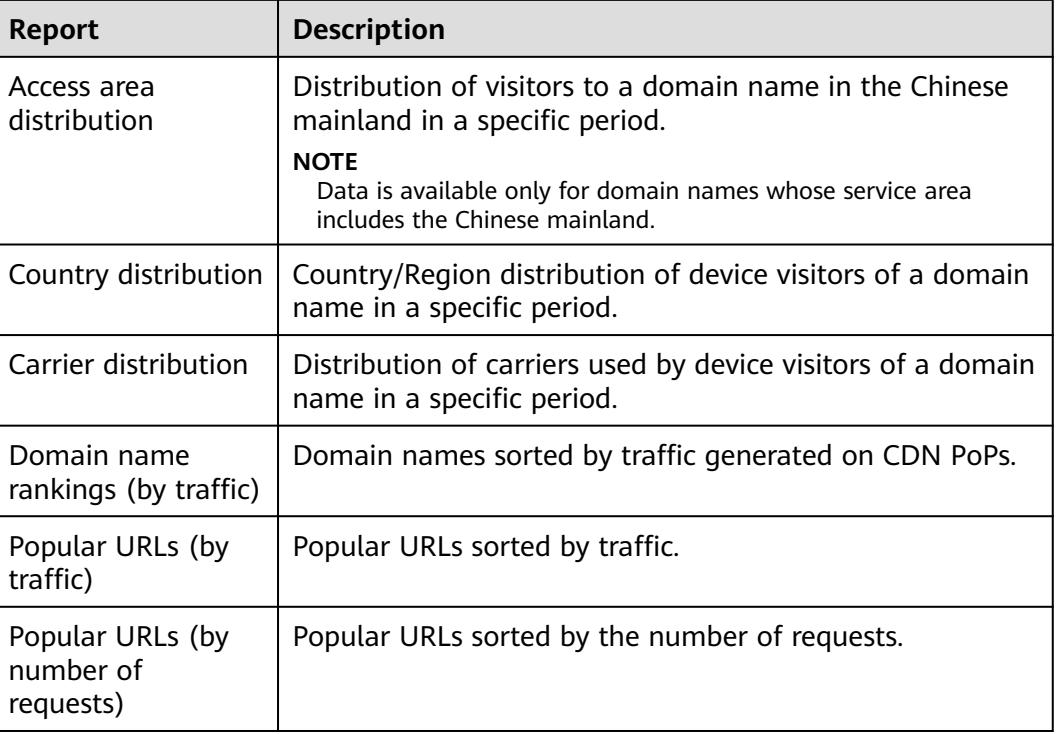

#### **Table 5-3** Reports

#### **Precautions**

- This function is in OBT. You can create up to five subscriptions.
- Up to 100 domain names can be selected for each subscription.

#### **Procedure**

1. Log in to **[Huawei Cloud console](https://console-intl.huaweicloud.com/?locale=en-us)**. Choose **Service List** > **Content Delivery & Edge Computing** > **Content Delivery Network**.

The CDN console is displayed.

- 2. In the navigation pane, choose **Analytics (New)** > **Data Analysis**.
- 3. On the **Subscriptions** tab, click **Create**.

#### **Figure 5-6** Creating a subscription task

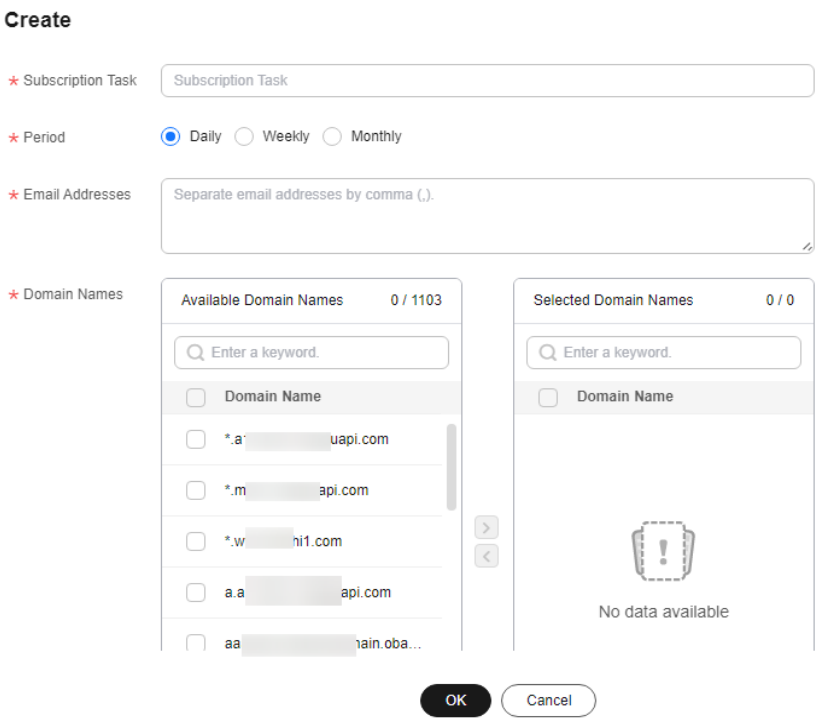

#### **Table 5-4** Parameters

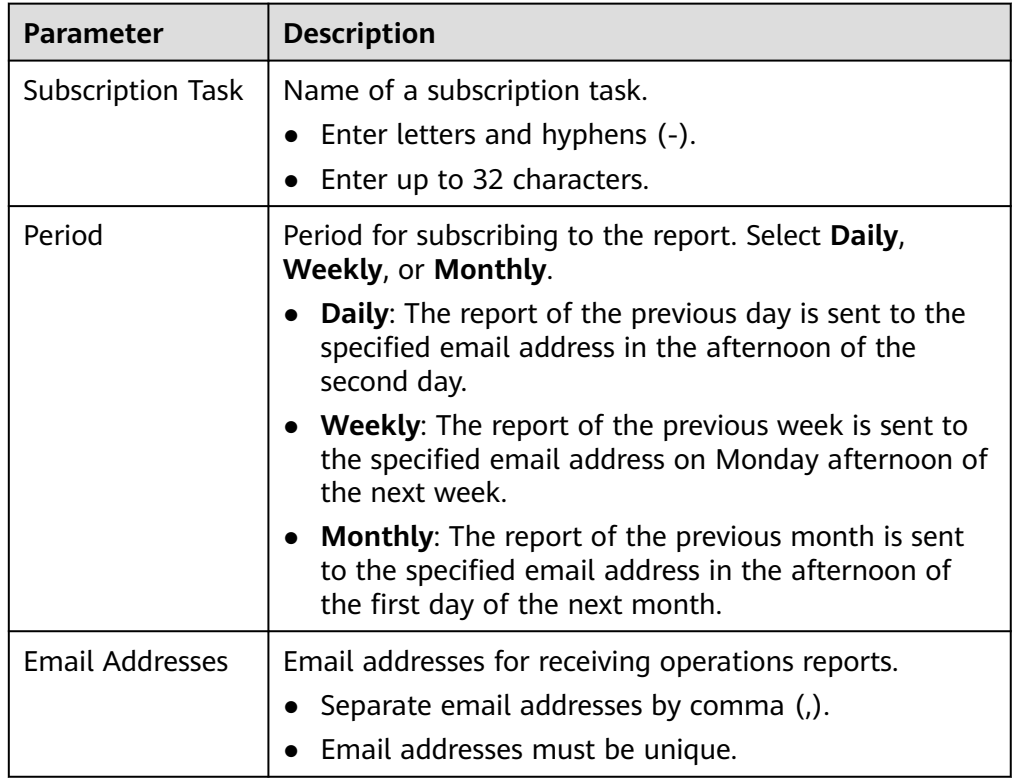

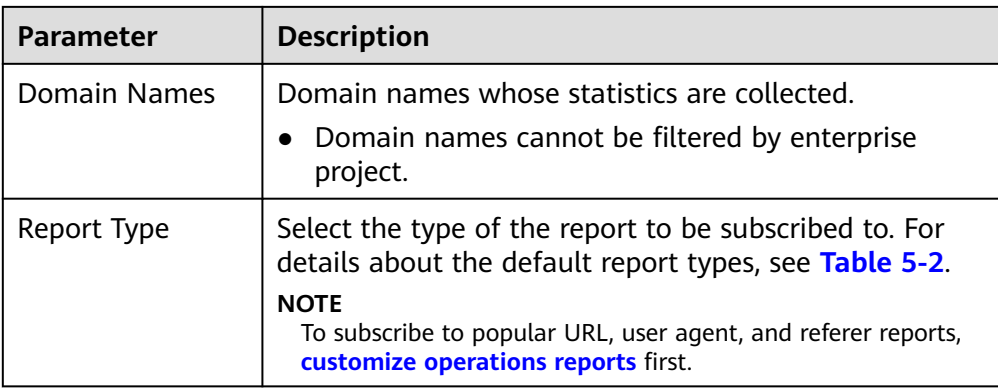

4. Click **OK** to complete report subscription.

#### **Exporting Reports**

You can export reports in all subscription tasks. Click **Export** on the **Subscriptions** tab to export reports in XLSX format.

# **5.3 Traffic Query**

## **5.3.1 Query**

You can view the traffic/bandwidth usage of all domain names. (If you have enabled the enterprise project function, deleted domain names do not support this function.)

#### **Restrictions**

If the service area of your domain name is **Global**, you must query the statistics of this domain name by choosing **Chinese mainland** and **International** respectively. Query by **Global** is not available.

#### **Precautions**

- Data of the past 90 days can be queried, and each query can include data of up to 31 days.
- If no data is available for the queried domain name within the specified time span, no data is displayed in the traffic or bandwidth trend chart.
- The minimum granularity is 5 minutes. If the query time range is 8 days or longer, the minimum granularity is 1 hour.
- The logged traffic statistics are displayed. However, the billable traffic is 10% higher than the logged statistics because TCP/IP packet headers and TCP retransmissions also consume traffic.
- The current usage can be queried about one hour later.
- You can export the query results.
- You can filter domain names by tag or service type.

#### **Procedure**

1. Log in to **[Huawei Cloud console](https://console-intl.huaweicloud.com/?locale=en-us)**. Choose **Service List** > **Content Delivery & Edge Computing** > **Content Delivery Network**.

The CDN console is displayed.

- 2. In the navigation pane, choose **Analytics (New)** > **Traffic Query**.
- 3. Click the **Traffic Query** tab and set search criteria. You can query the following data:
	- **Traffic**: displays the traffic of specific domain names over time.
	- **Bandwidth**: displays the peak bandwidth of specific domain names over time.

**Figure 5-7** Traffic/Bandwidth trend

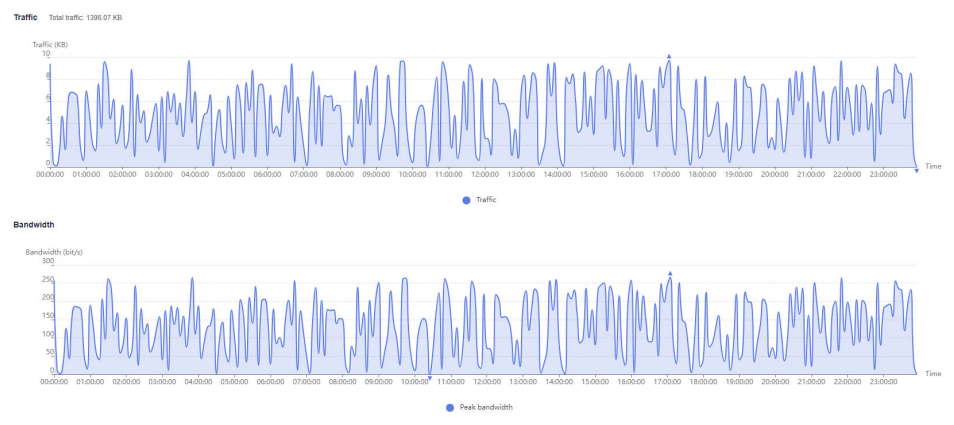

#### $\Box$  Note

The 95th percentile bandwidth and the average daily peak bandwidth are both shown for the same time span. If no bandwidth statistics are generated within the queried time span, the 95th percentile bandwidth line or the average daily peak bandwidth line is not displayed.

## **5.3.2 Summary**

On the CDN console, you can query the traffic/bandwidth usage of all domain names and number of requests sent to domain names with whole site acceleration. If you have enabled the enterprise project function, deleted domain names are excluded.

#### **Precautions**

- You can view the usage data of a day in the last 90 days.
- By default, statistics about domain names are displayed by region (Chinese) mainland and outside the Chinese mainland).

#### **Procedure**

1. Log in to **[Huawei Cloud console](https://console-intl.huaweicloud.com/?locale=en-us)**. Choose **Service List** > **Content Delivery & Edge Computing** > **Content Delivery Network**. The CDN console is displayed.

- 2. In the navigation pane, choose **Analytics (New)** > **Traffic Query**.
- 3. Click the **Summary** tab and select a date.

#### **Figure 5-8** Summary

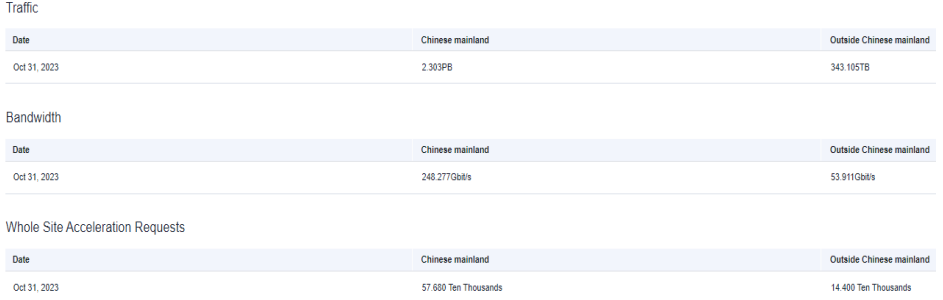

# **5.3.3 Whole Site Acceleration**

On the CDN console, you can query the traffic/bandwidth usage and number of requests sent to domain names with whole site acceleration. If you have enabled the enterprise project function, deleted domain names are excluded.

#### **Restrictions**

- If the service area of your domain name is **Global**, you must query the statistics of this domain name by choosing **Chinese mainland** and **International** respectively. Query by **Global** is not available.
- Data of the past 90 days can be queried, and each query can include data of up to 31 days.
- If no data is available for the queried domain name within the specified time span, no data is displayed in the traffic, bandwidth, or request quantity trend chart.
- The minimum granularity is 5 minutes. If the query time range is 8 days or longer, the minimum granularity is 1 hour.
- The logged traffic statistics are displayed. However, the billable traffic is 10% higher than the logged statistics because TCP/IP packet headers and TCP retransmissions also consume traffic.
- The current usage can be queried about one hour later.
- You can filter domain names by tag or service type.

#### **Procedure**

- 1. Log in to **[Huawei Cloud console](https://console-intl.huaweicloud.com?locale=en-us)**. Choose **Service List** > **Content Delivery & Edge Computing** > **Content Delivery Network**. The CDN console is displayed.
- 2. In the navigation pane, choose **Analytics (New)** > **Traffic Query**.
- 3. Click the **Whole Site Acceleration** tab and set the search criteria. You can query the following data:
	- **Traffic**: displays the traffic of specific domain names over time.
	- **Bandwidth**: displays the peak bandwidth of specific domain names over time.

**Request Count:** displays the number of dynamic and static requests sent to specific domain names over time.

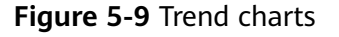

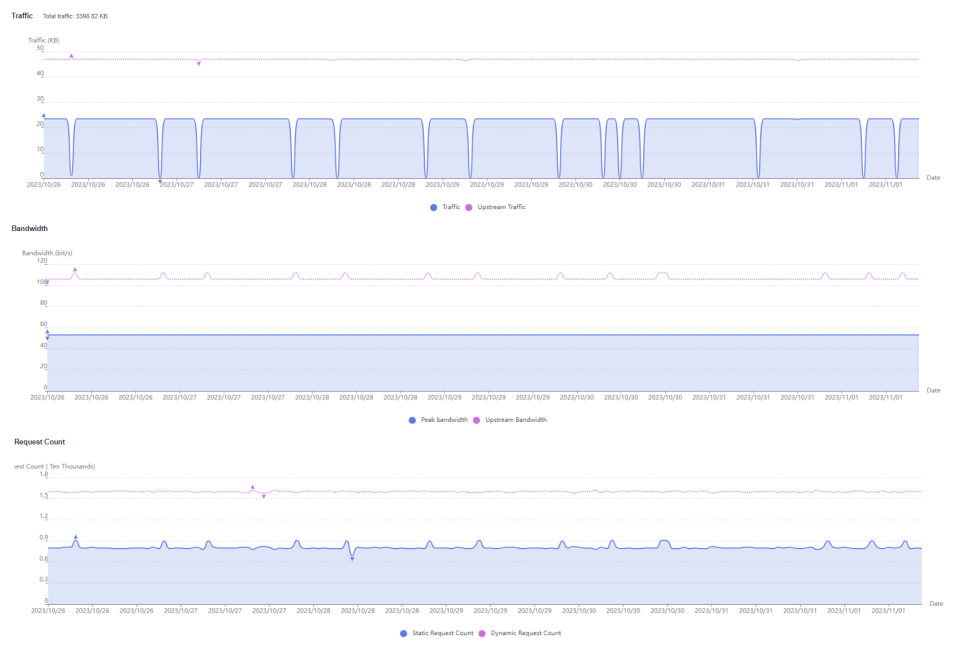

#### $\Box$  Note

The 95th percentile bandwidth and the average daily peak bandwidth are both shown for the same time span. If no bandwidth statistics are generated within the queried time span, the 95th percentile bandwidth line or the average daily peak bandwidth line is not displayed.

# **5.4 Data Export**

You can export statistics about all domain names or specific domain names.

#### **Precautions**

- Exported data is retained for seven days. It cannot be downloaded after expired.
- Data is exported in Excel files.

#### **Procedure**

- 1. Log in to **[Huawei Cloud console](https://console-intl.huaweicloud.com/?locale=en-us)**. Choose **Service List** > **Content Delivery & Edge Computing** > **Content Delivery Network**. The CDN console is displayed.
- 2. In the navigation pane, choose **Analytics (New)** > **Data Export**.
- 3. On the **Data Export** page, click **Create Export Task**.

 $\bar{z}$ 

#### **Figure 5-10** Creating an export task **Create Export Task**

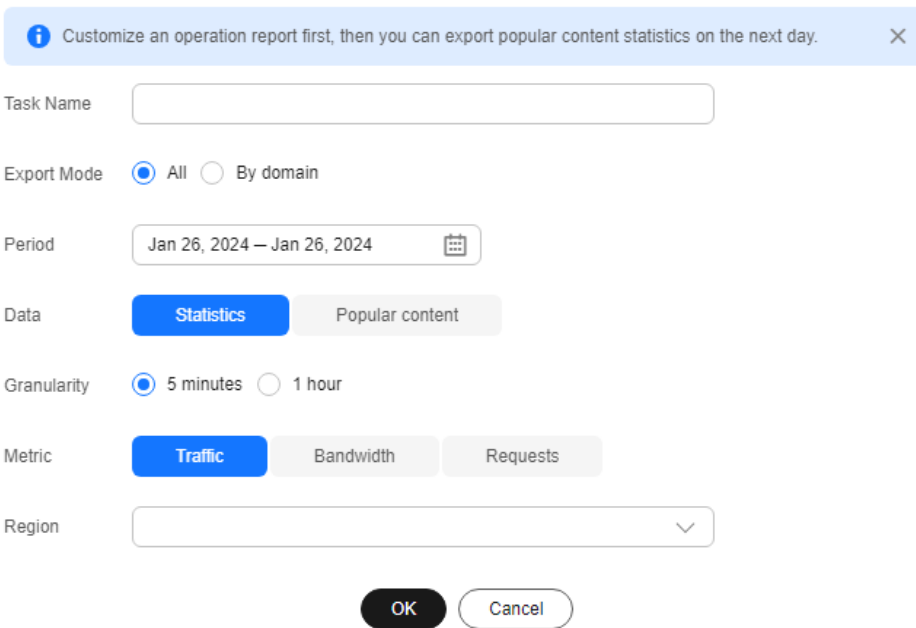

#### **Table 5-5** Parameter description

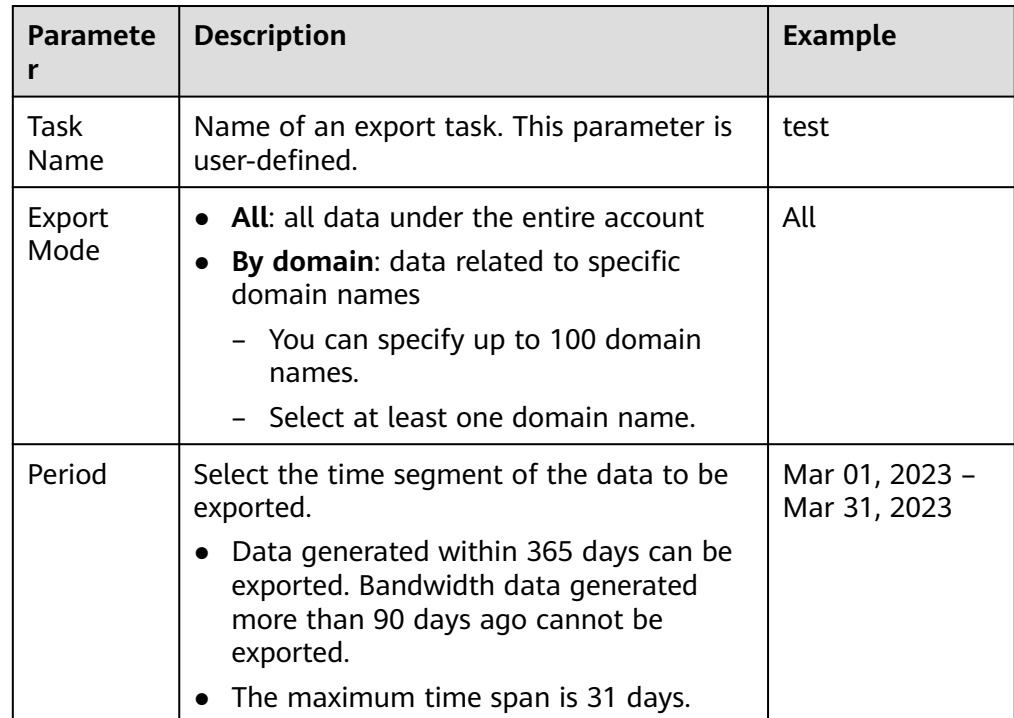

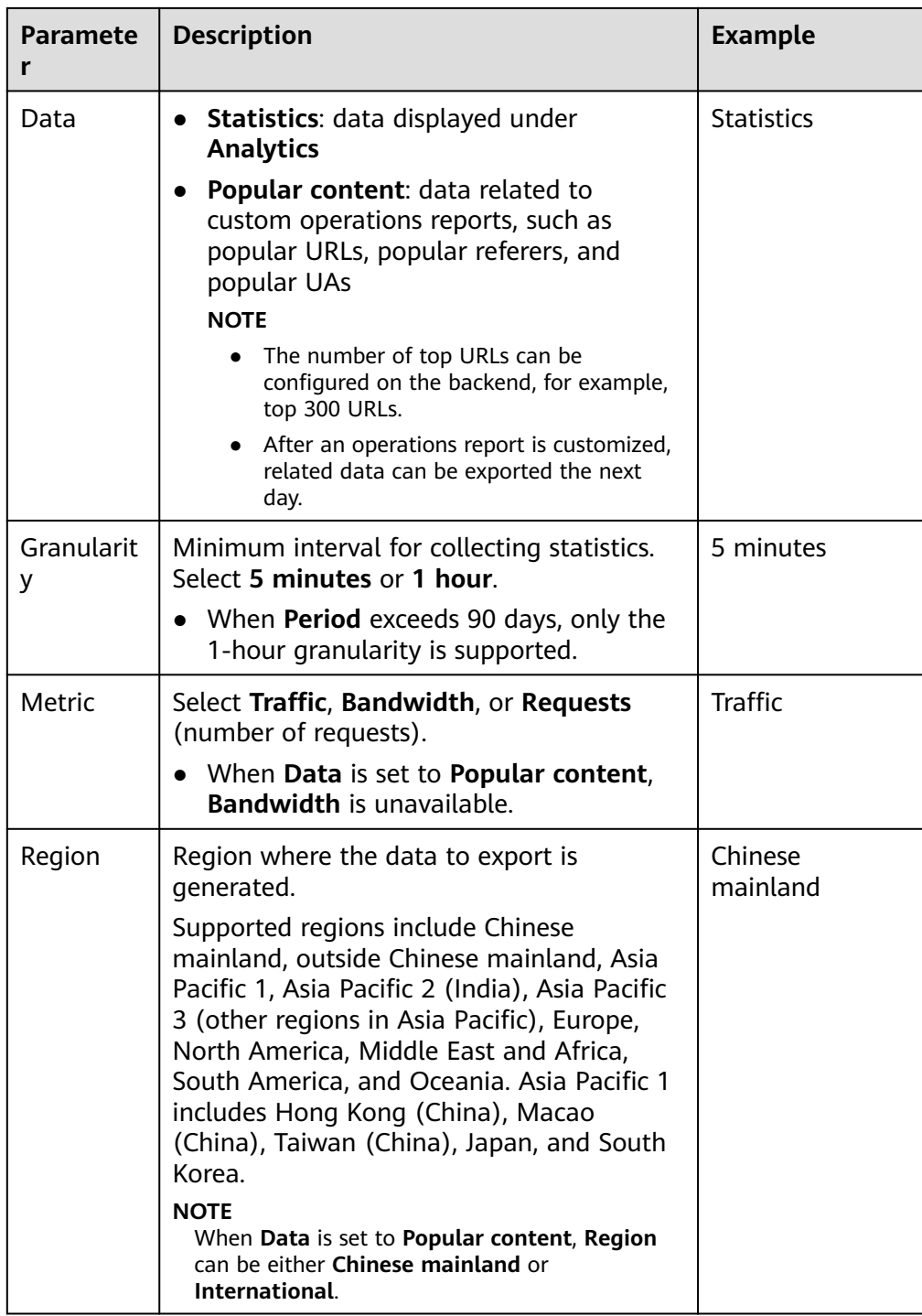

- 4. Set required parameters and click **OK** to deliver the task.
- 5. When the task status is **Exported**, click **Download** in the **Operation** column to download the data to your device.

# **6 Resource Package Management**

CDN provides you with traffic packages. You can purchase them to save money. You can also view the basic package information and manage them on the **Resource Packages** page.

#### **Procedure**

1. Log in to **[Huawei Cloud console](https://console-intl.huaweicloud.com/?locale=en-us)**. Choose **Service List** > **Content Delivery & Edge Computing** > **Content Delivery Network**.

The CDN console is displayed.

2. In the navigation pane, choose **Resource Packages**.

#### **Figure 6-1** Managing resource packages

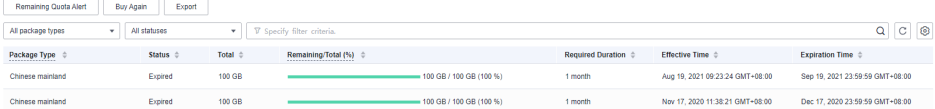

- 3. You can perform the following operations:
	- Viewing basic information about a package: Learn about your package consumption at any time.
	- Searching for resource packages: Filter traffic packages by region, status, required duration, and effective time. Different dimensions have the AND relationship, and similar dimensions have the OR relationship.
	- Setting the remaining quota alert: Click **Remaining Quota Alert** to set an alert for remaining quotas of valid packages. Purchase a new package or top up your account in a timely manner to avoid service loss caused by arrears.
	- Buying packages again: Click **Buy Again** and buy packages based on your service requirements. For details, see **[Buying Again](https://support.huaweicloud.com/intl/en-us/usermanual-billing/renewals_topic_30000001.html)**.
	- Exporting package information: Click **Export** to export the information of resource packages on the current page to an Excel file.
	- Buying packages: Click **Buy Package** and buy packages based on your service requirements.

# **7 Log Management**

CDN records the requests to all domain names including those deleted. If you have enabled the enterprise project function, log management is not available for these deleted domain names. You can download logs for a specific period over the past 30 days. Then you can analyze the access to your service resources in detail.

#### **Log Description**

Most logs are generated in 24 hours. Download them after they are generated.

The log naming rules are as follows: *Start time of the query period-Domain name*-Service area.gz. For the service area, **cn** indicates the Chinese mainland, and **ov** indicates outside the Chinese mainland. So a typical log name might be, **2018021123-www.example01.com-ov.gz**.

By default, a log file is generated for each domain name every hour, and 24 log files are generated every day. The size of a log file is limited. If a log file generated within an hour is too large, it will be divided into multiple files. In this case, a segment flag is added to the name of each log file.

Example of log file content

[05/Feb/2018:07:54:52 +0800] x.x.x.x 1 "-" "HTTP/1.1" "GET" "www.test.com" "/test/1234.apk" 206 720 HIT "Mozilla/5.0 (Linux; U; Android 6.0; zh-cn; EVA-AL10 Build/HUAWEIEVA-AL10) AppleWebKit/533.1 (KHTML, like Gecko) Mobile Safari/533.1" "bytes=-256"

**Table 7-1** describes each field (from left to right) in the log.

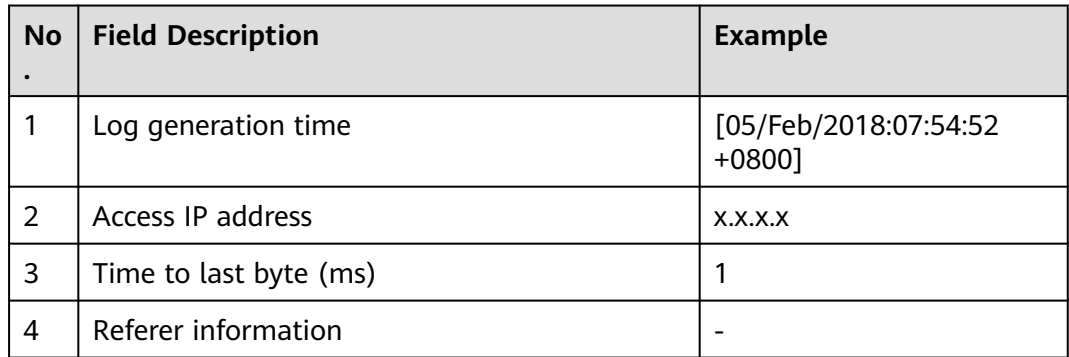

#### **Table 7-1** Description of a CDN log file

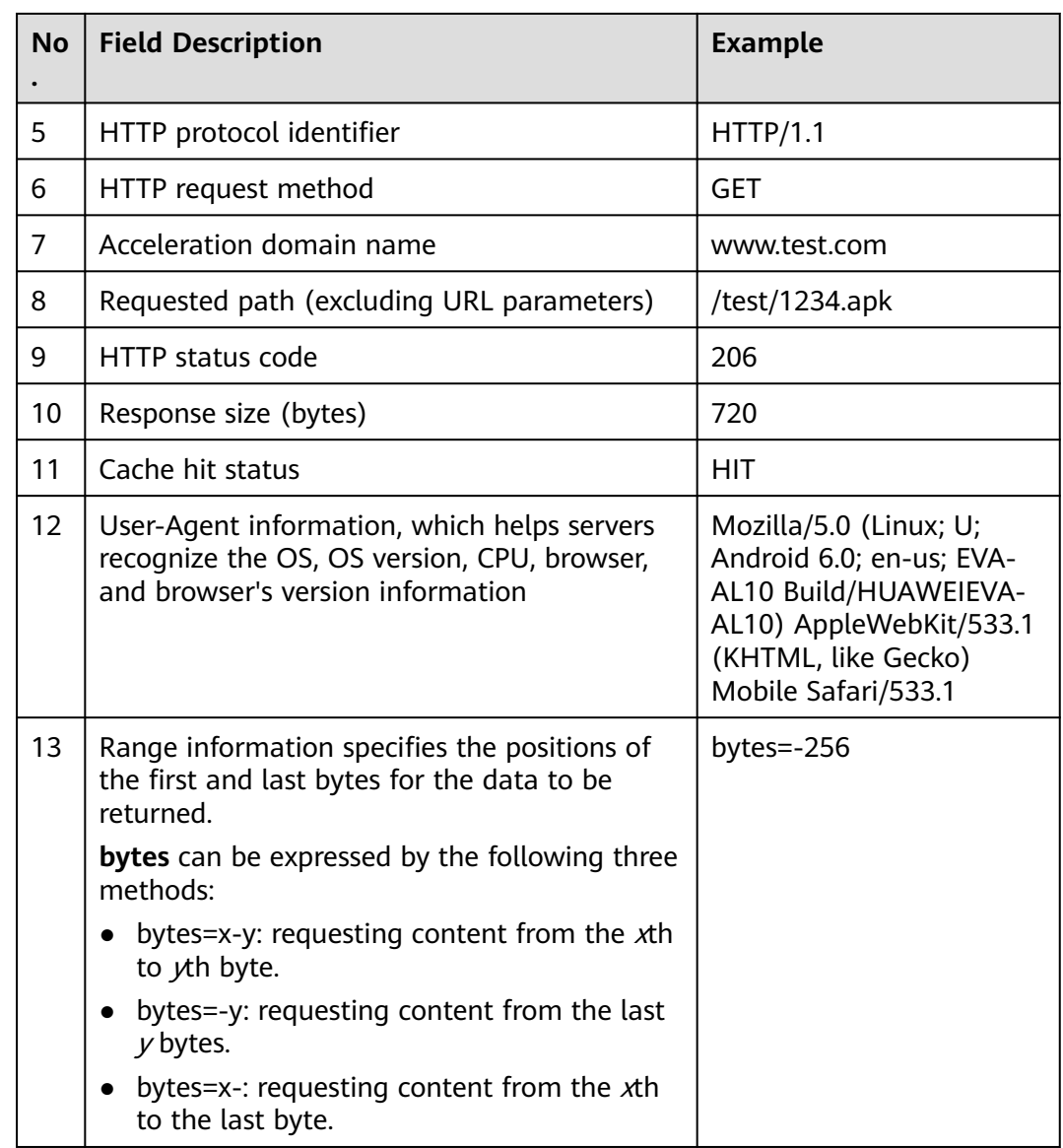

#### **Downloading Logs**

1. Log in to **[Huawei Cloud console](https://console-intl.huaweicloud.com/?locale=en-us)**. Choose **Service List** > **Content Delivery & Edge Computing** > **Content Delivery Network**.

The CDN console is displayed.

- 2. In the navigation pane, choose **Logs**.
- 3. Select the acceleration domain name and specify the time range for the query.

All logs of the specified time range are displayed in the log list. If no requests are received within the period queried, no logs are generated and no data is displayed on the page.

Nov 19, 2020 03:00:00 GMT+08:00

Size Start Time Start Time End Time Size of the Start Time

Nov 19, 2020 04:00:00 GMT+08:00

**Figure 7-1** Log management

Name and the control of the control of the control of the control of the control of the control of the control of the control of the control of the control of the control of the control of the control of the control of the

 $2020$  gz

428.00 Byte

4. Click **Download** in the row of the desired log to download the log file to a local computer.

# **8 Certificate Management**

#### **Background**

This topic describes how to set an HTTPS certificate of domain names and deploy the HTTPS configuration on all CDN PoPs to implement secure acceleration.

#### ● **HTTP**

HTTP transfers content in plaintext without any data encryption. If an attacker intercepts packets transmitted between browsers and website servers, the transmitted content can be read directly.

#### ● **HTTPS**

Based on HTTP, HTTPS uses Secure Sockets Layer (SSL) to encrypt data transmission. With SSL, servers are authenticated using certificates, and communications between browsers and servers are encrypted.

#### **Scenarios**

- If you have a certificate, you can directly upload it. You can also view and delete existing certificates.
- You can update certificates in batches. The new certificates will overwrite the original ones.
- You can buy certificates on **[Cloud Certificate Manager \(CCM\)](https://support.huaweicloud.com/intl/en-us/qs-ccm/index.html)**.

#### **Configuring a Certificate**

1. Log in to **[Huawei Cloud console](https://console-intl.huaweicloud.com/?locale=en-us)**. Choose **Service List** > **Content Delivery & Edge Computing** > **Content Delivery Network**.

The CDN console is displayed.

- 2. In the navigation pane, choose **Certificates**.
- 3. Click **Configure Certificate** in the upper left corner.

#### **Figure 8-1** Configuring a certificate

Configure Certificate

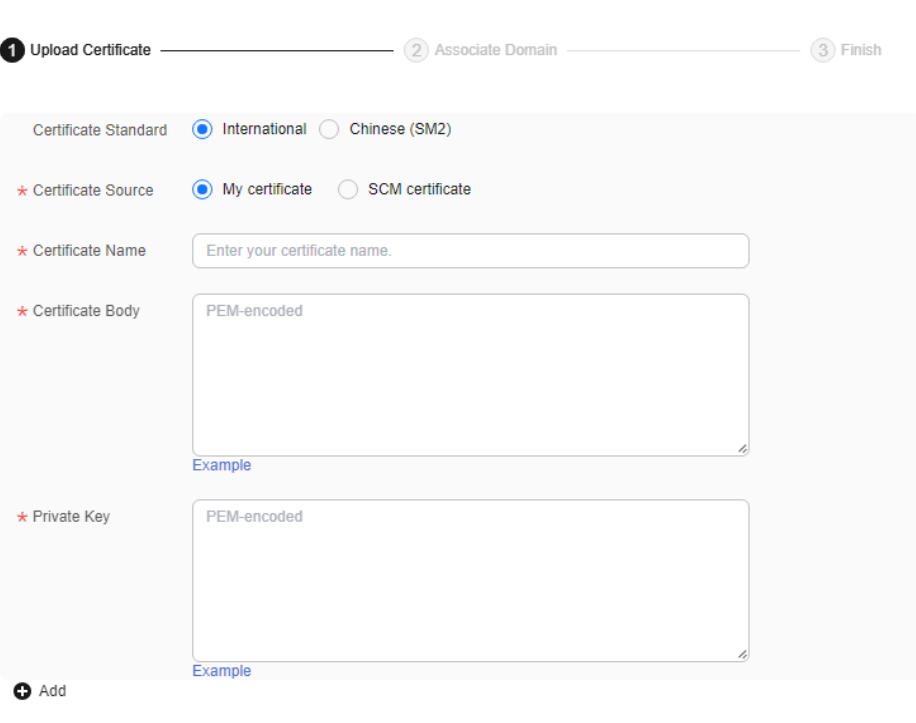

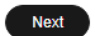

4. Set related parameters.

#### **Table 8-1** Parameters of an international certificate

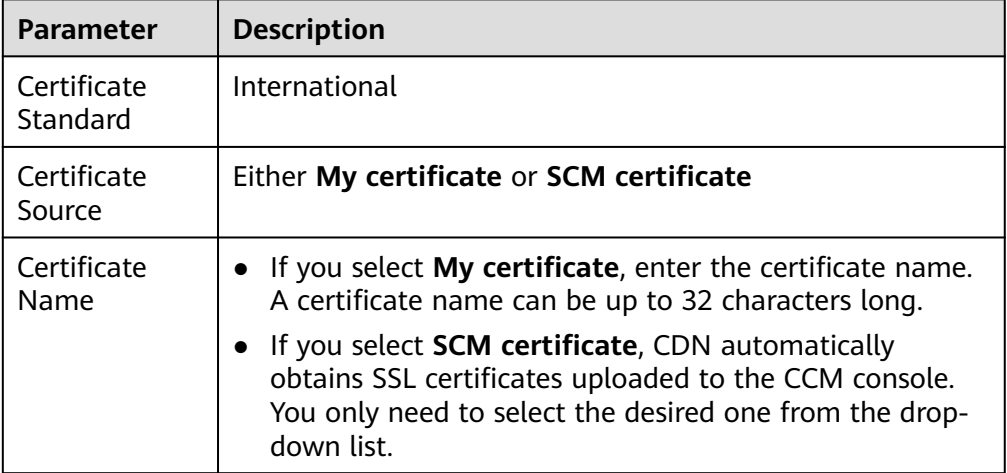

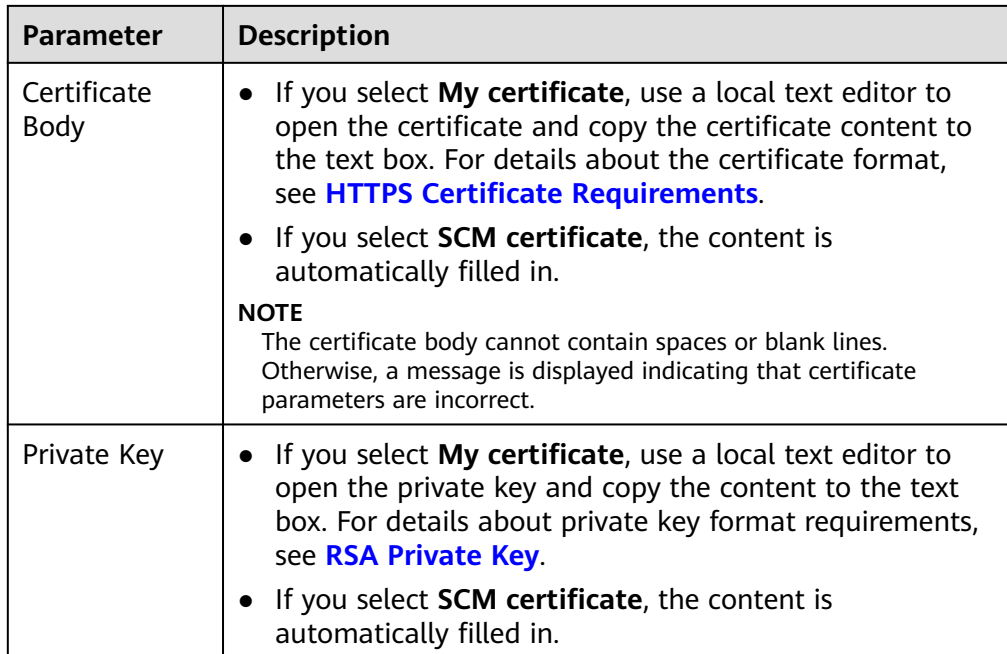

#### **Table 8-2** Parameters of a Chinese SM series cryptographic certificate

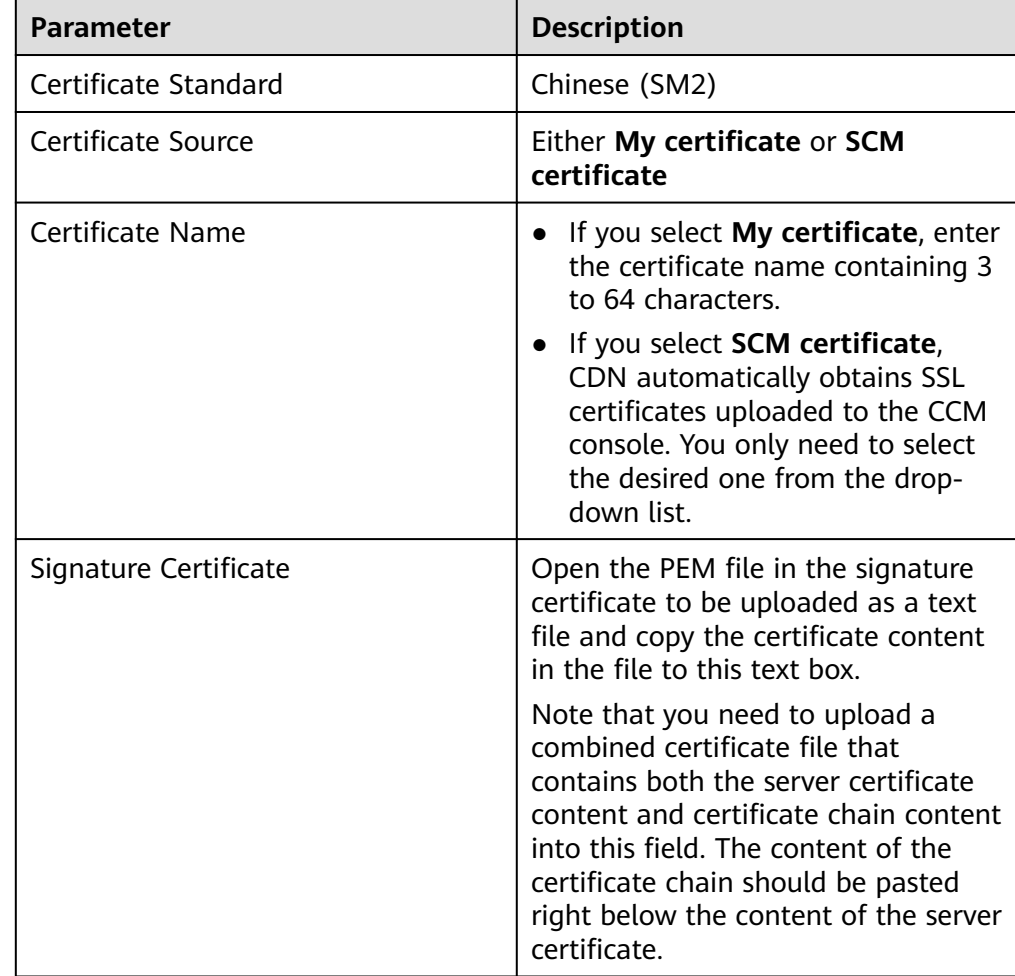

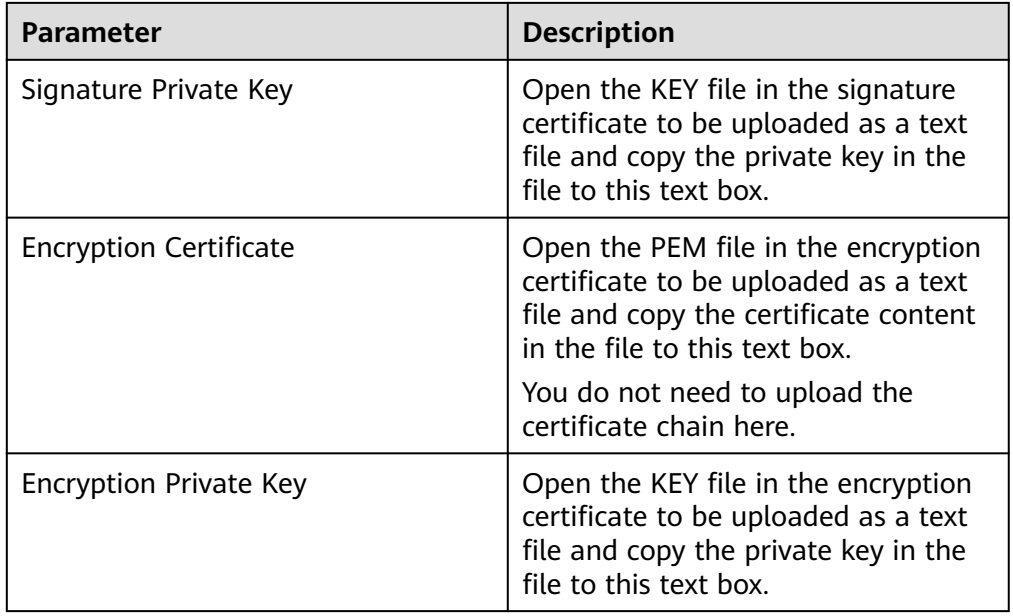

5. Click **Next** to associate the certificate with your domain names.

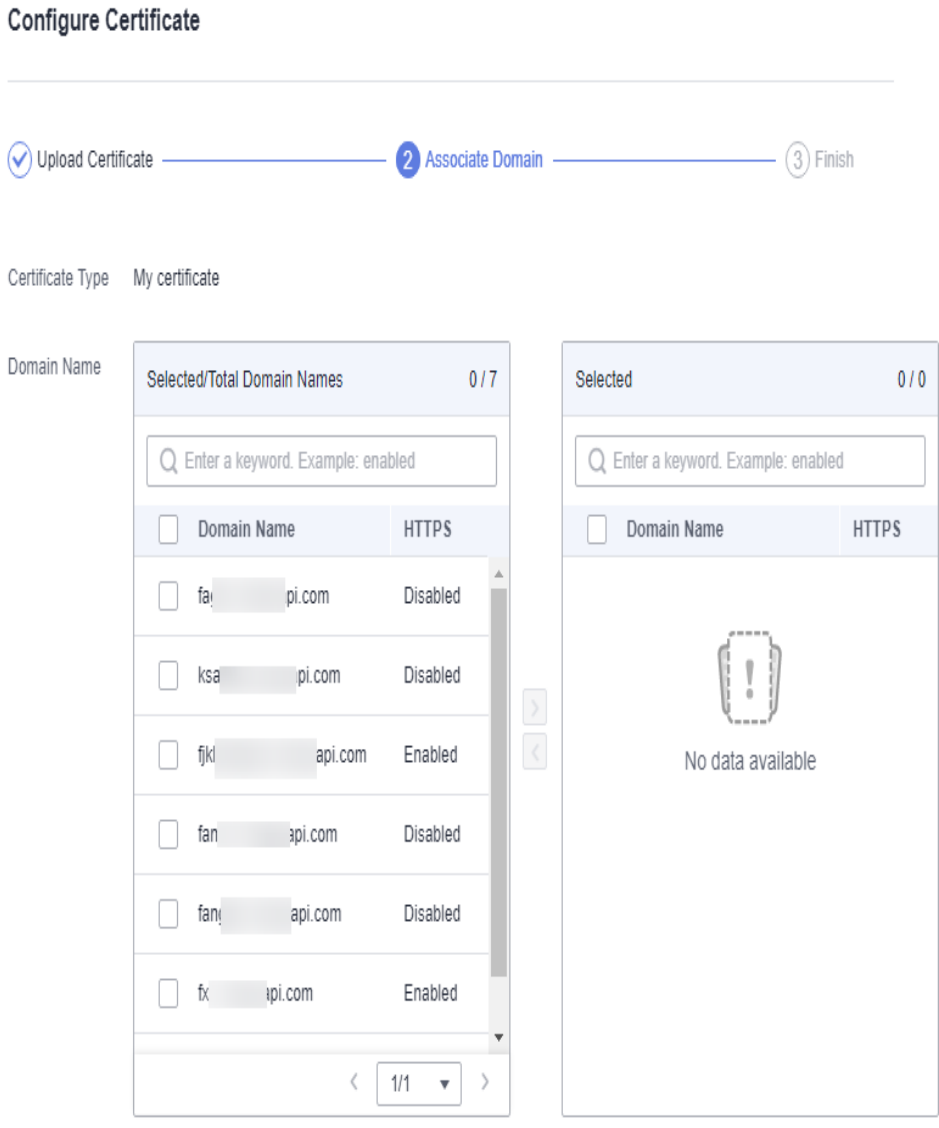

If the selected domain name already uses a certificate, this operation will replace the existing certificate. Max. domain names: 50.

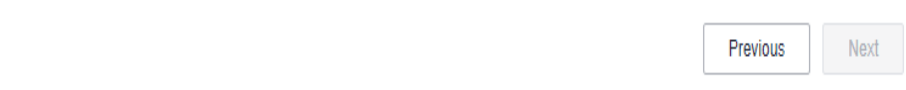

6. Select the domain names to be associated on the left and click **Next**.

#### $\Box$  Note

- If a selected domain name already uses a certificate, this operation will replace the existing certificate.
- You can search for domain names by HTTPS status.
- You can select up to 50 domain names.

 $\times$ 

7. Click **Finish** to implement HTTPS secure acceleration for the associated domain names.

#### **Deleting a Managed Certificate**

- Deleting a certificate will remove it from the server but will not delete any data associated with the certificate.
- Disable HTTPS before deleting a certificate associated with your domain name.
- To use the certificate again, re-push it from SCM to CDN.

#### **Procedure**

- 1. Click **Delete Huawei-managed Certificate** in the upper left corner.
- 2. On the displayed page, select the certificate to be deleted and click **OK**.

Delete Huawei-managed Certificate

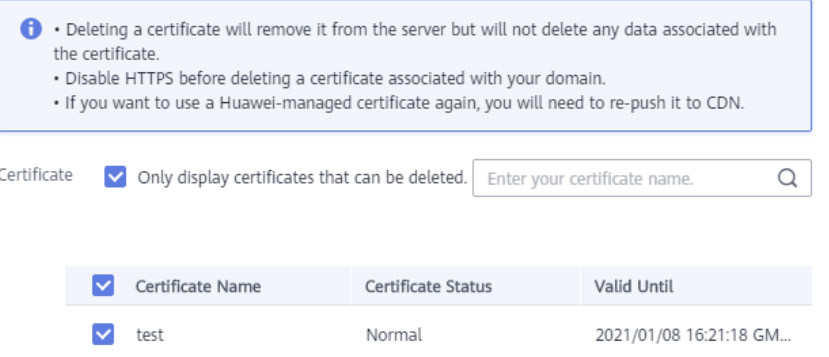

3. In the displayed dialog box, click **OK**.

#### $\Box$  Note

To use the certificate again, re-push it from SCM to CDN.

# **9 Checking PoP IP Addresses**

If the content shown on the access page of the acceleration domain name is abnormal, you can use the PoP IP address checking tool to check whether the specified IP address is the IP address of a Huawei Cloud CDN PoP. In this way, you can know whether the abnormality is caused by the carrier network or other reasons.

- If the check result shows that the IP address is not that of a Huawei Cloud CDN PoP, the problem may lie in the carrier network. In this case, contact your carrier.
- If the IP address belongs to a Huawei Cloud CDN PoP, rectify the fault by referring to **[Troubleshooting](https://support.huaweicloud.com/intl/en-us/trouble-cdn/cdn_01_0141.html)**.

#### **Procedure**

1. Log in to the **[Huawei Cloud console](https://console-intl.huaweicloud.com/?locale=en-us)**. Choose **Service List** > **Content Delivery & Edge Computing** > **Content Delivery Network**.

The CDN console is displayed.

2. In the navigation pane, choose **Diagnosis** > **IP Address Check** to go to the PoP IP address check page.

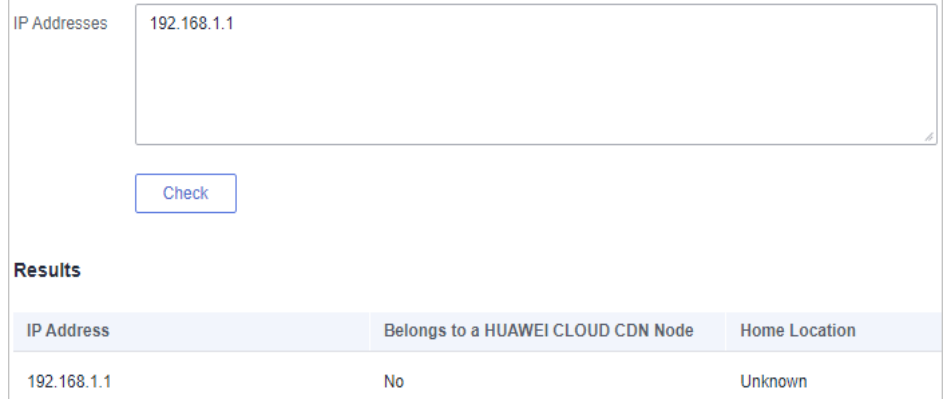

- 3. Enter the IP addresses to be checked in the **IP Addresses** text box. Enter each IPv4 or IPv6 address on separate lines. A maximum of 20 IP addresses can be checked at a time.
- 4. Click **Check**.
After the diagnosis is complete, the system displays the results in the list.

# **10 Permissions Management**

## **10.1 Creating a User and Granting CDN Permissions**

This chapter describes how to use **[IAM](https://support.huaweicloud.com/intl/en-us/productdesc-iam/iam_01_0026.html)** to implement fine-grained permissions control for your CDN resources. With IAM, you can:

- Create IAM users for employees based on your enterprise's organizational structure. Each IAM user will have their own security credentials for accessing CDN resources.
- Grant only the permissions required for users to perform a specific task.
- Entrust an account or cloud service in Huawei Cloud to perform professional and efficient O&M on your CDN resources.

If your Huawei Cloud account does not require individual IAM users, skip this chapter.

This section describes the procedure for granting permissions.

#### **Prerequisites**

Learn about the permissions (see **[Permissions Management](https://support.huaweicloud.com/intl/en-us/productdesc-cdn/cdn_01_0070.html)**.) supported by CDN and choose policies or roles according to your requirements. For the system policies of other services, see **[System Permissions](https://support.huaweicloud.com/intl/en-us/usermanual-permissions/en-us_topic_0063498930.html)**.

#### **Process Flow**

**[Figure 10-1](#page-218-0)** shows the process of granting CDN permissions.

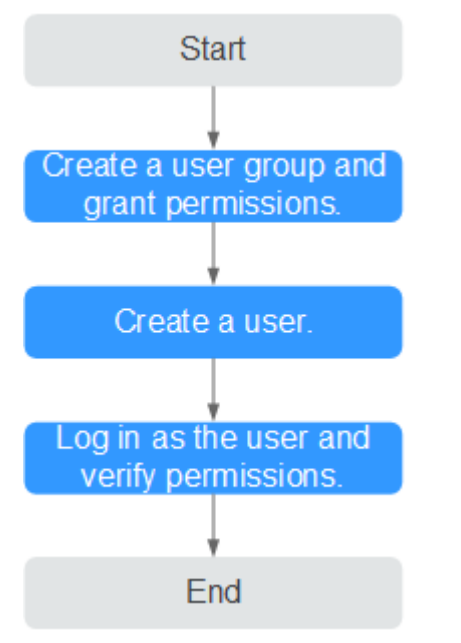

#### <span id="page-218-0"></span>**Figure 10-1** Process of granting CDN permissions

#### 1. **[Create a user group and assign permissions](https://support.huaweicloud.com/intl/en-us/usermanual-iam/iam_03_0001.html)**.

Create a user group on the IAM console, and assign the **CDN DomainReadOnlyAccess** policy to the group.

2. **[Create an IAM user and add it to the user group](https://support.huaweicloud.com/intl/en-us/usermanual-iam/iam_02_0001.html)**.

Create a user on the IAM console and add the user to the group created in 1.

3. **[Log in as the IAM user](https://support.huaweicloud.com/intl/en-us/usermanual-iam/iam_01_0552.html)** and verify permissions.

Log in to the CDN console as the created user, and verify that it only has read permissions for CDN domain names.

– Enable or disable an acceleration domain name. If a message appears indicating that you have insufficient permissions to perform the operation, the **CDN DomainReadOnlyAccess** policy has already taken effect.

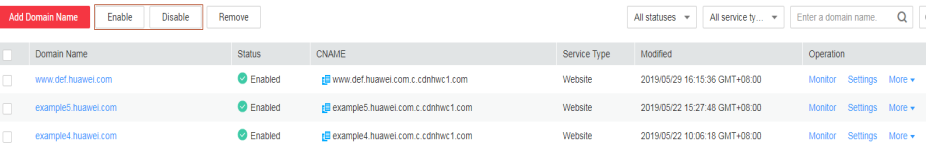

– Choose any other service in **Service List**. If a message appears indicating that you have insufficient permissions to access the service, the **CDN DomainReadOnlyAccess** policy has already taken effect.

## **10.2 Creating a Custom Policy**

Custom policies can be created to supplement the system-defined policies of CDN. For the actions that can be added to custom policies, see **[Permissions Policies](https://support.huaweicloud.com/intl/en-us/api-cdn/cdn_02_0020.html) [and Supported Actions](https://support.huaweicloud.com/intl/en-us/api-cdn/cdn_02_0020.html)**.

You can create custom policies in either of the following two ways:

- Visual editor: Select cloud services, actions, resources, and request conditions without the need to know policy syntax.
- JSON: Edit JSON policies from scratch or based on an existing policy.

For details, see **[Creating a Custom Policy](https://support.huaweicloud.com/intl/en-us/usermanual-iam/iam_01_0605.html)**. This section provides examples of common custom CCE policies.

#### **Example Custom Policies**

{

}

● Example 1: Allowing users to create acceleration domain names

```
{
   "Version": "1.1",
   "Statement": [
      {
         "Effect": "Allow",
         "Action": [
            "cdn:configuration:createDomains"
         ]
      }
   ]
}
● Example 2: Allowing users to set an IP blacklist
{
      "Version": "1.1",
      "Statement": [
            {
                  "Action": [
                        "cdn:configuration:modifyIpAcl"
, where \sim 1,
                  "Effect": "Allow"
            }
      ]
}
```
Example 3: Denying users to delete acceleration domain names.

A policy with only "Deny" permissions must be used in conjunction with other policies to take effect. If the permissions assigned to a user contain both Allow and Deny actions, the Deny actions take precedence over the Allow actions.

The following method can be used if you need to assign permissions of the **CDN Admin** policy to a user but also forbid the user from deleting acceleration domain names. Create a custom policy for denying acceleration domain name deletion, and assign both policies to the group the user belongs to. Then the user can perform all operations on CDN except deleting acceleration domain names. The following is an example deny policy:

```
 "Version": "1.1",
      "Statement": [
            {
                  "Action": [
                       "cdn:configuration:deleteDomains"
, and the contract \mathbf{I} "Effect": "Deny"
            }
      ]
```
Example 4: Defining permissions for multiple services in a policy A custom policy can contain the actions of multiple services that are of the global or project-level type. The following is an example policy containing actions of multiple services:

```
{
   "Version": "1.1",
   "Statement": [
     {
 "Effect": "Allow",
 "Action": [
 "cdn:configuration:enableDomains",
 "cdn:configuration:createDomains",
 "scm:cert:get",
 "scm:certProduct:get",
          "scm:certType:get"
      \, ]
    }
  ]
}
```
## **11 Enterprise Projects**

Huawei Cloud Enterprise Management allows unified cloud resource management by enterprise project. You can manage resources and personnel in enterprise projects, and assign one or more user groups to manage enterprise projects. You can create CDN enterprise projects on the Enterprise Management console to manage your domain resources in a centralized manner.

#### **Creating an Enterprise Project**

To create a CDN enterprise project:

- 1. On the Enterprise Management console, create an enterprise project based on your enterprise's requirements. For example, you can create enterprise projects based on the service types of the CDN acceleration domain names. For details, see **[Creating an Enterprise Project](https://support.huaweicloud.com/intl/en-us/usermanual-em/en-us_topic_0108763964.html)**.
- 2. After an enterprise project is created, you can migrate your domain name resources to a specified enterprise project. For details, see **[Cloud Services](https://support.huaweicloud.com/intl/en-us/usermanual-em/en-us_topic_0108763979.html) [Supported by EPS](https://support.huaweicloud.com/intl/en-us/usermanual-em/en-us_topic_0108763979.html)**.

#### $\Box$  Note

- An enterprise project named **default** is created by default. This project is used to manage any resources that are not allocated to a specific enterprise project.
- Migrating an acceleration domain name between enterprise projects does not affect the acceleration service.

#### **Enterprise Project Authorization**

After an enterprise project is created and CDN resources are migrated to the enterprise project, you can add existing user groups and set user group permission policies for the enterprise project based on site requirements. Without these policies, user group members will be unable to access or operate the CDN domain resources in the enterprise project. For details about how to set user group permission policies, see **[Permissions Management](https://support.huaweicloud.com/intl/en-us/productdesc-cdn/cdn_01_0070.html)**.

## **12 Auditing**

Cloud Trace Service (CTS) records operations on cloud resources in your account. You can use the logs to perform security analysis, track resource changes, audit compliance, and locate faults.

#### **Enabling CTS**

A tracker will be automatically created after CTS is enabled. All traces recorded by CTS are associated with a tracker. Currently, only one tracker can be created for each account.

For details about how to enable the cloud audit service, see **[Enabling CTS](https://support.huaweicloud.com/intl/en-us/qs-cts/cts_02_0001.html)**.

#### **CDN Operations Recorded by CTS**

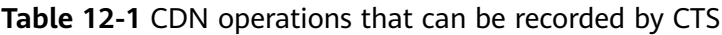

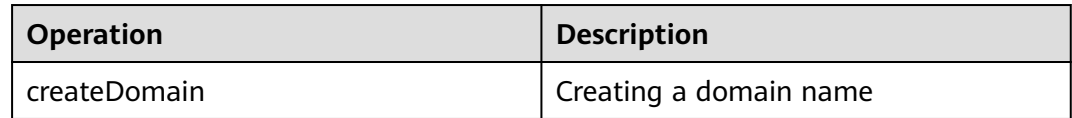

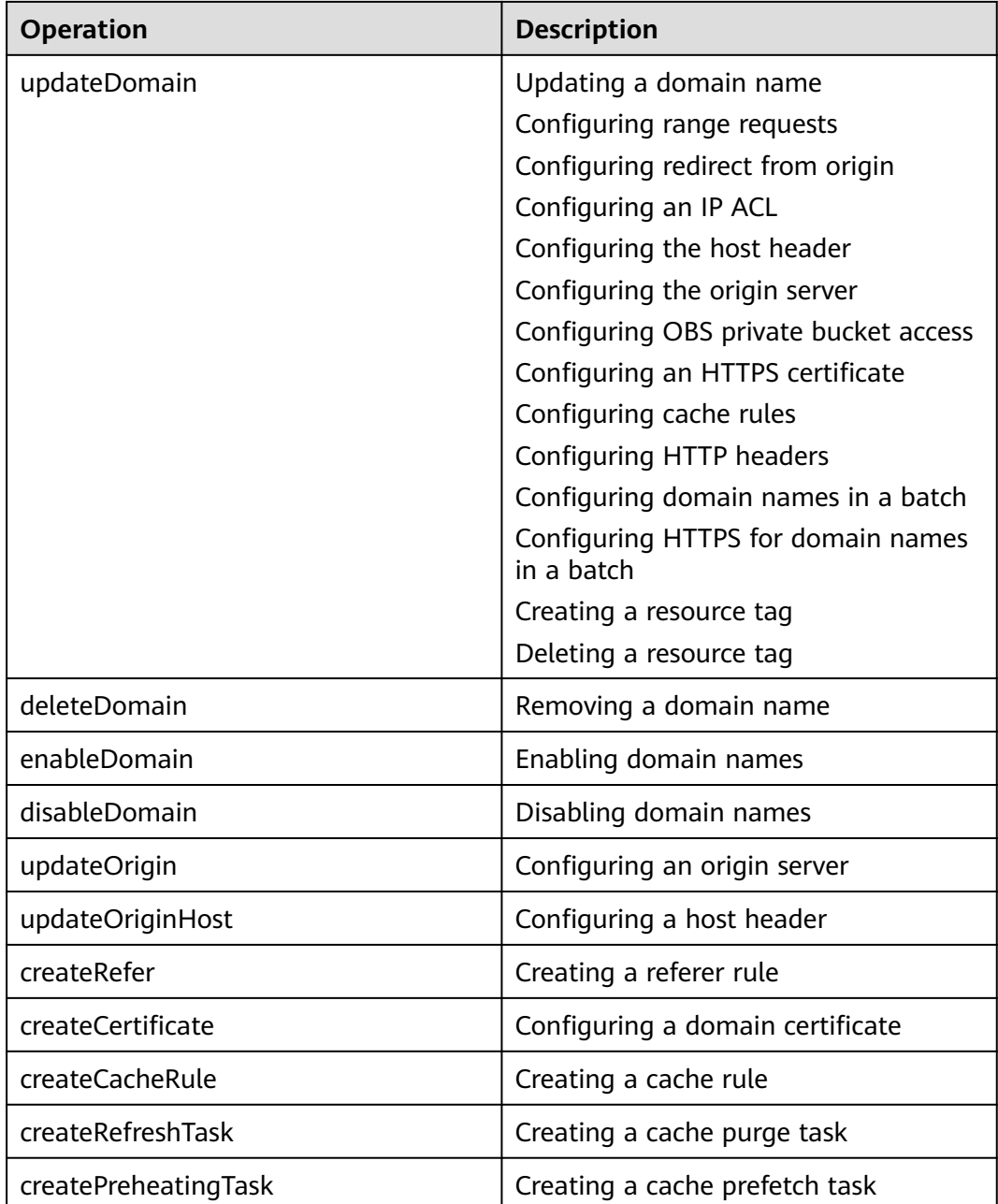

#### **Viewing CTS Traces**

After you enable CTS, the system starts to record CDN operations. You can view operations of the past seven days on the CTS console. For details, see **[Querying](https://support.huaweicloud.com/intl/en-us/qs-cts/cts_02_0002.html) [Real-Time Traces](https://support.huaweicloud.com/intl/en-us/qs-cts/cts_02_0002.html)**.

#### **Disabling CTS**

You can disable trackers on the CTS console. After a tracker is disabled, the system will stop recording operations, but you can still view historical records. For details about how to disable a tracker, see **[Disabling or Enabling a Tracker](https://support.huaweicloud.com/intl/en-us/usermanual-cts/cts_03_0003.html)**.

## **13 Monitoring**

### **13.1 CDN Metrics**

After CDN monitoring metrics are reported to Cloud Eye, you can view the data on the Cloud Eye console in real time. This section describes the metrics reported to Cloud Eye.

#### **Namespace**

SYS.CDN

#### **Monitoring Metrics Supported by CDN**

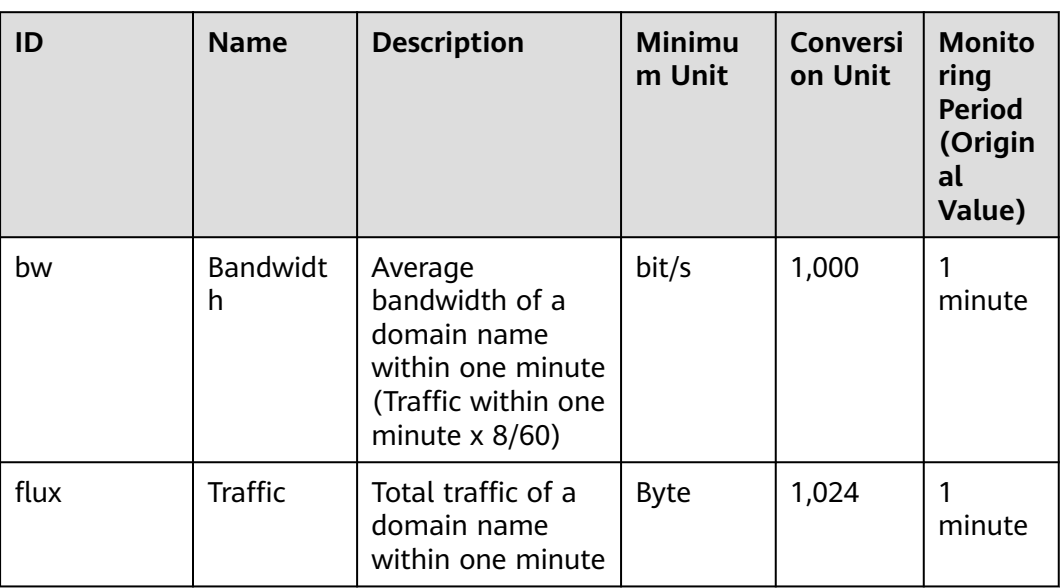

**Table 13-1** CDN metrics that can be monitored

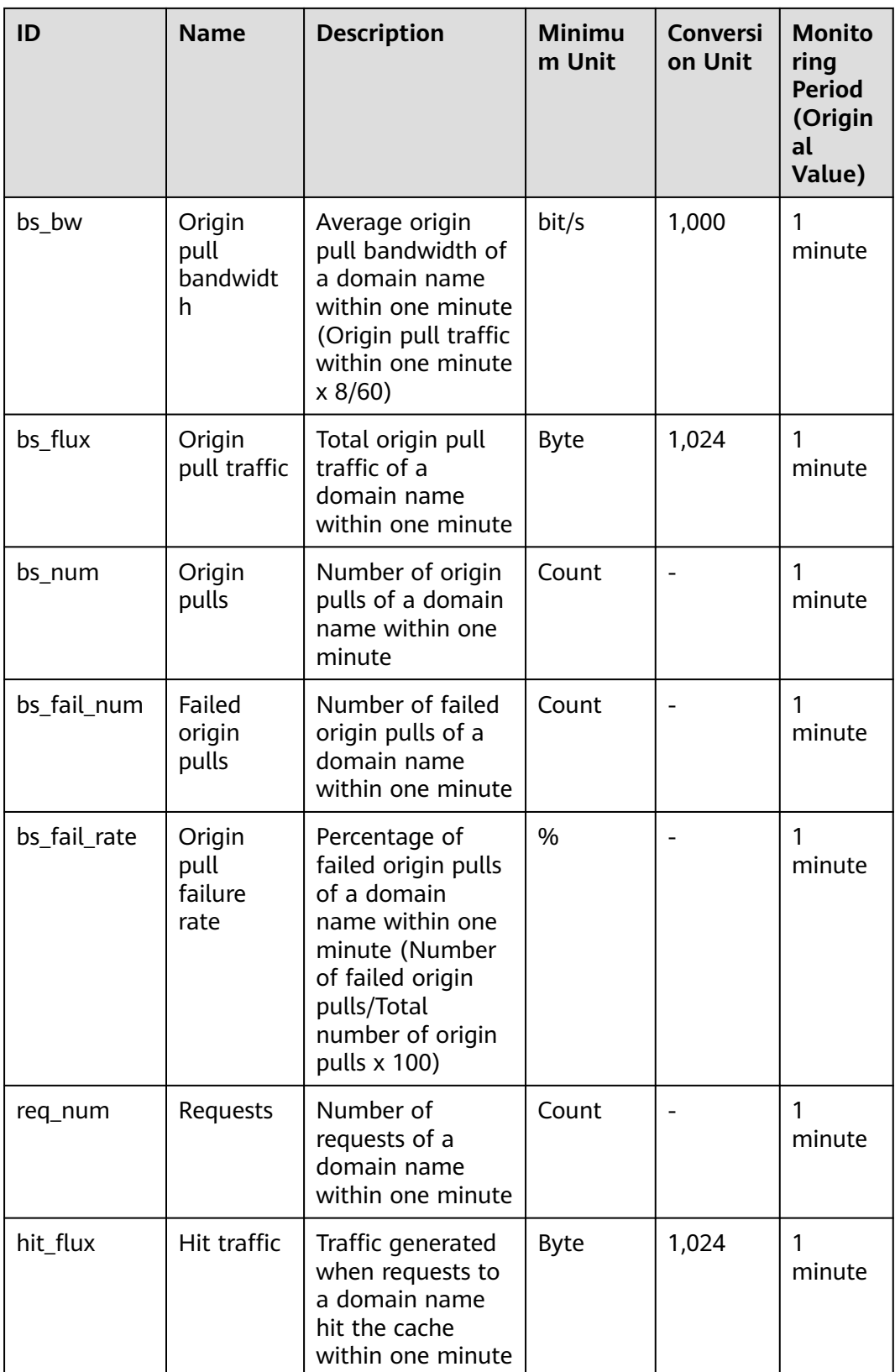

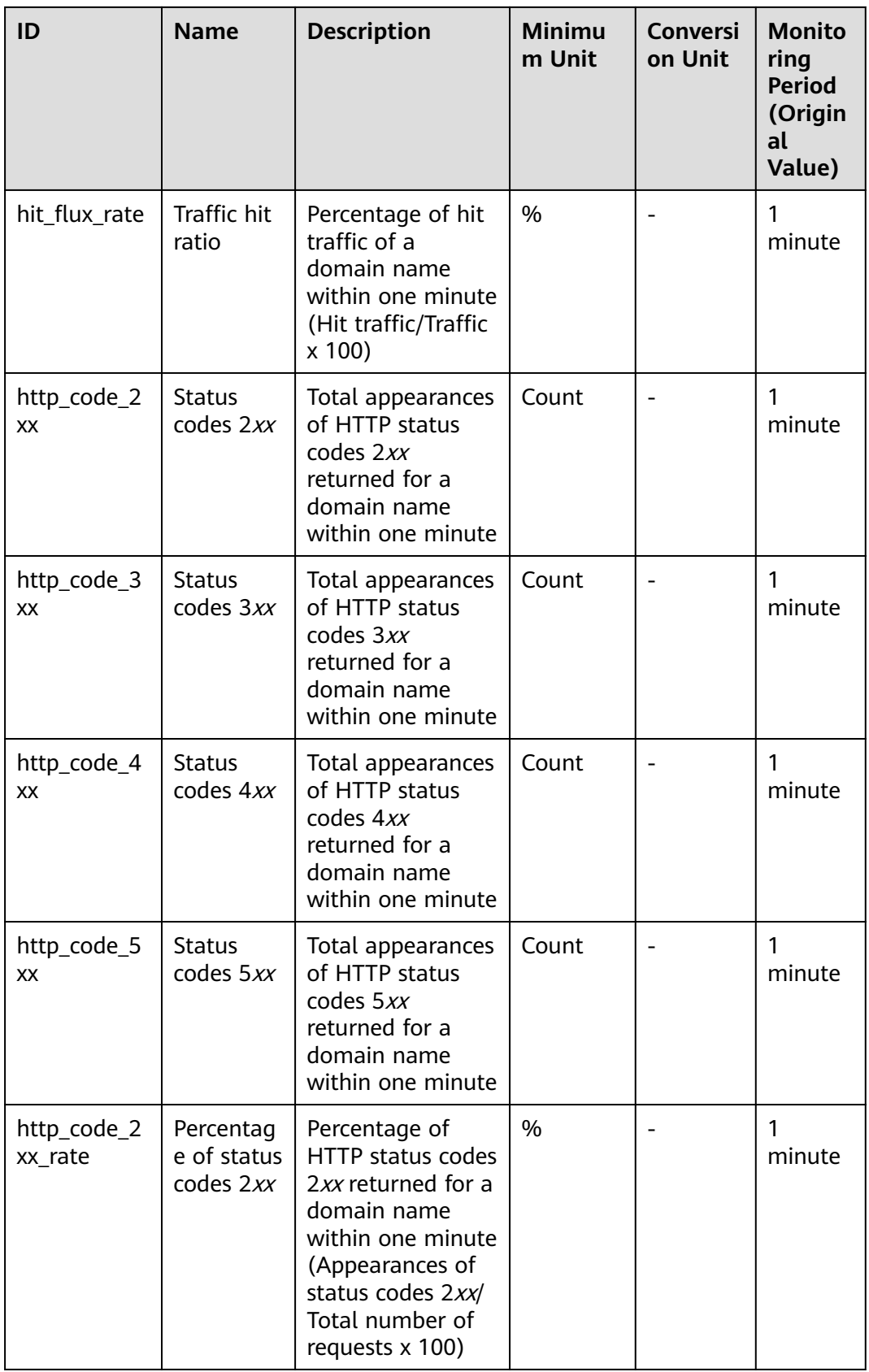

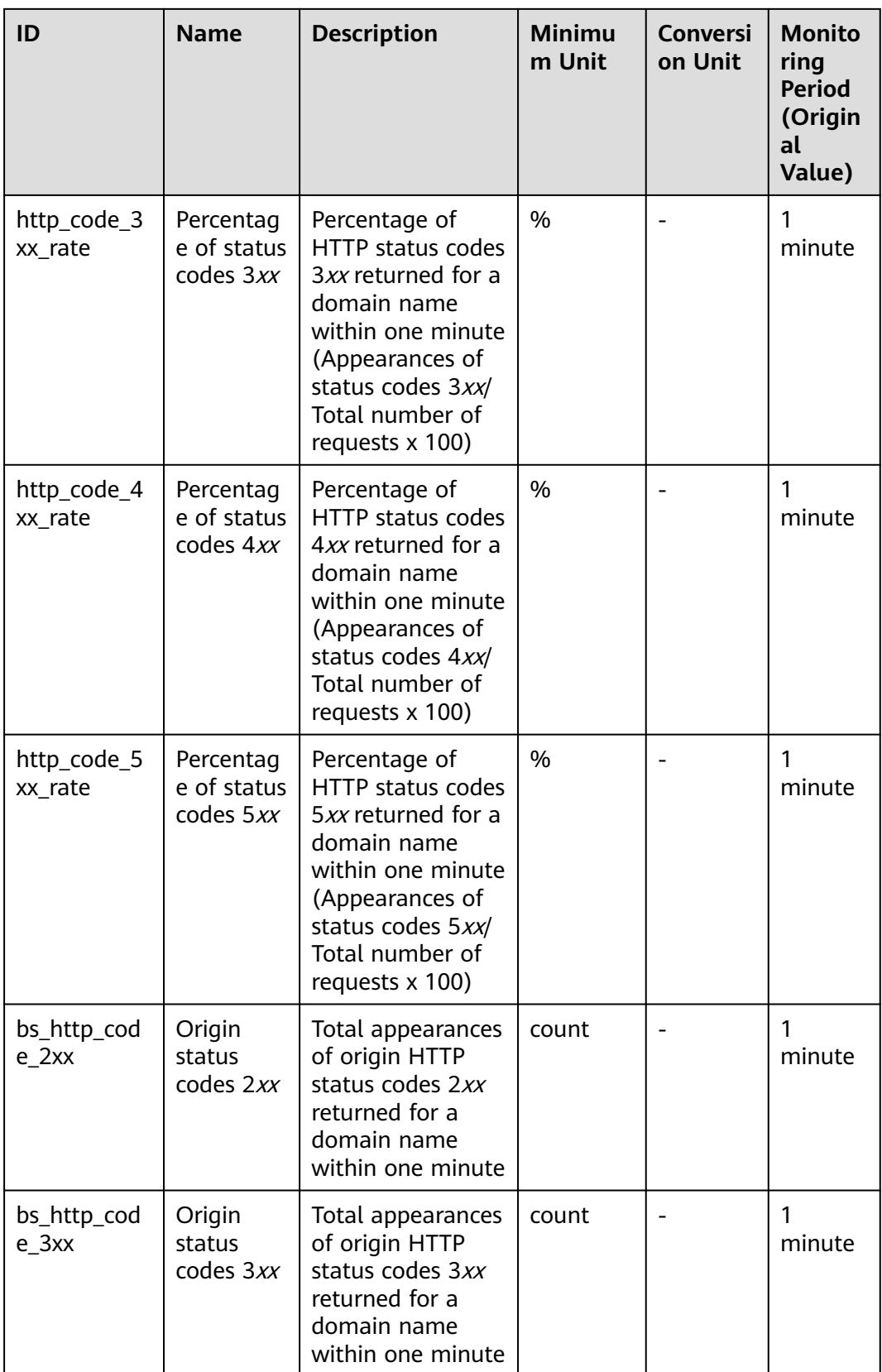

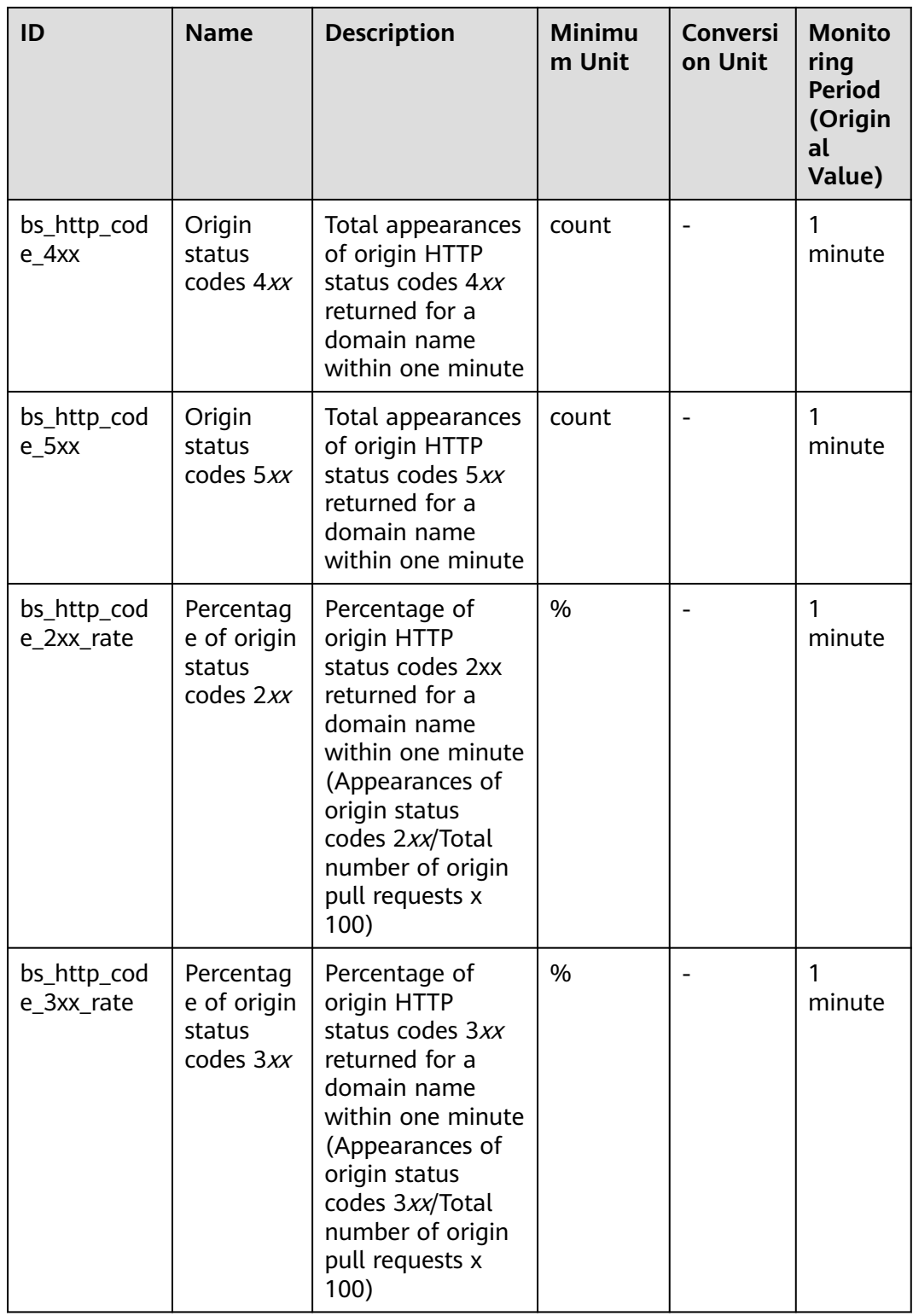

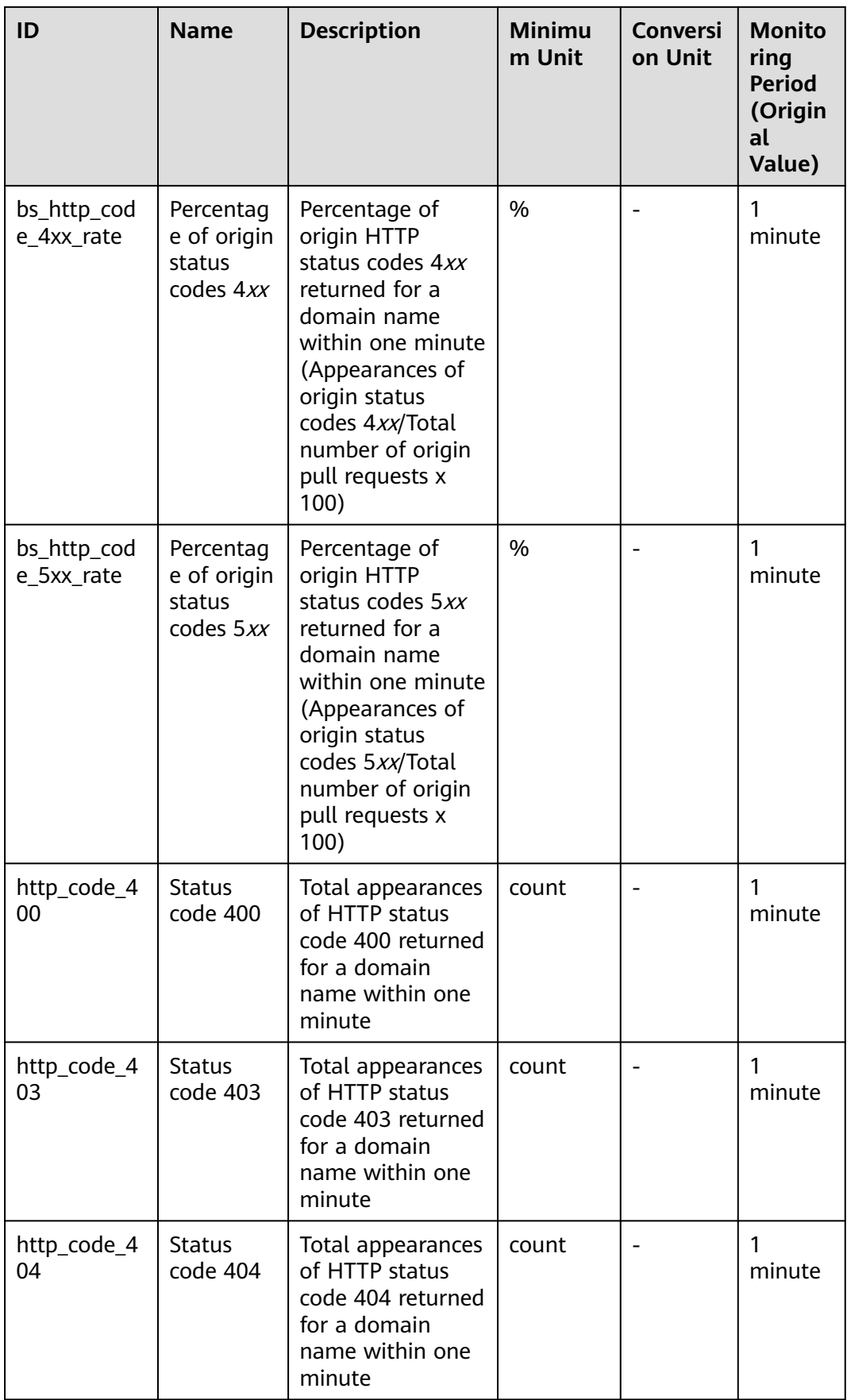

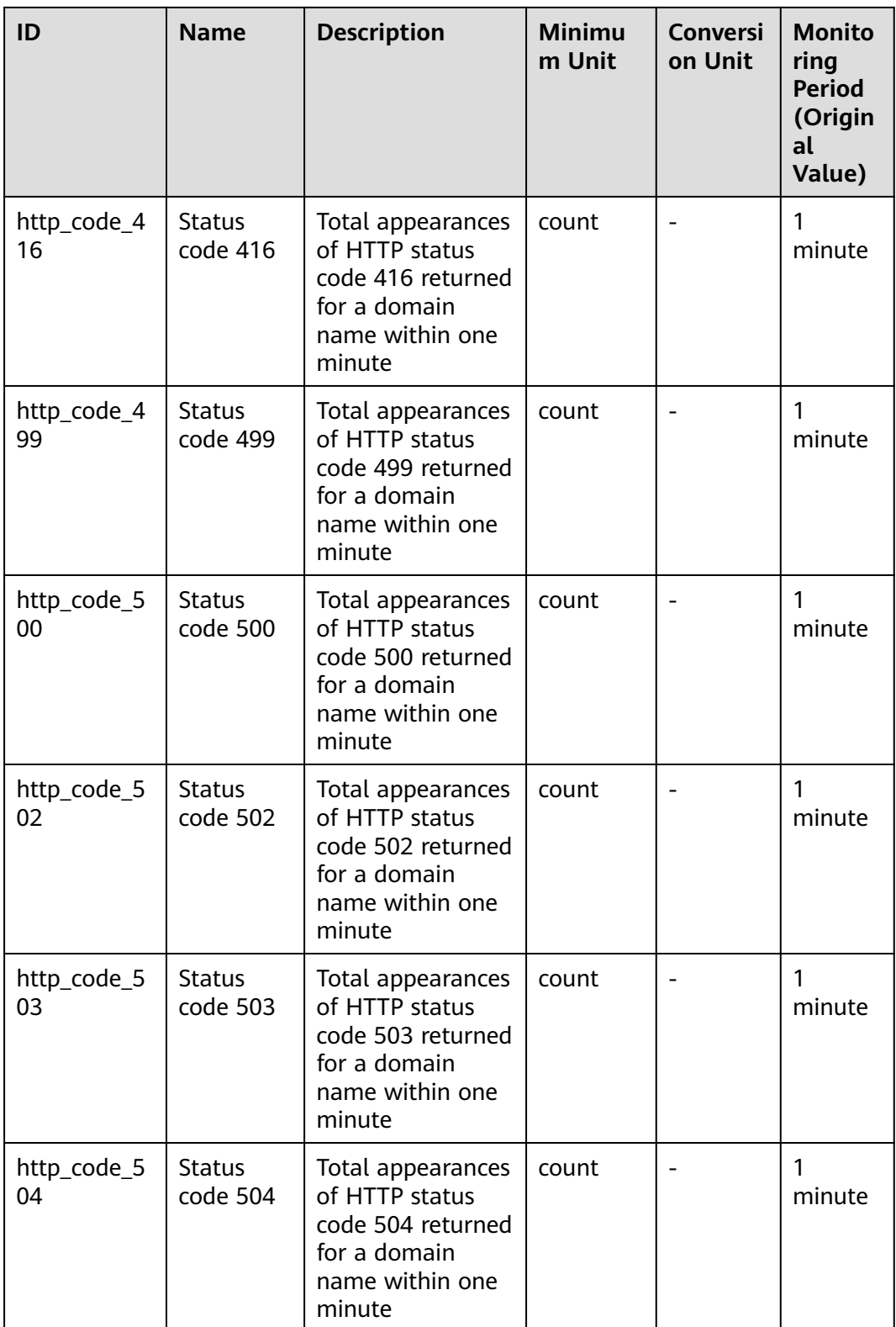

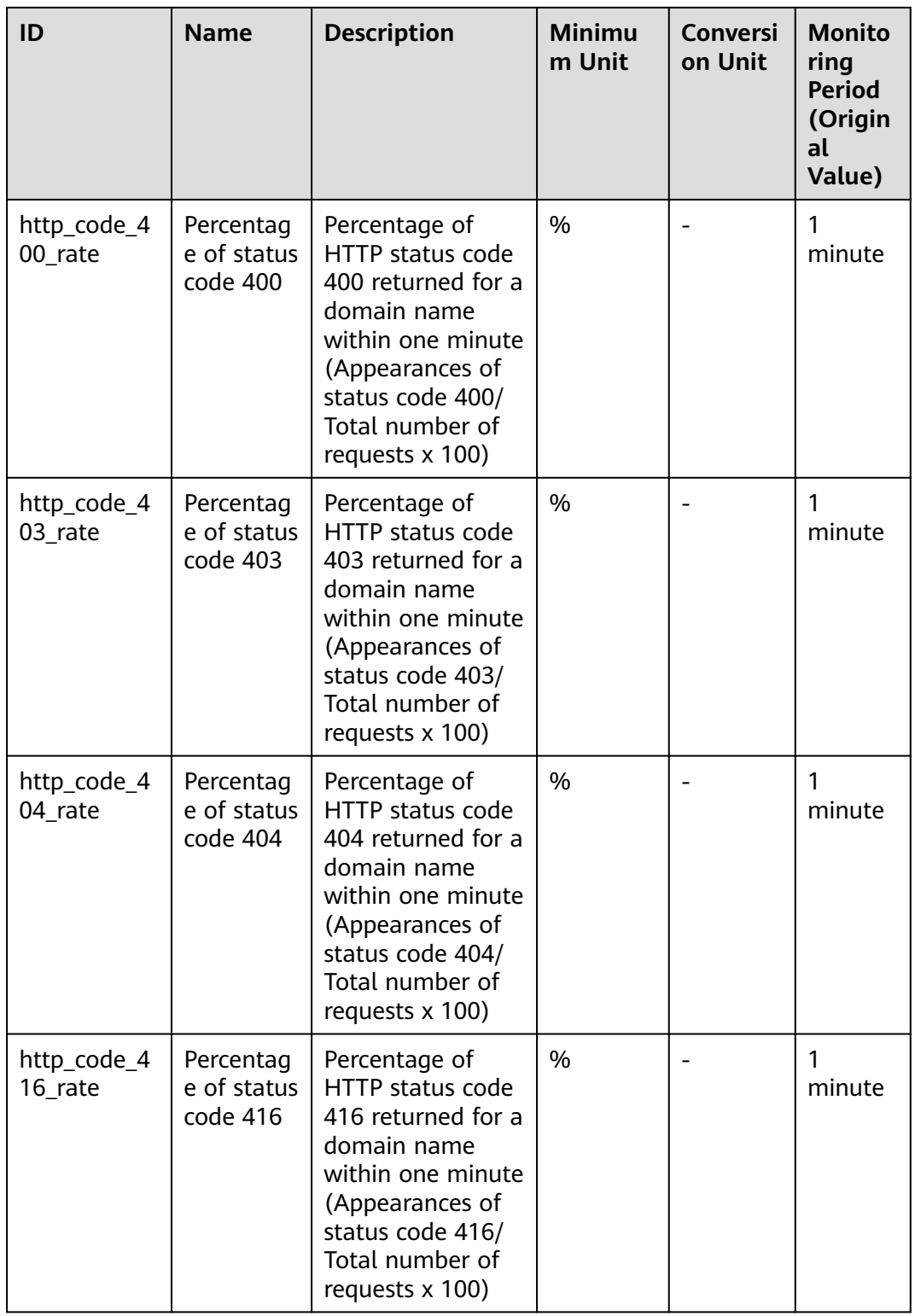

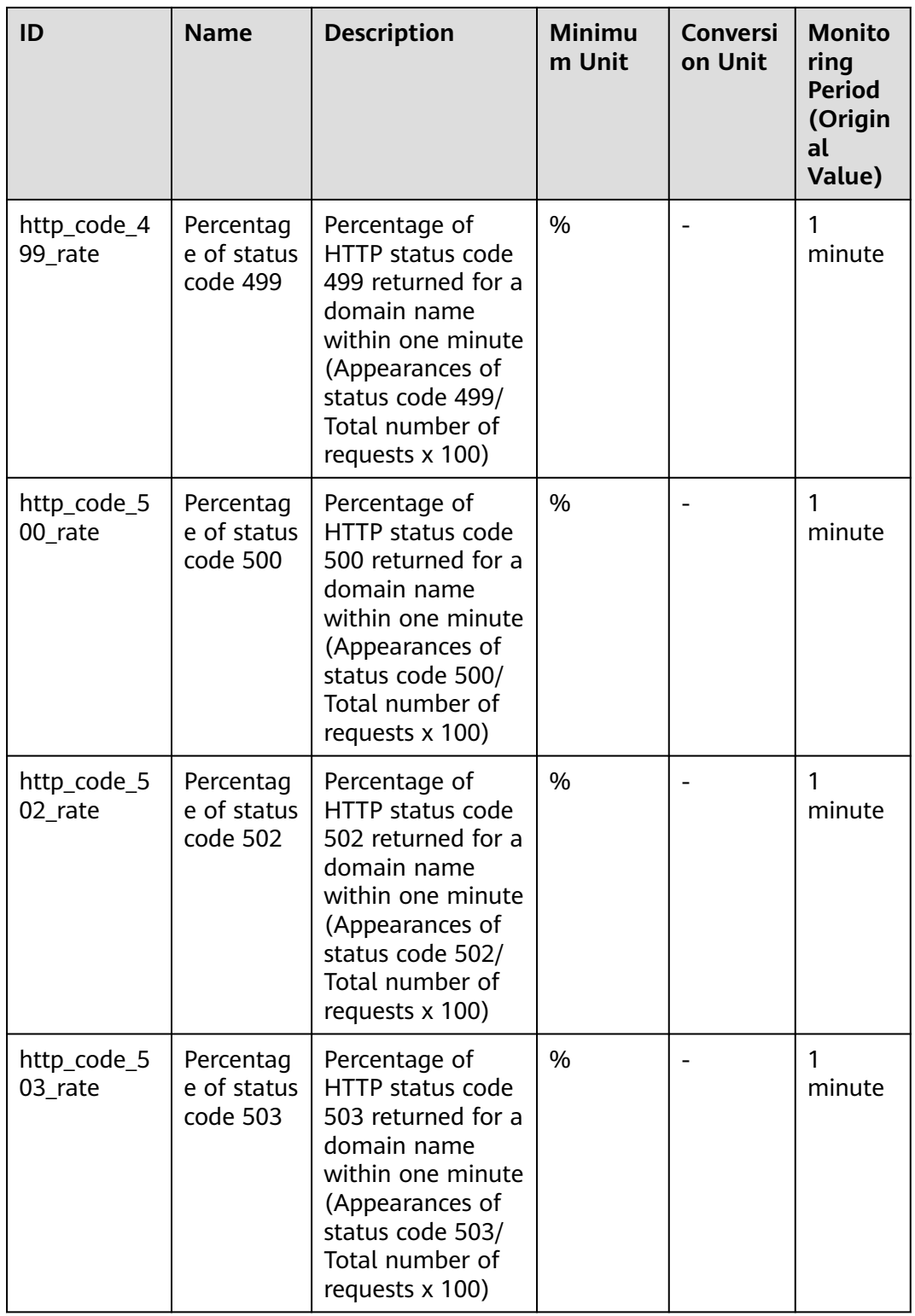

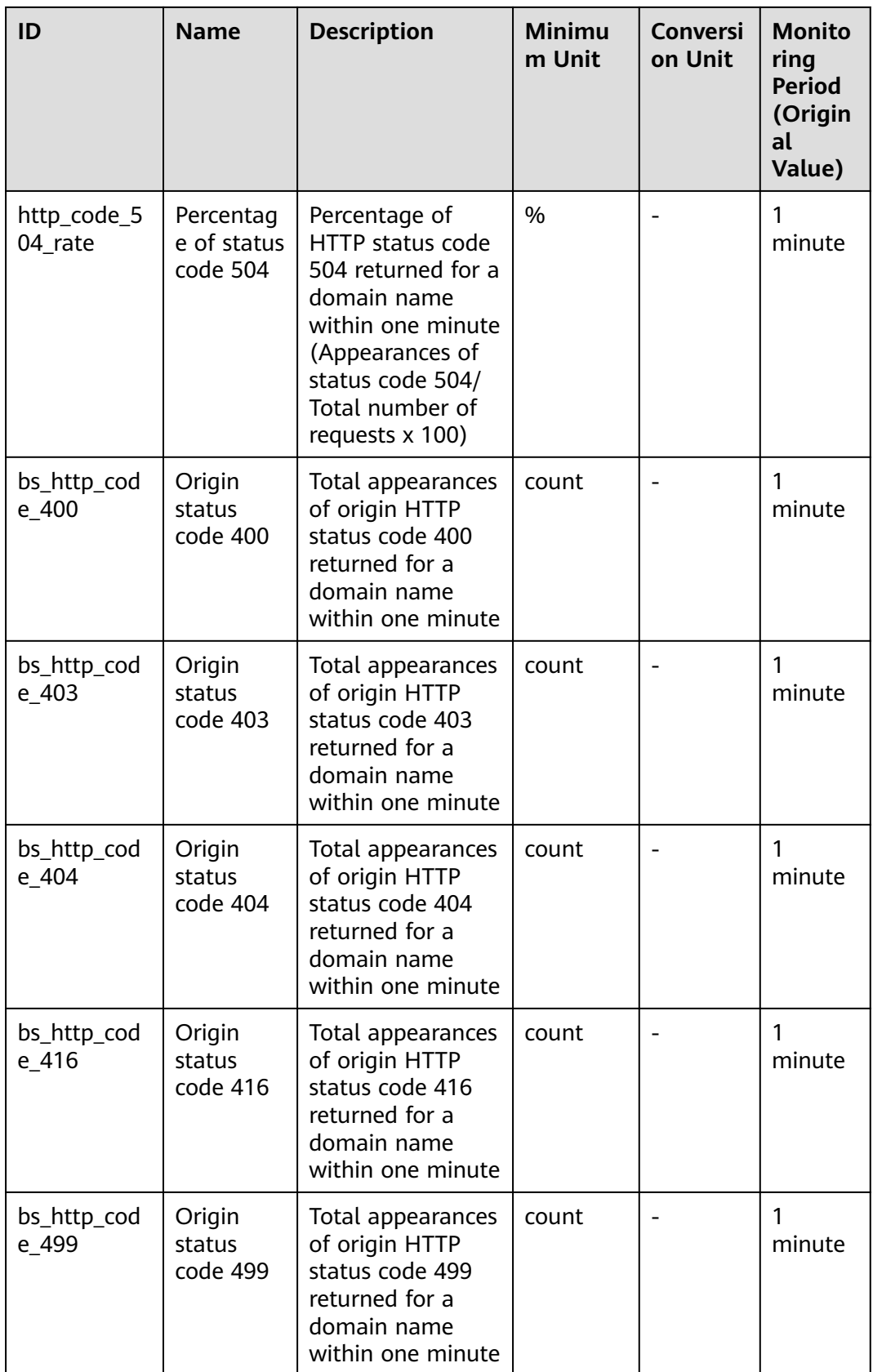

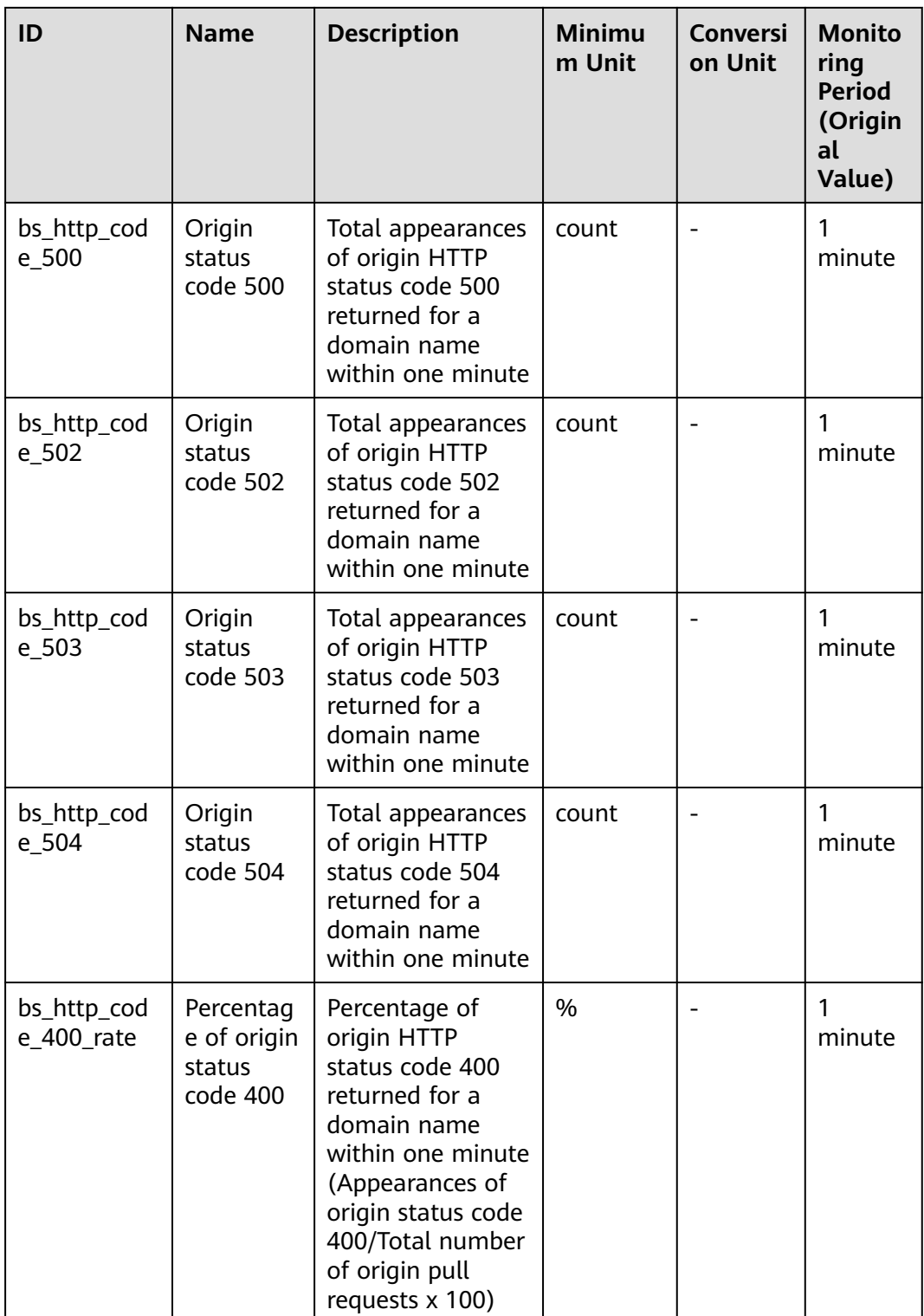

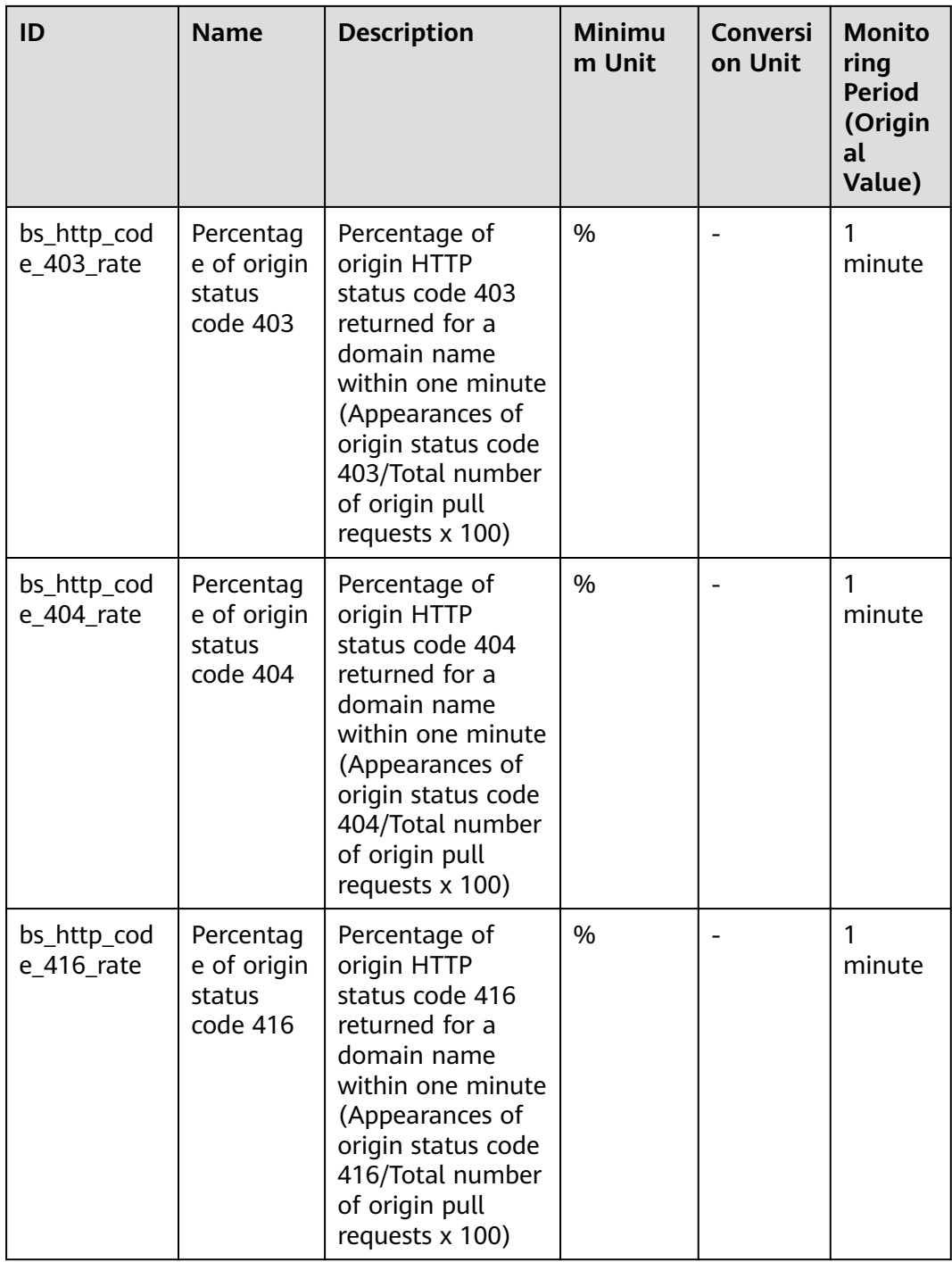

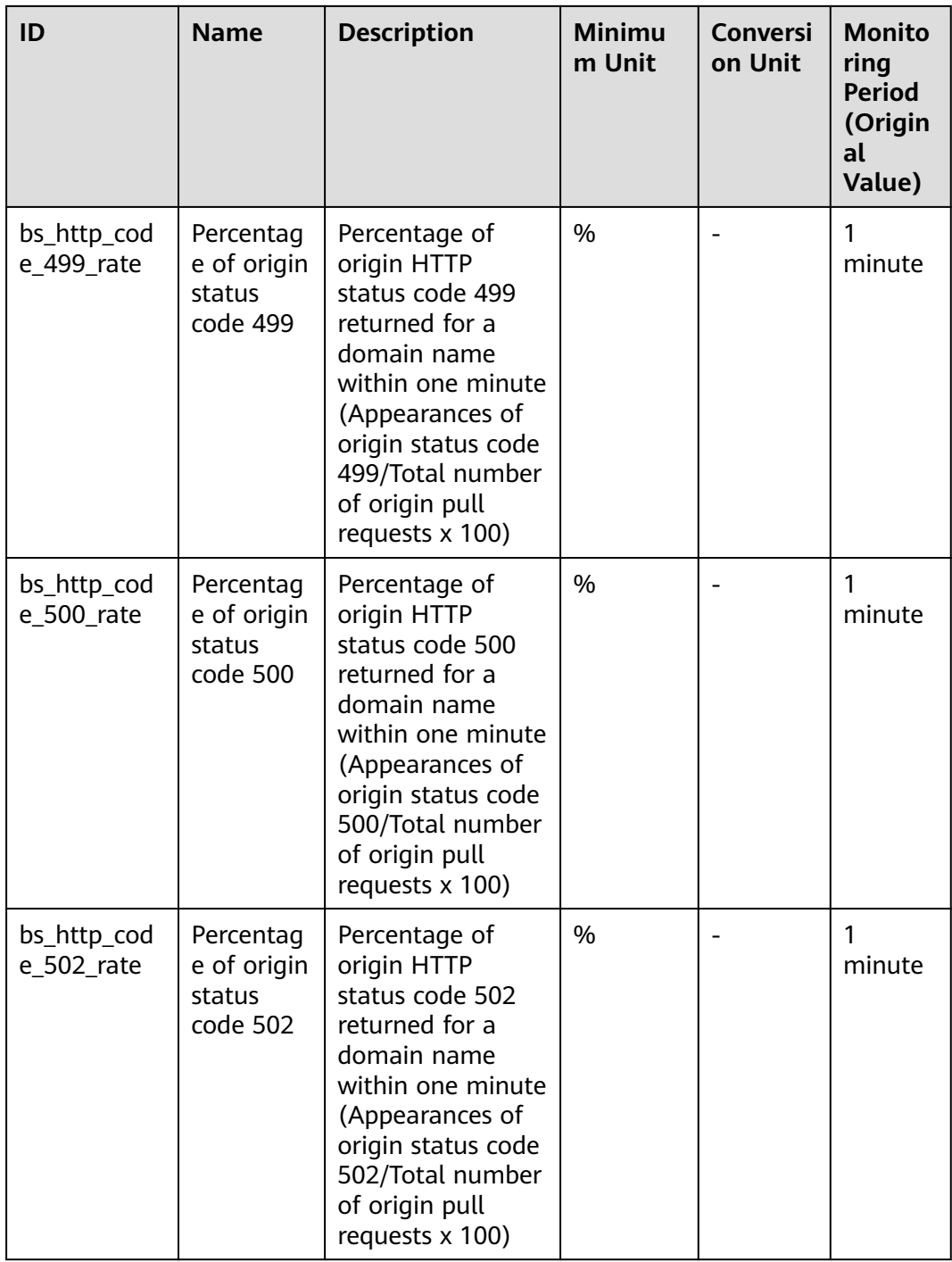

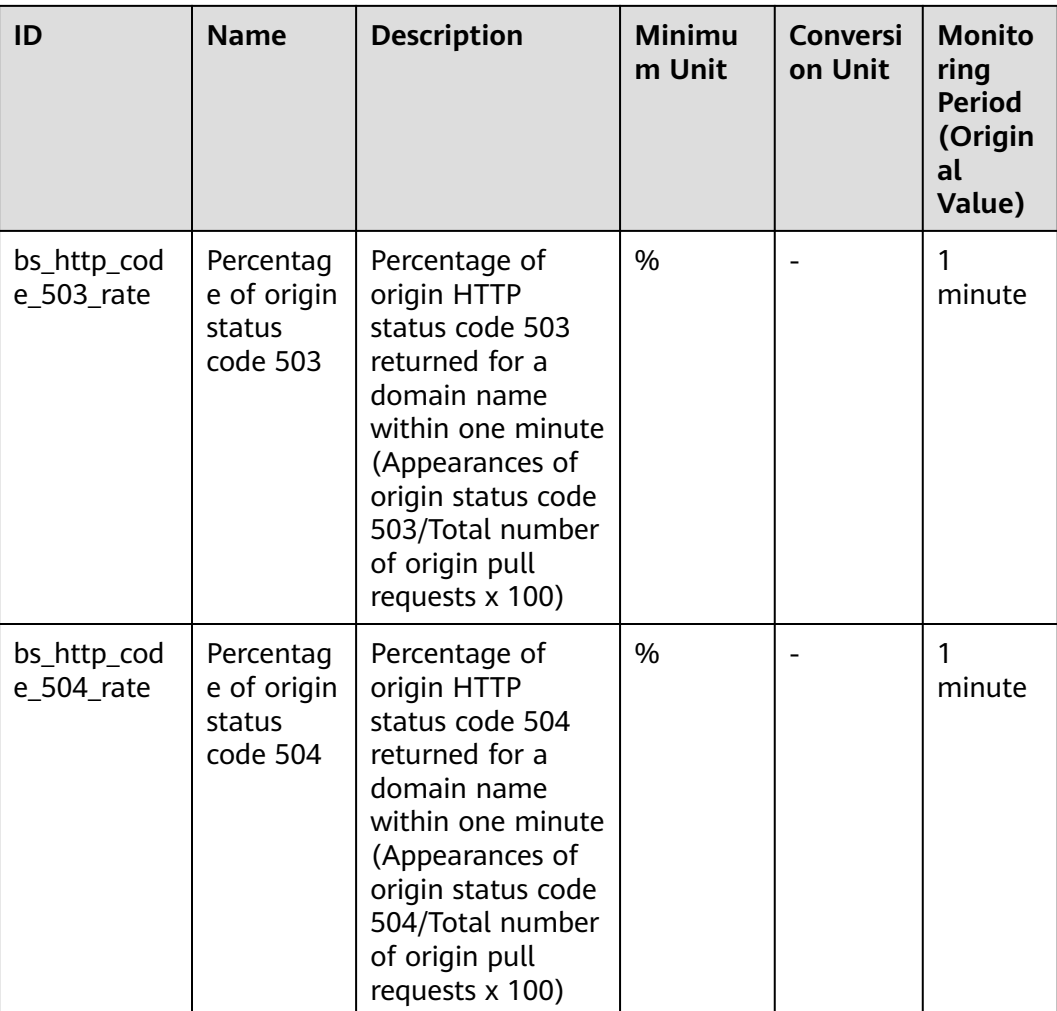

#### **Dimension**

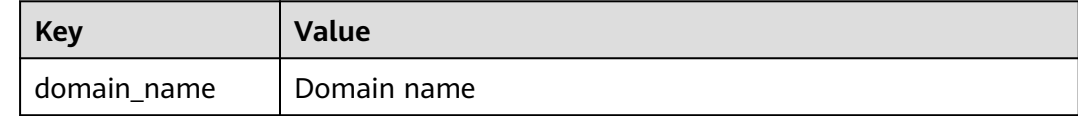

## **13.2 Setting Alarm Rules**

You can customize monitoring metrics and notification policies in an alarm rule to learn about the status of domain names in a timely manner. This section describes how to set alarm rules.

#### **Procedure**

- 1. Log in to **[Huawei Cloud console](https://console-intl.huaweicloud.com/?locale=en-us)**. Choose **Service List** > **Management & Governance** > **Cloud Eye**.
- 2. Click  $\heartsuit$  in the upper left corner of the console and select **CN North-Beijing4**.
- 3. In the navigation pane, choose **Alarm Management** > **Alarm Rules**.
- 4. In the upper right corner of the page, click **Create Alarm Rule**.
- 5. Set parameters as prompted.

For more information, see **[Creating an Alarm Rule](https://support.huaweicloud.com/intl/en-us/usermanual-ces/en-us_topic_0084572213.html)**. The key parameters are as follows:

- **Name**: alarm rule name. The system generates a random name, which you can modify.
- **Resource Type**: **Content Delivery Network**
- **Dimension**: **Domain name**
- **Monitoring Scope**: Select **All resources**, **Resource groups**, or **Specified resources**.
- 6. After the configuration is complete, click **Next**.

### **13.3 Viewing Monitoring Metrics**

Cloud Eye can help you monitor the status of domain names. You can obtain the monitoring metrics of CDN on the Cloud Eye console.

#### **Procedure**

- 1. Log in to **[Huawei Cloud console](https://console-intl.huaweicloud.com/?locale=en-us)**. Choose **Service List** > **Management & Governance** > **Cloud Eye**.
- 2. Click **v** in the upper left corner of the console and select **CN North-Beijing4**.
- 3. In the navigation pane, choose **Cloud Service Monitoring** > **Content Delivery Network**.
- 4. Click a domain name in the **ID** column or click **View Metric** in the **Operation** column to view the monitoring metrics of the domain name.

## **A Change History**

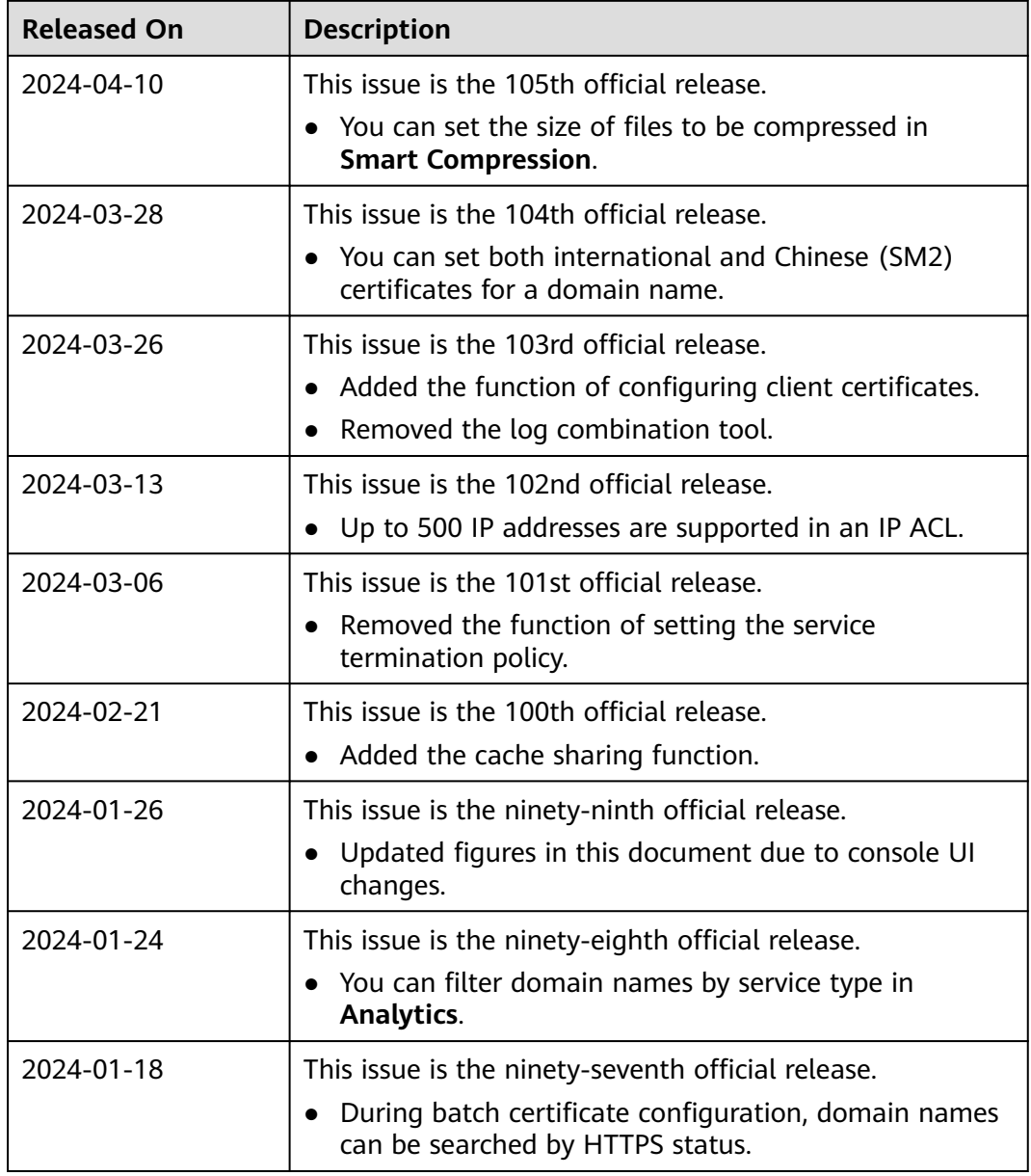

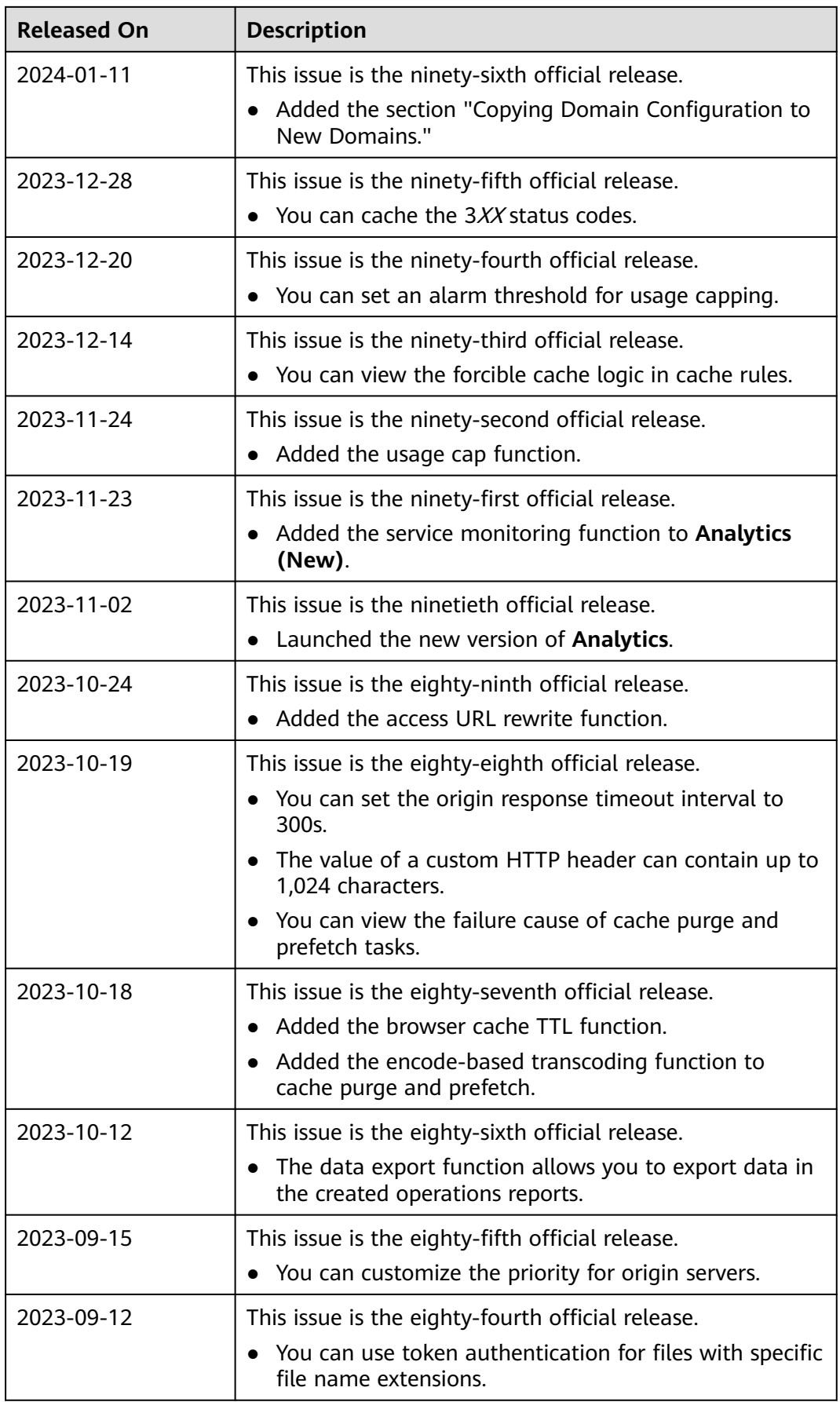

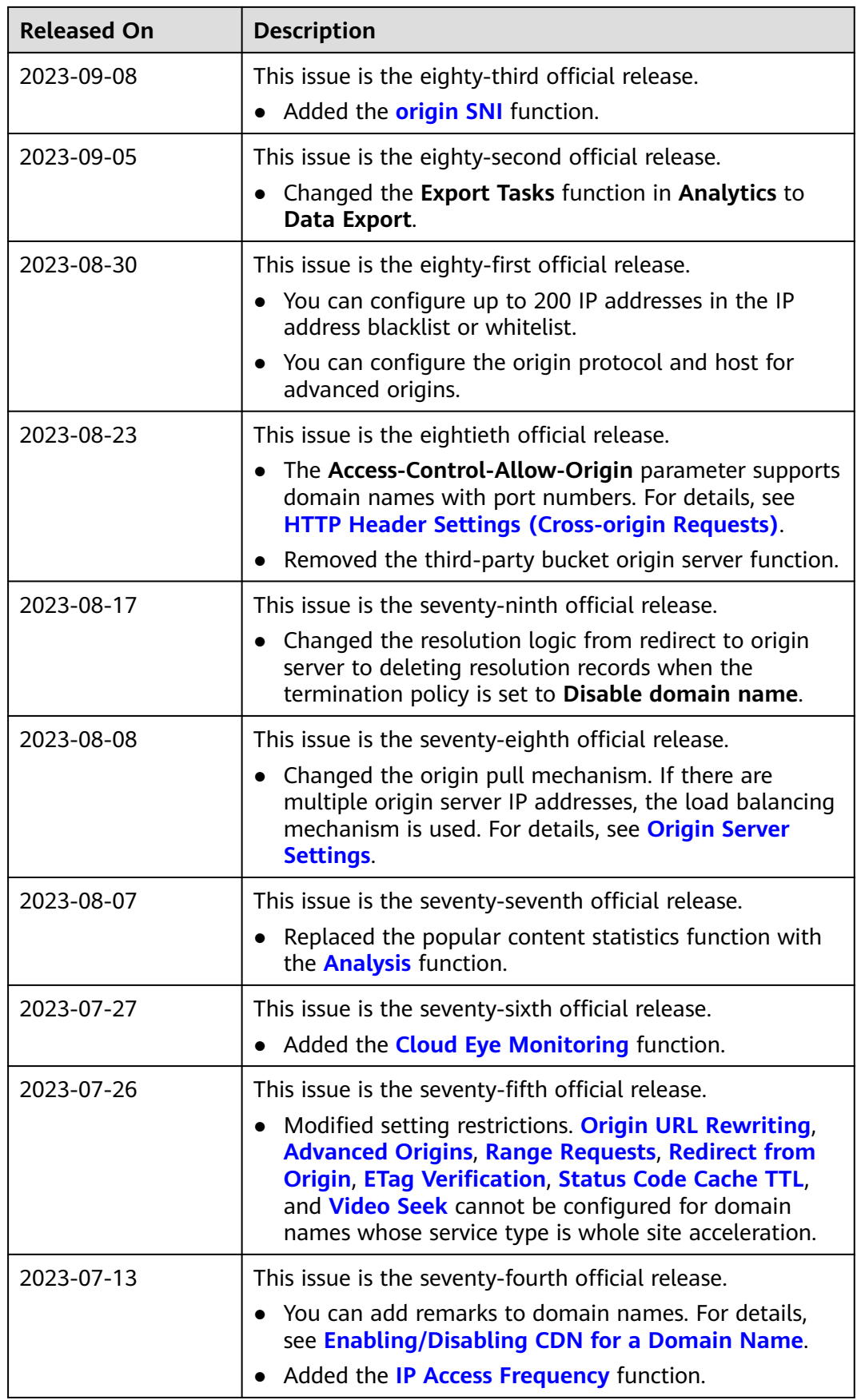

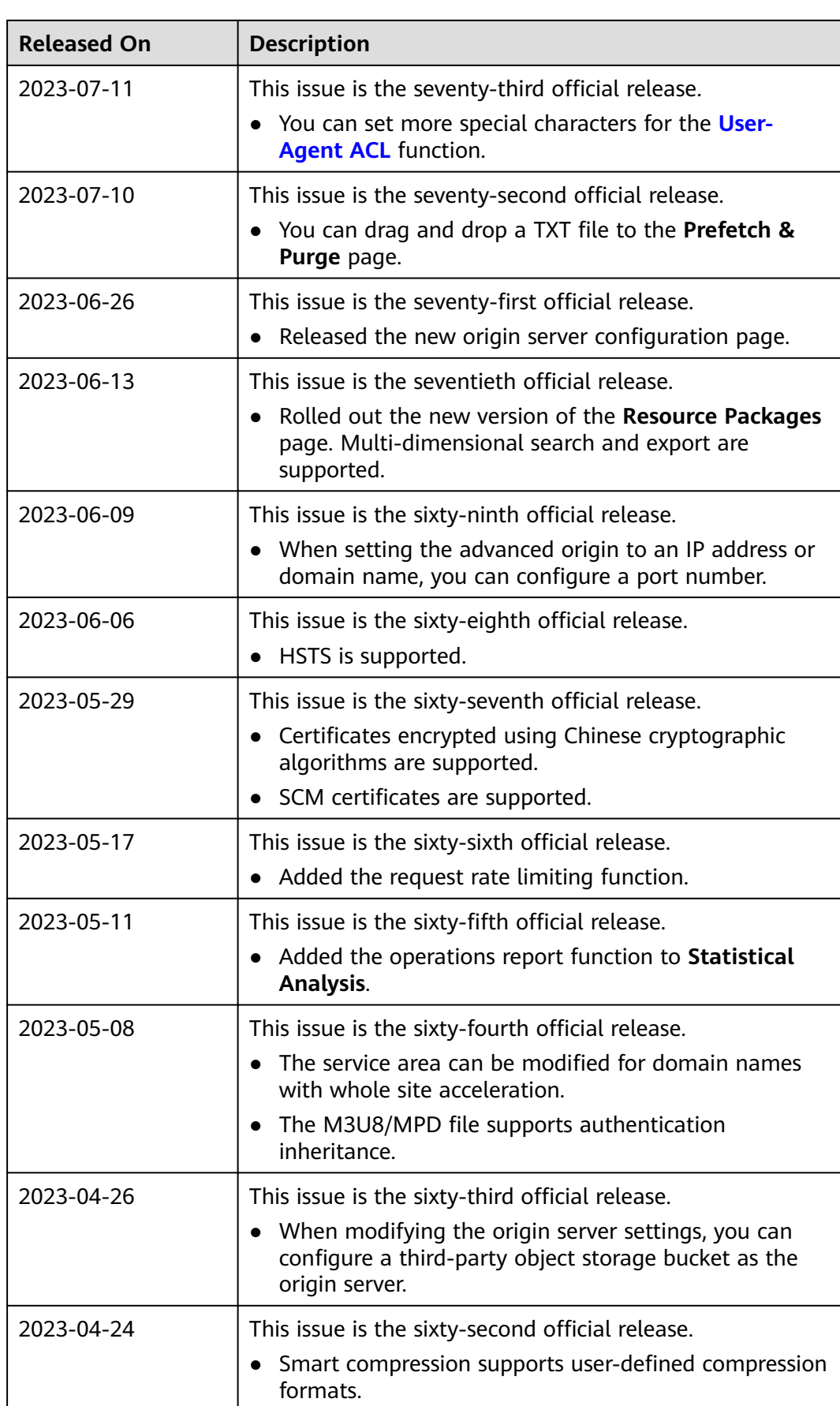

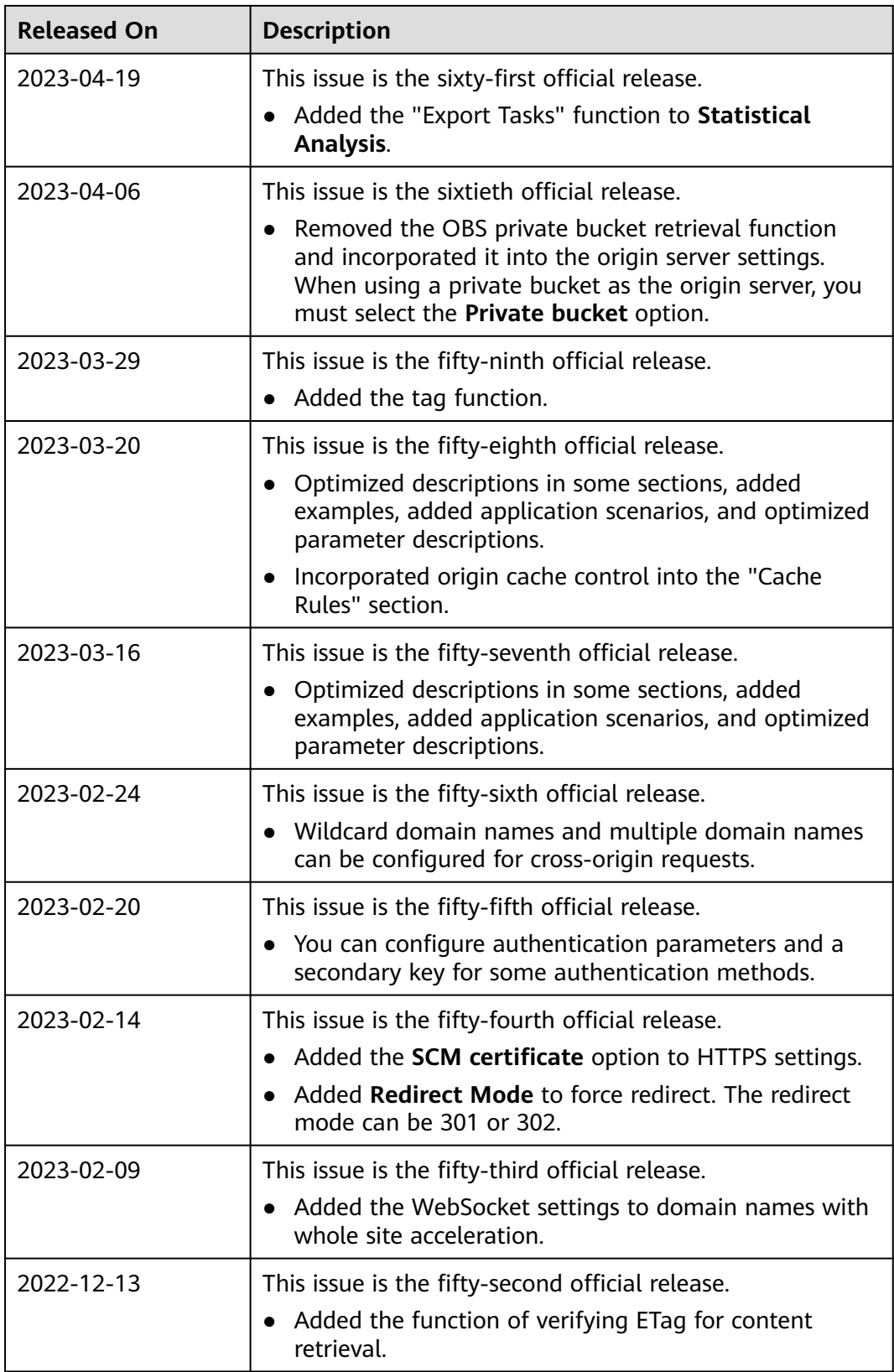

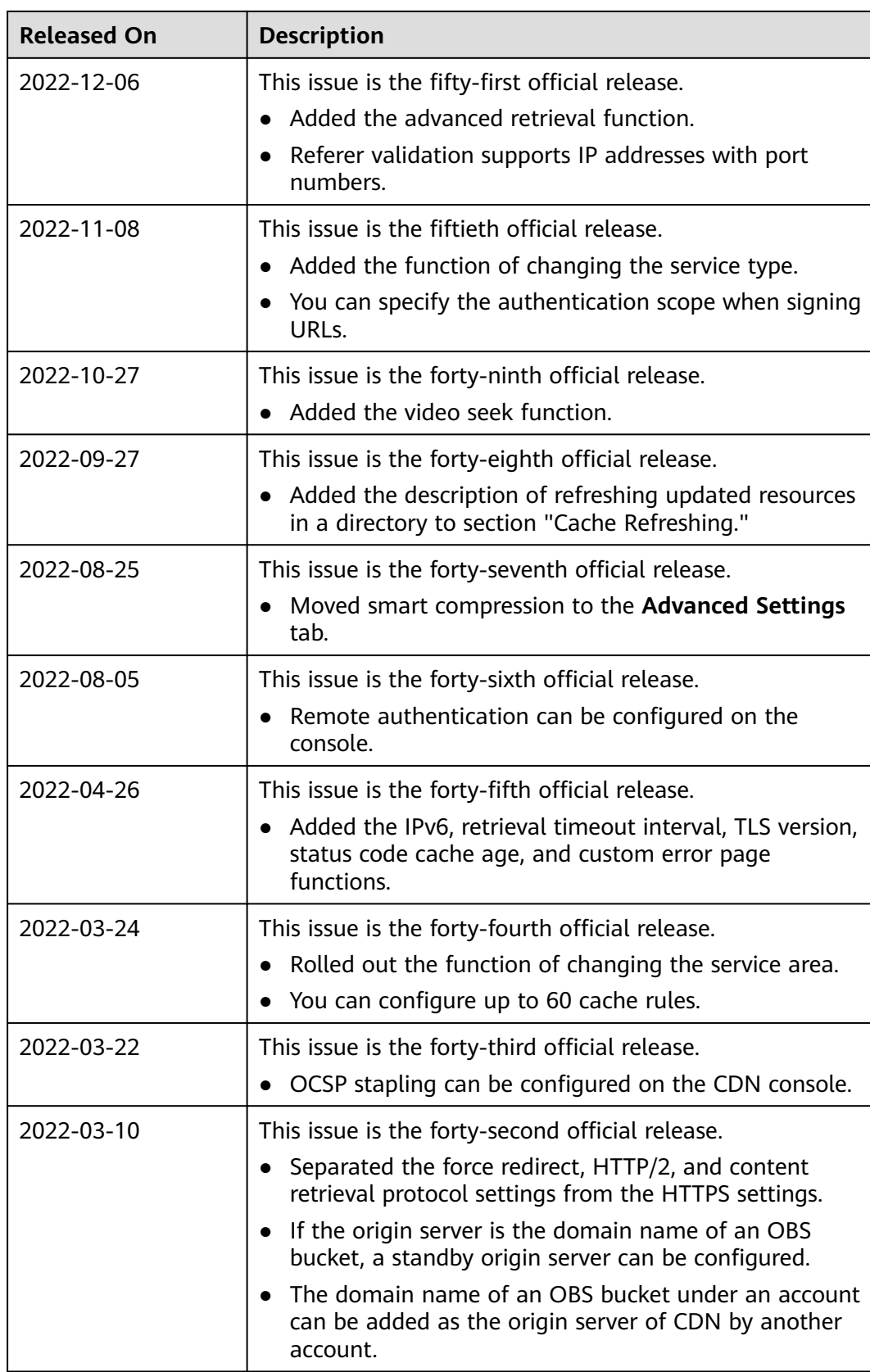

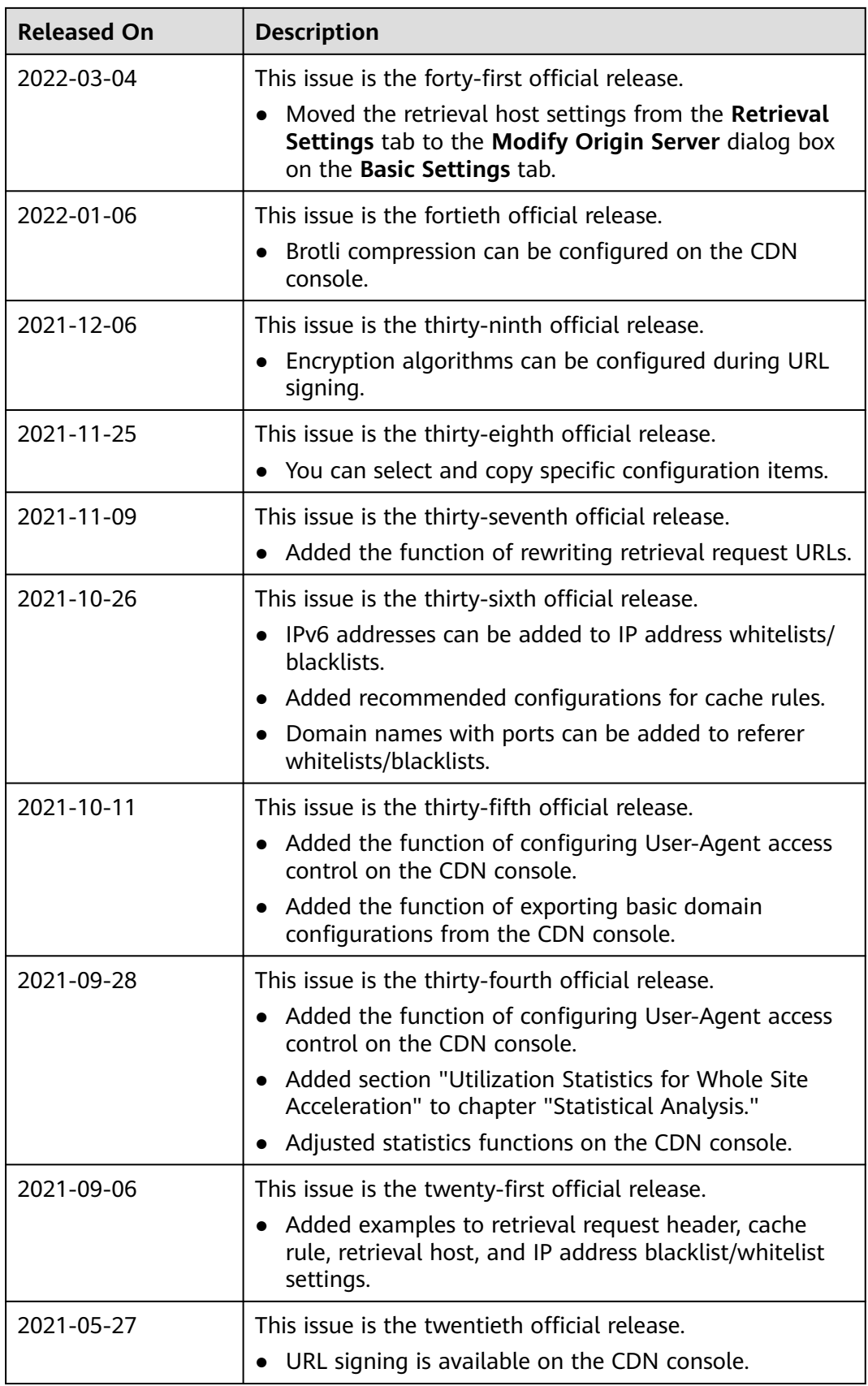

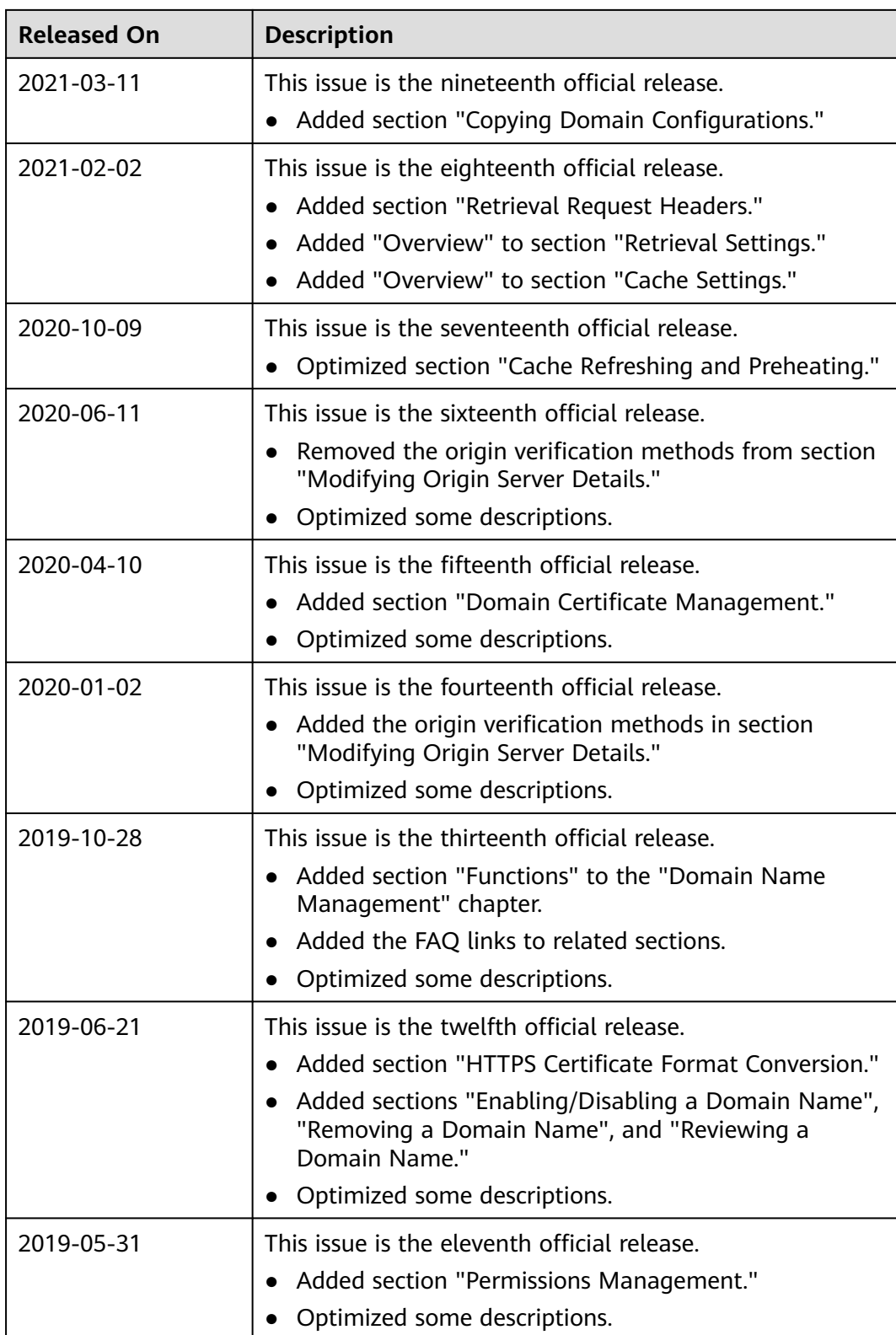

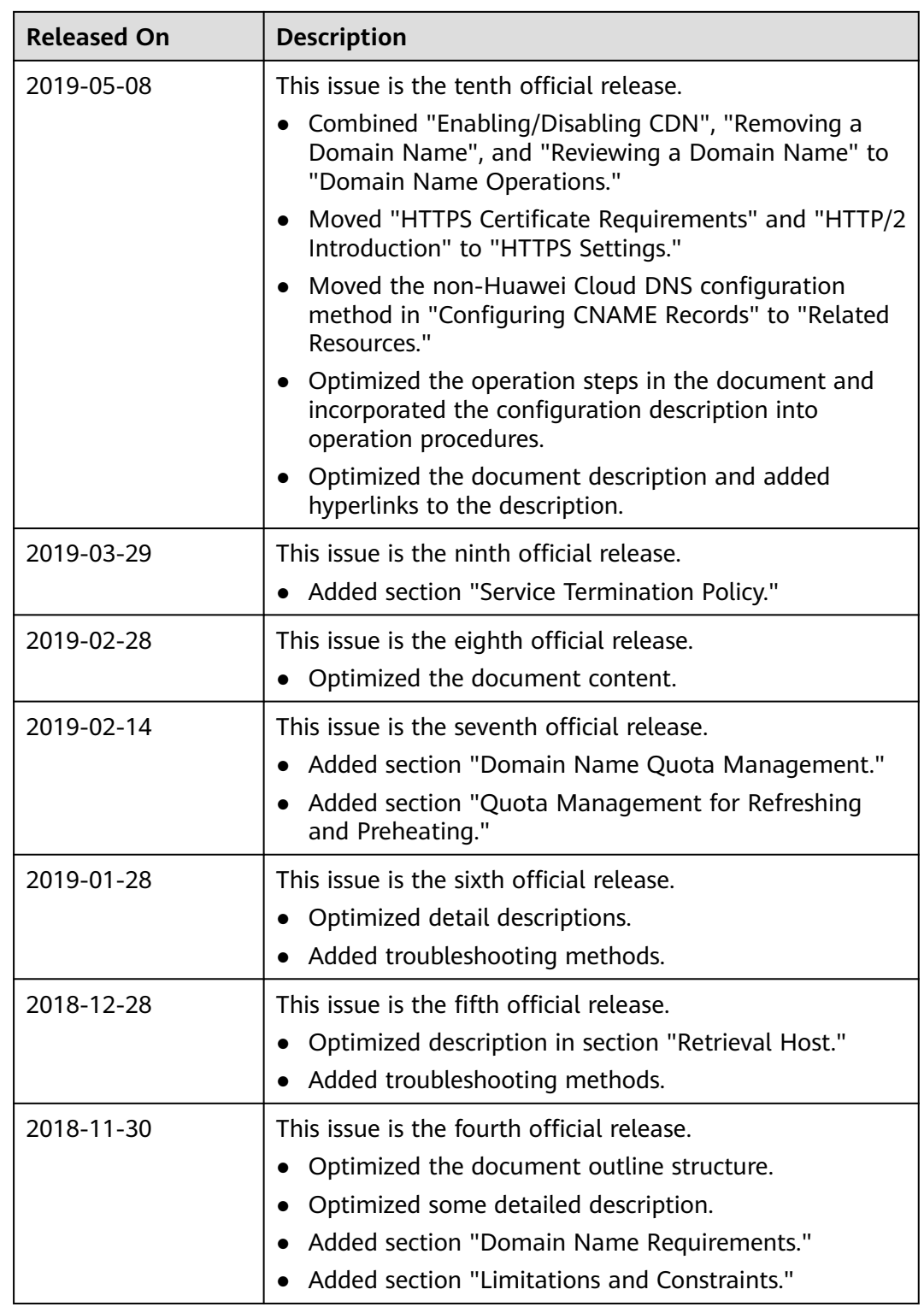

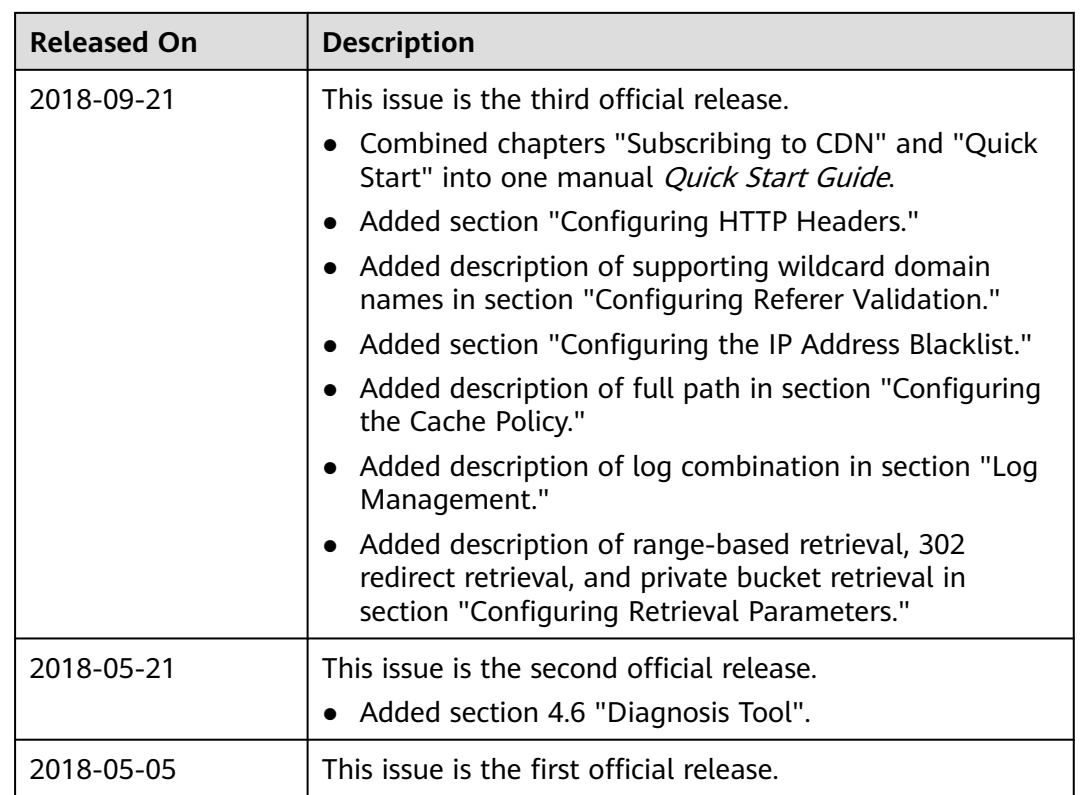